Valid as of version 01.02.zz (Device firmware)

# Operating Instructions Proline Promass P 100 EtherNet/IP

Coriolis flowmeter

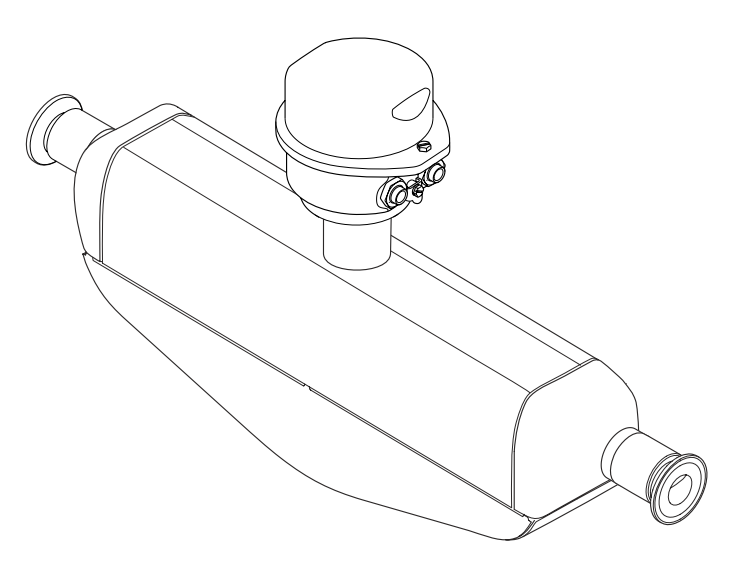

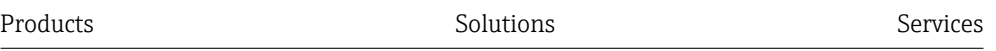

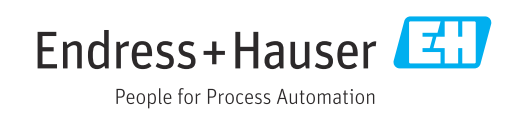

- Make sure the document is stored in a safe place such that it is always available when working on or with the device.
- To avoid danger to individuals or the facility, read the "Basic safety instructions" section carefully, as well as all other safety instructions in the document that are specific to working procedures.
- The manufacturer reserves the right to modify technical data without prior notice. Your Endress+Hauser Sales Center will supply you with current information and updates to these instructions.

## Table of contents

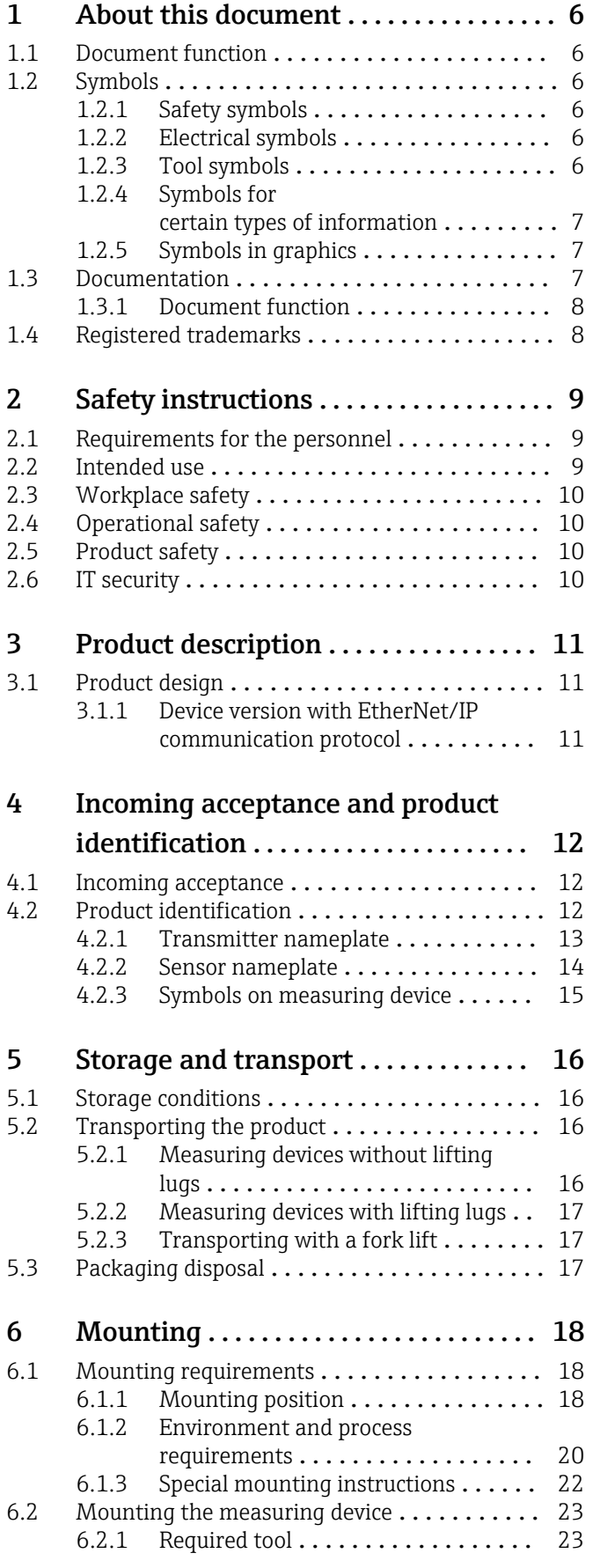

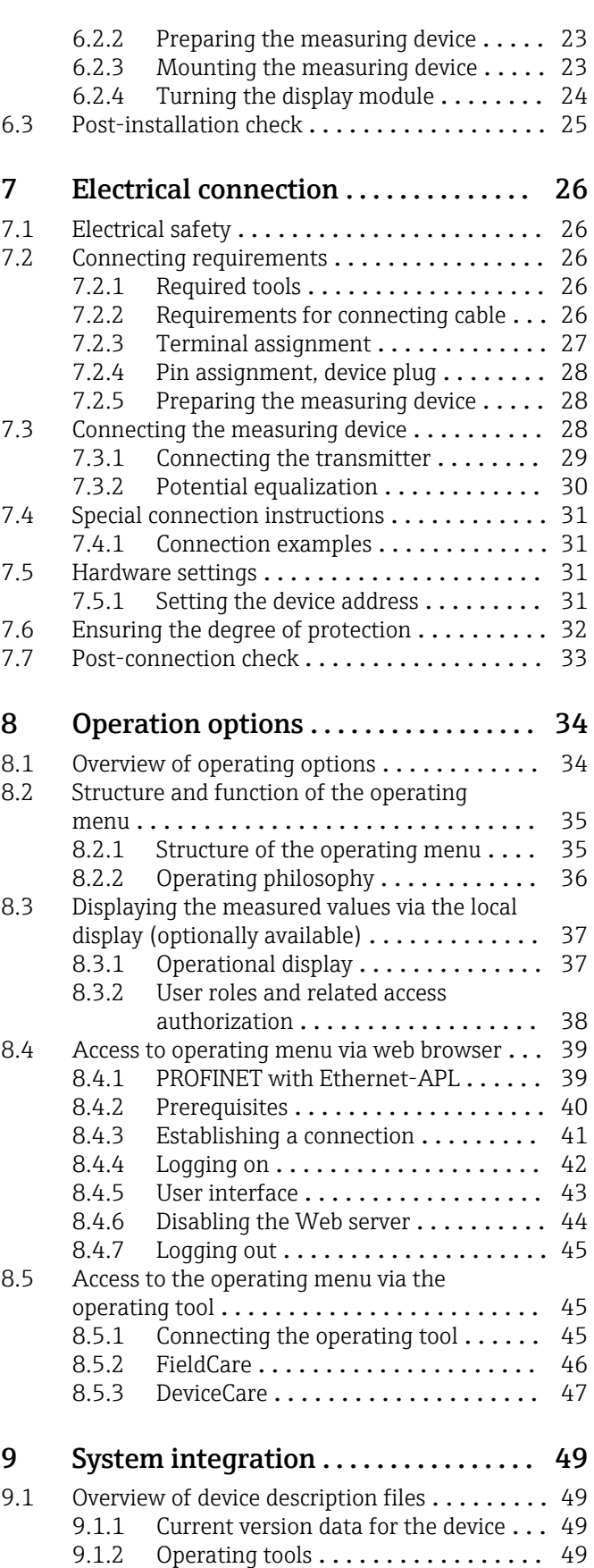

[9.2 Overview of system files](#page-48-0) . . . . . . . . . . . . . . . 49

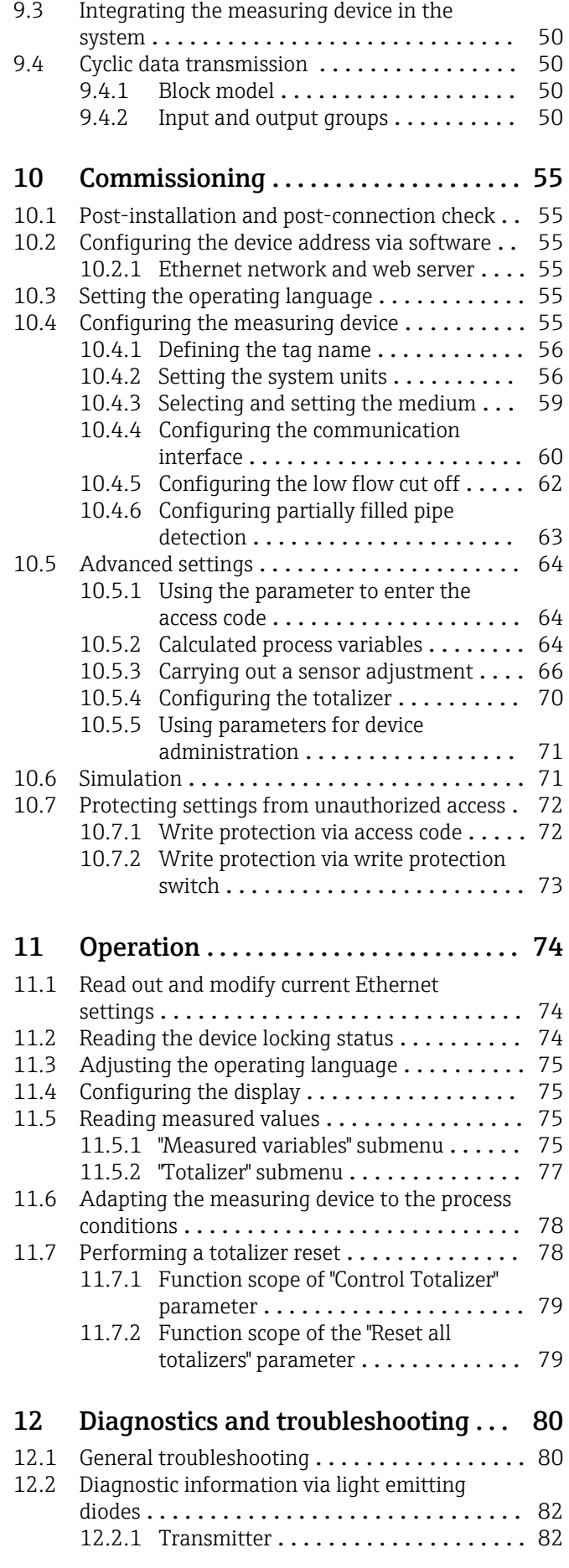

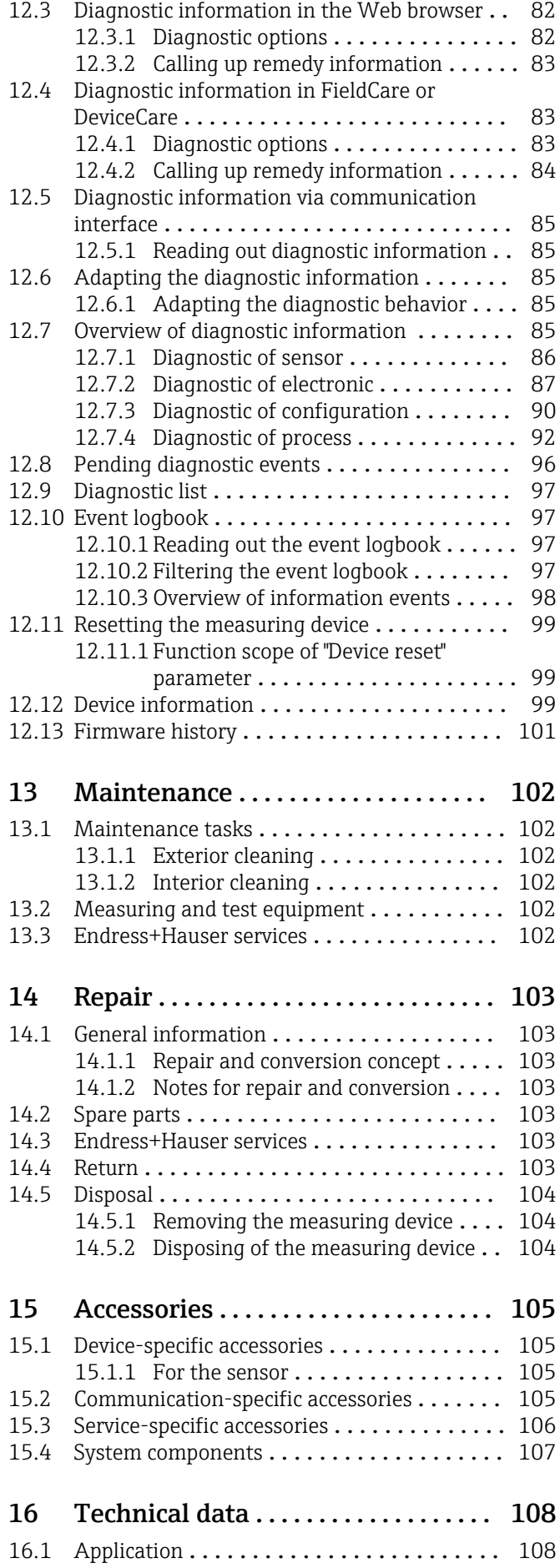

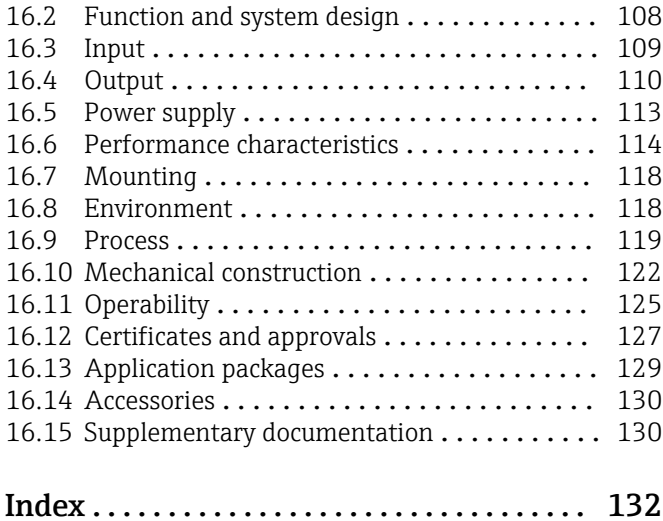

## <span id="page-5-0"></span>1 About this document

## 1.1 Document function

These Operating Instructions contain all the information required in the various life cycle phases of the device: from product identification, incoming acceptance and storage, to installation, connection, operation and commissioning, through to troubleshooting, maintenance and disposal.

## 1.2 Symbols

### 1.2.1 Safety symbols

#### **A** DANGER

This symbol alerts you to a dangerous situation. Failure to avoid this situation will result in serious or fatal injury.

#### **WARNING**

This symbol alerts you to a dangerous situation. Failure to avoid this situation can result in serious or fatal injury.

#### **A** CAUTION

This symbol alerts you to a dangerous situation. Failure to avoid this situation can result in minor or medium injury.

#### **NOTICE**

This symbol contains information on procedures and other facts which do not result in personal injury.

### 1.2.2 Electrical symbols

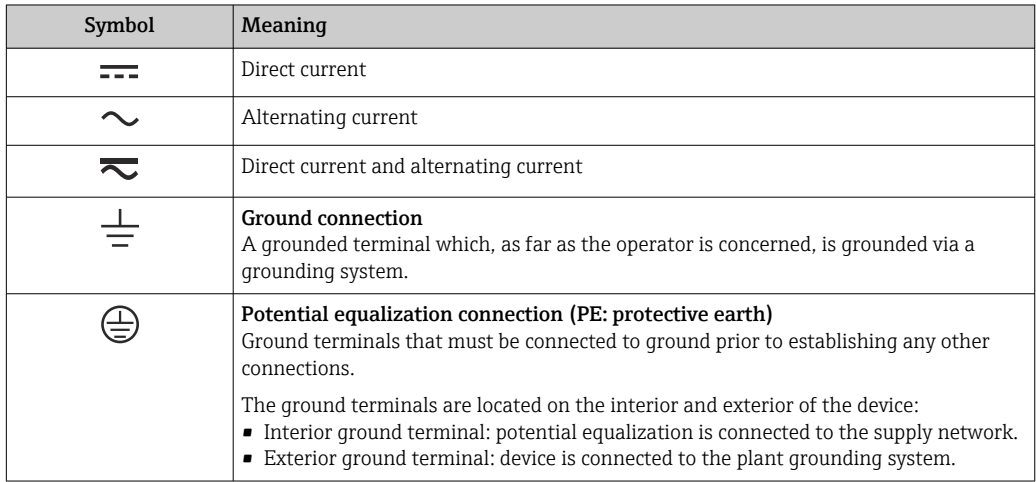

### 1.2.3 Tool symbols

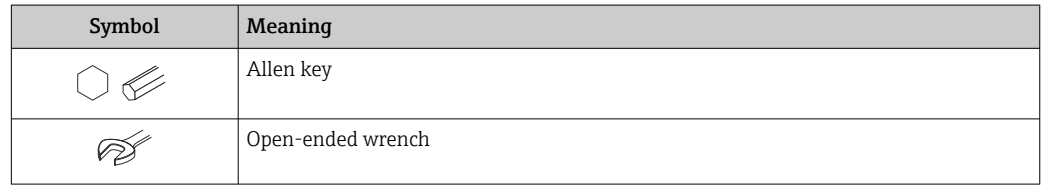

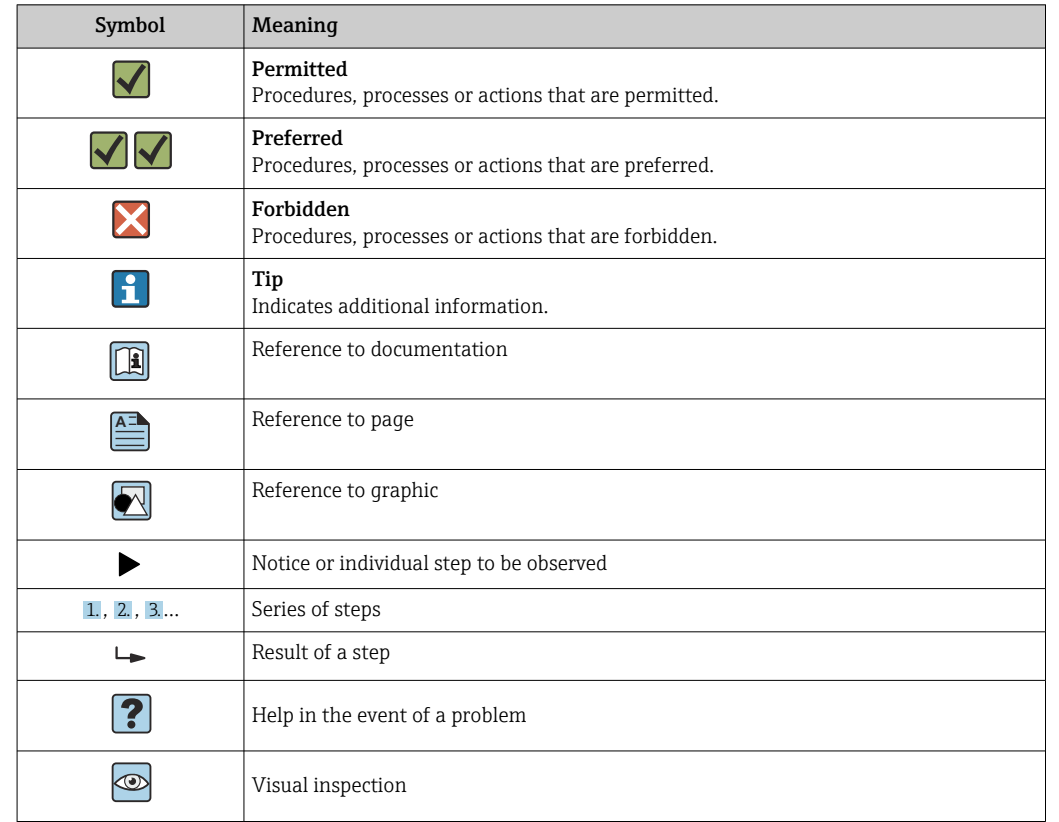

### <span id="page-6-0"></span>1.2.4 Symbols for certain types of information

### 1.2.5 Symbols in graphics

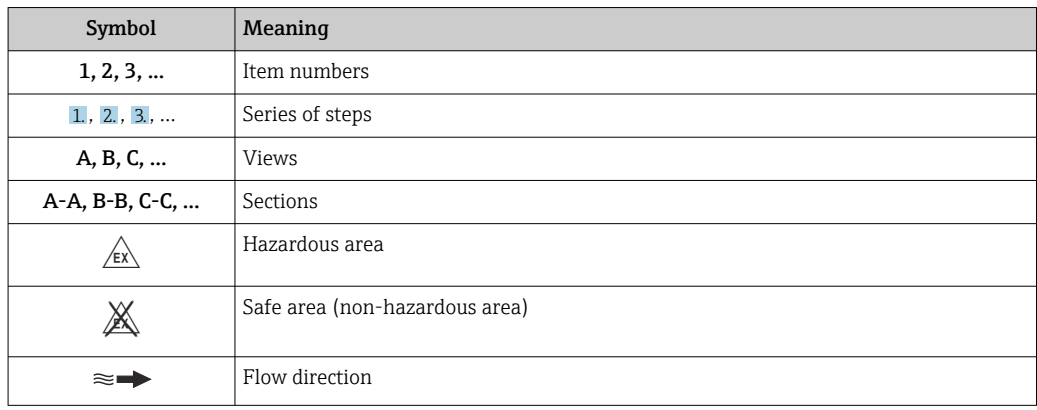

## 1.3 Documentation

For an overview of the scope of the associated Technical Documentation, refer to the following:

- *Device Viewer* [\(www.endress.com/deviceviewer](https://www.endress.com/deviceviewer)): Enter the serial number from the nameplate
- *Endress+Hauser Operations app*: Enter serial number from nameplate or scan matrix code on nameplate.

### <span id="page-7-0"></span>1.3.1 Document function

The following documentation may be available depending on the version ordered:

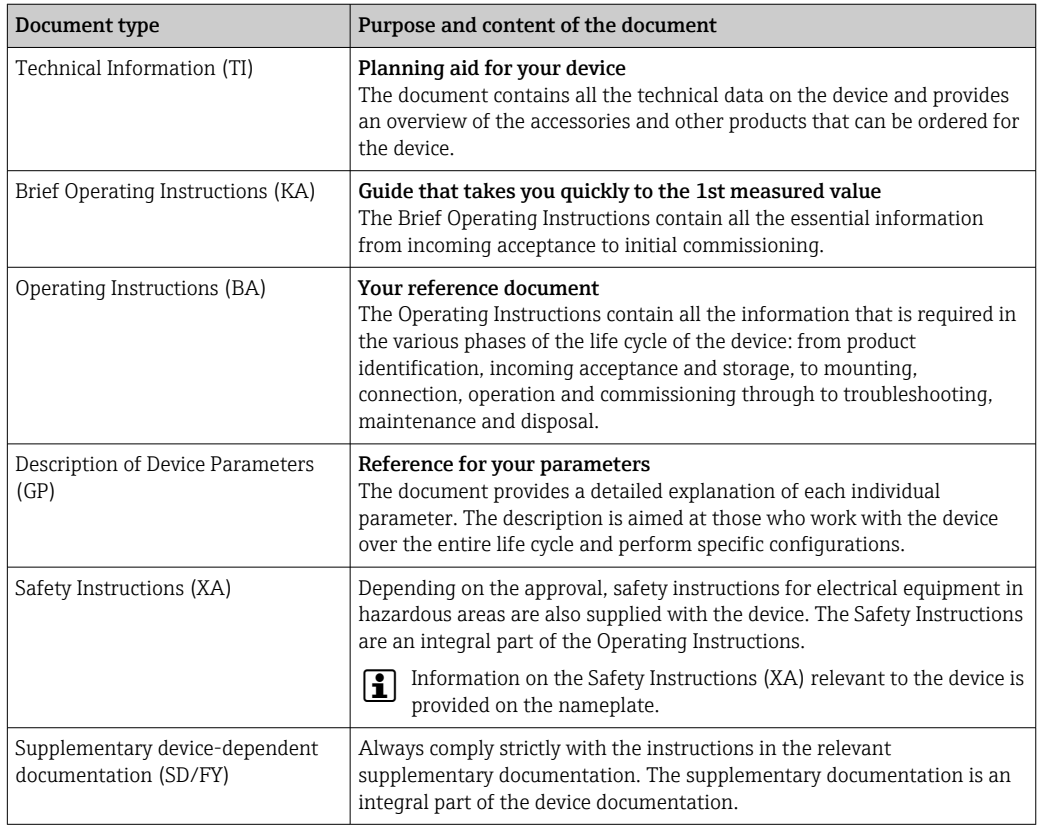

## 1.4 Registered trademarks

#### EtherNet/IP™

Trademark of ODVA, Inc.

#### TRI-CLAMP®

Registered trademark of Ladish & Co., Inc., Kenosha, USA

## <span id="page-8-0"></span>2 Safety instructions

## 2.1 Requirements for the personnel

The personnel for installation, commissioning, diagnostics and maintenance must fulfill the following requirements:

- ‣ Trained, qualified specialists must have a relevant qualification for this specific function and task.
- $\blacktriangleright$  Are authorized by the plant owner/operator.
- $\blacktriangleright$  Are familiar with federal/national regulations.
- ‣ Before starting work, read and understand the instructions in the manual and supplementary documentation as well as the certificates (depending on the application).
- ‣ Follow instructions and comply with basic conditions.

The operating personnel must fulfill the following requirements:

- ‣ Are instructed and authorized according to the requirements of the task by the facility's owner-operator.
- $\blacktriangleright$  Follow the instructions in this manual.

## 2.2 Intended use

#### Application and media

The measuring device described in this manual is intended only for the flow measurement of liquids.

Depending on the version ordered, the measuring device can also measure potentially explosive, flammable, poisonous and oxidizing media.

Measuring devices for use in hazardous areas, in hygienic applications or where there is an increased risk due to process pressure, are labeled accordingly on the nameplate.

To ensure that the measuring device remains in proper condition for the operation time:

- $\blacktriangleright$  Keep within the specified pressure and temperature range.
- $\triangleright$  Only use the measuring device in full compliance with the data on the nameplate and the general conditions listed in the Operating Instructions and supplementary documentation.
- ‣ Based on the nameplate, check whether the ordered device is permitted for the intended use in the hazardous area (e.g. explosion protection, pressure vessel safety).
- $\triangleright$  Use the measuring device only for media to which the process-wetted materials are sufficiently resistant.
- $\blacktriangleright$  If the ambient temperature of the measuring device is outside the atmospheric temperature, it is absolutely essential to comply with the relevant basic conditions as specified in the device documentation  $\rightarrow \Box$  7.
- ‣ Protect the measuring device permanently against corrosion from environmental influences.

#### Incorrect use

Non-designated use can compromise safety. The manufacturer is not liable for damage caused by improper or non-intended use.

#### **A**WARNING

#### Danger of breakage due to corrosive or abrasive fluids and ambient conditions!

- $\triangleright$  Verify the compatibility of the process fluid with the sensor material.
- ‣ Ensure the resistance of all fluid-wetted materials in the process.
- ‣ Keep within the specified pressure and temperature range.

### <span id="page-9-0"></span>**NOTICE**

#### Verification for borderline cases:

▶ For special fluids and fluids for cleaning, Endress+Hauser is glad to provide assistance in verifying the corrosion resistance of fluid-wetted materials, but does not accept any warranty or liability as minute changes in the temperature, concentration or level of contamination in the process can alter the corrosion resistance properties.

#### Residual risks

#### **A**CAUTION

#### The electronics and the medium may cause the surfaces to heat up or freeze. Risk of burns or frostbite!

‣ Mount suitable touch protection.

## 2.3 Workplace safety

When working on and with the device:

‣ Wear the required personal protective equipment as per national regulations.

## 2.4 Operational safety

Damage to the device!

- ‣ Operate the device in proper technical condition and fail-safe condition only.
- ‣ The operator is responsible for the interference-free operation of the device.

#### Modifications to the device

Unauthorized modifications to the device are not permitted and can lead to unforeseeable dangers!

‣ If modifications are nevertheless required, consult with the manufacturer.

#### Repair

To ensure continued operational safety and reliability:

- $\triangleright$  Carry out repairs on the device only if they are expressly permitted.
- ‣ Observe federal/national regulations pertaining to the repair of an electrical device.
- $\triangleright$  Use only original spare parts and accessories.

## 2.5 Product safety

This measuring device is designed in accordance with good engineering practice to meet state-of-the-art safety requirements, has been tested, and left the factory in a condition in which it is safe to operate.

It meets general safety standards and legal requirements. It also complies with the EU directives listed in the device-specific EU Declaration of Conformity. The manufacturer confirms this by affixing the CE mark to the device..

## 2.6 IT security

Our warranty is valid only if the product is installed and used as described in the Operating Instructions. The product is equipped with security mechanisms to protect it against any inadvertent changes to the settings.

IT security measures, which provide additional protection for the product and associated data transfer, must be implemented by the operators themselves in line with their security standards.

## <span id="page-10-0"></span>3 Product description

The device consists of a transmitter and a sensor.

The device is available as a compact version: The transmitter and sensor form a mechanical unit.

## 3.1 Product design

### 3.1.1 Device version with EtherNet/IP communication protocol

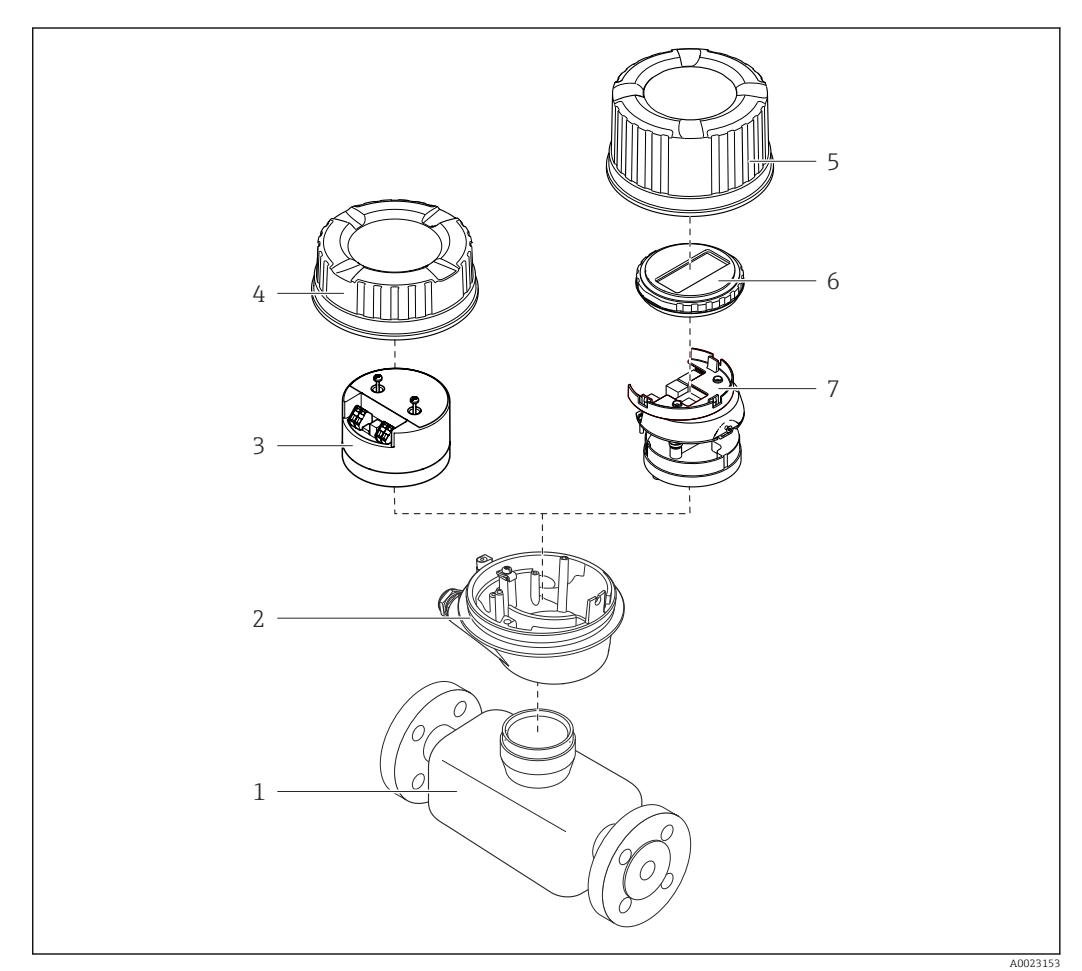

 *1 Important components of a measuring device*

- *1 Sensor*
- *2 Transmitter housing*
- *3 Main electronics module*
- *4 Transmitter housing cover*
- *5 Transmitter housing cover (version for optional local display)*
- *6 Local display (optional)*
- *7 Main electronics module (with bracket for optional local display)*

## <span id="page-11-0"></span>4 Incoming acceptance and product identification

## 4.1 Incoming acceptance

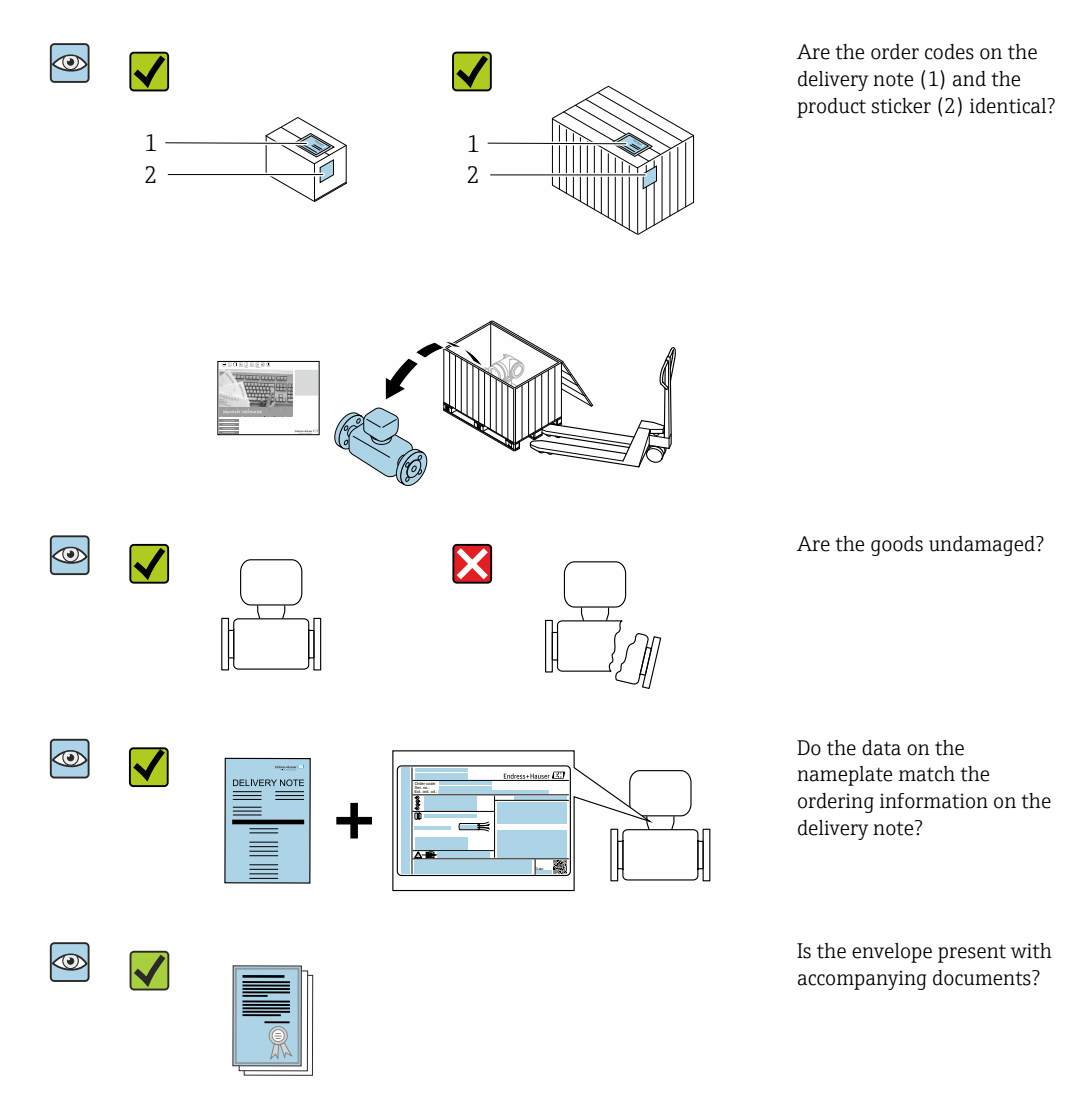

• If one of the conditions is not satisfied, contact your Endress+Hauser Sales Center.  $| \cdot |$ • The Technical Documentation is available via the Internet or via the *Endress+Hauser Operations App*, see the "Product identification" section  $\rightarrow \blacksquare$  13.

## 4.2 Product identification

The following options are available for identification of the device:

- Nameplate specifications
- Order code with breakdown of the device features on the delivery note
- Enter the serial numbers from the nameplates in the *Device Viewer* [\(www.endress.com/deviceviewer](http://www.endress.com/deviceviewer)): all the information about the device is displayed.
- Enter the serial numbers from the nameplates into the *Endress+Hauser Operations App* or scan the DataMatrix code on the nameplate with the *Endress+Hauser Operations App*: all the information about the device is displayed.

<span id="page-12-0"></span>For an overview of the scope of the associated Technical Documentation, refer to the following:

- The chapters "Additional standard documentation on the device" and "Supplementary device-dependent documentation"
- The *Device Viewer*: Enter the serial number from the nameplate [\(www.endress.com/deviceviewer](http://www.endress.com/deviceviewer))
- The *Endress+Hauser Operations App*: Enter the serial number from the nameplate or scan the DataMatrix code on the nameplate.

#### 4.2.1 Transmitter nameplate

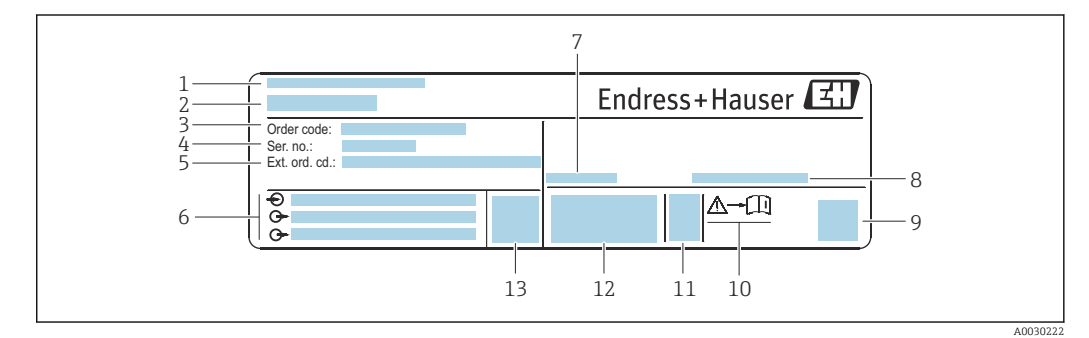

- *2 Example of a transmitter nameplate*
- *1 Manufacturing location*
- *2 Name of the transmitter*
- *3 Order code*
- *4 Serial number (Ser. no.)*
- *5 Extended order code (Ext. ord. cd.)*
- *6 Electrical connection data, e.g. available inputs and outputs, supply voltage*
- *7 Permitted ambient temperature (T<sup>a</sup> )*
- *8 Degree of protection*
- *9 2-D matrix code*
- *10 Document number of safety-related supplementary documentation [→ 130](#page-129-0)*
- *11 Date of manufacture: year-month*
- *12 CE mark, RCM-Tick mark*
- *13 Firmware version (FW)*

#### 4.2.2 Sensor nameplate

<span id="page-13-0"></span>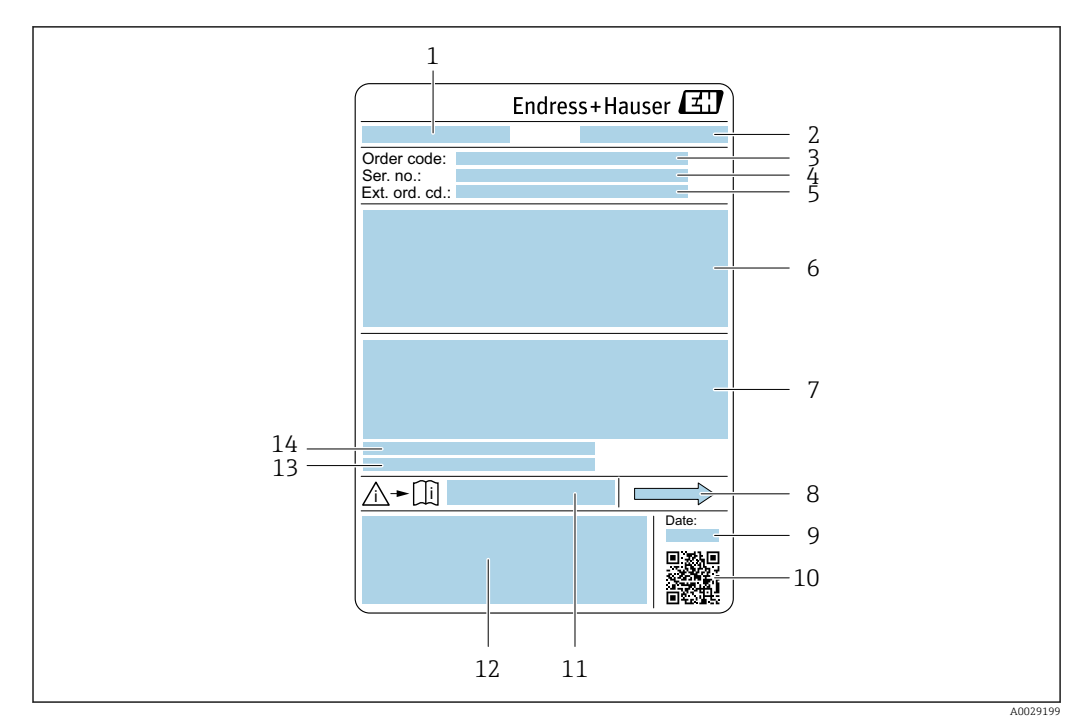

#### *3 Example of a sensor nameplate*

- *1 Name of the sensor*
- *2 Place of manufacture*
- *3 Order code*
- *4 Serial number (Ser. no.)*
- *5 Extended order code (Ext. ord. cd.)*
- *6 Nominal diameter of the sensor; flange nominal diameter/nominal pressure; sensor test pressure; medium temperature range; material of measuring tube and manifold; sensor-specific information: e.g. pressure range of sensor housing, wide-range density specification (special density calibration)*
- *7 Approval information for explosion protection, Pressure Equipment Directive and degree of protection*
- *8 Flow direction*
- *9 Manufacturing date: year-month*
- *10 2-D matrix code*
- *11 Document number of safety-related supplementary documentation*
- *12 CE mark, RCM-Tick mark*
- *13 Surface roughness*
- *14 Permitted ambient temperature (T<sup>a</sup> )*

#### Order code  $\mathbf{a}$

The measuring device is reordered using the order code.

#### Extended order code

- The device type (product root) and basic specifications (mandatory features) are always listed.
- Of the optional specifications (optional features), only the safety and approvalrelated specifications are listed (e.g. LA). If other optional specifications are also ordered, these are indicated collectively using the # placeholder symbol (e.g. #LA#).
- If the ordered optional specifications do not include any safety and approval-related specifications, they are indicated by the + placeholder symbol (e.g. XXXXXX-ABCDE +).

## <span id="page-14-0"></span>4.2.3 Symbols on measuring device

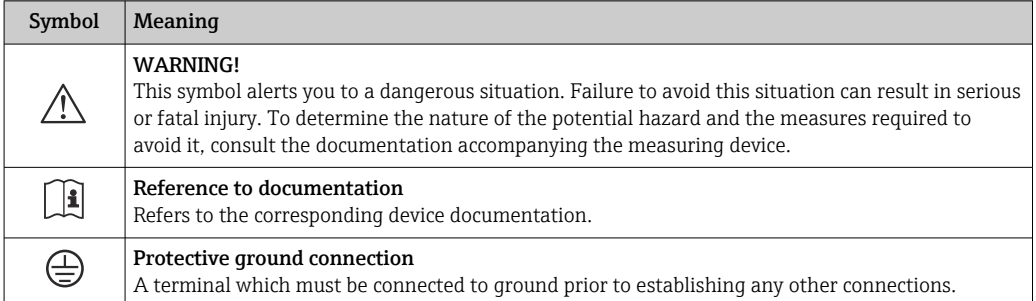

## <span id="page-15-0"></span>5 Storage and transport

## 5.1 Storage conditions

Observe the following notes for storage:

- $\triangleright$  Store in the original packaging to ensure protection from shock.
- ‣ Do not remove protective covers or protective caps installed on process connections. They prevent mechanical damage to the sealing surfaces and contamination in the measuring pipe.
- ‣ Protect from direct sunlight to avoid unacceptably high surface temperatures.
- ▶ Store in a dry and dust-free place.
- ▶ Do not store outdoors.

Storage temperature  $\rightarrow \blacksquare$  118

## 5.2 Transporting the product

Transport the measuring device to the measuring point in the original packaging.

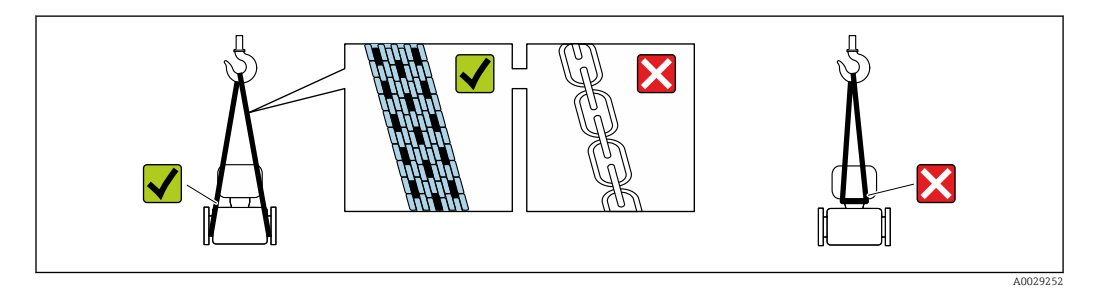

Do not remove protective covers or caps installed on process connections. They  $\boxed{4}$ prevent mechanical damage to the sealing surfaces and contamination in the measuring tube.

### 5.2.1 Measuring devices without lifting lugs

#### **A**WARNING

#### Center of gravity of the measuring device is higher than the suspension points of the webbing slings.

Risk of injury if the measuring device slips.

- ‣ Secure the measuring device against slipping or turning.
- ‣ Observe the weight specified on the packaging (stick-on label).

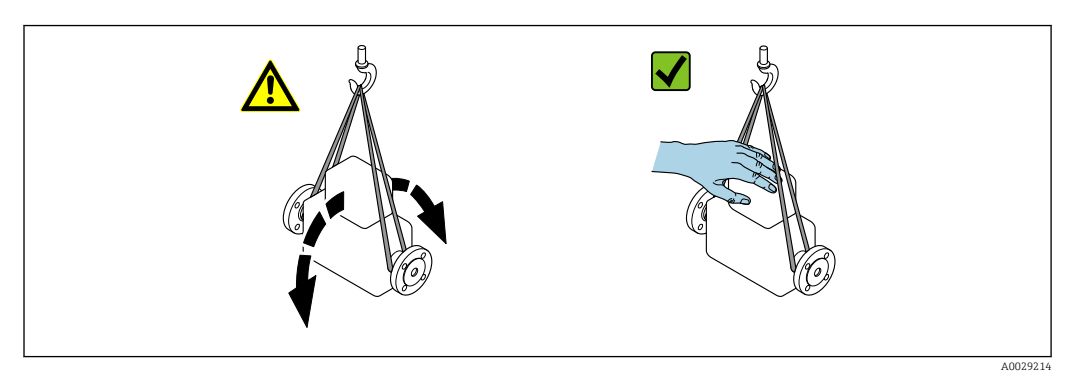

### <span id="page-16-0"></span>5.2.2 Measuring devices with lifting lugs

#### **A** CAUTION

#### Special transportation instructions for devices with lifting lugs

- ‣ Only use the lifting lugs fitted on the device or flanges to transport the device.
- ‣ The device must always be secured at two lifting lugs at least.

### 5.2.3 Transporting with a fork lift

If transporting in wood crates, the floor structure enables the crates to be lifted lengthwise or at both sides using a forklift.

## 5.3 Packaging disposal

All packaging materials are environmentally friendly and 100 % recyclable:

- Outer packaging of device
- Polymer stretch wrap, complying with EU Directive 2002/95/EC (RoHS)
- Packaging
	- Wooden crate treated in accordance with ISPM 15 standard, confirmed by IPPC logo
	- Cardboard box in accordance with European packaging guideline 94/62EC, recyclability confirmed by Resy symbol
- Carrying and securing materials
	- Disposable plastic pallet
	- Plastic straps
	- Plastic adhesive strips
- Filler material Paper pads

## <span id="page-17-0"></span>6 Mounting

## 6.1 Mounting requirements

### 6.1.1 Mounting position

#### Mounting location

![](_page_17_Figure_6.jpeg)

To prevent measuring errors arising from accumulation of gas bubbles in the measuring pipe, avoid the following mounting locations in the piping:

- Highest point of a pipeline.
- Directly upstream of a free pipe outlet in a down pipe.

#### *Installation in down pipes*

However, the following installation suggestion allows for installation in an open vertical pipeline. Pipe restrictions or the use of an orifice with a smaller cross-section than the nominal diameter prevent the sensor running empty while measurement is in progress.

![](_page_17_Figure_12.jpeg)

 *4 Installation in a down pipe (e.g. for batching applications)*

- *1 Supply tank*
- *2 Sensor*
- *3 Orifice plate, pipe restriction*
- *4 Valve*
- *5 Batching tank*

<span id="page-18-0"></span>![](_page_18_Picture_210.jpeg)

#### **Orientation**

The direction of the arrow on the sensor nameplate helps you to install the sensor according to the flow direction (direction of medium flow through the piping).

![](_page_18_Picture_211.jpeg)

1) This orientation is recommended to ensure self-draining.<br>2) Applications with low process temperatures may reduce t

- 2) Applications with low process temperatures may reduce the ambient temperature. To maintain the minimum ambient temperature for the transmitter, this orientation is recommended.
- 3) Applications with high process temperatures may increase the ambient temperature. To maintain the maximum ambient temperature for the transmitter, this orientation is recommended.

If a sensor is installed horizontally with a curved measuring tube, match the position of the sensor to the fluid properties.

![](_page_18_Figure_10.jpeg)

- *5 Orientation of sensor with curved measuring tube*
- *1 Avoid this orientation for fluids with entrained solids: Risk of solids accumulating.*
- *2 Avoid this orientation for outgassing fluids: Risk of gas accumulating.*

#### <span id="page-19-0"></span>Inlet and outlet runs

No special precautions need to be taken for fittings that create turbulence, such as valves, elbows or T-pieces, as long as no cavitation occurs  $\rightarrow \Box$  20.

![](_page_19_Figure_4.jpeg)

#### *Dimensions*

For the dimensions and installation lengths of the device, see the "Technical Information" document, "Mechanical construction" section .

### 6.1.2 Environment and process requirements

#### Ambient temperature range

![](_page_19_Picture_136.jpeg)

• If operating outdoors:

Avoid direct sunlight, particularly in warm climatic regions.

#### System pressure

It is important that cavitation does not occur, or that gases entrained in the liquids do not outgas.

Cavitation is caused if the pressure drops below the vapor pressure:

- In liquids that have a low boiling point (e.g. hydrocarbons, solvents, liquefied gases)
- In suction lines
- ‣ Ensure the system pressure is sufficiently high to prevent cavitation and outgassing.

For this reason, the following mounting locations are recommended:

- At the lowest point in a vertical pipe
- Downstream from pumps (no danger of vacuum)

![](_page_19_Figure_21.jpeg)

#### Thermal insulation

In the case of some fluids, it is important to keep the heat radiated from the sensor to the transmitter to a low level. A wide range of materials can be used for the required insulation.

The following device versions are recommended for versions with thermal insulation:

- Version with extended neck for insulation:
	- Order code for "Sensor option", option CG with an extended neck length of 105 mm (4.13 in).
- Extended temperature version: Order code for "Measuring tube material", option TD or TG with an extended neck length of 105 mm (4.13 in).

### **NOTICE**

#### Electronics overheating on account of thermal insulation!

- ‣ Recommended orientation: horizontal orientation, transmitter housing pointing downwards.
- $\triangleright$  Do not insulate the transmitter housing.
- ‣ Maximum permissible temperature at the lower end of the transmitter housing: 80 °C (176 °F)
- ‣ Thermal insulation with not isolated extended neck: We recommend that you do not insulate the extended neck in order to ensure optimum dissipation of heat.

![](_page_20_Figure_12.jpeg)

 *6 Thermal insulation with not isolated extended neck*

#### Heating

#### **NOTICE**

#### Electronics can overheat due to elevated ambient temperature!

- ‣ Observe maximum permitted ambient temperature for the transmitter.
- ‣ Depending on the medium temperature, take the device orientation requirements into account.

#### **NOTICE**

#### Danger of overheating when heating

- $\triangleright$  Ensure that the temperature at the lower end of the transmitter housing does not exceed 80 °C (176 °F).
- $\blacktriangleright$  Ensure that sufficient convection takes place at the transmitter neck.
- $\triangleright$  Ensure that a sufficiently large area of the transmitter neck remains exposed. The uncovered part serves as a radiator and protects the electronics from overheating and excessive cooling.
- $\triangleright$  When using in potentially explosive atmospheres, observe the information in the device-specific Ex documentation. For detailed information on the temperature tables, see the separate document entitled "Safety Instructions" (XA) for the device.
- ‣ Take account of the behavior of process diagnostic "830 Ambient temperature too high" and "832 Electronics temperature too high" if it is not possible to avoid overheating with a suitable system layout.

#### <span id="page-21-0"></span>*Heating options*

If a fluid requires that no heat loss should occur at the sensor, users can avail of the following heating options:

- **•** Electrical heating, e.g. with electric band heaters<sup>1)</sup>
- Via pipes carrying hot water or steam
- Via heating jackets

#### Vibrations

The high oscillation frequency of the measuring tubes ensures that the correct operation of the measuring system is not influenced by plant vibrations.

### 6.1.3 Special mounting instructions

#### **Drainability**

When installed vertically, the measuring tube can be drained completely and protected against buildup.

When the sensor is installed in a horizontal line, eccentric clamps can be used to ensure complete drainability. When the system is pitched in a specific direction and at a specific slope, gravity can be used to achieve complete drainability. The sensor must be mounted in the correct position to ensure full drainability in the horizontal position. Markings on the sensor show the correct mounting position to optimize drainability.

![](_page_21_Figure_13.jpeg)

- *1 Eccentric clamp connection*
- *2 "This side up" label indicates which side is up*
- *3 For DN 8 to 25(3/8 to 1"): Gradient: approx. 2% or 21 mm/m (0.24 in/ft); for DN 40 to 50(1½ to 2"):*
- *Gradient approx. 2° or 35 mm/m (0.42 in/ft)*
- *4 Transmitter*
- *5 Line on the underside indicates the lowest point of the eccentric process connection.*

#### Hygienic compatibility

When installing in hygienic applications, please refer to the information in the "Certificates and approvals/hygienic compatibility" section  $\rightarrow \blacksquare$  127

#### Securing with mounting clamp in the case of hygiene connections

It is not necessary to provide additional support for the sensor for operational performance purposes. If, however, additional support is required for installation purposes, the following dimensions must be observed.

<sup>1)</sup> The use of parallel electric band heaters is generally recommended (bidirectional electricity flow). Particular considerations must be made if a single-wire heating cable is to be used. Additional information is provided in the document EA01339D "Installation instructions for electrical trace heating systems".

<span id="page-22-0"></span>![](_page_22_Figure_2.jpeg)

Use mounting clamp with lining between clamp and measuring instrument.

![](_page_22_Picture_222.jpeg)

## 6.2 Mounting the measuring device

### 6.2.1 Required tool

#### For sensor

For flanges and other process connections: use a suitable mounting tool

### 6.2.2 Preparing the measuring device

- 1. Remove all remaining transport packaging.
- 2. Remove any protective covers or protective caps present from the sensor.
- 3. Remove stick-on label on the electronics compartment cover.

### 6.2.3 Mounting the measuring device

#### **A**WARNING

#### Danger due to improper process sealing!

- ‣ Ensure that the inside diameters of the gaskets are greater than or equal to that of the process connections and piping.
- ‣ Ensure that the seals are clean and undamaged.
- ▶ Secure the seals correctly.
- 1. Ensure that the direction of the arrow on the nameplate of the sensor matches the flow direction of the medium.

A0029263

<span id="page-23-0"></span>2. Install the measuring device or turn the transmitter housing so that the cable entries do not point upwards.

![](_page_23_Figure_3.jpeg)

## 6.2.4 Turning the display module

The local display is only available with the following device version: Order code for "Display; Operation", option B: 4-line; lit, via communication

The display module can be turned to optimize display readability.

#### Aluminum housing version, AlSi10Mg, coated

![](_page_23_Picture_8.jpeg)

Compact and ultra-compact housing version, hygienic, stainless

![](_page_23_Figure_10.jpeg)

## <span id="page-24-0"></span>6.3 Post-installation check

![](_page_24_Picture_96.jpeg)

## <span id="page-25-0"></span>7 Electrical connection

### **A**WARNING

#### Live parts! Incorrect work performed on the electrical connections can result in an electric shock.

- ‣ Set up a disconnecting device (switch or power-circuit breaker) to easily disconnect the device from the supply voltage.
- $\triangleright$  In addition to the device fuse, include an overcurrent protection unit with max. 16 A in the plant installation.

## 7.1 Electrical safety

In accordance with applicable national regulations.

## 7.2 Connecting requirements

### 7.2.1 Required tools

- For cable entries: Use corresponding tools
- For securing clamp (on aluminum housing): Allen screw3 mm
- For securing screw (for stainless steel housing): open-ended wrench 8 mm
- Wire stripper
- When using stranded cables: crimper for wire end ferrule

### 7.2.2 Requirements for connecting cable

The connecting cables provided by the customer must fulfill the following requirements.

#### Permitted temperature range

- The installation guidelines that apply in the country of installation must be observed.
- The cables must be suitable for the minimum and maximum temperatures to be expected.

#### Power supply cable (incl. conductor for the inner ground terminal)

Standard installation cable is sufficient.

#### Signal cable

#### *EtherNet/IP*

The standard ANSI/TIA/EIA-568-B.2 Annex specifies CAT 5 as the minimum category for a cable used for EtherNet/IP. CAT 5e and CAT 6 are recommended.

For more information on planning and installing EtherNet/IP networks, please refer to the "Media Planning and Installation Manual. EtherNet/IP" of ODVA Organization

#### Cable diameter

- Cable glands supplied:
- $M20 \times 1.5$  with cable Ø 6 to 12 mm (0.24 to 0.47 in)

• Spring terminals: Wire cross-sections  $0.5$  to  $2.5$  mm<sup>2</sup> (20 to  $14$  AWG)

### <span id="page-26-0"></span>7.2.3 Terminal assignment

#### **Transmitter**

*EtherNet/IP connection version*

Order code for "Output", option N

Depending on the housing version, the transmitters can be ordered with terminals or device plugs.

![](_page_26_Picture_240.jpeg)

Order code for "Housing":

• Option A: compact, coated aluminum

• Option B: compact, hygienic, stainless

• Option C ultra-compact, hygienic, stainless

![](_page_26_Figure_12.jpeg)

- *7 EtherNet/IP terminal assignment*
- *1 Power supply: DC 24 V*
- *2 EtherNet/IP*

![](_page_26_Picture_241.jpeg)

### <span id="page-27-0"></span>7.2.4 Pin assignment, device plug

#### Supply voltage

![](_page_27_Figure_4.jpeg)

#### Device plug for signal transmission (device side)

![](_page_27_Figure_6.jpeg)

### 7.2.5 Preparing the measuring device

#### **NOTICE**

#### Insufficient sealing of the housing!

Operational reliability of the measuring device could be compromised.

- ‣ Use suitable cable glands corresponding to the degree of protection.
- 1. Remove dummy plug if present.
- 2. If the measuring device is supplied without cable glands: Provide suitable cable gland for corresponding connecting cable.
- 3. If the measuring device is supplied with cable glands: Observe requirements for connecting cables  $\rightarrow \blacksquare$  26.

## 7.3 Connecting the measuring device

### **NOTICE**

#### An incorrect connection compromises electrical safety!

- ‣ Have electrical connection work carried out by appropriately trained specialists only.
- ‣ Observe applicable federal/national installation codes and regulations.
- $\triangleright$  Comply with local workplace safety regulations.
- $\blacktriangleright$  Always connect the protective ground cable  $\oplus$  before connecting additional cables.
- ‣ When using in potentially explosive atmospheres, observe the information in the device-specific Ex documentation.

### <span id="page-28-0"></span>7.3.1 Connecting the transmitter

- The connection of the transmitter depends on the following order codes:
- Housing version: compact or ultra-compact
- Connection version: device plug or terminals

![](_page_28_Figure_6.jpeg)

 *8 Housing versions and connection versions*

- *A Housing version: compact, coated, aluminum*
- *B Housing version: compact, hygienic, stainless*
- *1 Cable entry or device plug for signal transmission*
- *2 Cable entry or device plug for supply voltage*
- *C Housing version: ultra-compact, hygienic, stainless*
- *3 Device plug for signal transmission*
- *4 Device plug for supply voltage*

![](_page_28_Figure_15.jpeg)

 *9 Device versions with connection examples*

- *1 Cable*
- *2 Device plug for signal transmission*
- *3 Device plug for supply voltage*

<span id="page-29-0"></span>For device version with device plug: follow step 6 only.

- 1. Depending on the housing version, loosen the securing clamp or fixing screw of the housing cover.
- 2. Depending on the housing version, unscrew or open the housing cover and disconnect the local display from the main electronics module where necessary  $\rightarrow$   $\blacksquare$  125.
- 3. Push the cable through the cable entry . To ensure tight sealing, do not remove the sealing ring from the cable entry.
- 4. Strip the cable and cable ends. In the case of stranded cables, also fit ferrules.
- 5. Connect the cable in accordance with the terminal assignment or the device plug pin assignment .
- 6. Depending on the device version, tighten the cable glands or plug in the device plug and tighten .

7. **AWARNING** 

#### Housing degree of protection may be voided due to insufficient sealing of the housing.

 $\triangleright$  Screw in the screw without using any lubricant. The threads on the cover are coated with a dry lubricant.

Reverse the removal procedure to reassemble the transmitter.

### 7.3.2 Potential equalization

#### Requirements

No special measures for potential equalization are required.

For devices intended for use in hazardous locations, please observe the guidelines in the Ex documentation (XA).

#### <span id="page-30-0"></span>Connection example, standard scenario

Connection example in special situations

## 7.4 Special connection instructions

### 7.4.1 Connection examples

#### EtherNet/IP

![](_page_30_Figure_7.jpeg)

 *10 Connection example for EtherNet/IP*

- *1 Control system (e.g. PLC)*
- *2 Ethernet switch*
- *3 Observe cable specifications*
- *4 Device plug*
- *5 Transmitter*

## 7.5 Hardware settings

### 7.5.1 Setting the device address

#### EtherNet/IP

The IP address of the measuring device can be configured for the network via DIP switches.

*Addressing data*

![](_page_30_Picture_180.jpeg)

![](_page_30_Picture_181.jpeg)

For device addressing via software

<span id="page-31-0"></span>![](_page_31_Figure_2.jpeg)

![](_page_31_Figure_3.jpeg)

- 1. Depending on the housing version, loosen the securing clamp or fixing screw of the housing cover.
- 2. Depending on the housing version, unscrew or open the housing cover and disconnect the local display from the main electronics module where necessary  $\rightarrow$   $\blacksquare$  125.
- 3. Set the desired IP address using the corresponding DIP switches on the I/O electronics module.
	- $\rightarrow$  Hardware addressing with the configured IP address is enabled after 10 s.
- 4. Reverse the removal procedure to reassemble the transmitter.

## 7.6 Ensuring the degree of protection

The measuring device fulfills all the requirements for the degree of protection IP66/67, Type 4X enclosure.

To guarantee the degree of protection IP66/67, Type 4X enclosure, carry out the following steps after the electrical connection:

- 1. Check that the housing seals are clean and fitted correctly.
- 2. Dry, clean or replace the seals if necessary.
- 3. Tighten all housing screws and screw covers.
- 4. Firmly tighten the cable glands.

 $L_{\bullet}$ 

5. To ensure that moisture does not enter the cable entry:

Route the cable so that it loops down before the cable entry ("water trap").

![](_page_31_Figure_18.jpeg)

6. The cable glands supplied do not provide any housing protection if they are not used. Therefore, they must be replaced by dummy plugs that match the housing protection.

A0029278

## <span id="page-32-0"></span>7.7 Post-connection check

![](_page_32_Picture_71.jpeg)

## <span id="page-33-0"></span>8 Operation options

## 8.1 Overview of operating options

![](_page_33_Figure_4.jpeg)

- *1 Computer with Web browser (e.g. Internet Explorer) or with "FieldCare" operating tool*
- *2 Automation system, e.g. "RSLogix" (Rockwell Automation) and work station for measuring device operation with Add-on Profile Level 3 for "RSLogix 5000" software (Rockwell Automation)*

## <span id="page-34-0"></span>8.2 Structure and function of the operating menu

### 8.2.1 Structure of the operating menu

For an overview of the operating menu for experts: see the "Description of Device" Parameters" document supplied with the device  $\rightarrow \cong 130$ 

![](_page_34_Figure_5.jpeg)

 *11 Schematic structure of the operating menu*

## 8.2.2 Operating philosophy

The individual parts of the operating menu are assigned to certain user roles (operator, maintenance etc.). Each user role contains typical tasks within the device lifecycle.

<span id="page-35-0"></span>![](_page_35_Picture_270.jpeg)
# 8.3 Displaying the measured values via the local display (optionally available)

# 8.3.1 Operational display

The local display is optionally available:

Order code for "Display; operation", option B ""4-line, illuminated; via communication".

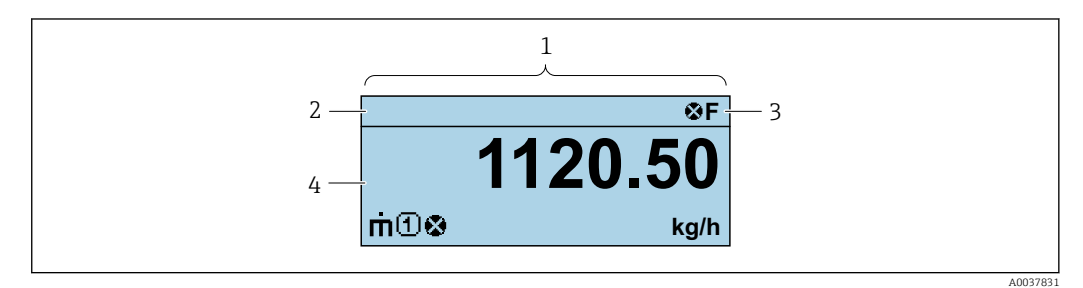

- *1 Operational display*
- *2 Tag name*
- *3 Status area*
- *4 Display area for measured values (4-line)*

## Status area

The following symbols appear in the status area of the operational display at the top right:

- Status signals
- F: Failure
- C: Function check
- S: Out of specification
- M: Maintenance required
- Diagnostic behavior
- $\bullet$   $\bullet$ : Alarm
- $\blacksquare$   $\Lambda$ : Warning
- $\bullet$   $\hat{H}$ : Locking (the device is locked via the hardware )
- $\bullet$ : Communication (communication via remote operation is active)

## Display area

In the display area, each measured value is prefaced by certain symbol types for further description:

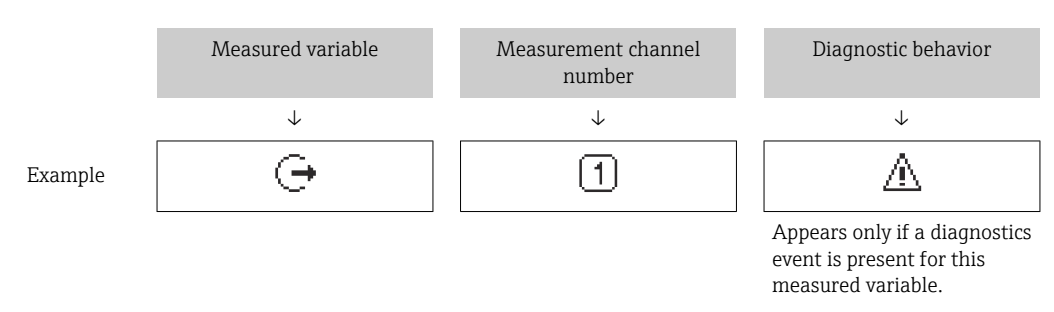

## *Measured variables*

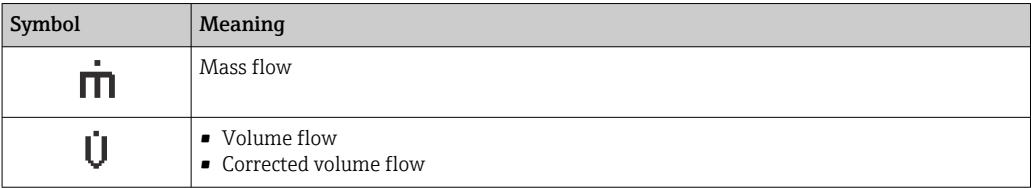

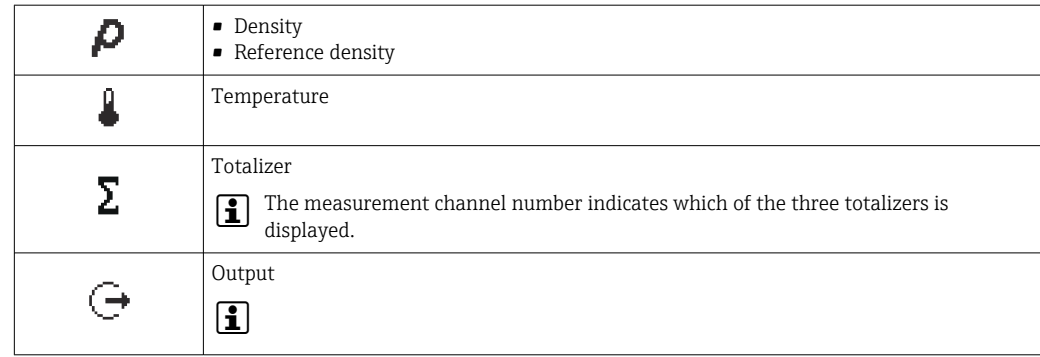

*Measurement channel numbers*

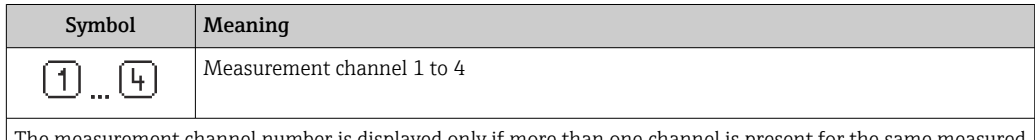

The measurement channel number is displayed only if more than one channel is present for the same measured variable type (e.g. Totalizer 1 to 3).

*Diagnostic behavior*

The diagnostic behavior pertains to a diagnostic event that is relevant to the displayed measured variable. For information on the symbols

The number and display format of the measured values can only be configured via the i control system or Web server.

# 8.3.2 User roles and related access authorization

The two user roles "Operator" and "Maintenance" have different write access to the parameters if the customer defines a user-specific access code. This protects the device configuration from unauthorized access .

## Defining access authorization for user roles

An access code is not yet defined when the device is delivered from the factory. Access authorization (read and write access) to the device is not restricted and corresponds to the "Maintenance" user role.

- ▶ Define the access code.
	- The "Operator" user role is redefined in addition to the "Maintenance" user role. Access authorization differs for the two user roles.

*Access authorization to parameters: "Maintenance" user role*

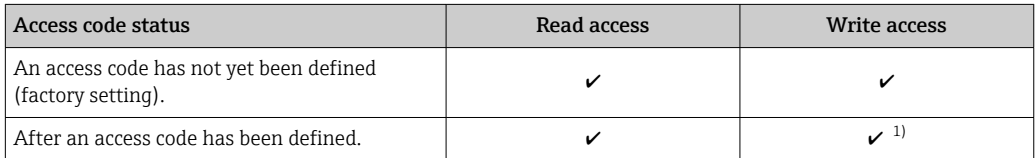

1) The user only has write access after entering the access code.

*Access authorization to parameters: "Operator" user role*

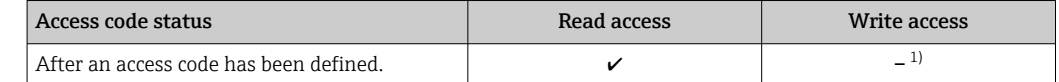

1) Despite the defined access code, certain parameters can always be modified and thus are excluded from the write protection, as they do not affect the measurement. Refer to the "Write protection via access code" section

The user role with which the user is currently logged on is indicated by the .  $|1 \cdot |$ Navigation path:

# 8.4 Access to operating menu via web browser

# 8.4.1 PROFINET with Ethernet-APL

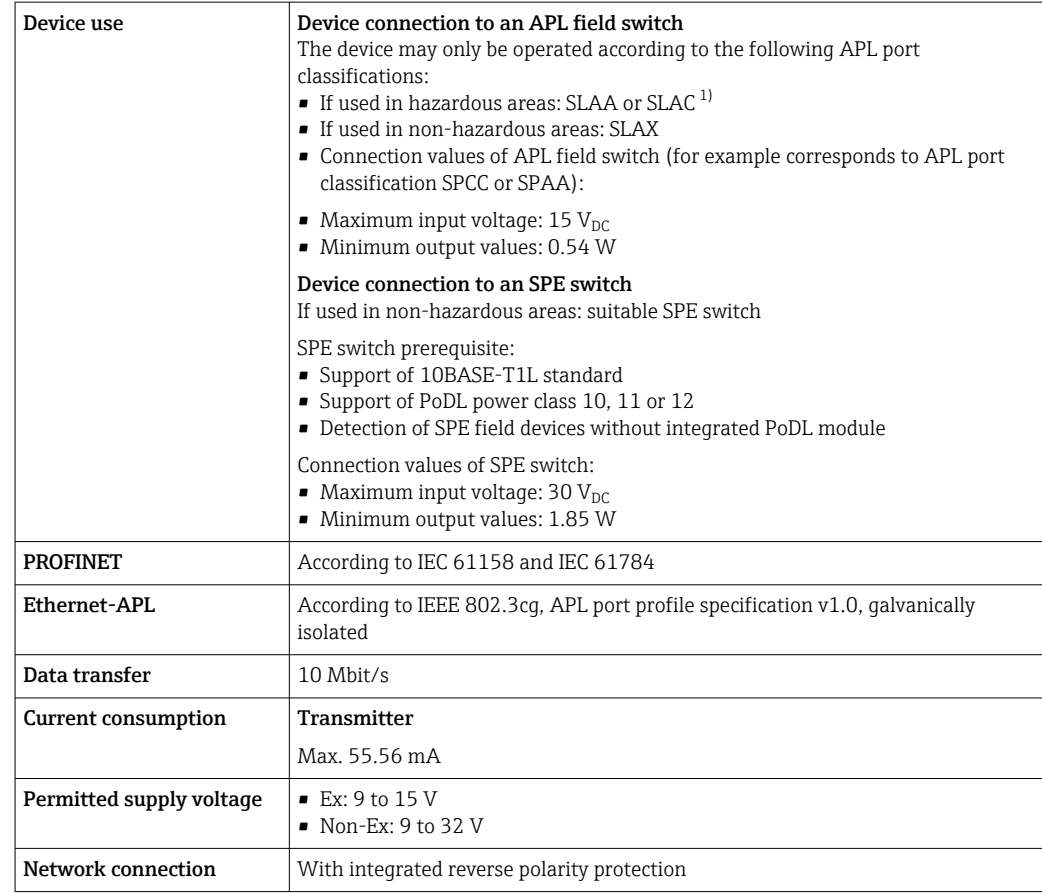

1) For more information on using the device in the hazardous area, see the Ex-specific Safety Instructions

# 8.4.2 Prerequisites

# *Computer hardware*

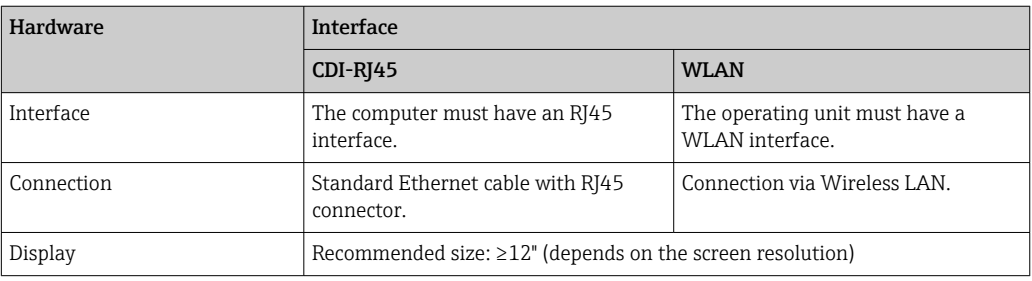

## *Computer software*

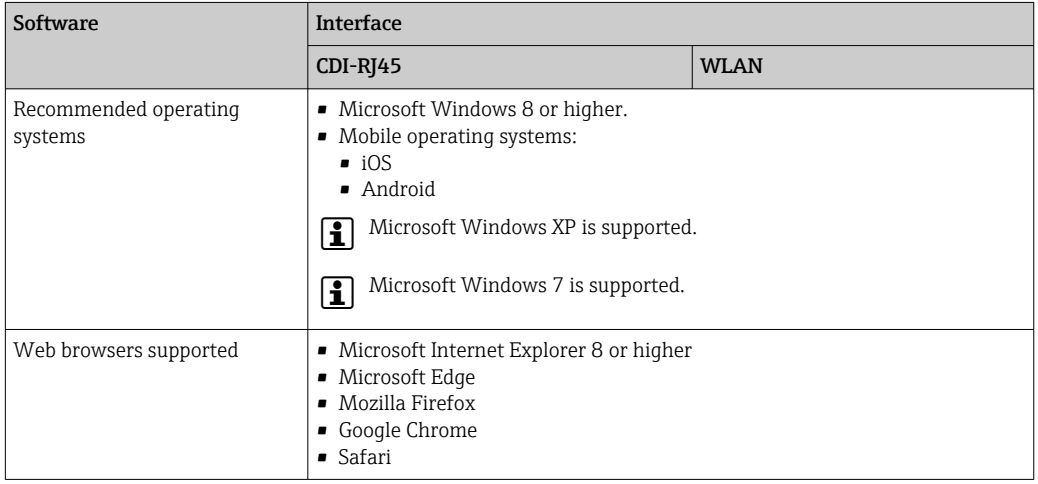

# *Computer settings*

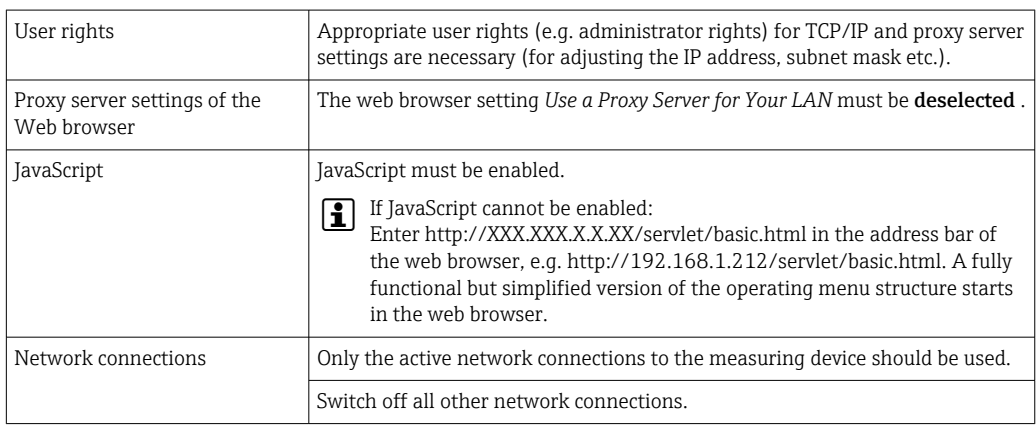

In the event of connection problems:  $\rightarrow \Box$  80

## *Measuring device: Via CDI-RJ45 service interface*

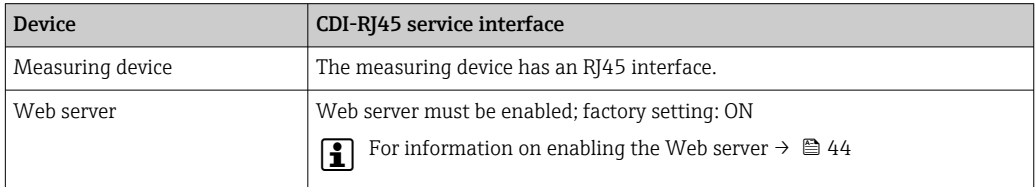

<span id="page-40-0"></span>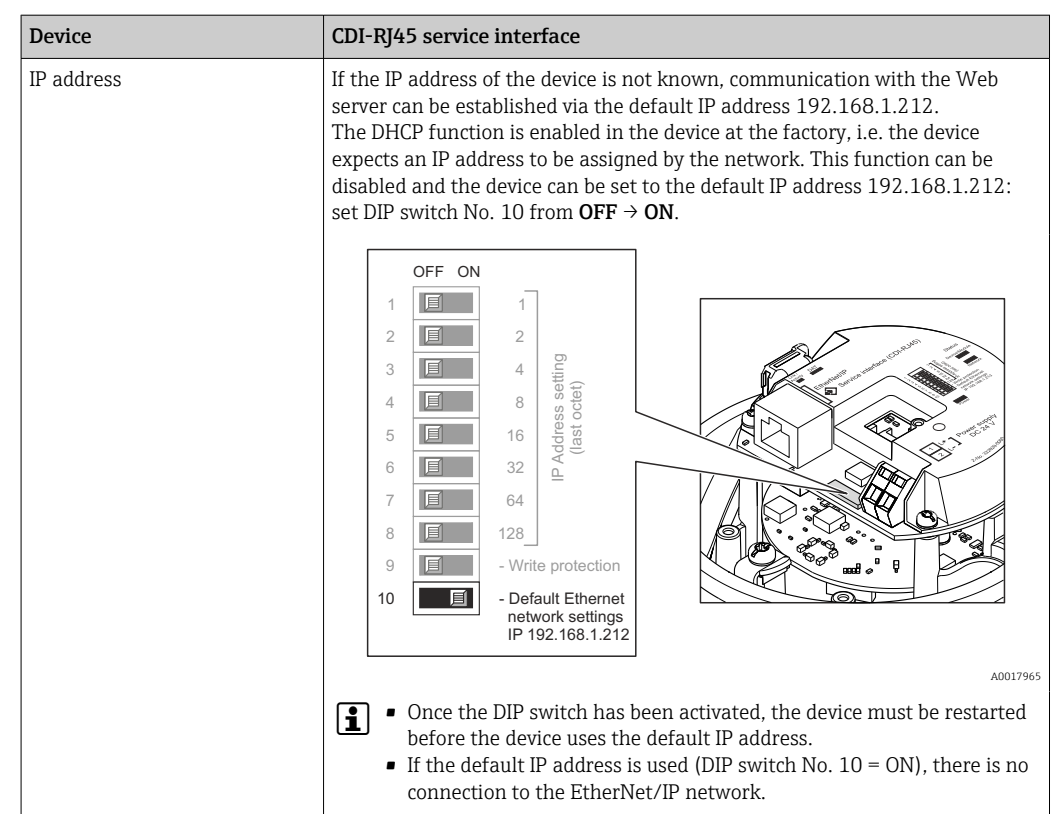

# 8.4.3 Establishing a connection

### Via service interface (CDI-RJ45)

*Preparing the measuring device*

*Configuring the Internet protocol of the computer*

The IP address can be assigned to the measuring device in a variety of ways:

- Dynamic Host Configuration Protocol (DHCP), factory setting:
	- The IP address is automatically assigned to the measuring device by the automation system (DHCP server).
- Hardware addressing:
	- The IP address is set via DIP switches .
- Software addressing:
- The IP address is entered via the **IP address** parameter  $(\rightarrow \triangleq 61)$ .
- DIP switch for "Default IP address": To establish the network connection via the service interface (CDI-RJ45): the fixed IP address 192.168.1.212 is used .

The device works with the Dynamic Host Configuration Protocol (DHCP) ex-works, i.e. the IP address of the measuring device is automatically assigned by the automation system (DHCP server).

To establish a network connection via the service interface (CDI-RJ45): set the "Default IP address" DIP switch to ON. The measuring device then has the fixed IP address: 192.168.1.212. The fixed IP address 192.168.1.212 can now be used to establish the connection to the network.

1. Via DIP switch 2, activate the default IP address 192.168.1.212: .

- 2. Switch on the measuring device.
- 3. Connect the computer to the RJ45 plug via the standard Ethernet cable  $\rightarrow \Box$  126.
- 4. If a 2nd network card is not used, close all the applications on the notebook.
	- $\rightarrow$  Applications requiring Internet or a network, such as e-mail, SAP applications, Internet or Windows Explorer.
- 5. Close any open Internet browsers.
- 6. Configure the properties of the Internet protocol (TCP/IP) as defined in the table:

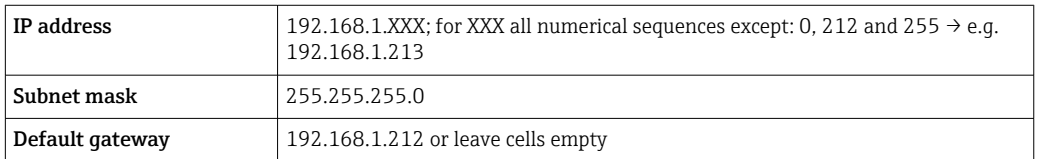

### Starting the Web browser

- 1. Start the Web browser on the computer.
- 2. Enter the IP address of the web server in the address line of the web browser: 192.168.1.212
	- $ightharpoonup$  The login page appears.

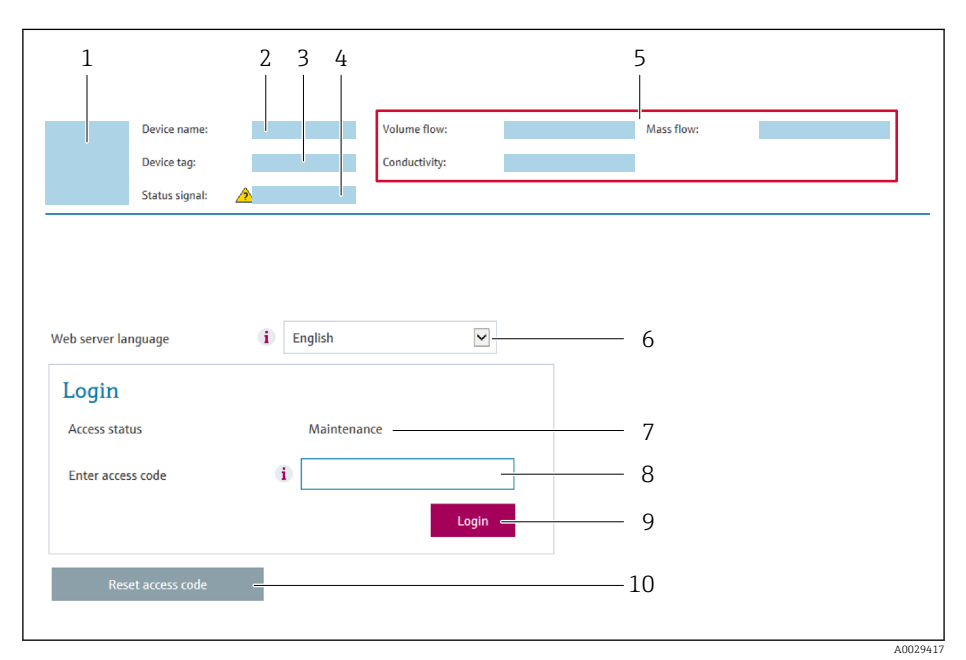

- *1 Picture of device*
- *2 Device name*
- *3 Device tag*
- *4 Status signal*
- *5 Current measured values*
- *6 Operating language*
- *7 User role*
- *8 Access code 9 Login*
- *10 Reset access code*

 $\mathbf{f}$ 

If a login page does not appear, or if the page is incomplete  $\rightarrow \Box$  80

# 8.4.4 Logging on

1. Select the preferred operating language for the Web browser.

- 2. Enter the user-specific access code.
- 3. Press OK to confirm your entry.

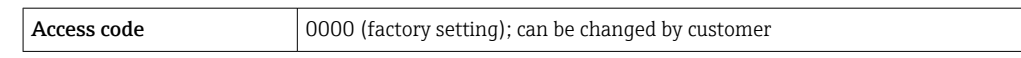

If no action is performed for 10 minutes, the Web browser automatically returns to the login page.

# 8.4.5 User interface

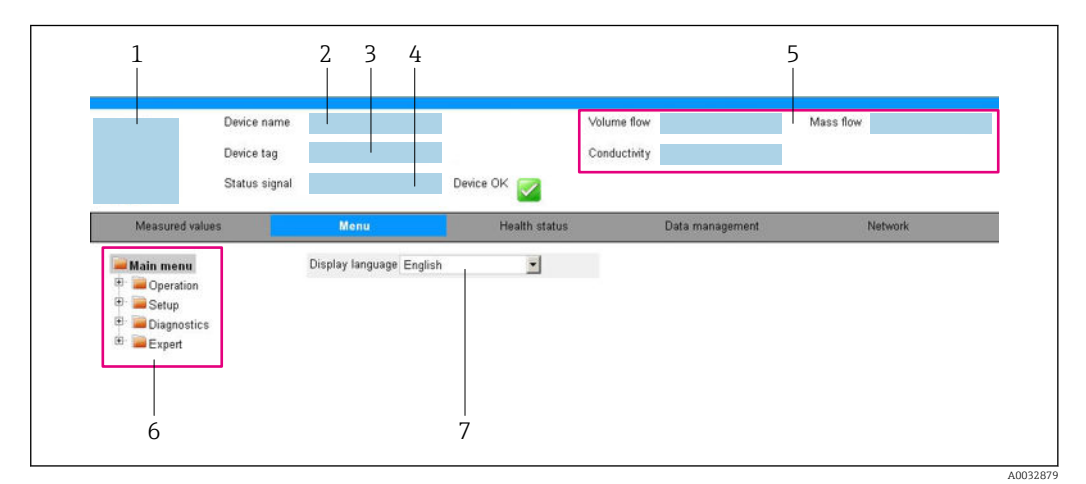

- *1 Picture of device*
- *2 Device name*
- *3 Tag name*
- *4 Status signal*
- *5 Current measured values*
- *6 Navigation area*
- *7 Local display language*

### Header

The following information appears in the header:

- Device name
- Device tag
- Device status with status signal  $\rightarrow \blacksquare$  83
- Current measured values

## Function row

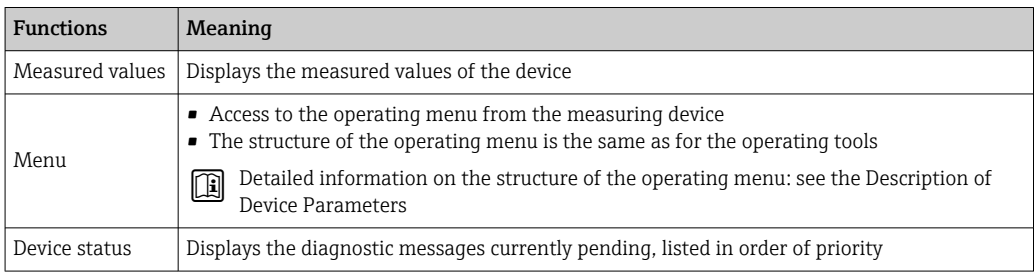

<span id="page-43-0"></span>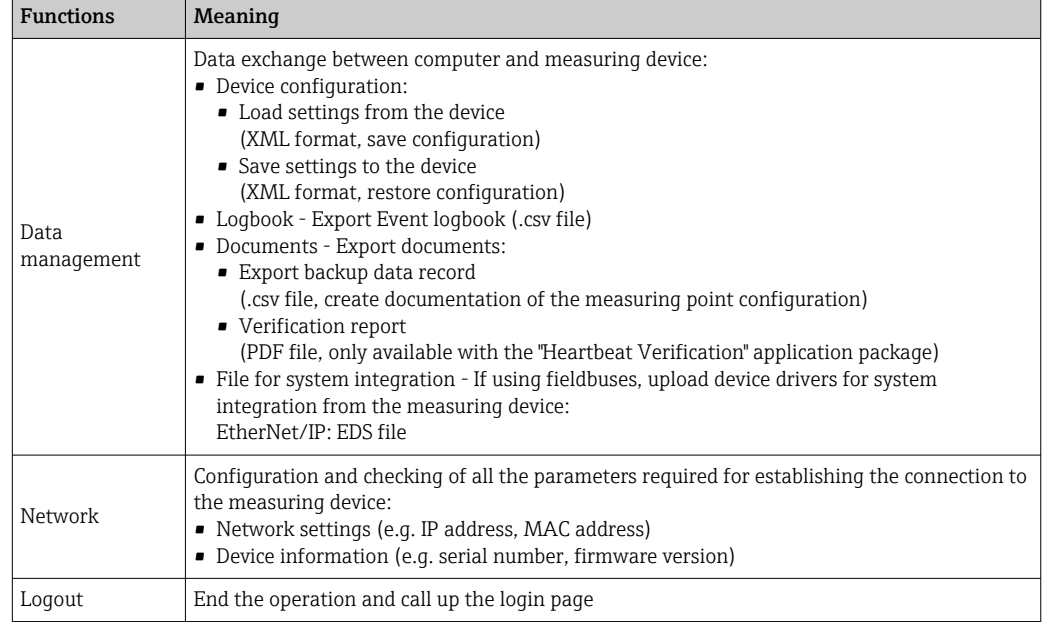

## Navigation area

The menus, the associated submenus and parameters can be selected in the navigation area.

## Working area

Depending on the selected function and the related submenus, various actions can be performed in this area:

- Configuring parameters
- Reading measured values
- Calling up help text
- Starting an upload/download

# 8.4.6 Disabling the Web server

The Web server of the measuring device can be switched on and off as required using the Web server functionality parameter.

### Navigation

"Expert" menu → Communication → Web server

### Parameter overview with brief description

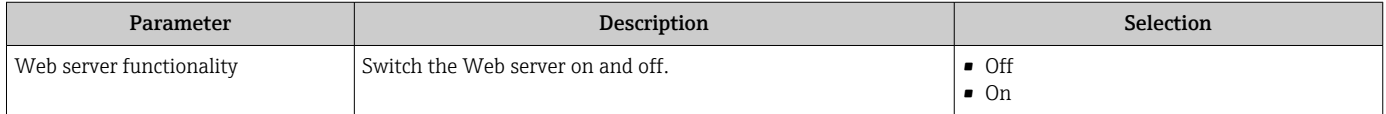

### Function scope of the "Web server functionality" parameter

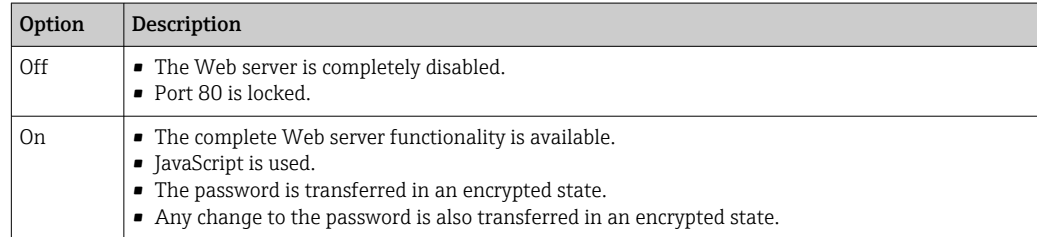

### Enabling the Web server

If the Web server is disabled it can only be re-enabled with the Web server functionality parameter via the following operating options:

- Via Bedientool "FieldCare"
- Via "DeviceCare" operating tool

## 8.4.7 Logging out

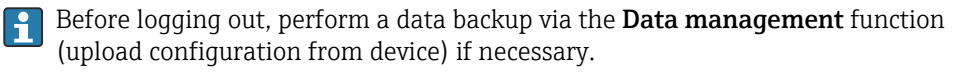

1. Select the **Logout** entry in the function row.

- $\rightarrow$  The home page with the Login box appears.
- 2. Close the Web browser.
- 3. If no longer needed:

Reset the modified properties of the Internet protocol (TCP/IP)  $\rightarrow \Box$  41.

If communication with the web server was established via the default IP address 192.168.1.212, DIP switch no. 10 must be reset (from  $ON \rightarrow OFF$ ). Afterwards, the IP address of the device is active again for network communication.

# 8.5 Access to the operating menu via the operating tool

## 8.5.1 Connecting the operating tool

### Via EtherNet/IP network

This communication interface is available in device versions with EtherNet/IP.

*Star topology*

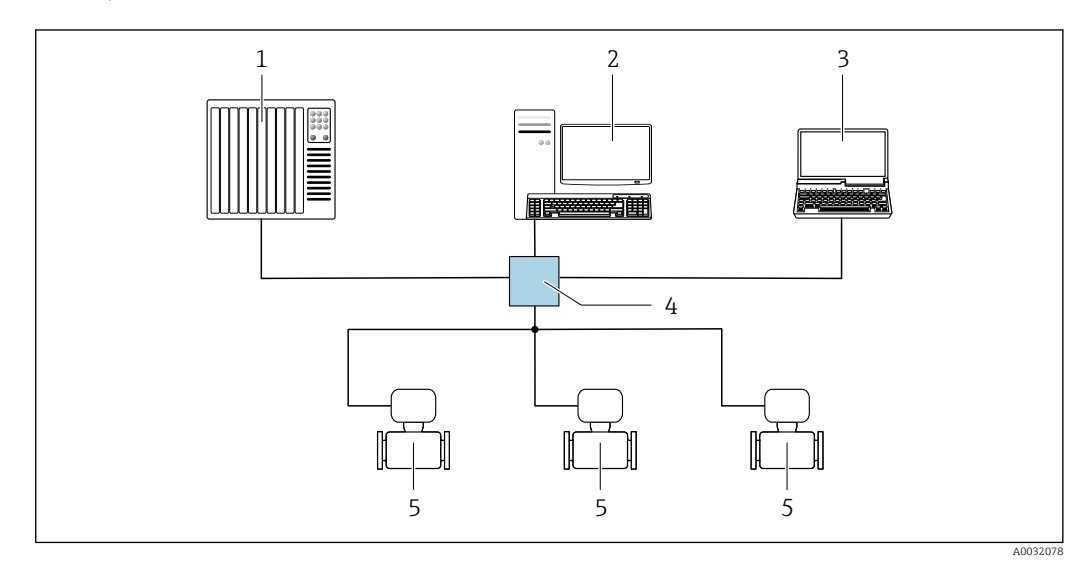

 *12 Options for remote operation via EtherNet/IP network: star topology*

- *1 Automation system, e.g. "RSLogix" (Rockwell Automation)*
- *2 Workstation for measuring device operation: with Custom Add-On Profile for "RSLogix 5000" (Rockwell Automation) or with Electronic Data Sheet (EDS)*
- *3 Computer with Web browser (e.g. Internet Explorer) for accessing the integrated Web server or computer with operating tool (e.g. FieldCare, DeviceCare) with COM DTM "CDI Communication TCP/IP"*
- *4 Standard Ethernet switch, e.g. Scalance X204 (Siemens)*
- *5 Measuring device*

### Via service interface (CDI-RJ45)

#### *EtherNet/IP*

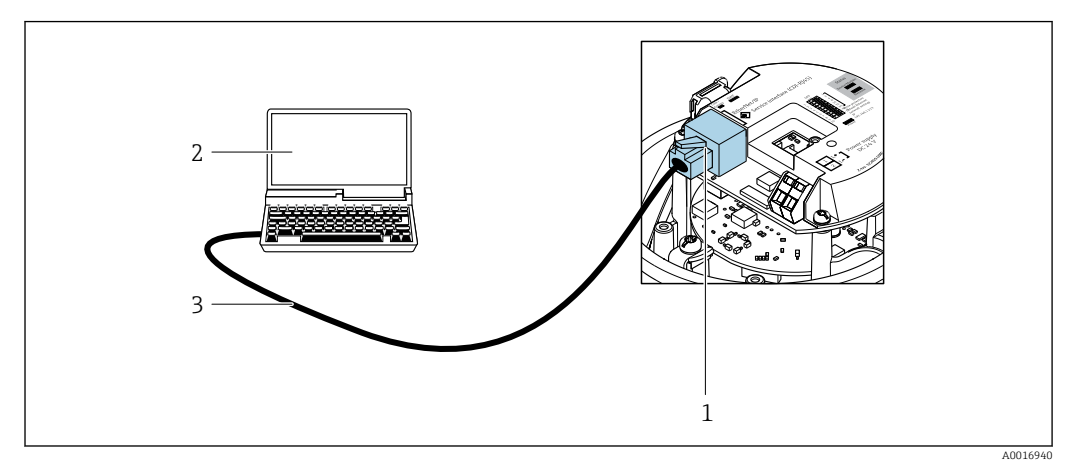

 *13 Connection for order code for "Output", option N: EtherNet/IP*

- *1 Service interface (CDI-RJ45) and EtherNet/IP interface of the measuring device with access to the integrated web server*
- *2 Computer with web browser (e.g. Internet Explorer) for accessing the integrated web server or with "FieldCare" operating tool with COM DTM "CDI Communication TCP/IP"*
- *3 Standard Ethernet connecting cable with RJ45 plug*

# 8.5.2 FieldCare

### Function scope

FDT (Field Device Technology)-based plant asset management tool from Endress+Hauser. It can configure all smart field units in a system and helps you manage them. By using the status information, it is also a simple but effective way of checking their status and condition.

Access is via: CDI-RJ45 service interface

Typical functions:

- Configuring parameters of transmitters
- Loading and saving device data (upload/download)
- Documentation of the measuring point
- Visualization of the measured value memory (line recorder) and event logbook

For additional information about FieldCare, see Operating Instructions BA00027S m and BA00059S

### Source for device description files

See information  $\rightarrow$   $\blacksquare$  49

#### Establishing a connection

- 1. Start FieldCare and launch the project.
- 2. In the network: Add a device.
	- $\rightarrow$  The Add device window opens.
- 3. Select the CDI Communication TCP/IP option from the list and press OK to confirm.
- 4. Right-click CDI Communication TCP/IP and select the Add device option in the context menu that opens.

<span id="page-46-0"></span>5. Select the desired device from the list and press OK to confirm.  $\rightarrow$  The CDI Communication TCP/IP (Configuration) window opens.

6. Enter the device address in the IP address field and press Enter to confirm: 192.168.1.212 (factory setting); if the IP address is not known  $\rightarrow \Box$  74.

7. Establish the online connection to the device.

For additional information, see Operating Instructions BA00027S and BA00059S m

#### User interface

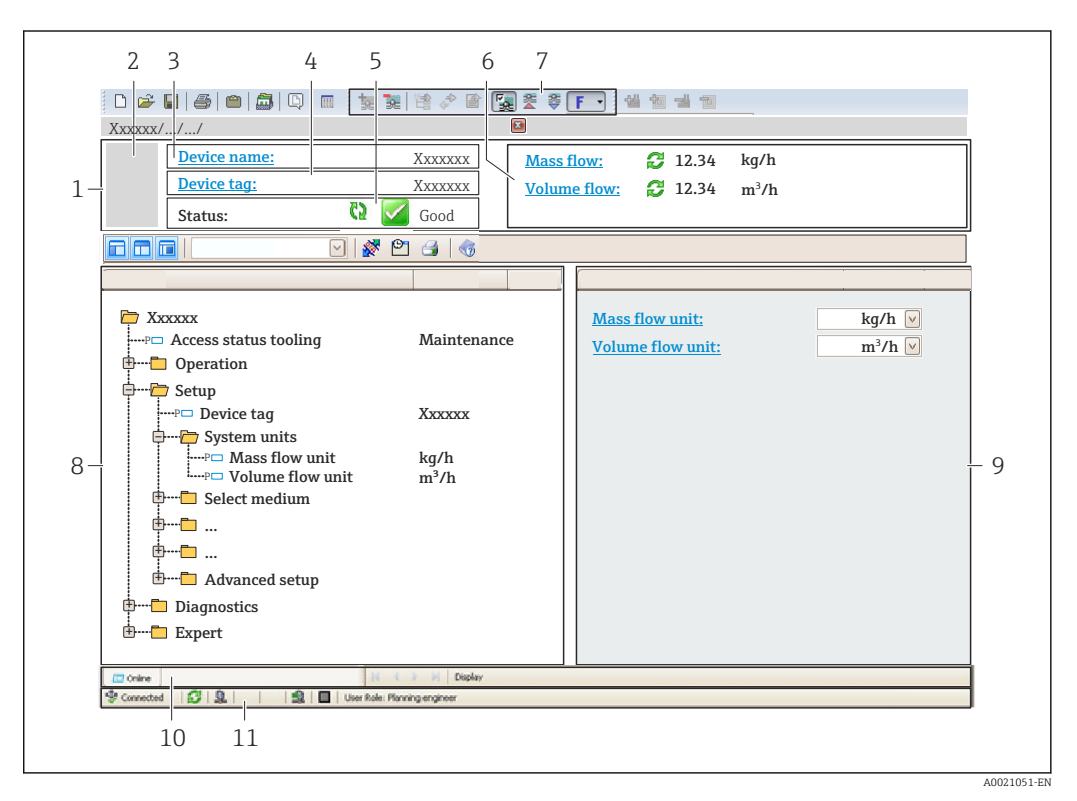

- *1 Header*
- *2 Picture of device*
- *3 Device name*
- *4 Tag name*
- *5 Status area with status signal [→ 83](#page-82-0)*
- *6 Display area for current measured values*
- *7 Edit toolbar with additional functions such as save/load, event list and create documentation*
- *8 Navigation area with operating menu structure*
- *9 Working area*
- *10 Range of action*
- *11 Status area*

# 8.5.3 DeviceCare

### Function scope

Tool to connect and configure Endress+Hauser field devices.

The fastest way to configure Endress+Hauser field devices is with the dedicated "DeviceCare" tool. Together with the device type managers (DTMs) it presents a convenient, comprehensive solution.

For details, see Innovation Brochure IN01047S

## Source for device description files

See information  $\rightarrow$   $\blacksquare$  49

# <span id="page-48-0"></span>9 System integration

# 9.1 Overview of device description files

# 9.1.1 Current version data for the device

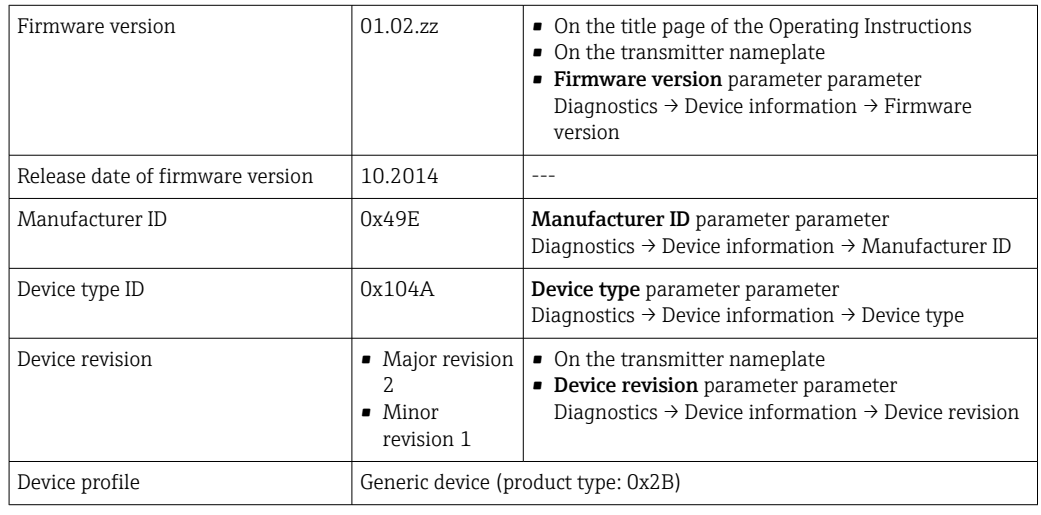

For an overview of the various firmware versions for the device

# 9.1.2 Operating tools

The suitable device description file for the individual operating tools is listed in the table below, along with information on where the file can be acquired.

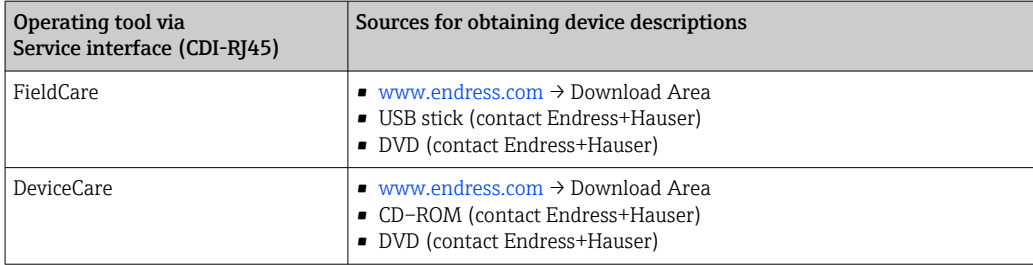

# 9.2 Overview of system files

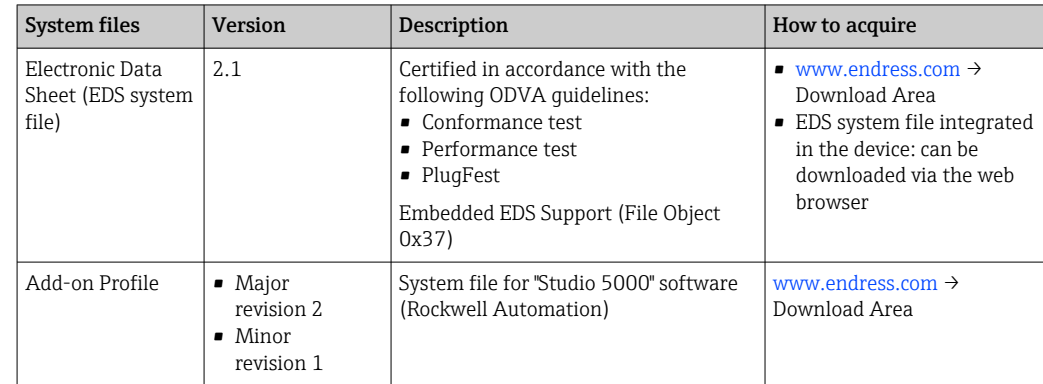

# 9.3 Integrating the measuring device in the system

For detailed information on system integration, see the Operating Instructions for the device

A detailed description of how to integrate the device into an automation system (e.g. from Rockwell Automation) is available as a separate document: [www.endress.com](http://www.endress.com)→ Select your country → Solutions → Fieldbus planning → Fieldbus technologies → EtherNet/IP

# 9.4 Cyclic data transmission

Cyclic data transmission when using the device master file (GSD).

# 9.4.1 Block model

The block model shows which input and output data the measuring device makes available for implicit messaging. Cyclical data exchange is performed using an EtherNet/IP scanner, e.g. a distributed control system etc.

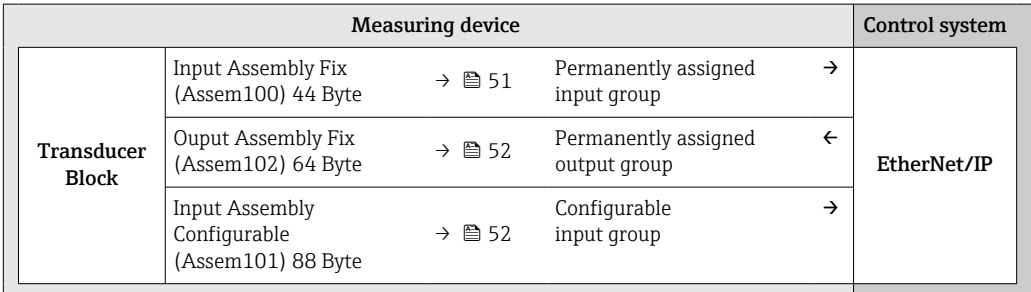

# 9.4.2 Input and output groups

## Possible configurations

*Configuration 1: Exclusive Owner Multicast*

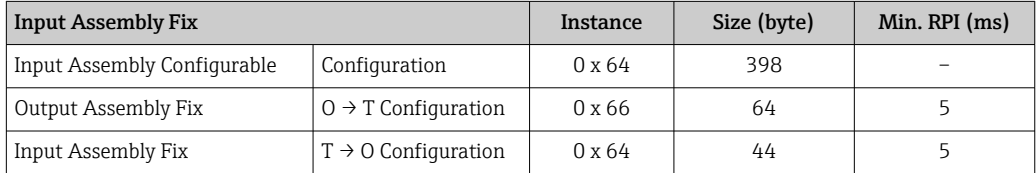

## *Configuration 2: Input Only Multicast*

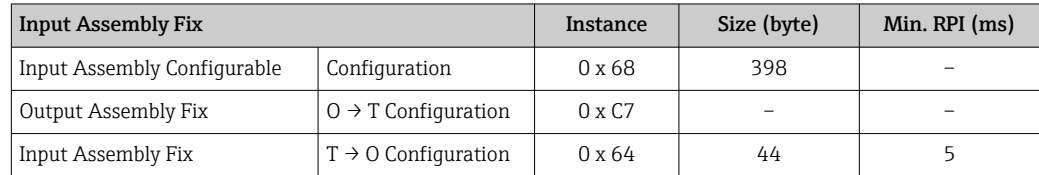

### *Configuration 3: Exclusive Owner Multicast*

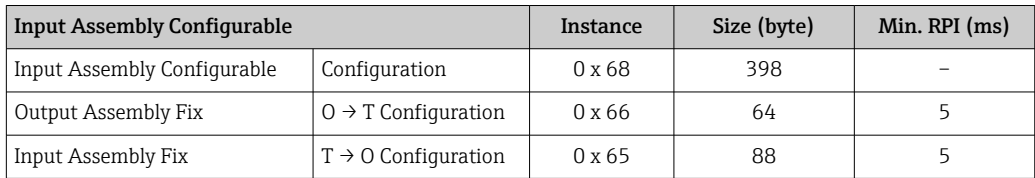

### <span id="page-50-0"></span>*Configuration 4: Input Only Multicast*

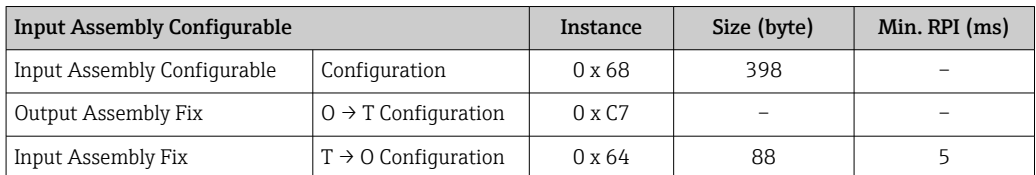

### *Configuration 5: Exclusive Owner Multicast*

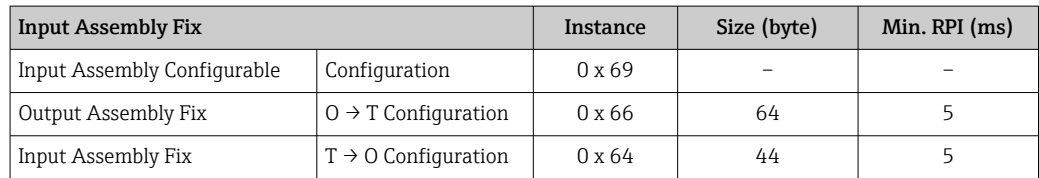

### *Configuration 6: Input Only Multicast*

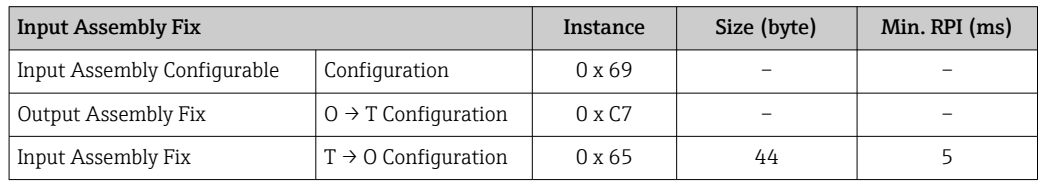

## *Configuration 7: Exclusive Owner Multicast*

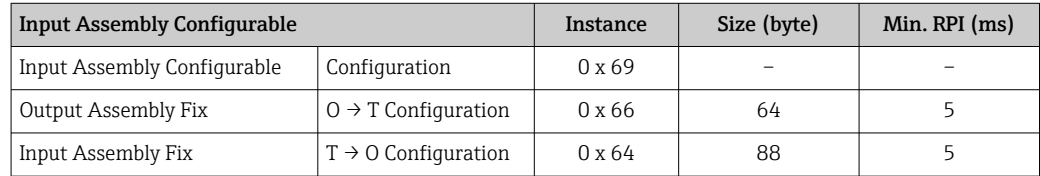

### *Configuration 8: Input Only Multicast*

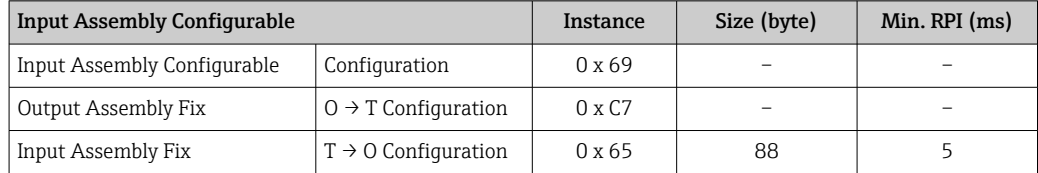

## Permanently assigned input group

Input Assembly Fix (Assem100) 44 Byte

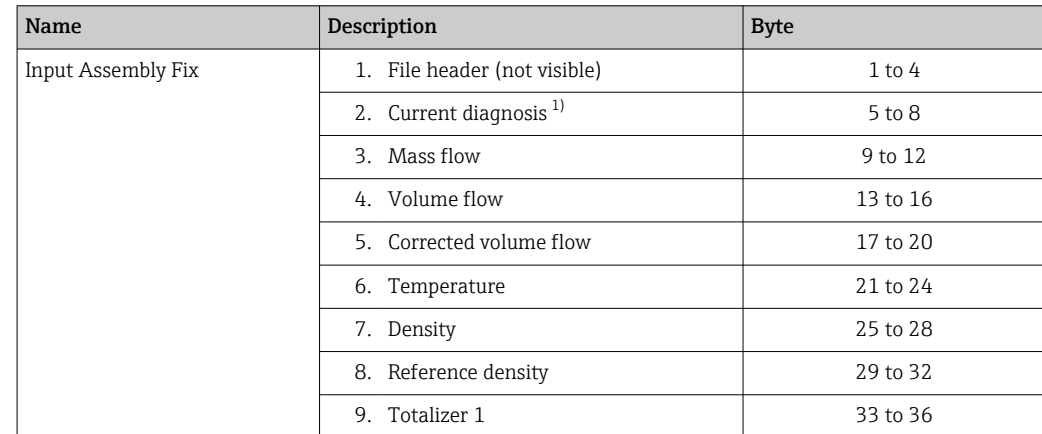

<span id="page-51-0"></span>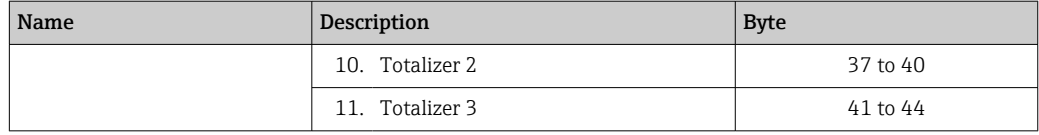

1) Structure: Code, number, description (e.g.: 16777265 F882 input signal)

# **f** Detailed description:

- Diagnostic information  $\rightarrow \blacksquare$  85
- Information events  $\rightarrow$   $\blacksquare$  98

### Configurable input group

Input Assembly Configurable (Assem101) 88 Byte

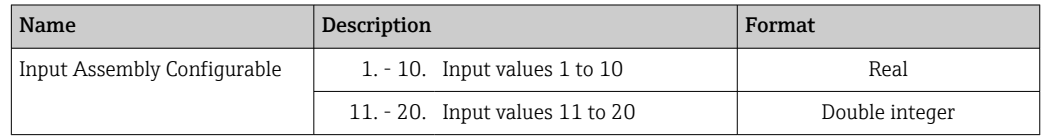

#### *Possible input values*

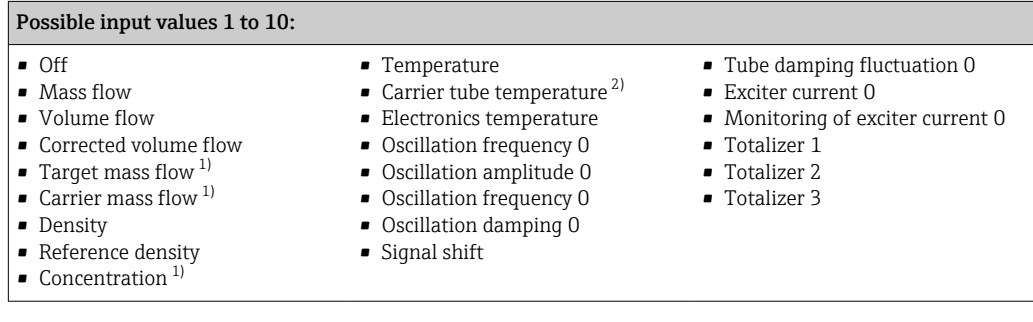

1) Only available with the Concentration application package<br>2) Only available with the Heartbeat Verification application

2) Only available with the Heartbeat Verification application package

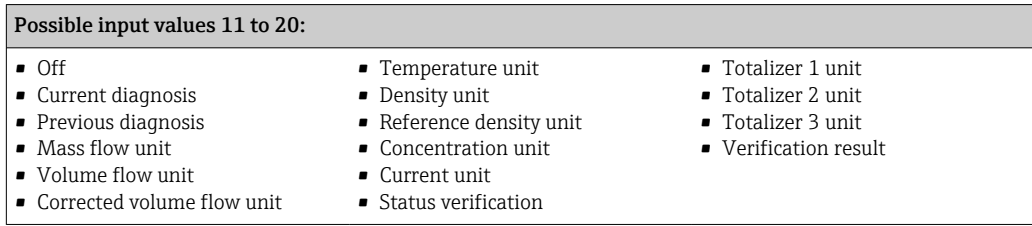

## Permanently assigned output group

Output Assembly Fix (Assem102) 64 Byte

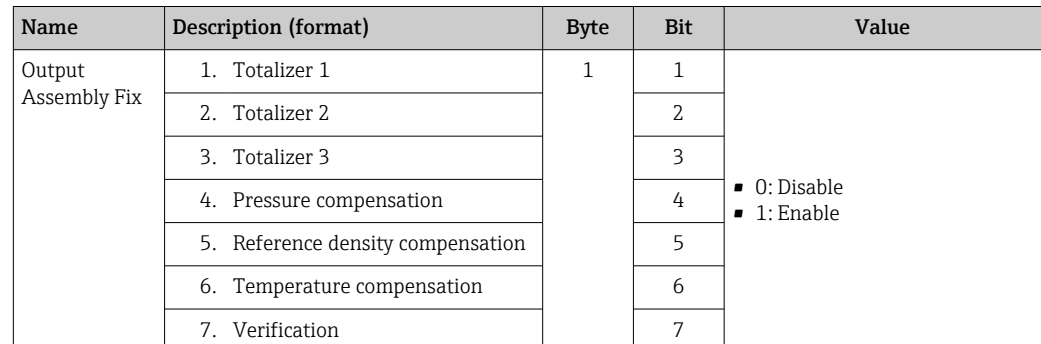

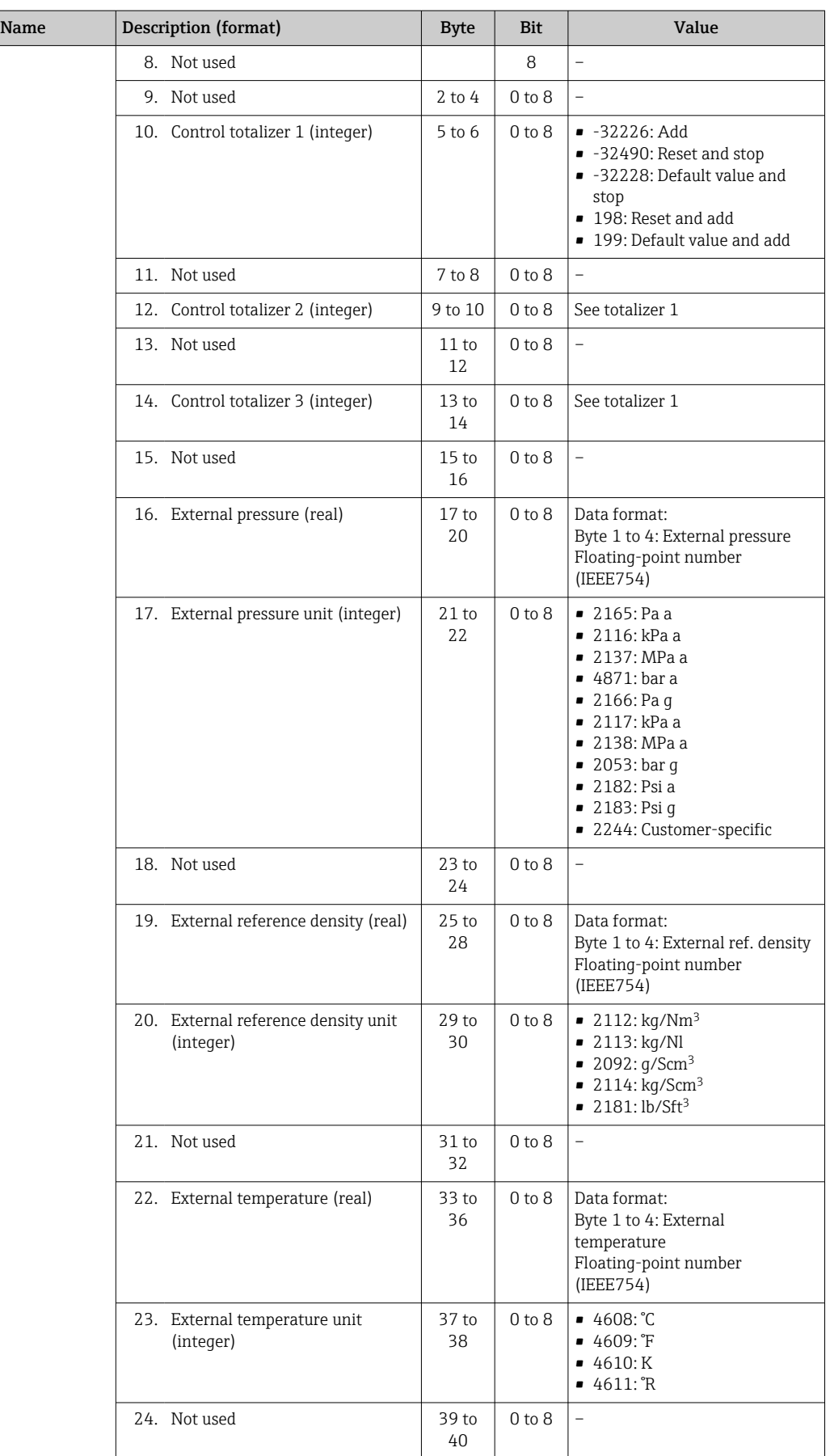

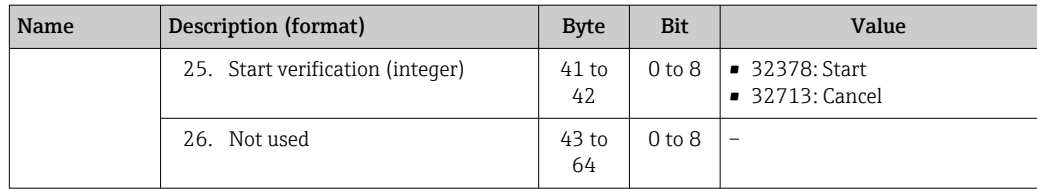

# 10 Commissioning

# 10.1 Post-installation and post-connection check

Before commissioning the device:

- ‣ Make sure that the post-installation and post-connection checks have been performed successfully.
- "Post-installation check" checklist  $\rightarrow$   $\blacksquare$  25
- "Post-connection check" checklist  $\rightarrow$   $\blacksquare$  33

# 10.2 Configuring the device address via software

# 10.2.1 Ethernet network and web server

The DHCP client functionality is enabled ex works and the IP address, subnet mask and default gateway are set automatically  $\rightarrow \Box$  60.

Identification is via the MAC address of the device.

- **•** If hardware addressing is active, software addressing is disabled.
	- If a switch is made to hardware addressing, the address configured via software addressing is retained for the first 9 places (the first three octets).
		- If the IP address of the device is not known, the device address currently configured can be read out  $\rightarrow \Box$  74.

# 10.3 Setting the operating language

Factory setting: English or ordered local language

The operating language can be set in FieldCare, DeviceCare or via the Web server: Operation → Display language

# 10.4 Configuring the measuring device

The Setup menu with its submenus contains all the parameters needed for standard operation.

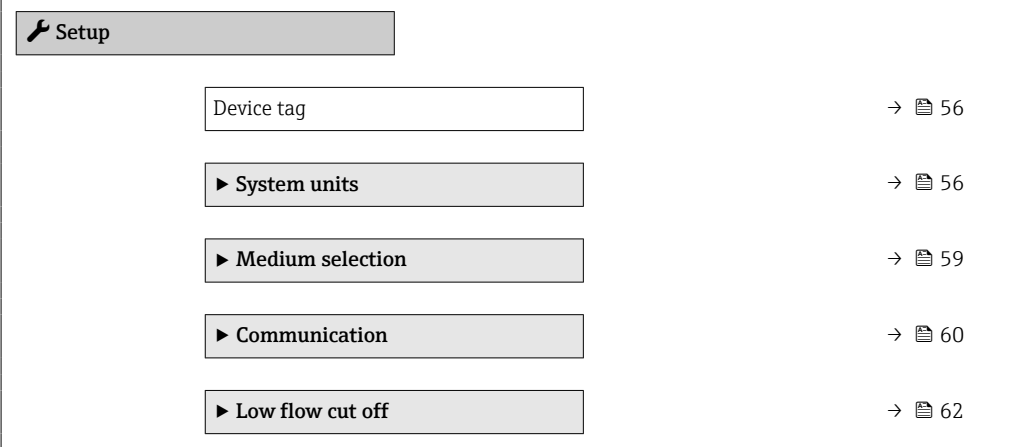

<span id="page-55-0"></span>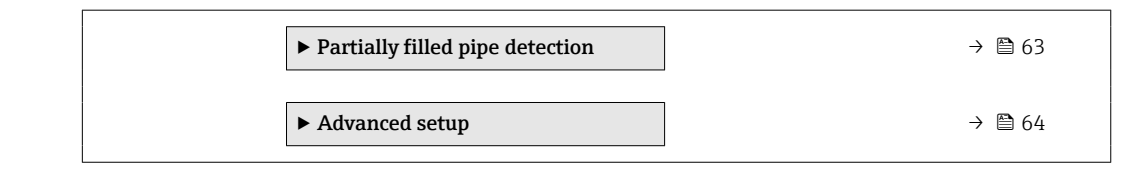

# 10.4.1 Defining the tag name

To enable fast identification of the measuring point within the system, you can enter a unique designation using the Device tag parameter and thus change the factory setting.

Enter the tag name in the "FieldCare" operating tool  $\rightarrow \Box$  47  $\mathsf{H}$ 

## Navigation

"Setup" menu → Device tag

### Parameter overview with brief description

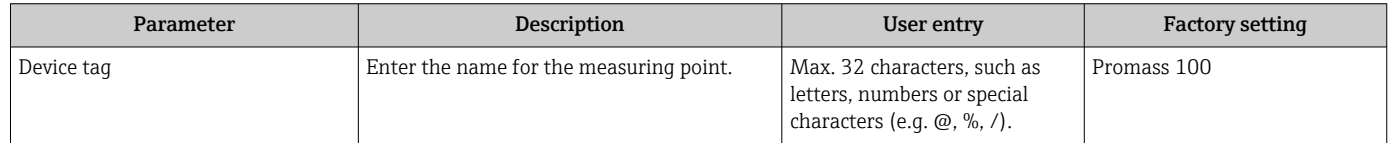

# 10.4.2 Setting the system units

In the System units submenu the units of all the measured values can be set.

The number of submenus and parameters can vary depending on the device version. Certain submenus and parameters in these submenus are not described in the Operation Instructions. Instead a description is provided in the Special Documentation for the device  $($   $\rightarrow$  "Supplementary documentation" section).

## Navigation

"Setup" menu → Advanced setup → System units

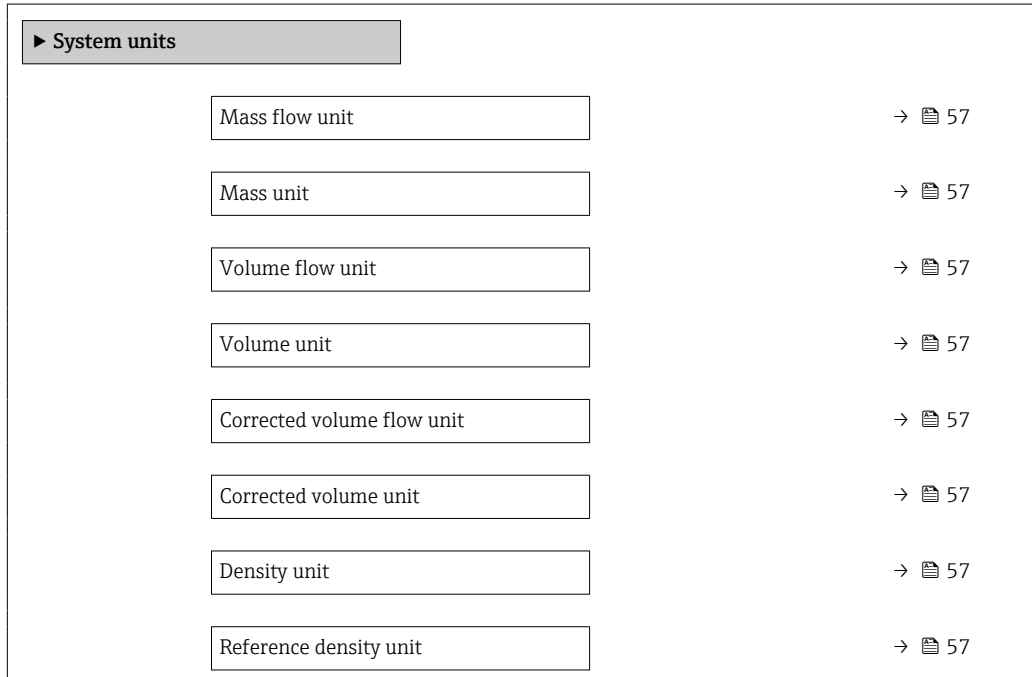

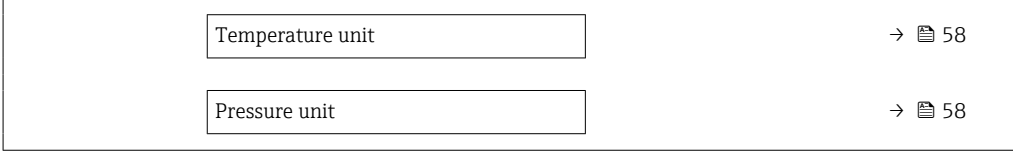

<span id="page-56-0"></span>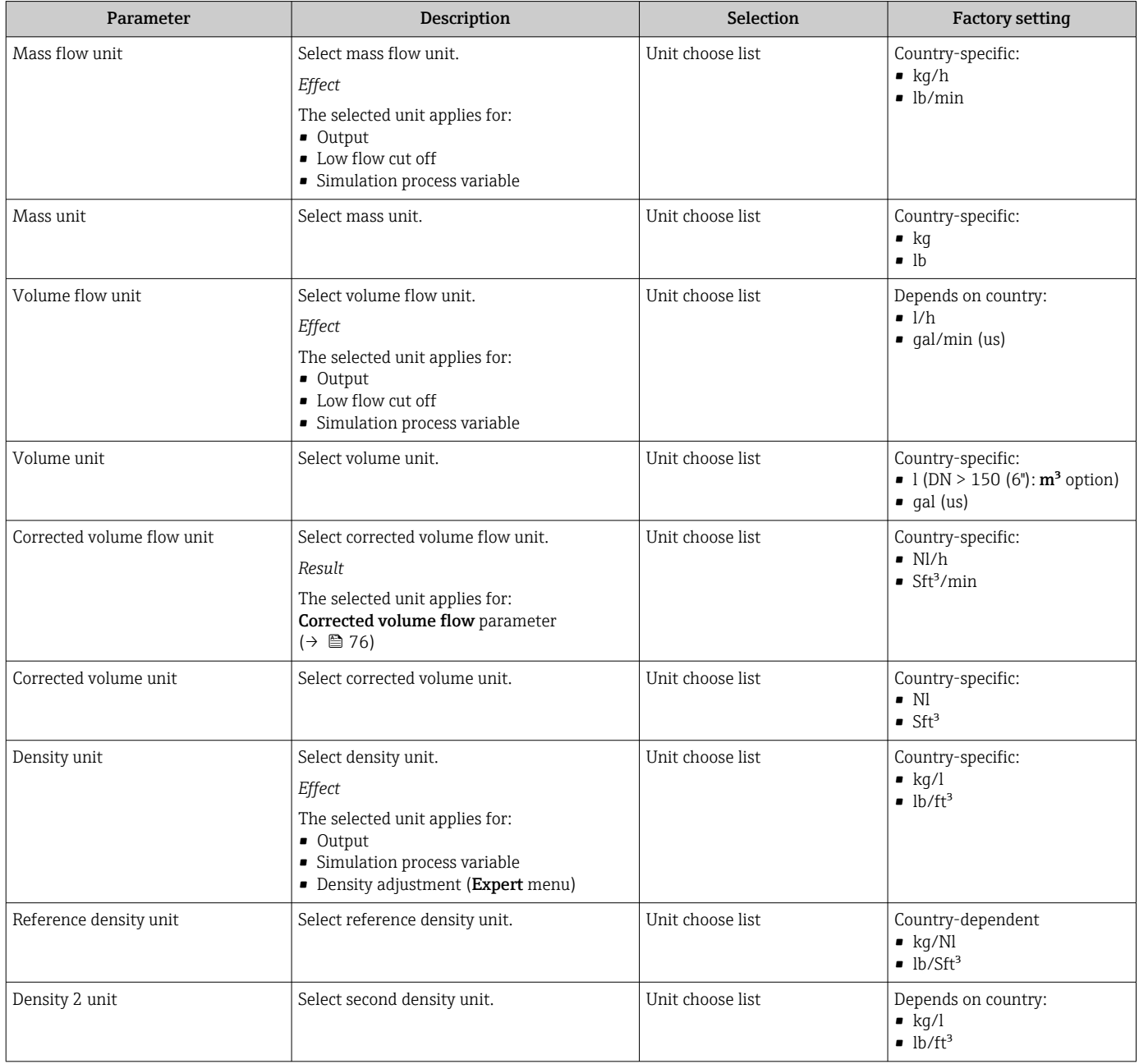

<span id="page-57-0"></span>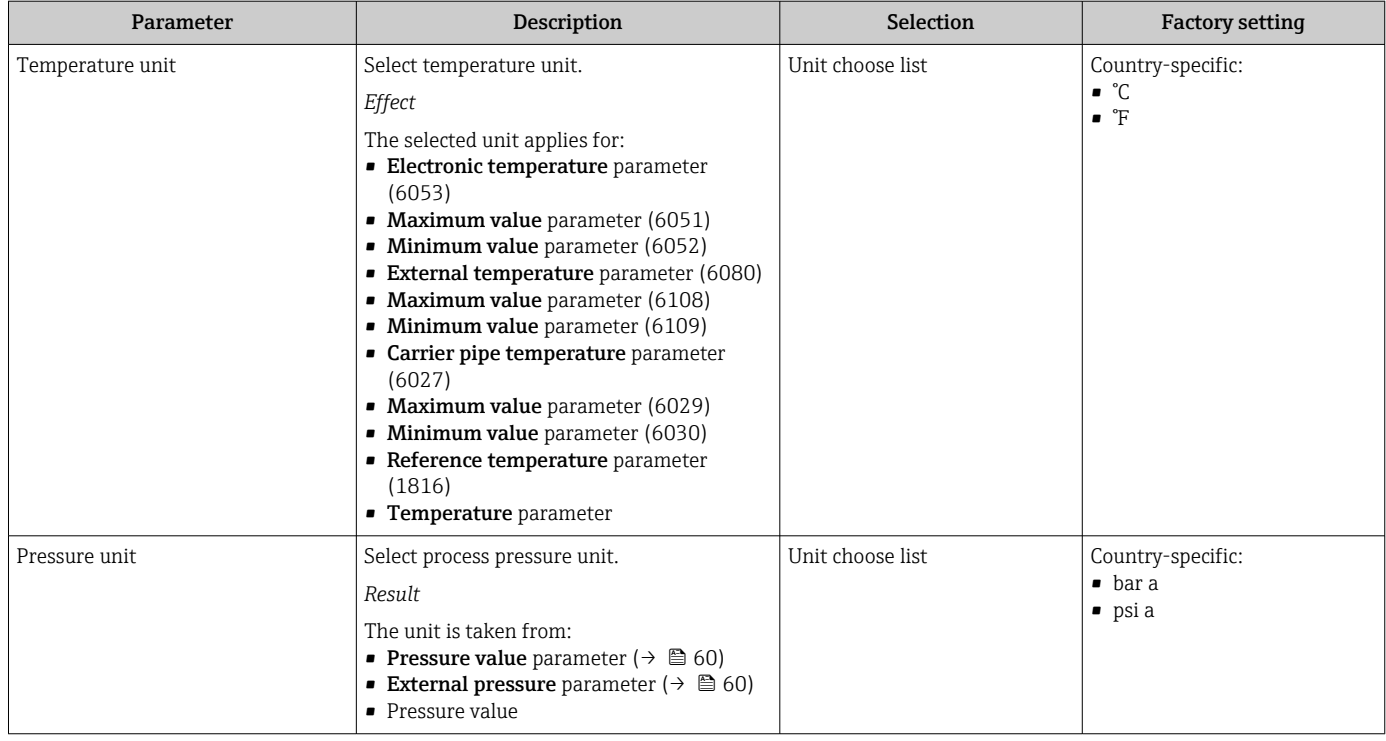

# <span id="page-58-0"></span>10.4.3 Selecting and setting the medium

The Select medium wizard submenu contains parameters that must be configured in order to select and set the medium.

### Navigation

"Setup" menu → Medium selection

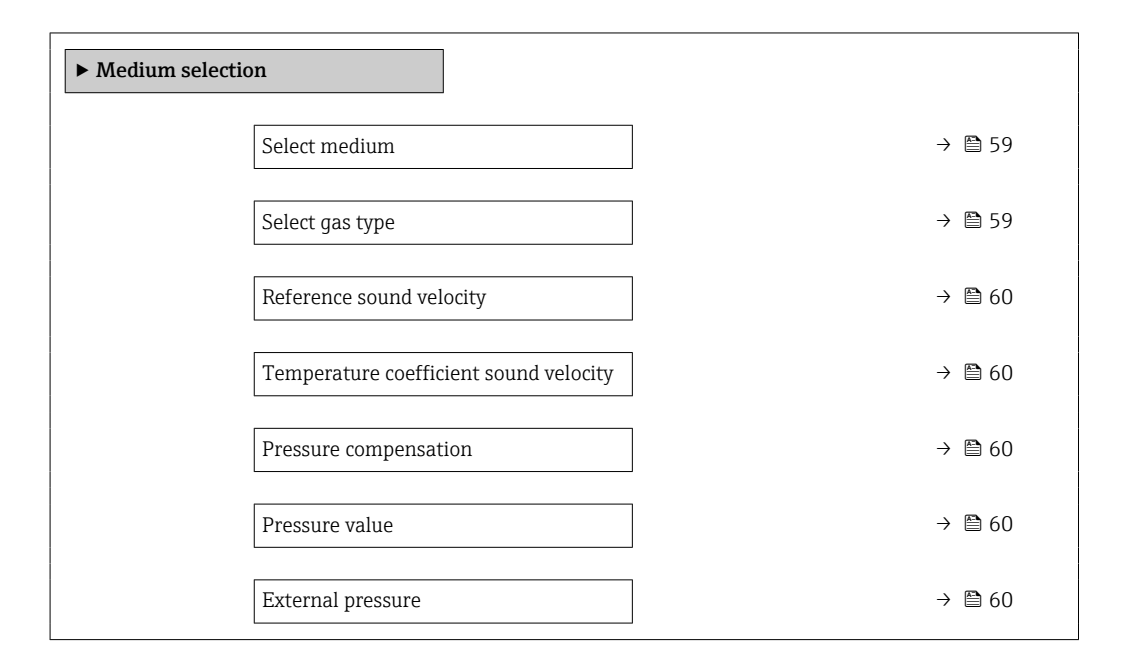

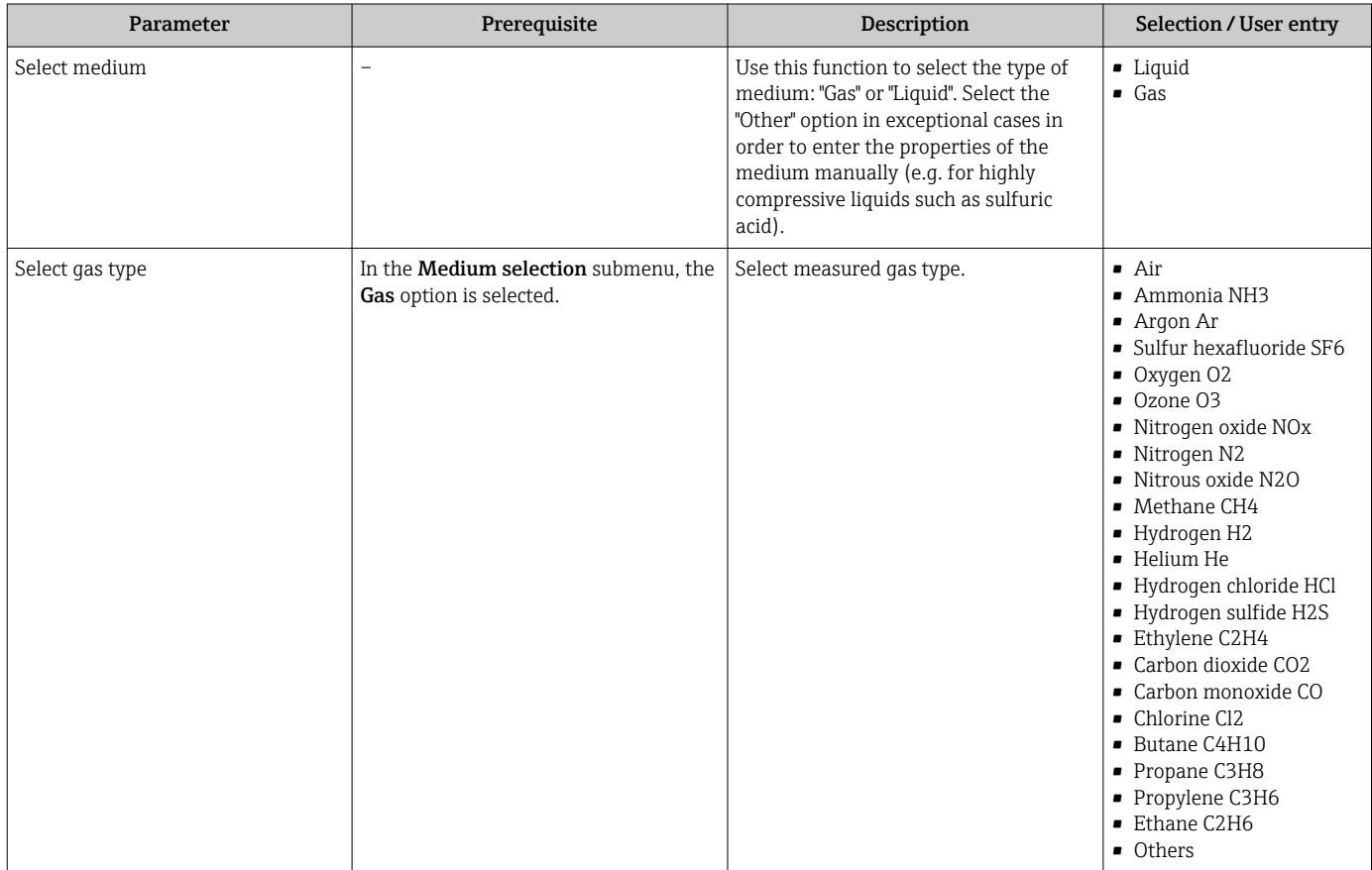

<span id="page-59-0"></span>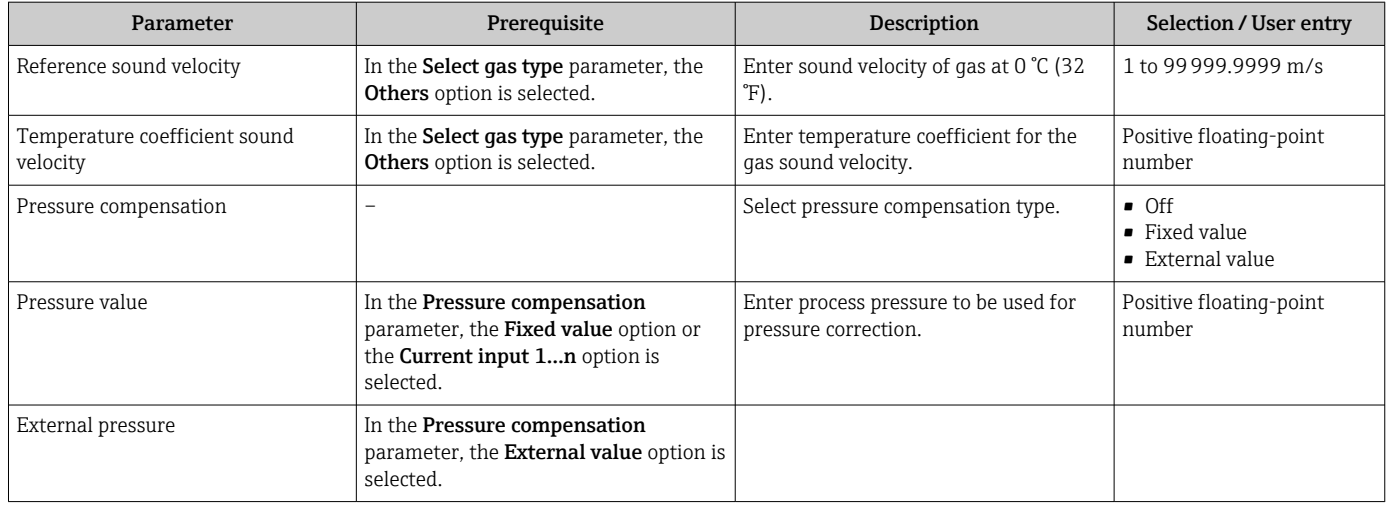

# 10.4.4 Configuring the communication interface

The Communication submenu guides you systematically through all the parameters that have to be configured for selecting and setting the communication interface.

## Navigation

"Setup" menu → Communication

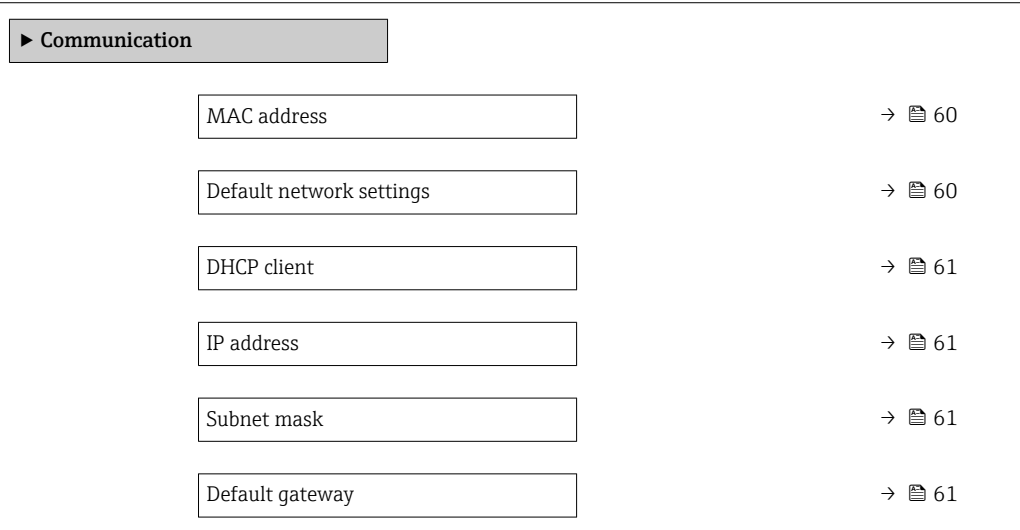

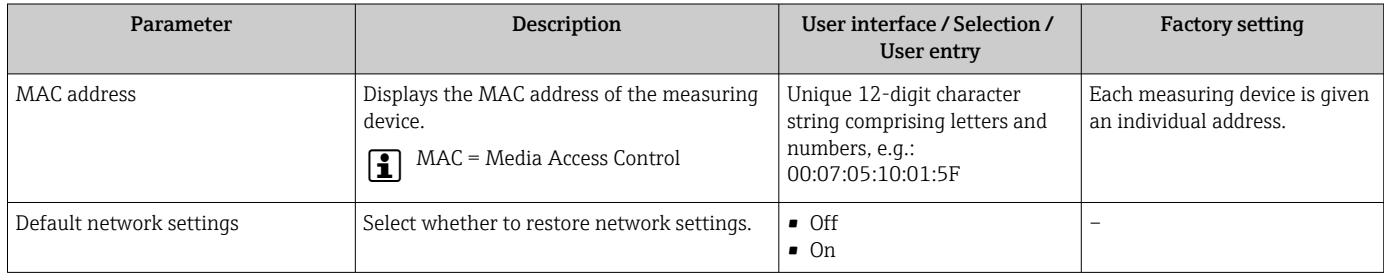

<span id="page-60-0"></span>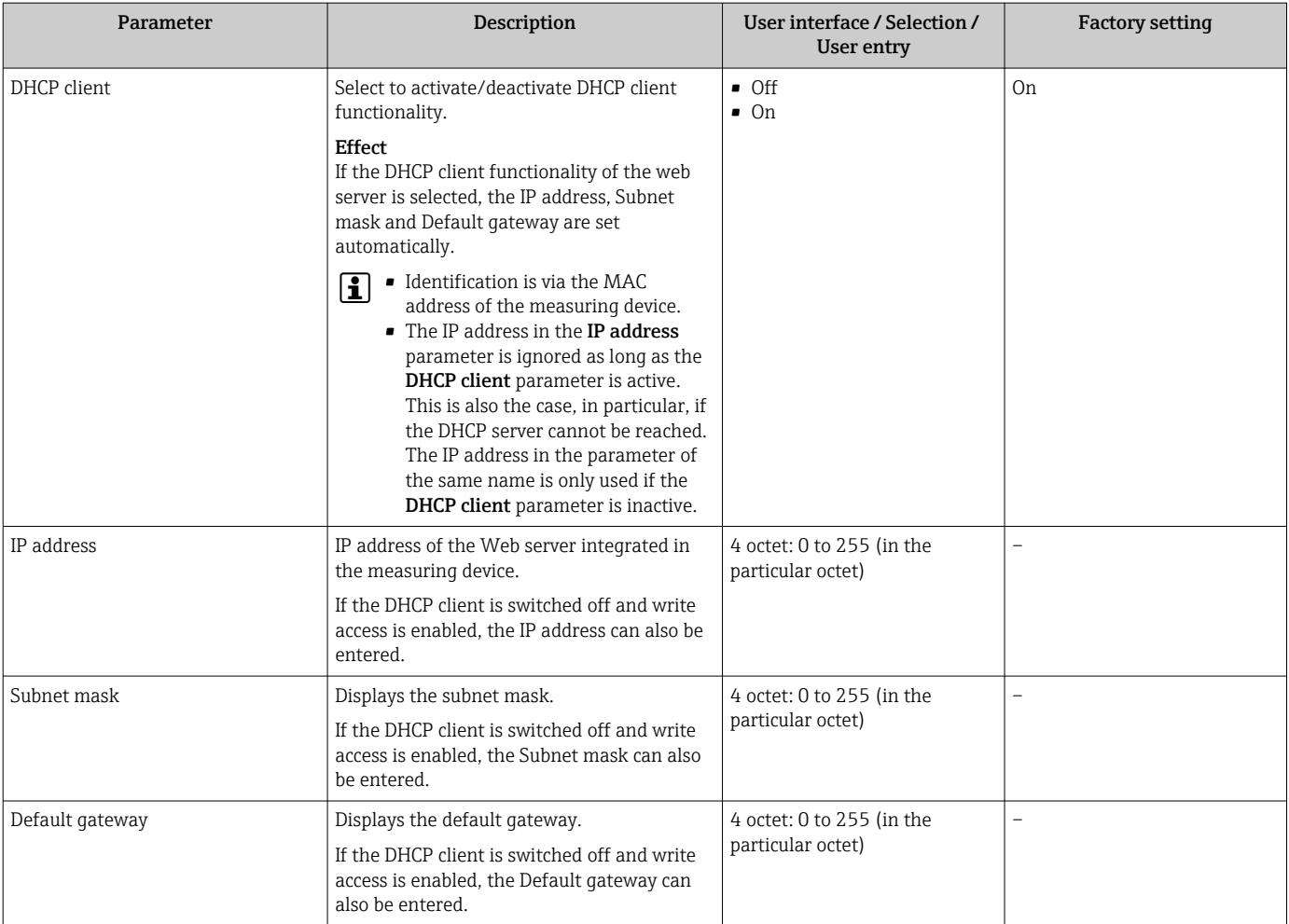

# <span id="page-61-0"></span>10.4.5 Configuring the low flow cut off

The Low flow cut off submenu contains the parameters that must be set in order to configure the low flow cut off.

### Navigation

"Setup" menu → Low flow cut off

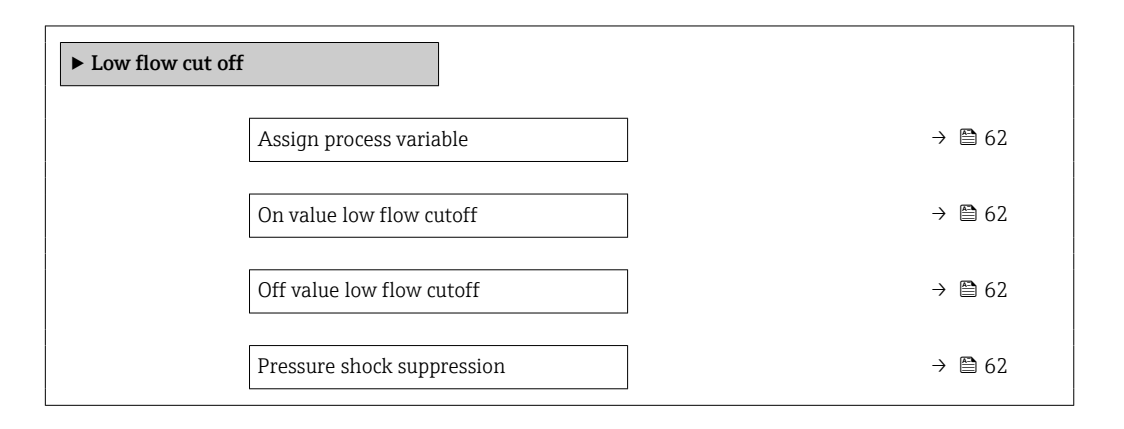

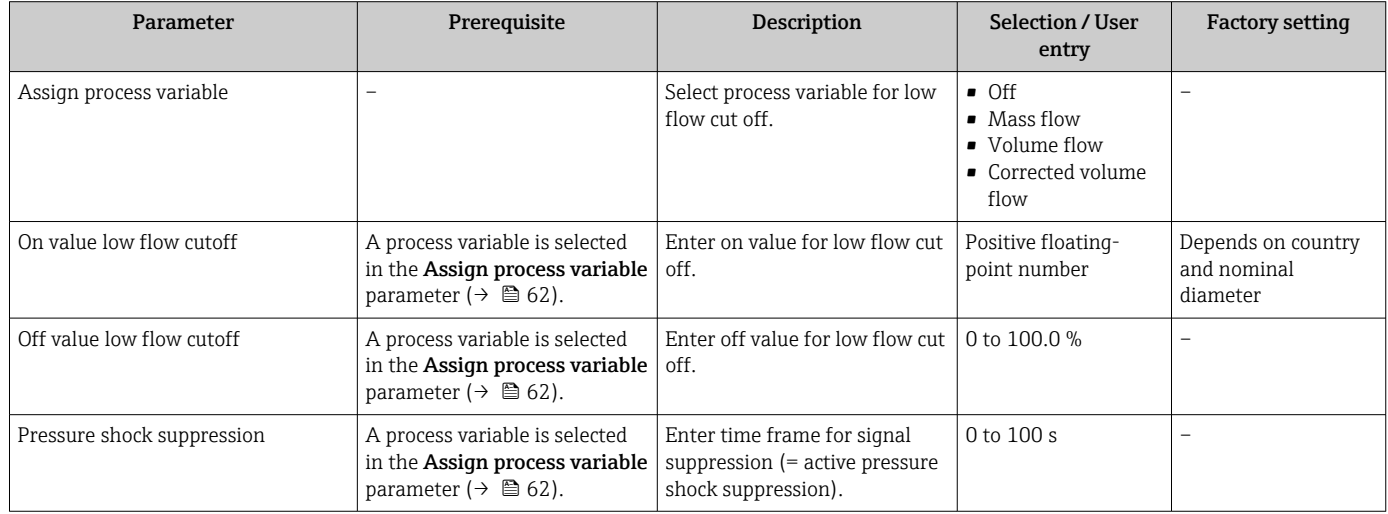

# <span id="page-62-0"></span>10.4.6 Configuring partially filled pipe detection

The Partially filled pipe detection submenu contains parameters that have to be set for configuring empty pipe detection.

### Navigation

"Setup" menu  $\rightarrow$  Partially filled pipe detection

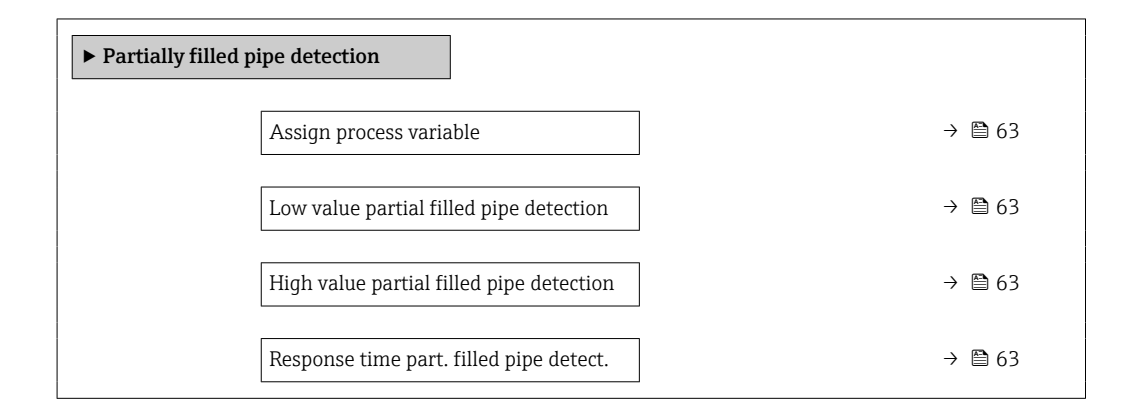

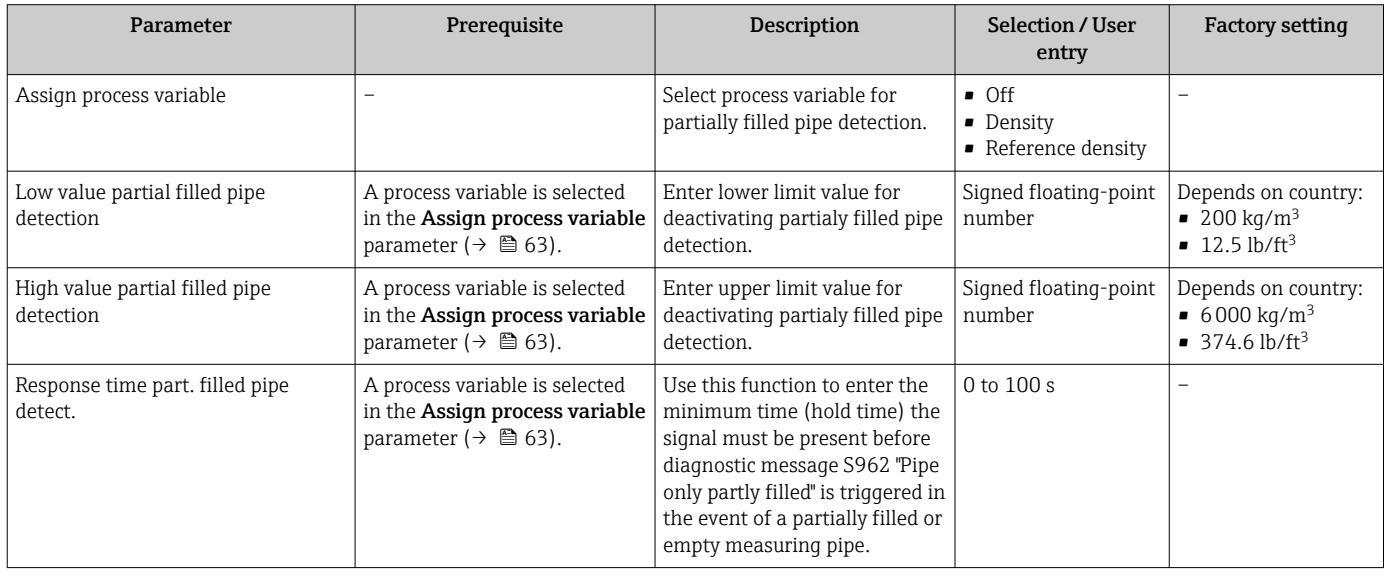

# <span id="page-63-0"></span>10.5 Advanced settings

The Advanced setup submenu with its submenus contains parameters for specific settings.

The number of submenus can vary depending on the device version, e.g. viscosity is available only with the Promass I.

### Navigation

"Setup" menu → Advanced setup

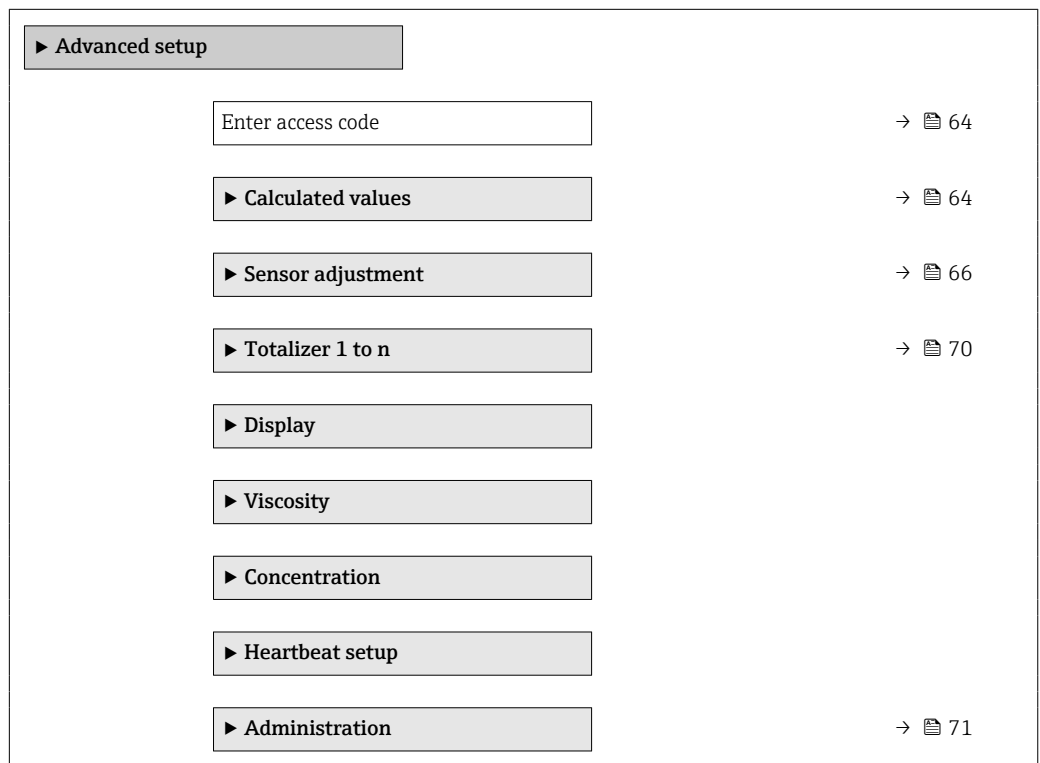

# 10.5.1 Using the parameter to enter the access code

### Navigation

"Setup" menu → Advanced setup

### Parameter overview with brief description

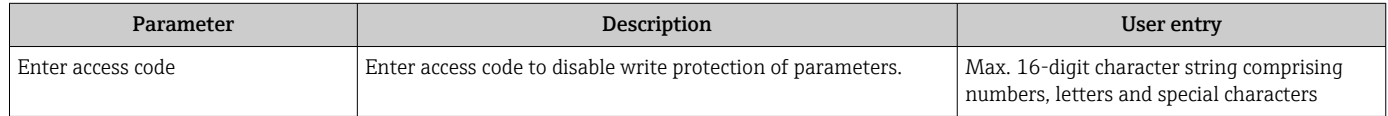

# 10.5.2 Calculated process variables

The Calculated values submenu contains parameters for calculating the corrected volume flow.

### Navigation

"Setup" menu → Advanced setup → Calculated values

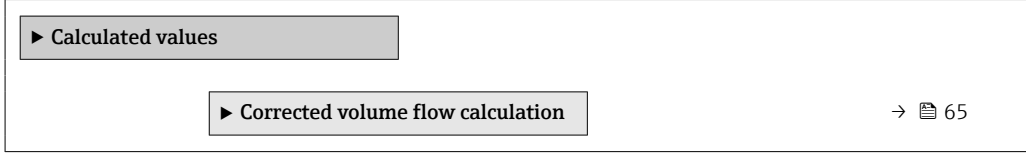

## "Corrected volume flow calculation" submenu

## Navigation

"Setup" menu  $\rightarrow$  Advanced setup  $\rightarrow$  Calculated values  $\rightarrow$  Corrected volume flow calculation

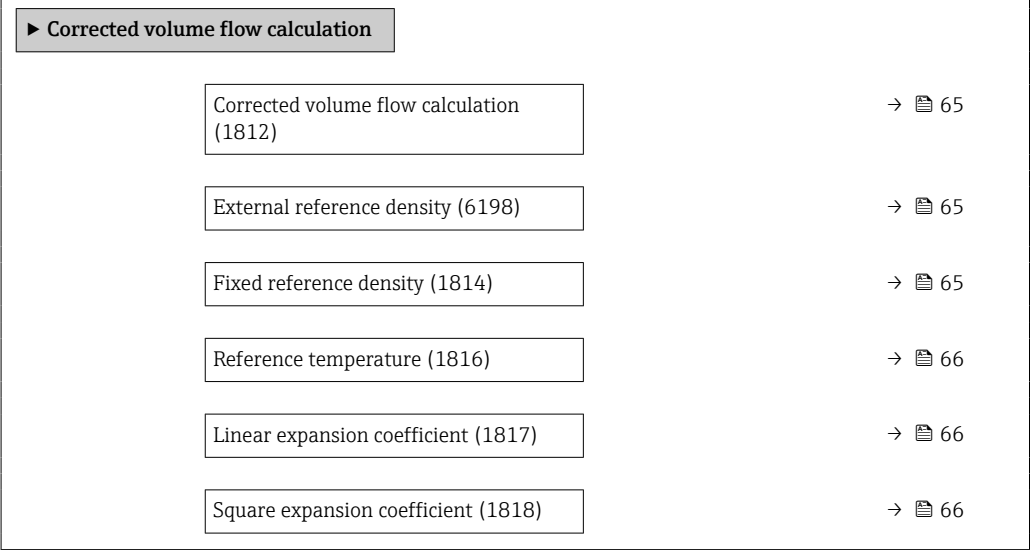

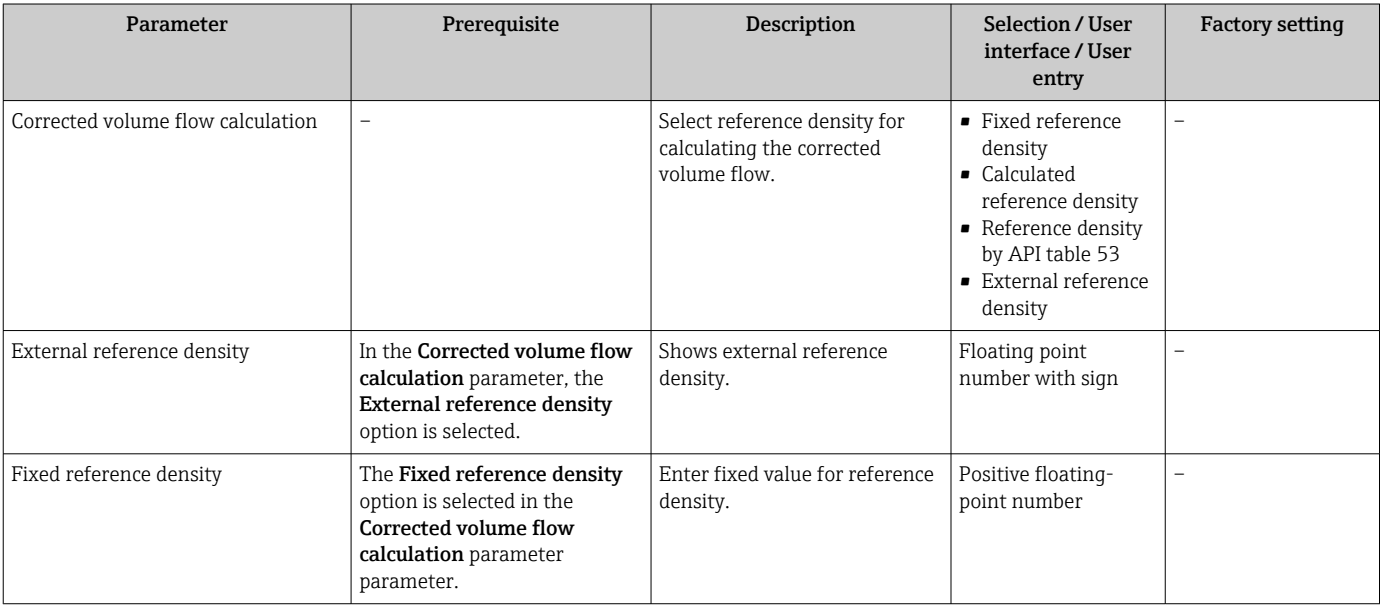

<span id="page-65-0"></span>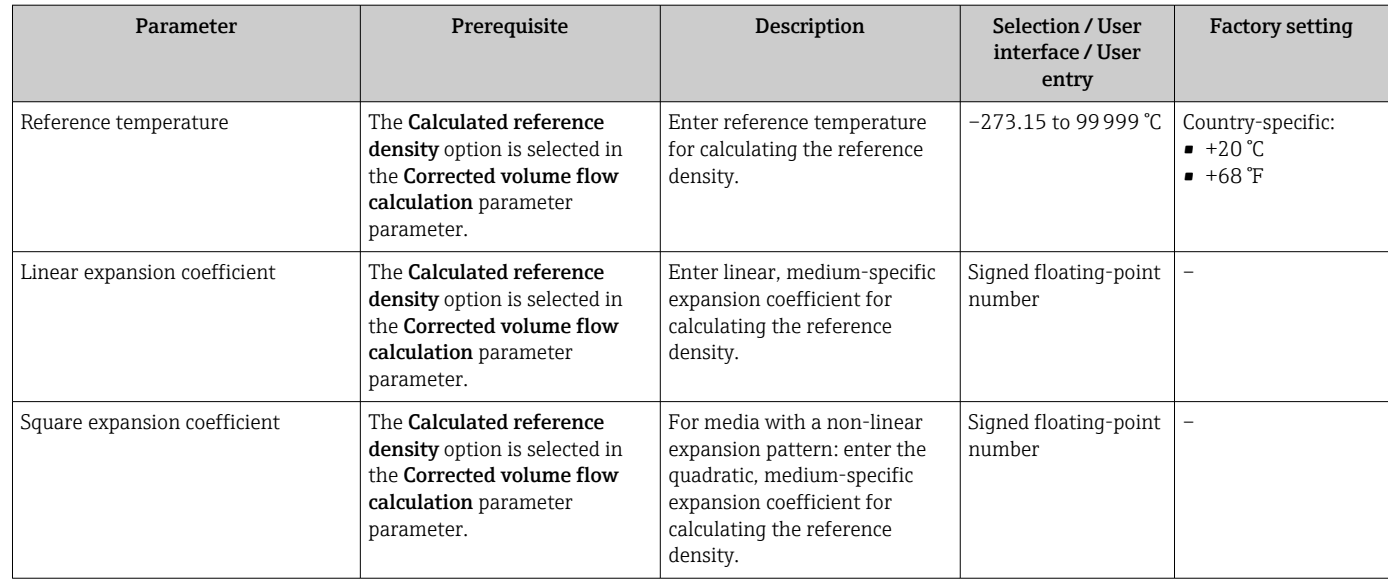

# 10.5.3 Carrying out a sensor adjustment

The Sensor adjustment submenu contains parameters that pertain to the functionality of the sensor.

## Navigation

"Setup" menu  $\rightarrow$  Advanced setup  $\rightarrow$  Sensor adjustment

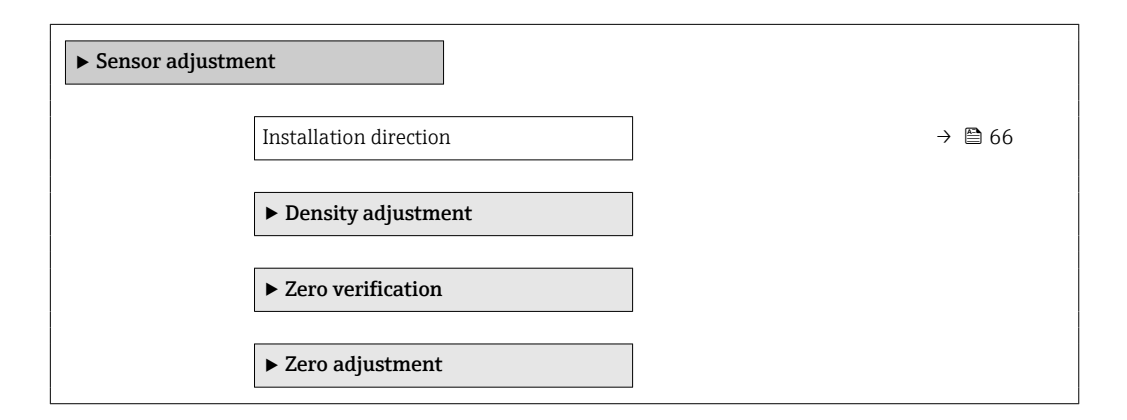

## Parameter overview with brief description

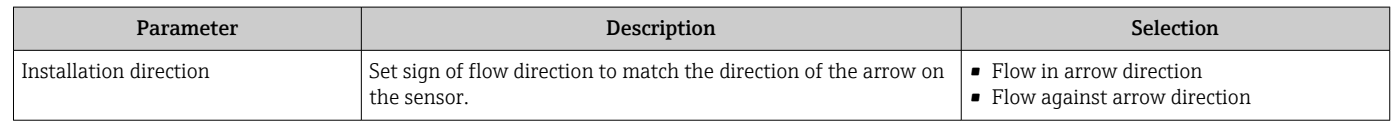

## Density adjustment

With density adjustment, a high level of accuracy is achieved only at the point of  $\boxed{\mathbf{1}}$ adjustment and at the relevant density and temperature. However, the accuracy of a density adjustment is only ever as good as the quality of the reference measuring data provided. Therefore it is not a substitute for special density calibration.

#### *Performing density adjustment*

P Note the following before performing the adjustment:

- A density adjustment only makes sense if there is little variation in the operating conditions and the density adjustment is performed under the operating conditions.
	- The density adjustment scales the internally computed density value with a userspecific slope and offset.
	- A 1-point or 2-point density adjustment can be performed.
	- For a 2-point density adjustment, there must be a difference of at least 0.2 kg/l between the two target density values.
	- The reference media must be gas-free or pressurized so that any gas they contain is compressed.
	- The reference density measurements must be performed at the same medium temperature that prevails in the process, as otherwise the density adjustment will not be accurate.
	- The correction resulting from the density adjustment can be deleted with the Restore original option.

### "1 point adjustment" option

- 1. In the Density adjustment mode parameter, select the 1 point adjustment option and confirm.
- 2. In the Density setpoint 1 parameter, enter the density value and confirm.
	- In the Execute density adjustment parameter the following options are now available:

Ok Measure density 1 option Restore original

- 3. Select the **Measure density 1** option and confirm.
- 4. If 100% was reached in the **Progress** parameter on the display and the **Ok** option is displayed in the Execute density adjustment parameter, then confirm.
	- In the **Execute density adjustment** parameter the following options are now available:
		- Ok Calculate
		- Cancel

5. Select the Calculate option and confirm.

If the adjustment was completed successfully, the Density adjustment factor parameter and the Density adjustment offset parameter and the values calculated for them are shown on the display.

#### "2 point adjustment" option

- 1. In the Density adjustment mode parameter, select the 2 point adjustment option and confirm.
- 2. In the **Density setpoint 1** parameter, enter the density value and confirm.

3. In the **Density setpoint 2** parameter, enter the density value and confirm.

- In the Execute density adjustment parameter the following options are now available:
	- Ok
	- Measure density 1 Restore original

4. Select the **Measure density 1** option and confirm.

In the Execute density adjustment parameter the following options are now available: Ok

Measure density 2 Restore original

- 5. Select the Measure density 2 option and confirm.
	- In the Execute density adjustment parameter the following options are now available: Ok Calculate

Cancel

6. Select the Calculate option and confirm.

If the Density adjust failure option is displayed in the Execute density adjustment parameter, call up the options and select the **Cancel** option. The density adjustment is canceled and can be repeated.

If the adjustment was completed successfully, the **Density adjustment factor** parameter and the Density adjustment offset parameter and the values calculated for them are shown on the display.

### Navigation

"Expert" menu  $\rightarrow$  Sensor  $\rightarrow$  Sensor adjustment  $\rightarrow$  Density adjustment

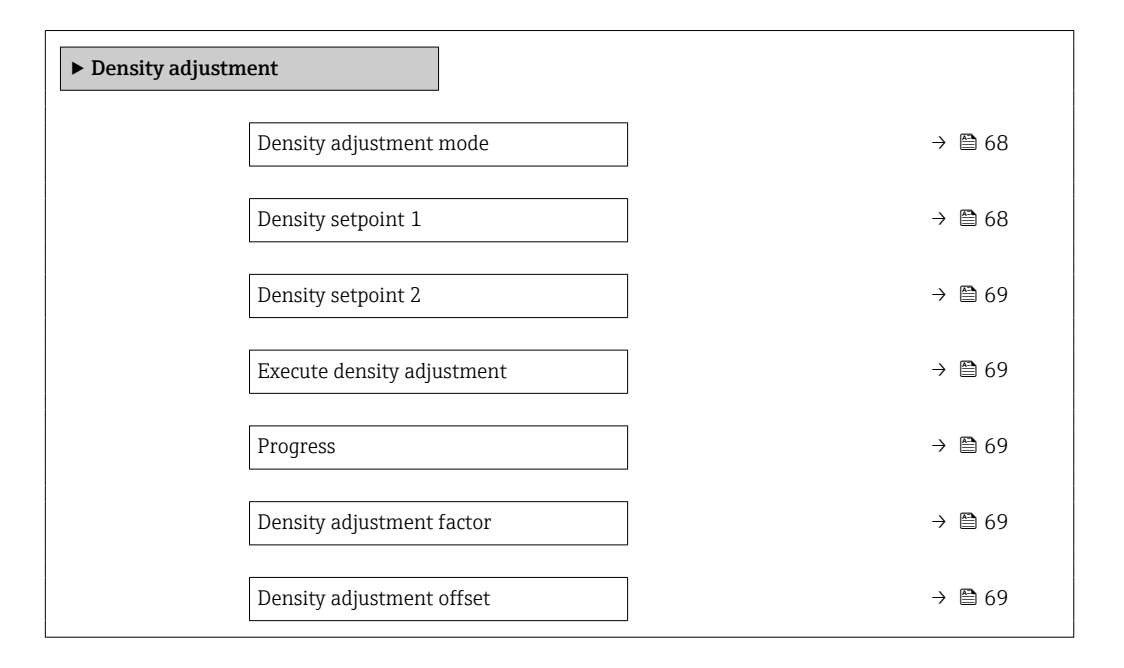

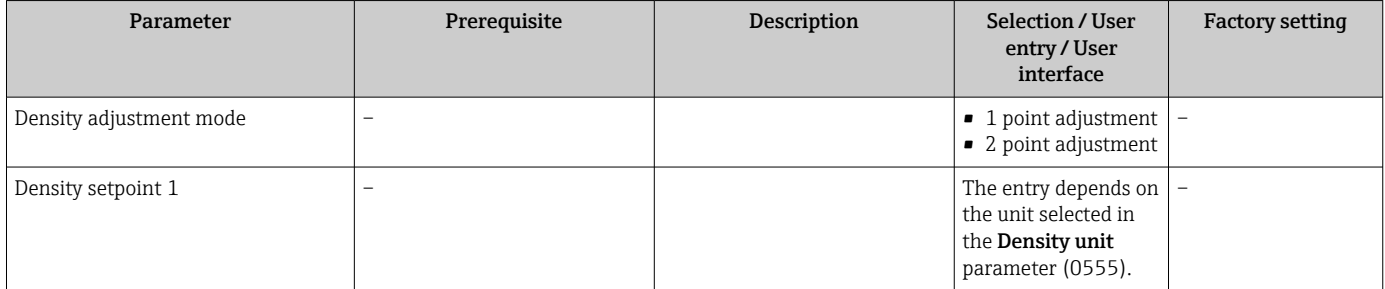

<span id="page-68-0"></span>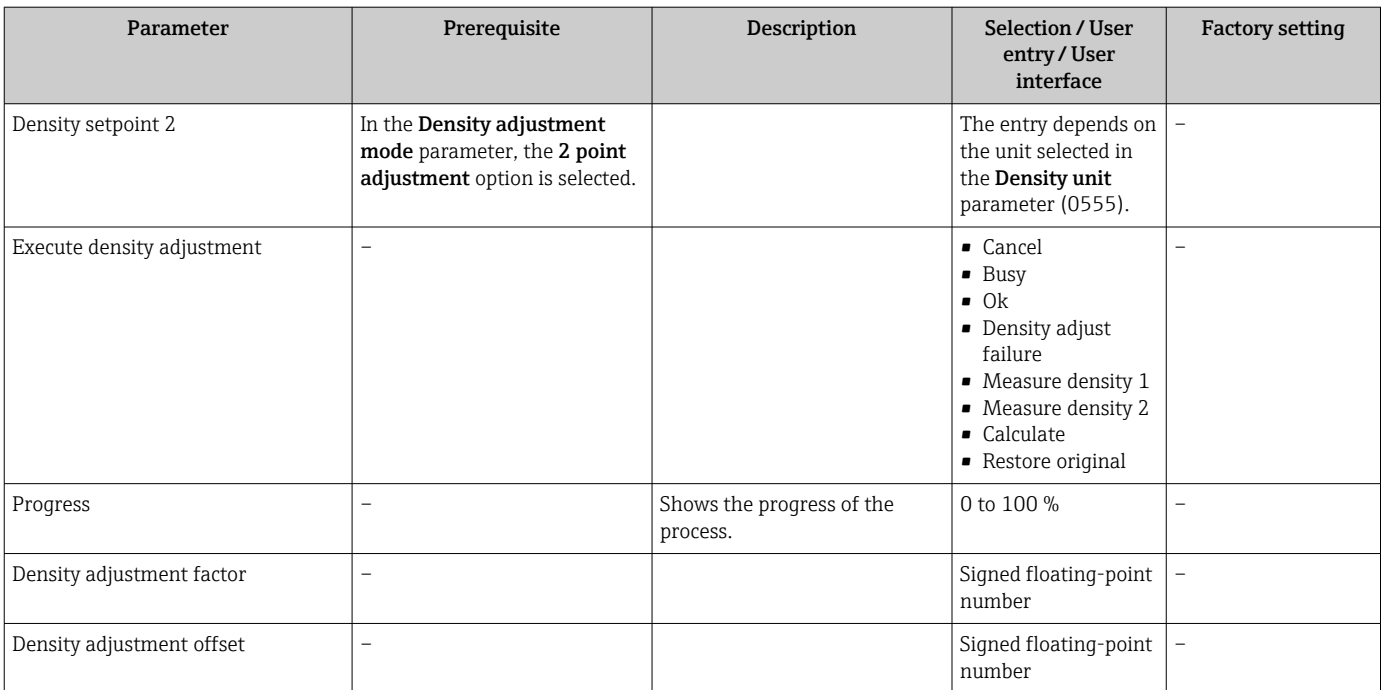

### Zero point verification and zero adjustment

All measuring devices are calibrated in accordance with state-of-the-art technology. Calibration takes place under reference conditions  $\rightarrow \Box$  114. Therefore, a zero adjustment in the field is generally not required.

Experience shows that zero adjustment is advisable only in special cases:

- To achieve maximum measuring accuracy even with low flow rates.
- Under extreme process or operating conditions (e.g. very high process temperatures or very high-viscosity fluids).

To get a representative zero point, ensure that:

- any flow in the device is prevented during the adjustment
- the process conditions (e.g. pressure, temperature) are stable and representative

Zero point verification and zero adjustment cannot be performed if the following process conditions are present:

- Gas pockets
	- Ensure that the system has been sufficiently flushed with the medium. Repeat flushing can help to eliminate gas pockets
- Thermal circulation

In the event of temperature differences (e.g. between the measuring tube inlet and outlet section), induced flow can occur even if the valves are closed due to thermal circulation in the device

• Leaks at the valves If the valves are not leak-tight, flow is not sufficiently prevented when determining the zero point

If these conditions cannot be avoided, it is advisable to keep the factory setting for the zero point.

### <span id="page-69-0"></span>Navigation

"Setup" menu → Advanced setup → Sensor adjustment → Zero point adjustment

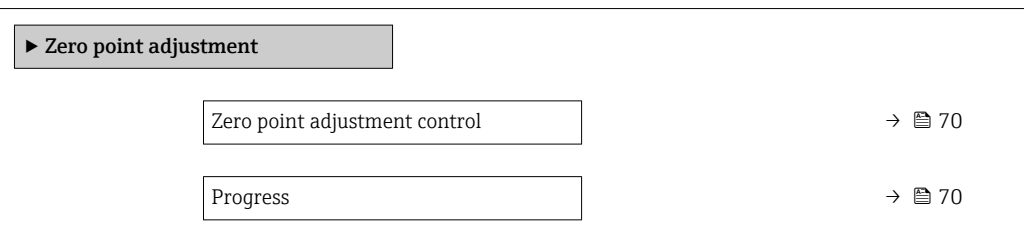

## Parameter overview with brief description

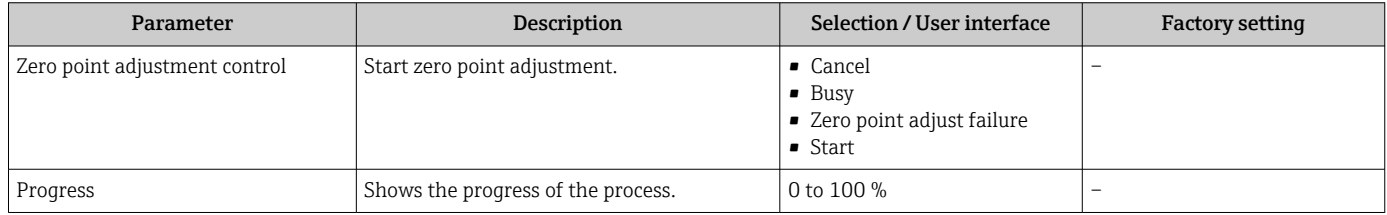

# 10.5.4 Configuring the totalizer

In the "Totalizer 1 to n" submenu the individual totalizer can be configured.

## Navigation

"Setup" menu  $\rightarrow$  Advanced setup  $\rightarrow$  Totalizer 1 to n

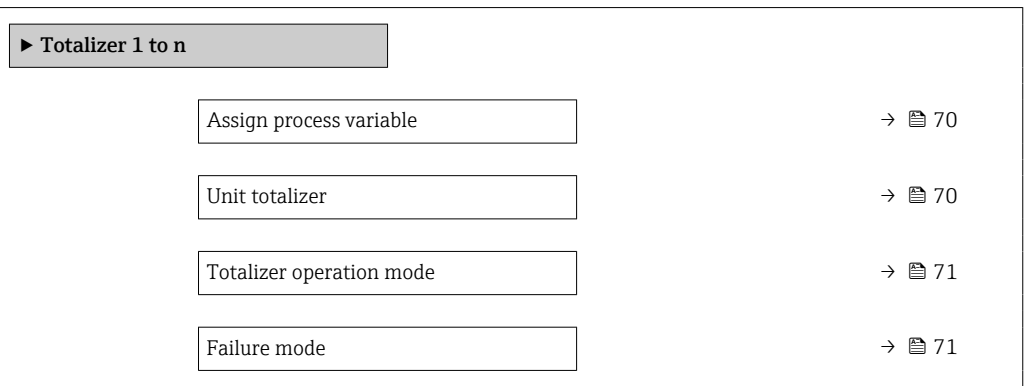

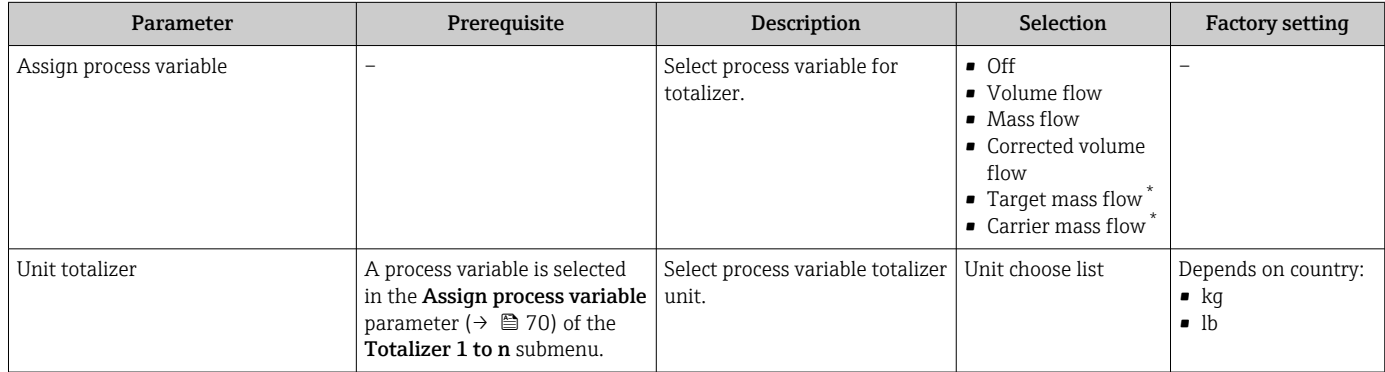

<span id="page-70-0"></span>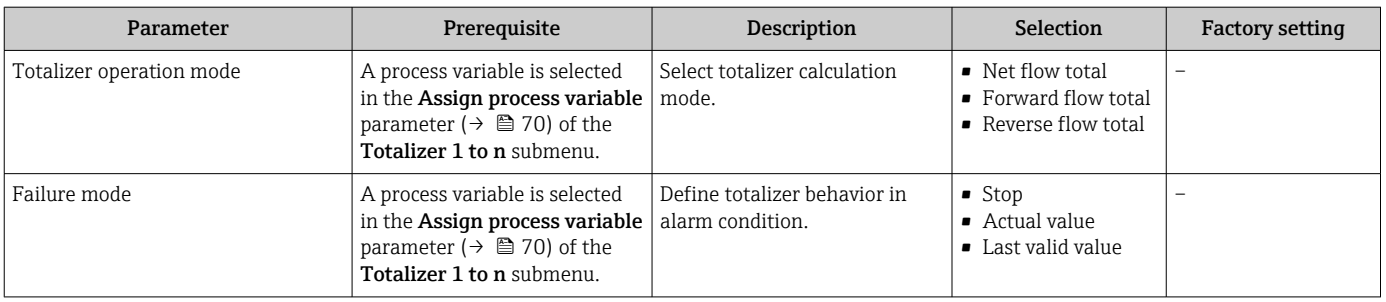

Visibility depends on order options or device settings

# 10.5.5 Using parameters for device administration

The **Administration** submenu systematically quides the user through all the parameters that can be used for device administration purposes.

### Navigation

"Setup" menu → Advanced setup → Administration

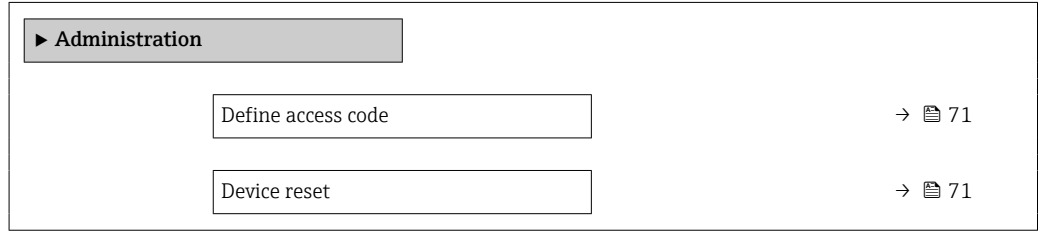

## Parameter overview with brief description

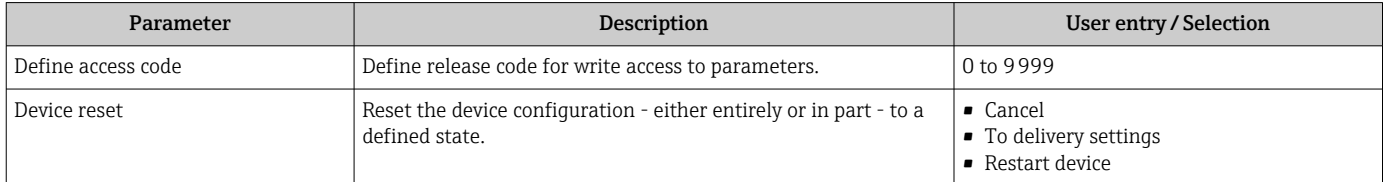

# 10.6 Simulation

Via the Simulation submenu, it is possible to simulate various process variables in the process and the device alarm mode and verify downstream signal chains (switching valves or closed-control loops). The simulation can be performed without a real measurement (no flow of medium through the device).

### Navigation

"Diagnostics" menu → Simulation

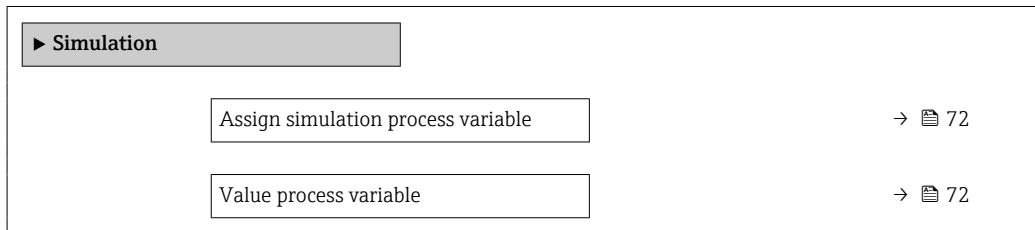

<span id="page-71-0"></span>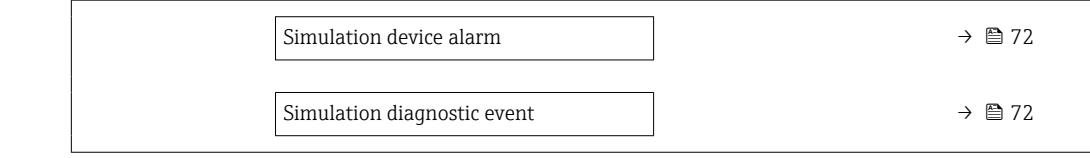

### Parameter overview with brief description

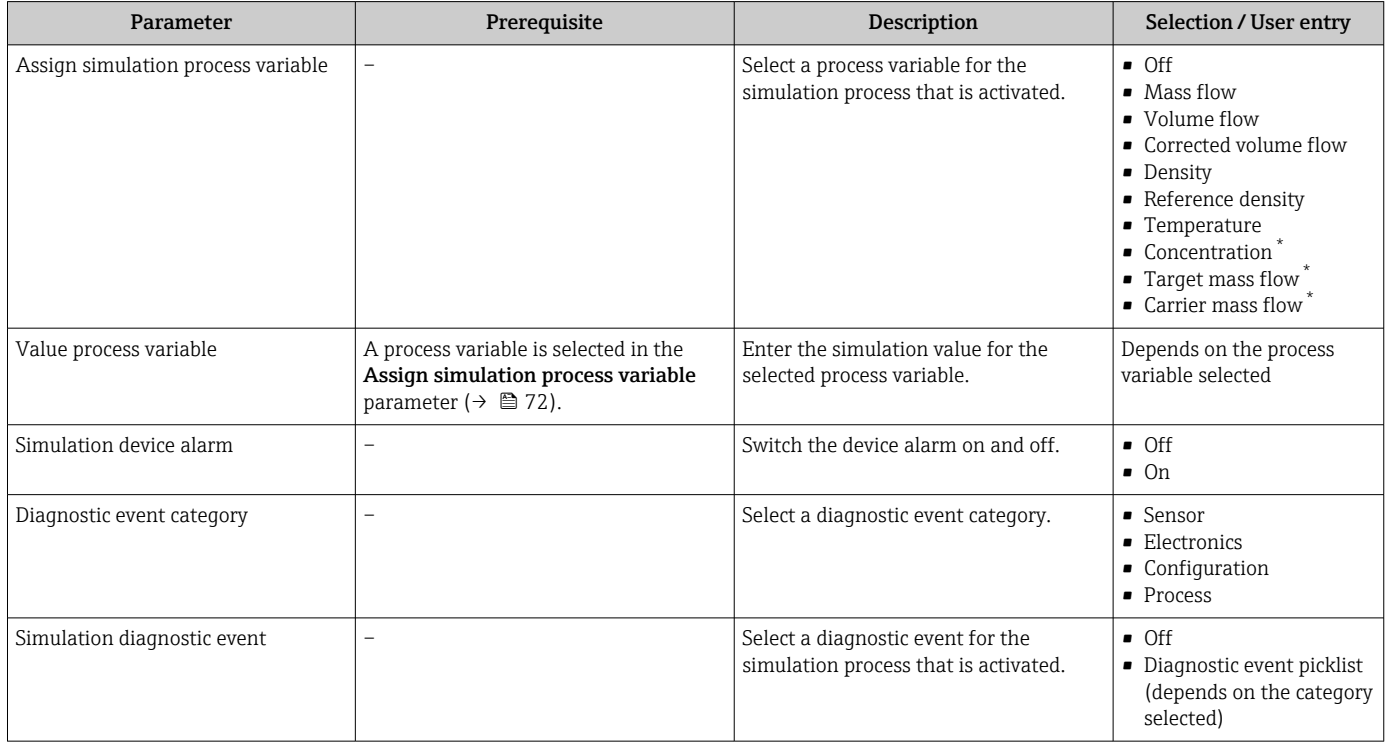

Visibility depends on order options or device settings

# 10.7 Protecting settings from unauthorized access

The following options exist for protecting the configuration of the measuring device from unintentional modification after commissioning:

- Write protection via access code for Web browser  $\rightarrow$   $\blacksquare$  72
- Write protection via write protection switch  $\rightarrow$   $\blacksquare$  73

## 10.7.1 Write protection via access code

With the customer-specific access code, access to the measuring device via the Web browser is protected, as are the parameters for the measuring device configuration.

### Navigation

"Setup" menu → Advanced setup → Administration → Define access code

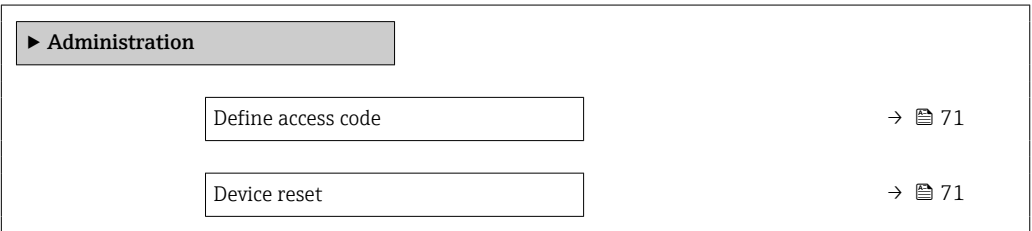
#### <span id="page-72-0"></span>Defining the access code via the Web browser

- 1. Navigate to the Define access code parameter.
- 2. Define a max. 16-digit numeric code as an access code.
- 3. Enter the access code again in the to confirm the code.
	- $\rightarrow$  The Web browser switches to the login page.

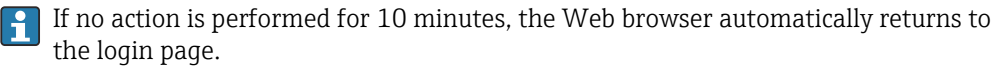

- If parameter write protection is activated via an access code, it can also only be deactivated via this access code .
	- The user role with which the user is currently logged on via Web browser is indicated by the Access status tooling parameter. Navigation path: Operation → Access status tooling

#### 10.7.2 Write protection via write protection switch

The write protection switch makes it possible to block write access to the entire operating menu with the exception of the following parameters:

- External pressure
- External temperature
- Reference density
- All parameters for configuring the totalizer

The parameter values are now read only and cannot be edited any more:

- Via service interface (CDI-RJ45)
- Via Ethernet network

1. Depending on the housing version, loosen the securing clamp or fixing screw of the housing cover.

2. Depending on the housing version, unscrew or open the housing cover and disconnect the local display from the main electronics module where necessary  $\rightarrow \Box$  125.

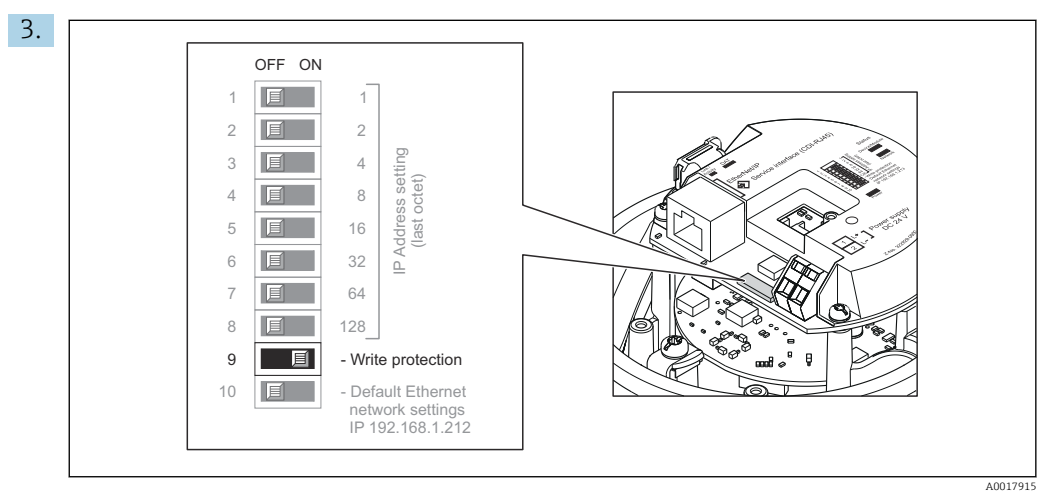

Setting the write protection switch on the I/O electronics module to the On position enables the hardware write protection. Setting the write protection switch on the I/O electronics module to the Off position (factory setting) disables the hardware write protection.

- If hardware write protection is enabled: the Locking status parameter displays the Hardware locked option; if disabled, the Locking status parameter does not display any option .
- 4. Reverse the removal procedure to reassemble the transmitter.

# 11 Operation

## 11.1 Read out and modify current Ethernet settings

If the Ethernet settings such as the IP address of the measuring device are unknown, they can be read out and modified as explained in the following example for an IP address.

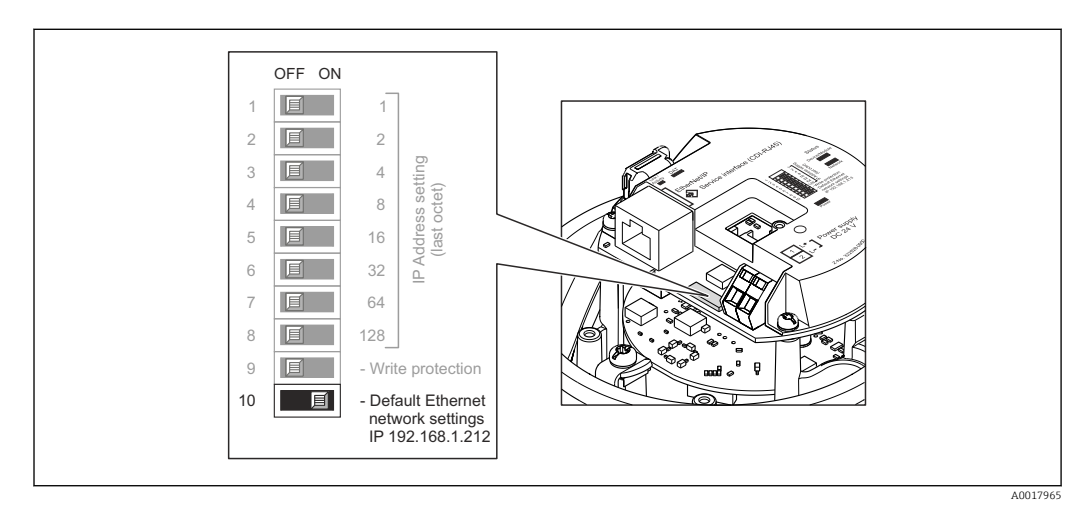

#### **Prerequisite**

- Software addressing is enabled: All the DIP switches for hardware addressing are set to OFF.
- Measuring device is switched on.
- 1. Set the DIP switch for "Default Ethernet network settings, IP 192.168.1.212" from  $OFF \rightarrow ON$ .
- 2. Restart the device.
	- The device's Ethernet settings are reset to their factory settings: IP address: 192.168.1.212; Subnet mask: 255.255.255.0; Default gateway: 192.168.1.212
- 3. Enter the default setting for the IP address in the address line of the Web browser.
- 4. Navigate in the operating menu to the IP address parameter: Setup → Communication → IP address
	- $\rightarrow$  The parameter displays the configured IP address.
- 5. Change the IP address of the device if necessary.
- 6. Set the DIP switch for "Default Ethernet network settings, IP 192.168.1.212" from ON  $\rightarrow$  OFF.
- 7. Restart the device.
	- $\rightarrow$  The modified IP address of the device is now enabled.

# 11.2 Reading the device locking status

Device active write protection: Locking status parameter

#### Navigation

"Operation" menu → Locking status

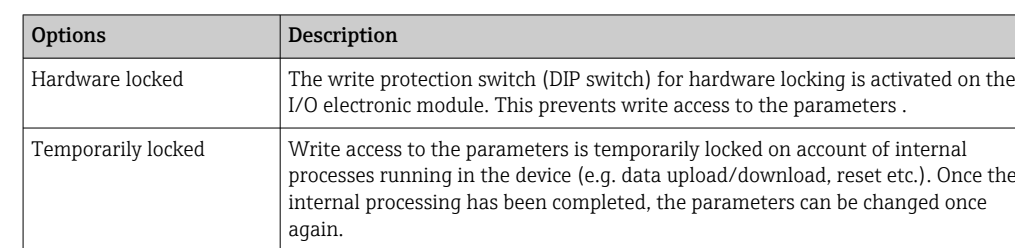

#### *Function scope of "Locking status" parameter*

## 11.3 Adjusting the operating language

**P** Detailed information:

• To configure the operating language  $\rightarrow \blacksquare$  55

• For information on the operating languages supported by the measuring device → ■ 126

## 11.4 Configuring the display

Detailed information:

On the advanced settings for the local display

### 11.5 Reading measured values

With the **Measured values** submenu, it is possible to read all the measured values.

#### Navigation

"Diagnostics" menu → Measured values

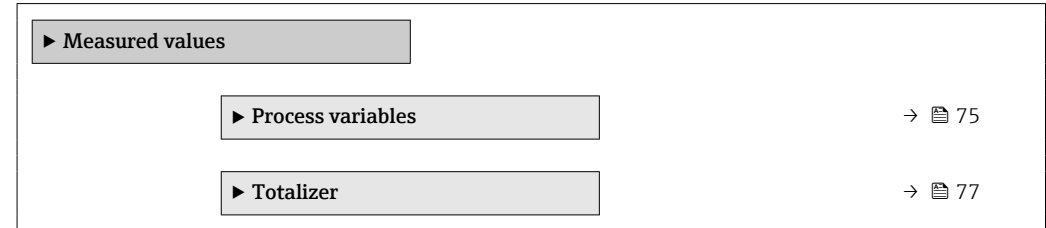

### 11.5.1 "Measured variables" submenu

The **Process variables** submenu contains all the parameters needed to display the current measured values for each process variable.

#### Navigation

"Diagnostics" menu  $\rightarrow$  Measured values  $\rightarrow$  Measured variables

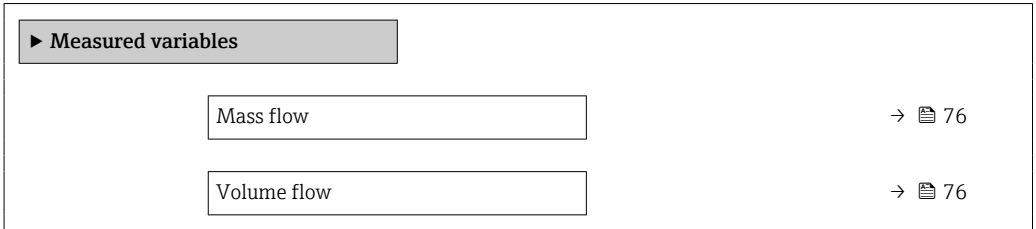

<span id="page-75-0"></span>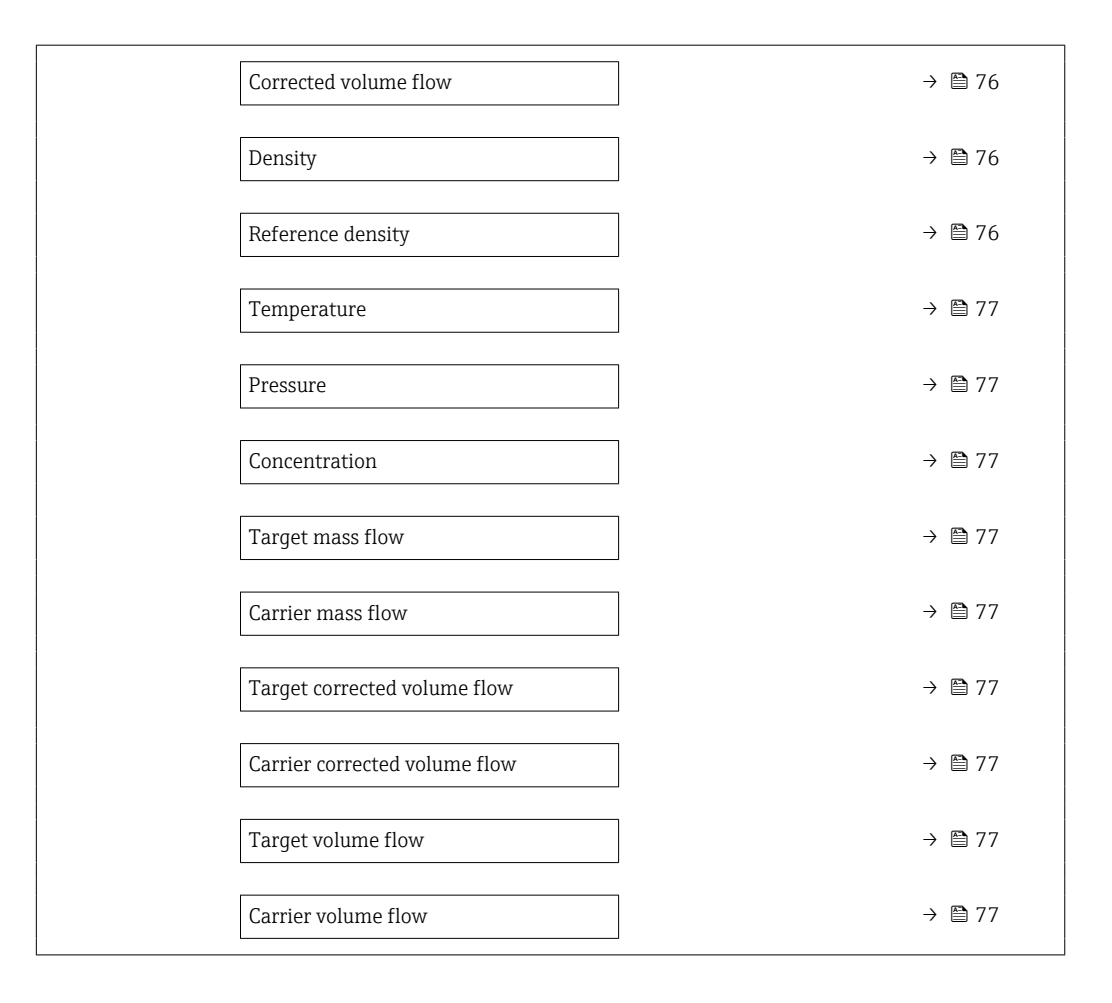

#### Parameter overview with brief description

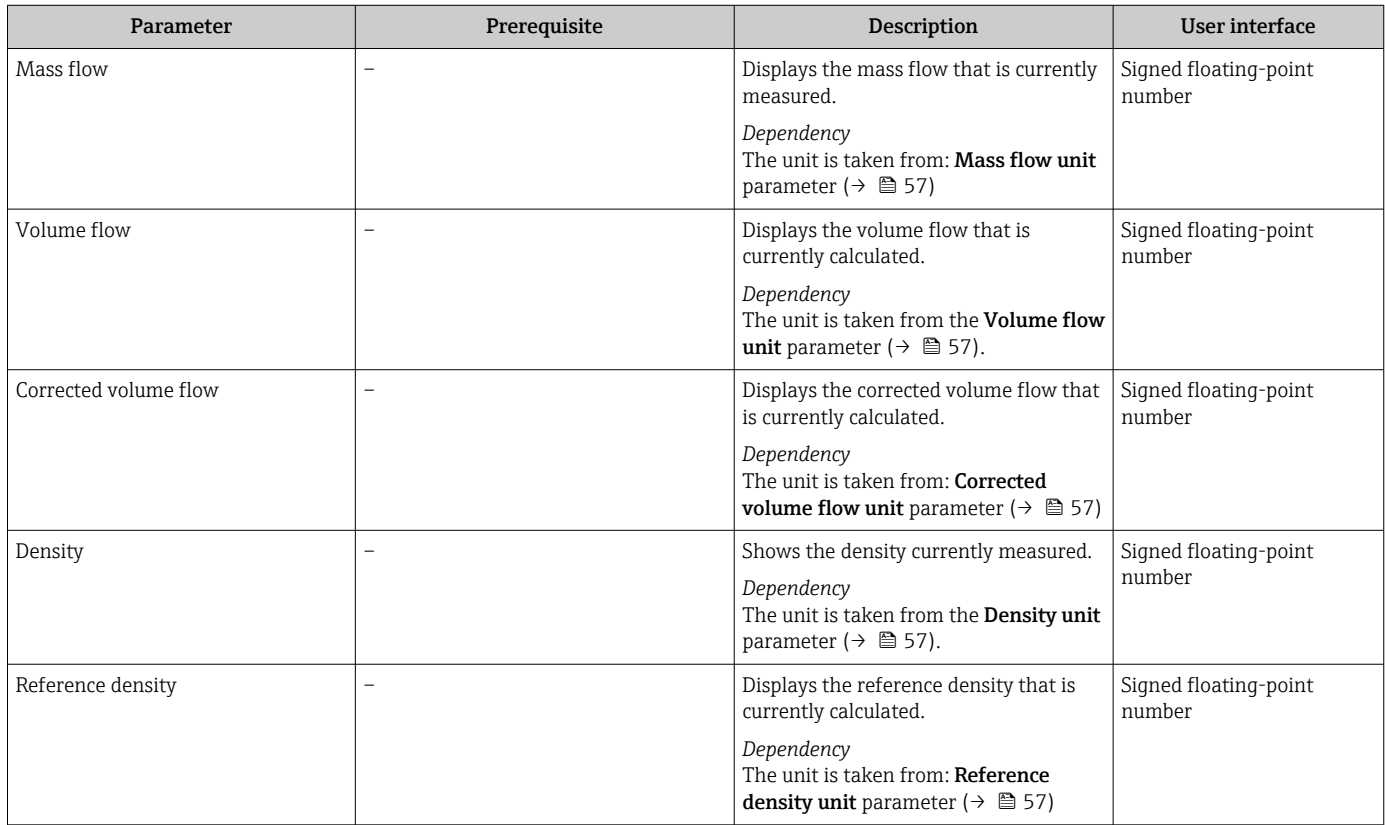

<span id="page-76-0"></span>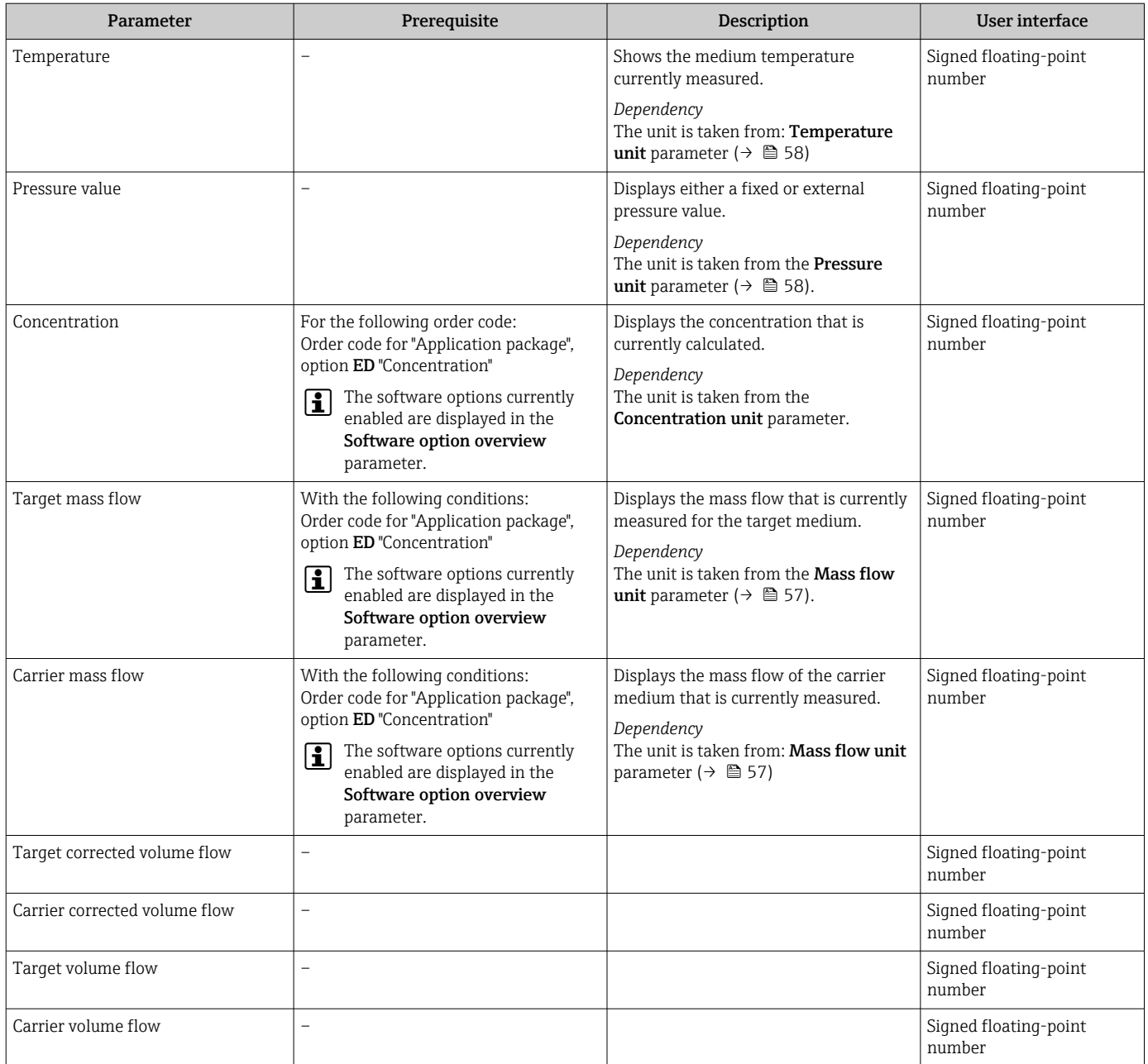

### 11.5.2 "Totalizer" submenu

The Totalizer submenu contains all the parameters needed to display the current measured values for every totalizer.

#### Navigation

"Diagnostics" menu → Measured values → Totalizer

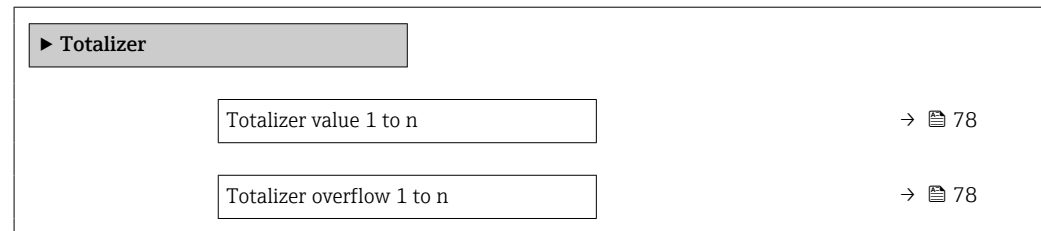

<span id="page-77-0"></span>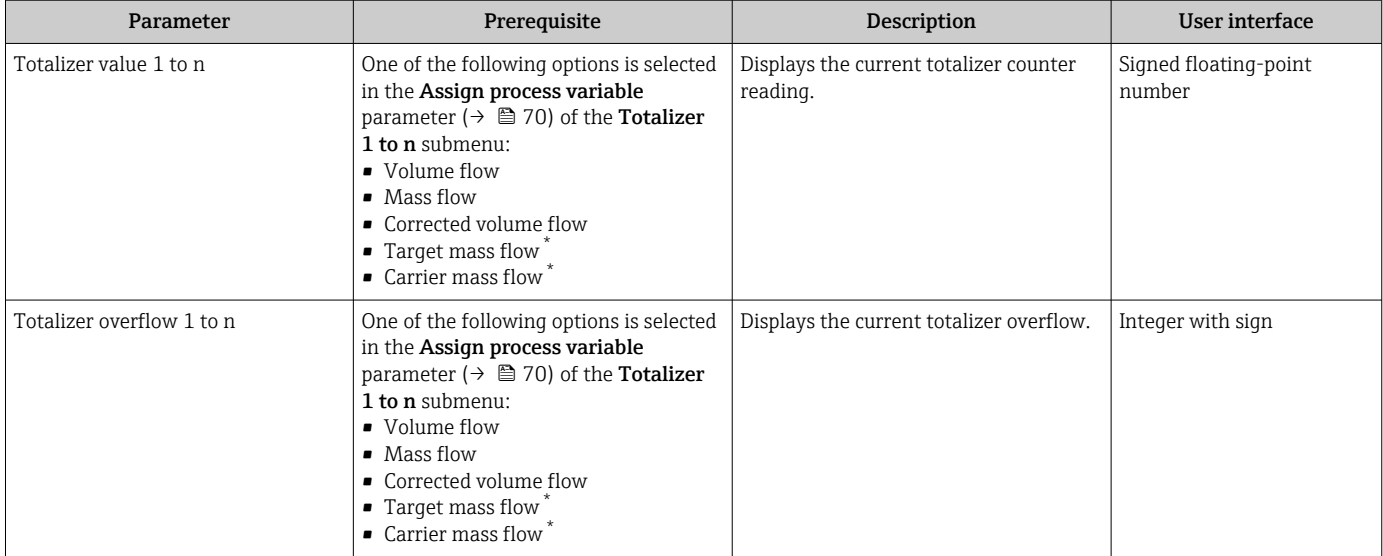

#### Parameter overview with brief description

\* Visibility depends on order options or device settings

## 11.6 Adapting the measuring device to the process conditions

The following are available for this purpose:

- Basic settings using the Setup menu ( $\rightarrow \blacksquare$  55)
- Advanced settings using the **Advanced setup** submenu ( $\rightarrow \Box$  64)

## 11.7 Performing a totalizer reset

#### Navigation

"Operation" menu → Totalizer handling

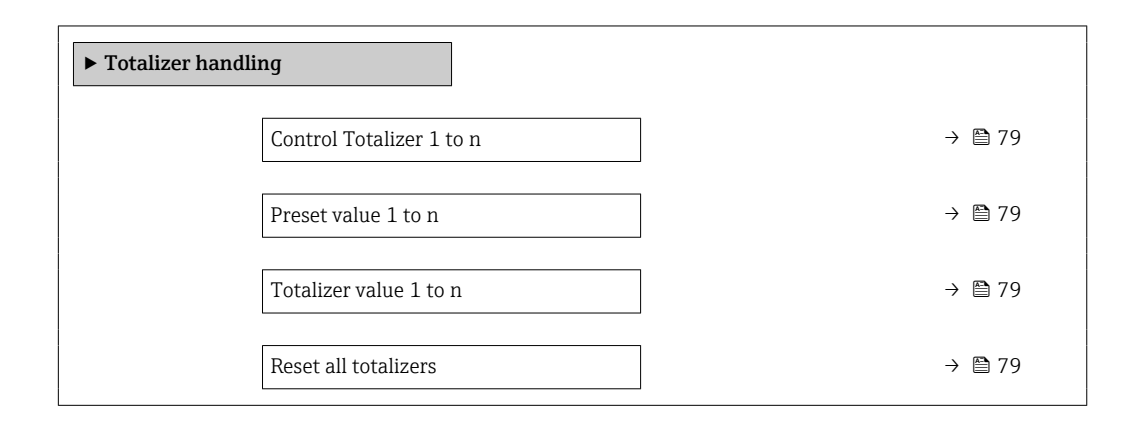

<span id="page-78-0"></span>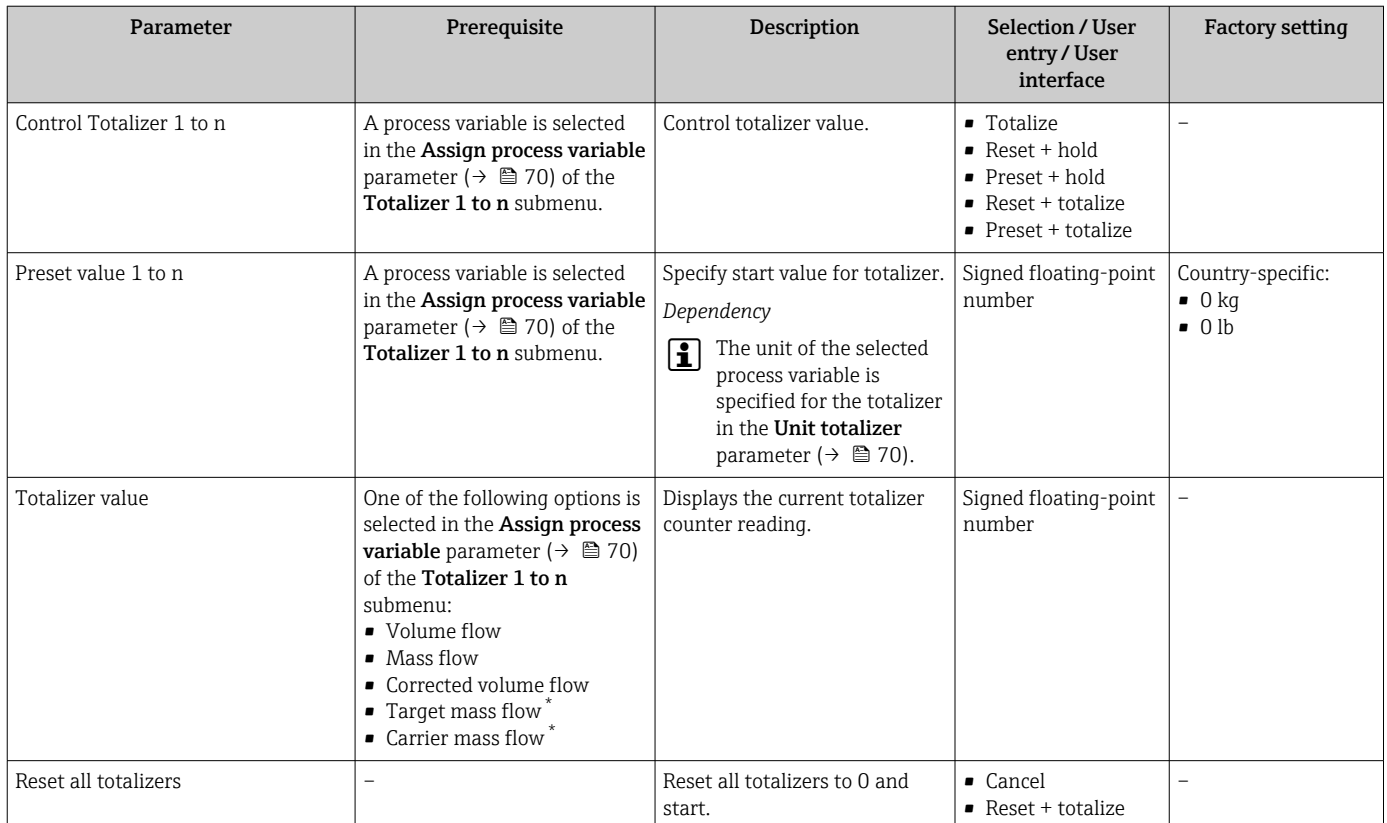

#### Parameter overview with brief description

\* Visibility depends on order options or device settings

### 11.7.1 Function scope of "Control Totalizer" parameter

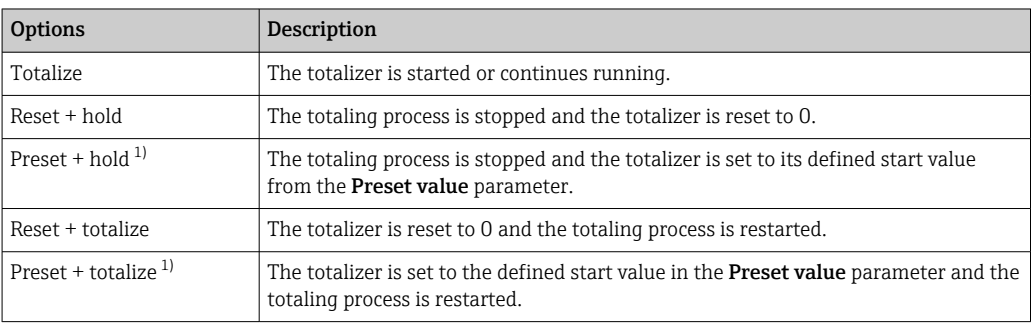

1) Visible depending on the order options or device settings

### 11.7.2 Function scope of the "Reset all totalizers" parameter

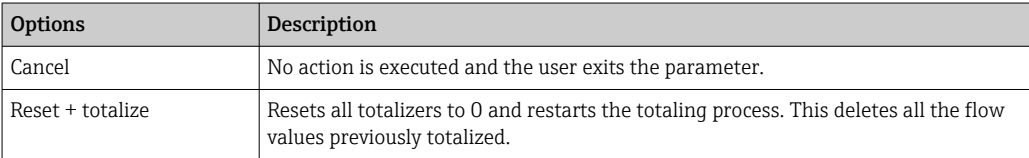

# 12 Diagnostics and troubleshooting

# 12.1 General troubleshooting

### *For local display*

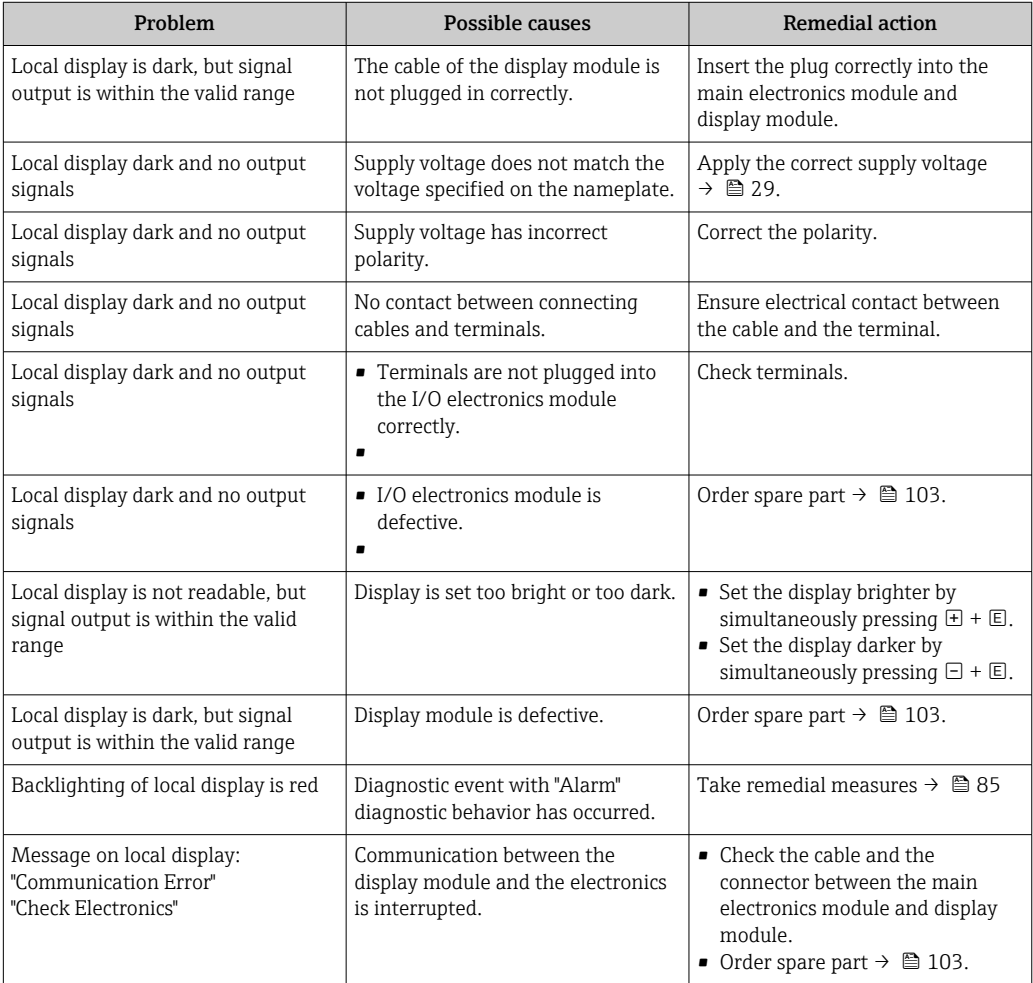

#### *For output signals*

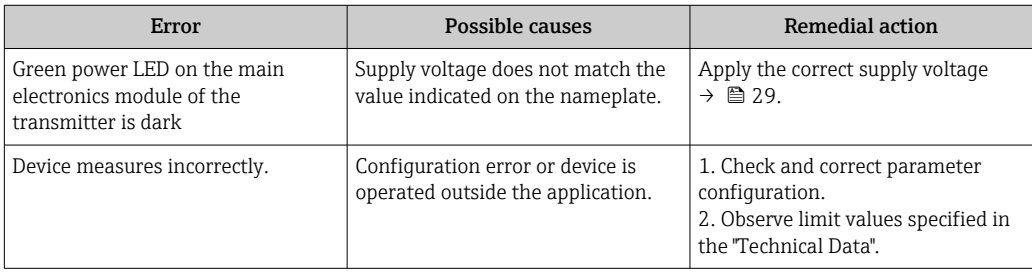

#### *For access*

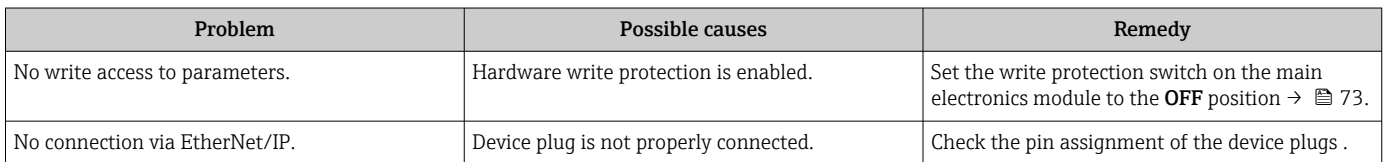

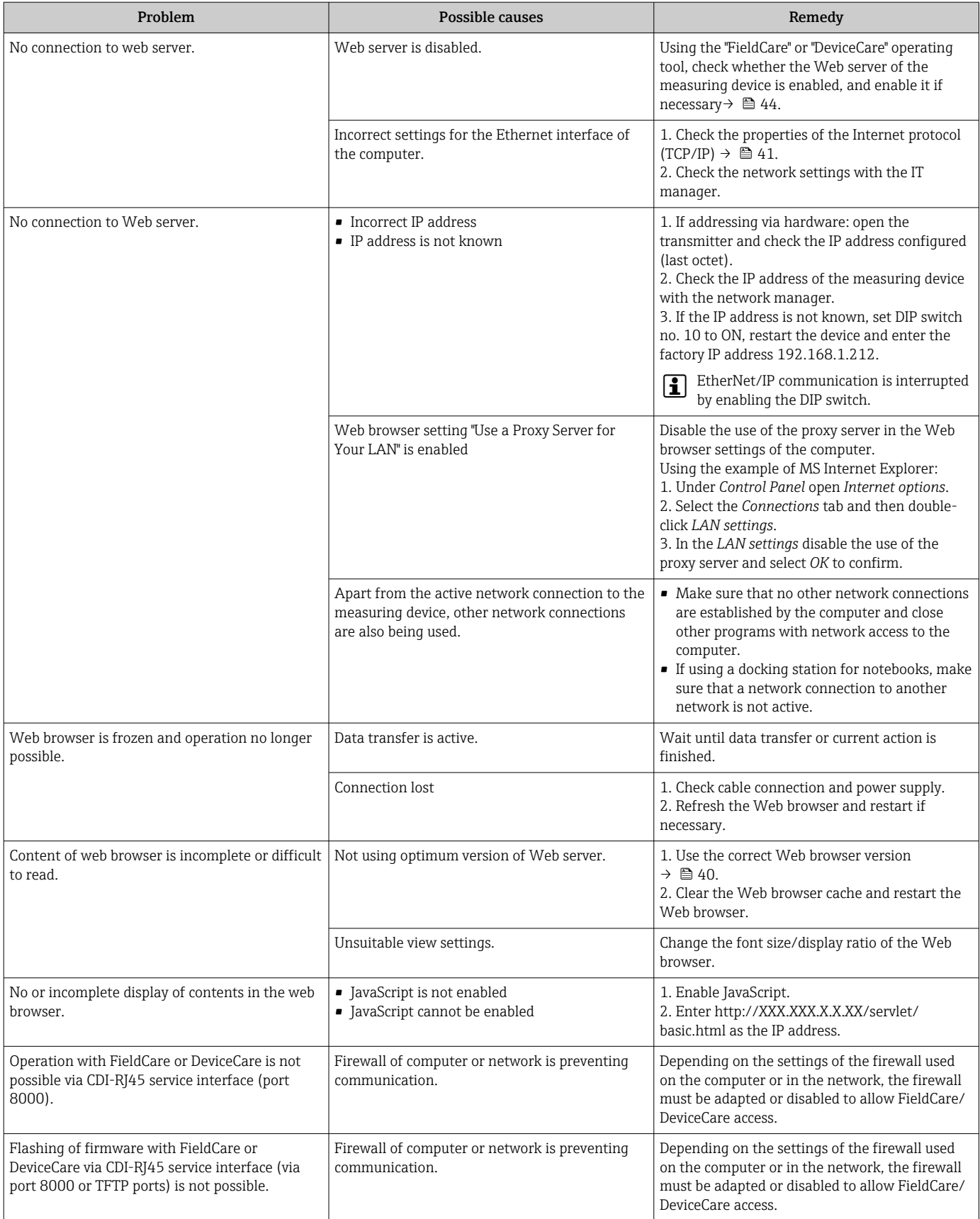

# 12.2 Diagnostic information via light emitting diodes

### 12.2.1 Transmitter

Different LEDs in the transmitter provide information on the device status.

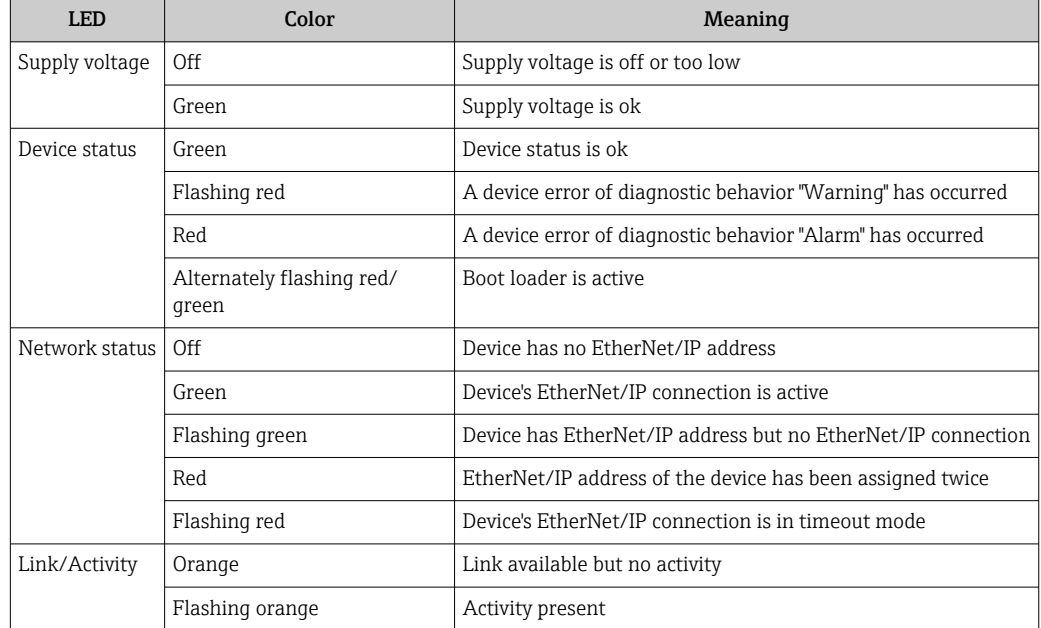

## 12.3 Diagnostic information in the Web browser

### 12.3.1 Diagnostic options

Any faults detected by the measuring device are displayed in the Web browser on the home page once the user has logged on.

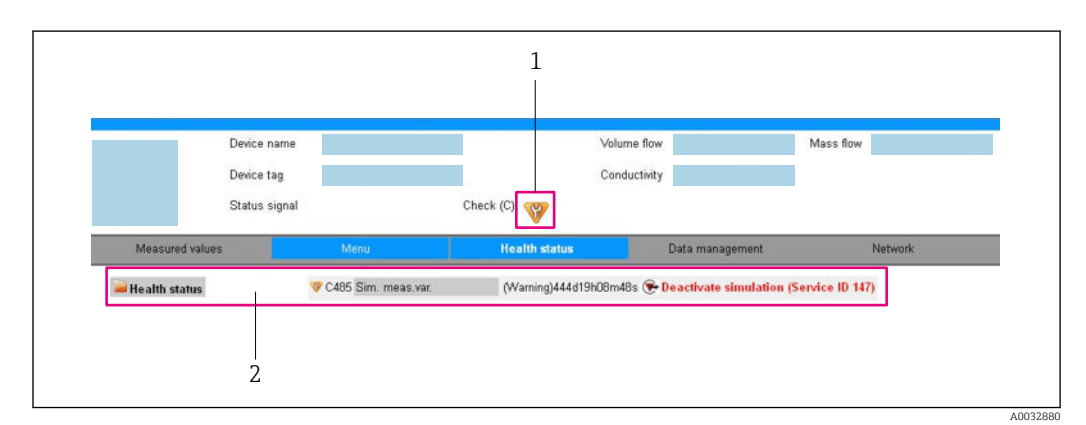

*1 Status area with status signal*

*2 Diagnostics information [→ 83](#page-82-0) and remedial measures with service ID*

In addition, diagnostic events which have occurred can be shown in the Diagnostics H menu:

- Via parameter  $\rightarrow$   $\blacksquare$  96
- Via submenu  $\rightarrow$   $\blacksquare$  97

#### <span id="page-82-0"></span>Status signals

The status signals provide information on the state and reliability of the device by categorizing the cause of the diagnostic information (diagnostic event).

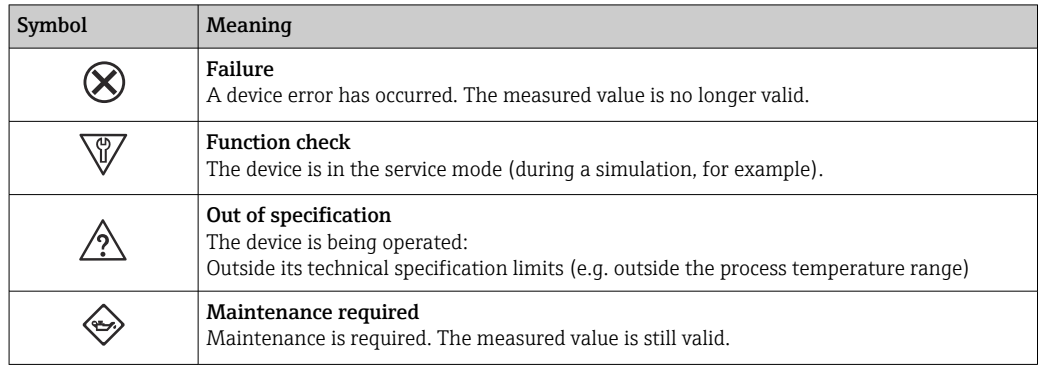

The status signals are categorized in accordance with VDI/VDE 2650 and NAMUR Recommendation NE 107.

#### Diagnostic information

The fault can be identified using the diagnostic information. The short text helps you by providing information about the fault.

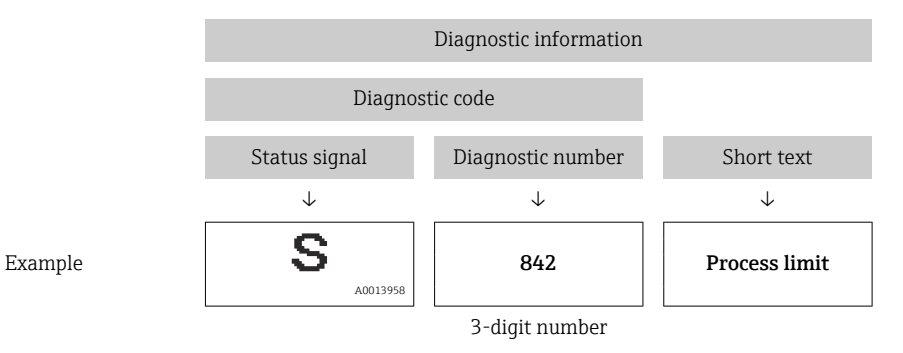

### 12.3.2 Calling up remedy information

Remedy information is provided for every diagnostic event to ensure that problems can be rectified quickly. These measures are displayed in red along with the diagnostic event and the related diagnostic information.

## 12.4 Diagnostic information in FieldCare or DeviceCare

### 12.4.1 Diagnostic options

Any faults detected by the measuring device are displayed on the home page of the operating tool once the connection has been established.

<span id="page-83-0"></span>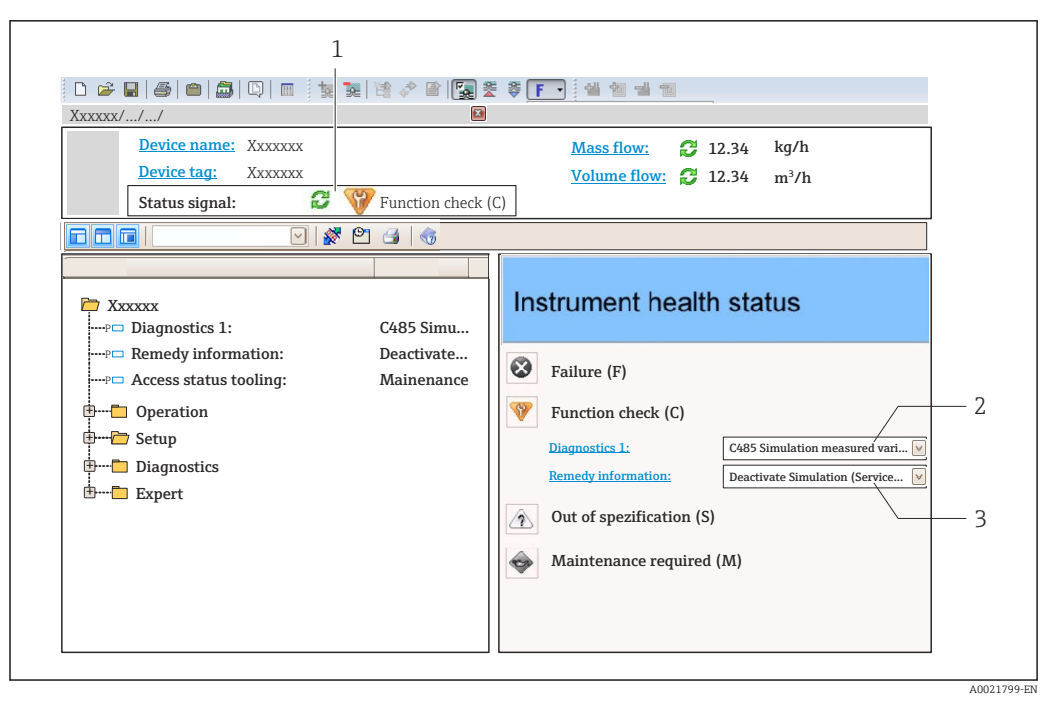

- *1 Status area with status signal*
- *2 Diagnostics information [→ 83](#page-82-0)*
- *3 Remedial measures with service ID*

In addition, diagnostic events which have occurred can be shown in the **Diagnostics** H menu:

- Via parameter  $\rightarrow$   $\blacksquare$  96
- Via submenu  $\rightarrow$   $\blacksquare$  97

#### Diagnostic information

The fault can be identified using the diagnostic information. The short text helps you by providing information about the fault.

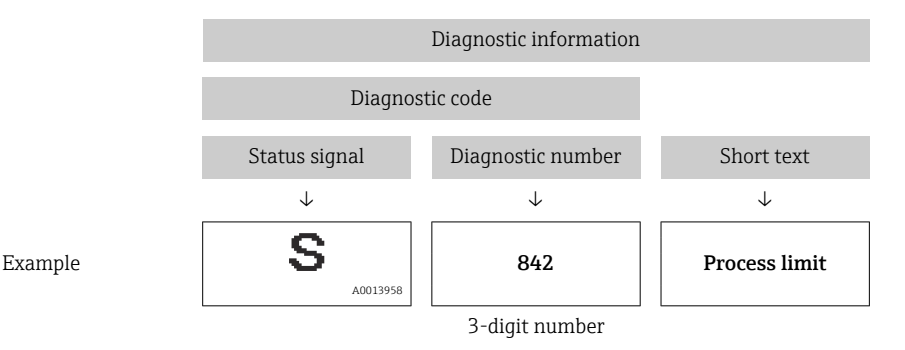

#### 12.4.2 Calling up remedy information

Remedy information is provided for every diagnostic event to ensure that problems can be rectified quickly:

- On the home page
	- Remedy information is displayed in a separate field below the diagnostics information.
- In the Diagnostics menu Remedy information can be called up in the working area of the user interface.

The user is in the **Diagnostics** menu.

1. Call up the desired parameter.

<span id="page-84-0"></span>2. On the right in the working area, mouse over the parameter.

A tool tip with remedy information for the diagnostic event appears.

### 12.5 Diagnostic information via communication interface

### 12.5.1 Reading out diagnostic information

The current diagnostic event and associated diagnostic information can be read out: Input Assembly Fix

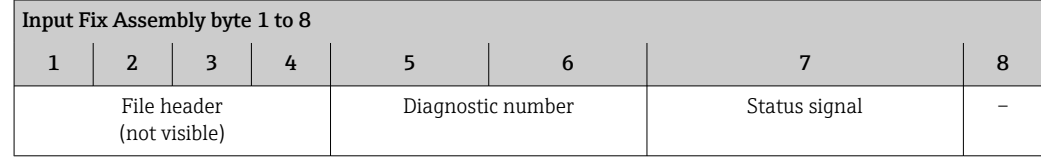

## 12.6 Adapting the diagnostic information

#### 12.6.1 Adapting the diagnostic behavior

Each item of diagnostic information is assigned a specific diagnostic behavior at the factory. The user can change this assignment for specific diagnostic information in the Diagnostic behavior submenu.

Expert → System → Diagnostic handling → Diagnostic behavior

You can assign the following options to the diagnostic number as the diagnostic behavior:

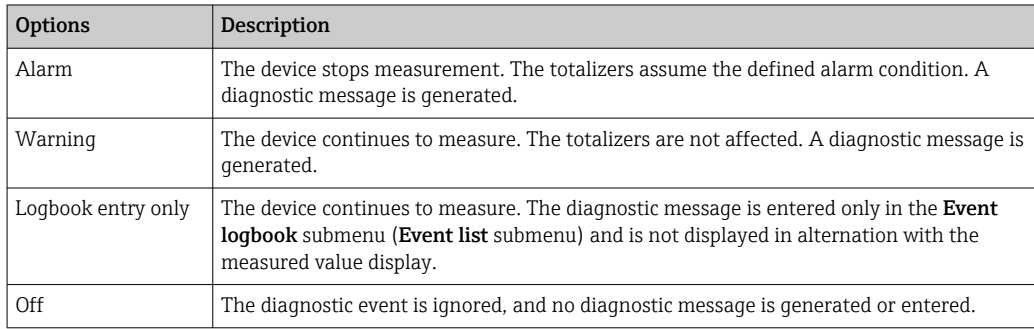

## 12.7 Overview of diagnostic information

• The amount of diagnostic information and the number of measured variables affected increase if the measuring device has one or more application packages.

• All of the measured variables affected in the entire Promass instrument family are always listed under "Measured variables affected". The measured variables available for the device in question depend on the device version. When assigning the measured variables to the device functions, for example to the individual outputs, all of the measured variables available for the device version in question are available for selection.

In the case of some items of diagnostic information, the diagnostic behavior can be changed. Adapting the diagnostic information  $\rightarrow \Box$  85

### 12.7.1 Diagnostic of sensor

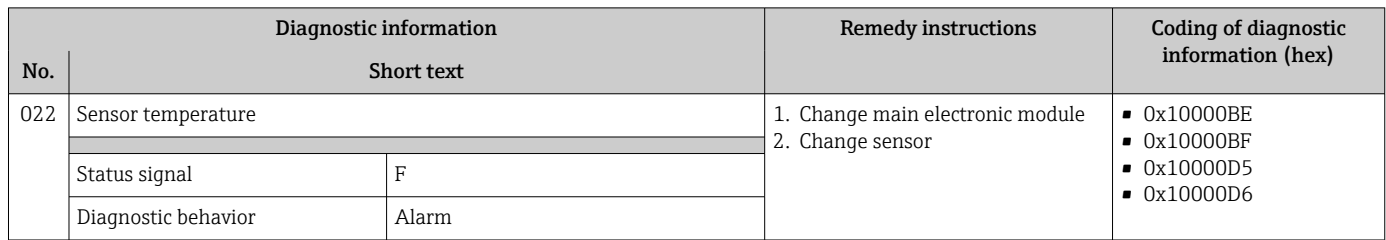

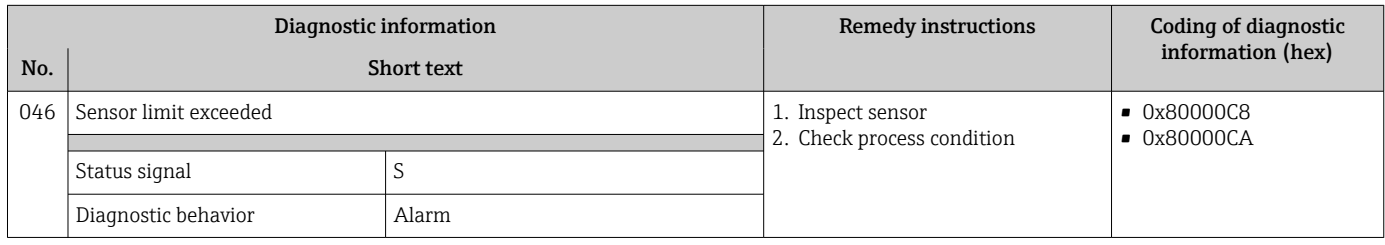

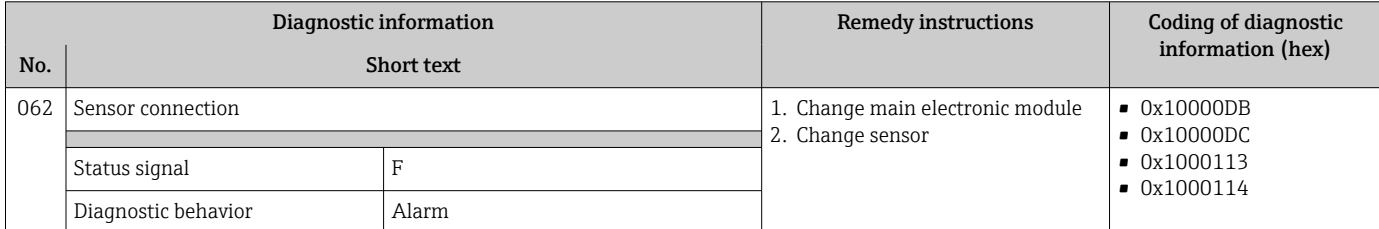

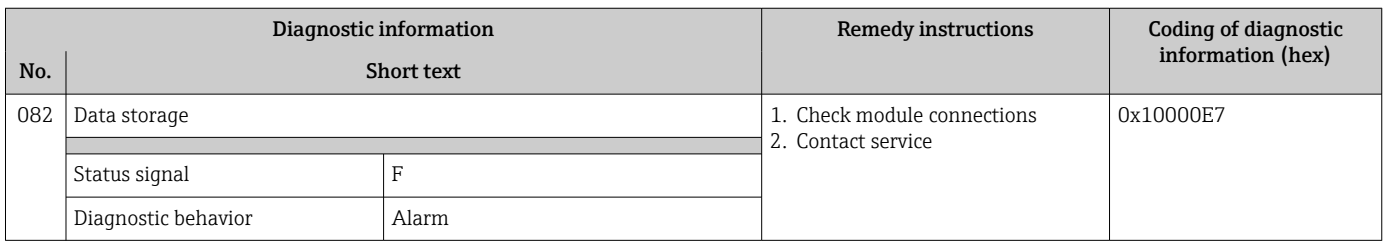

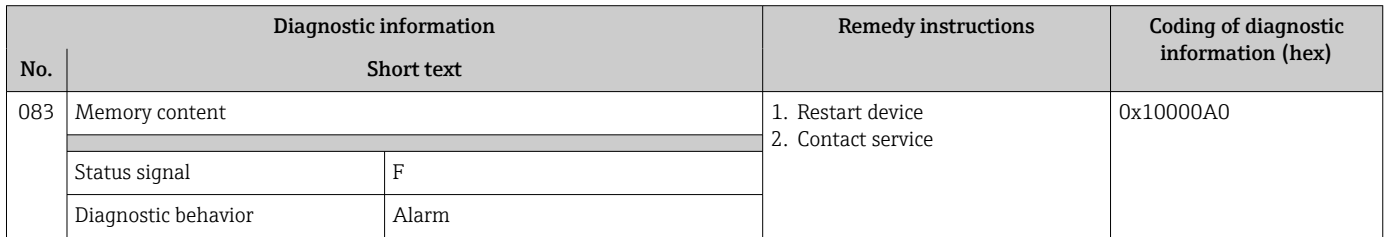

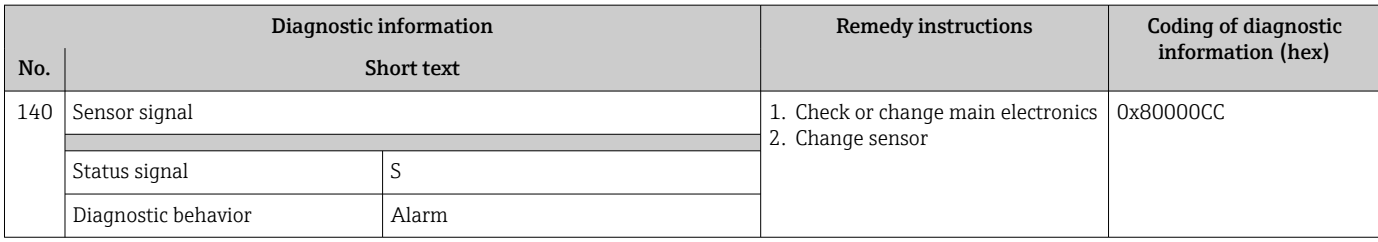

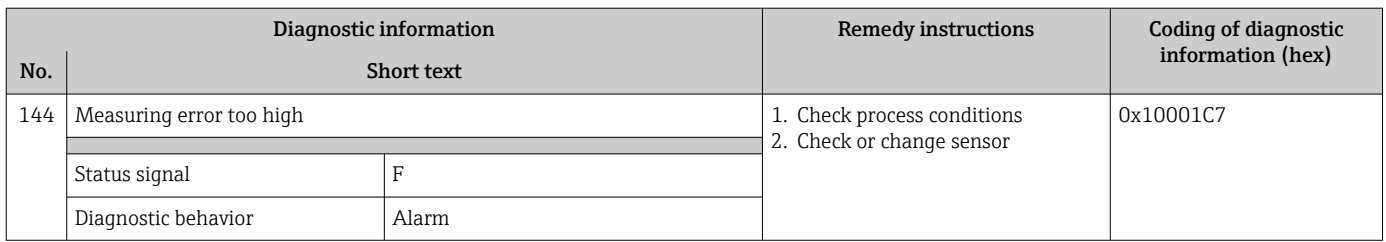

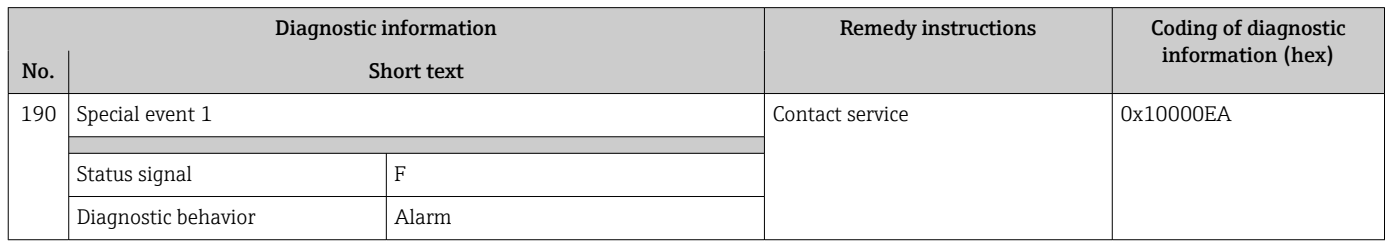

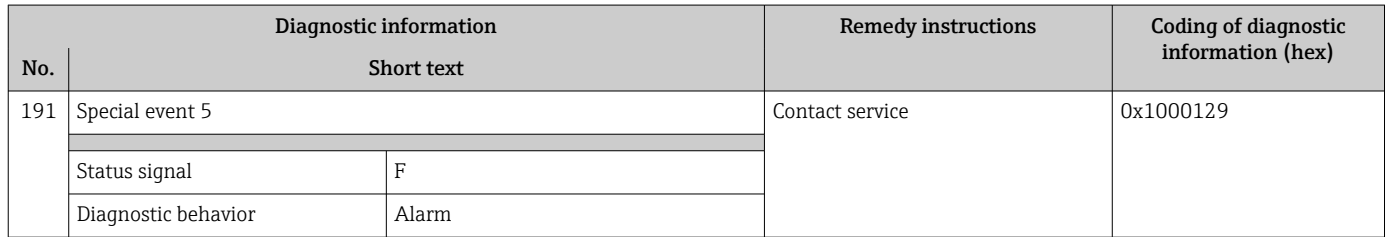

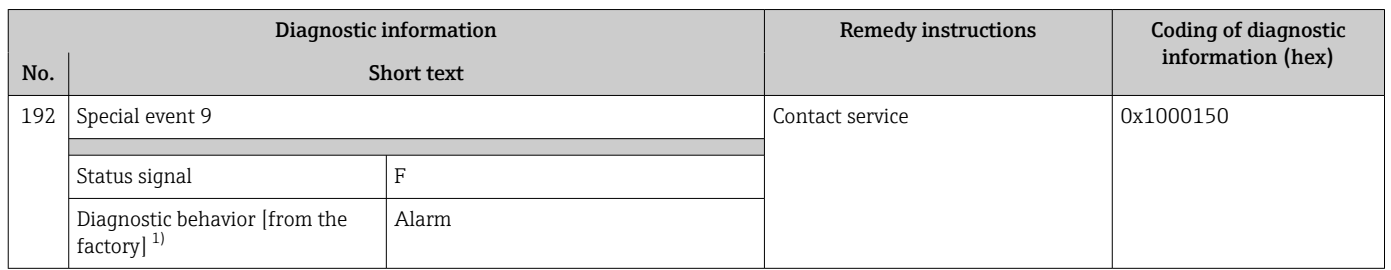

### 12.7.2 Diagnostic of electronic

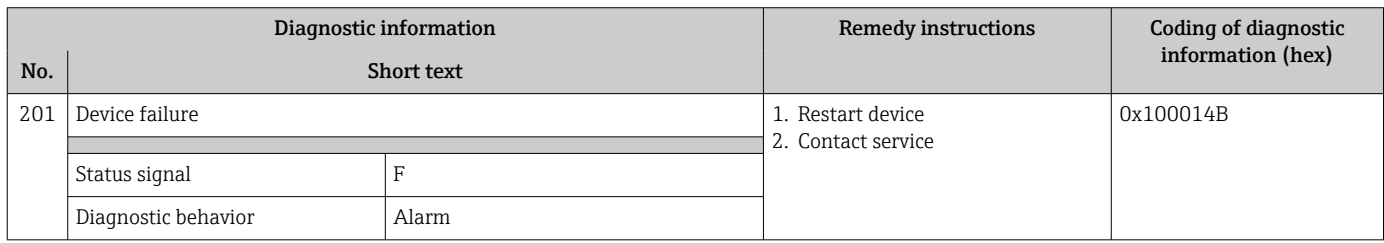

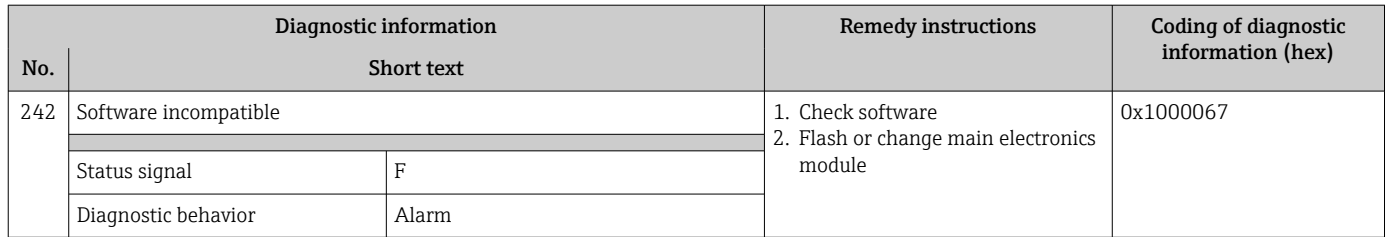

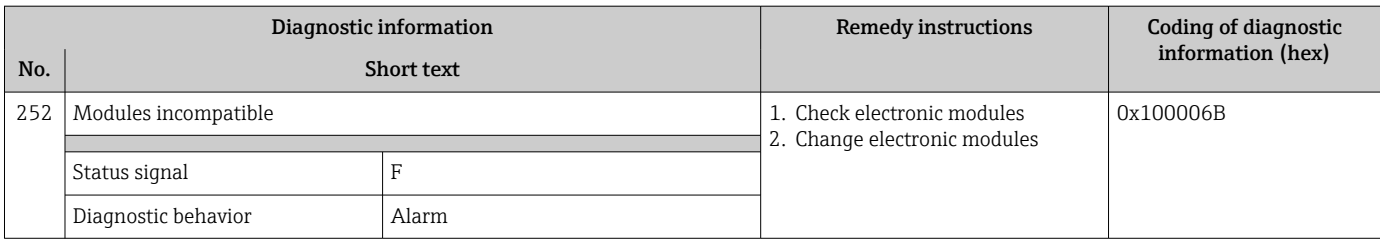

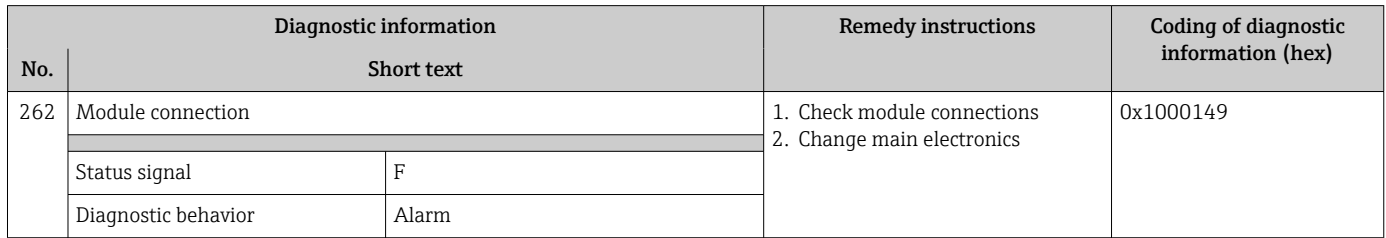

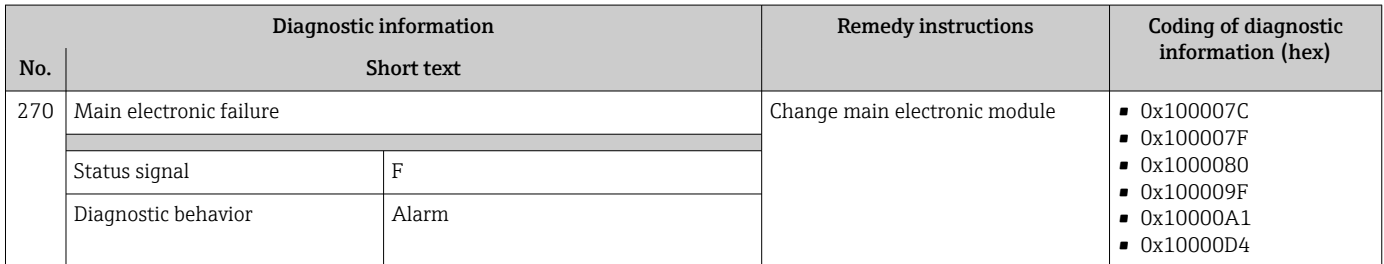

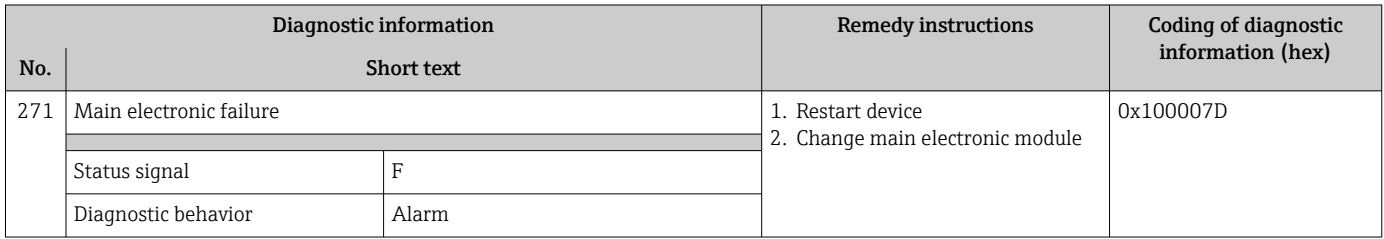

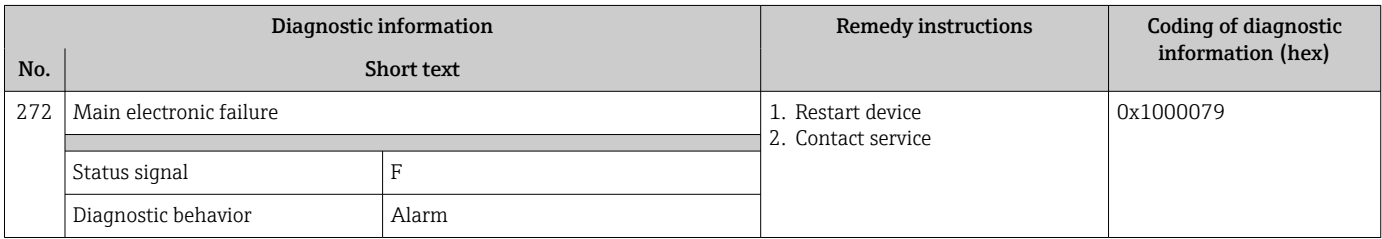

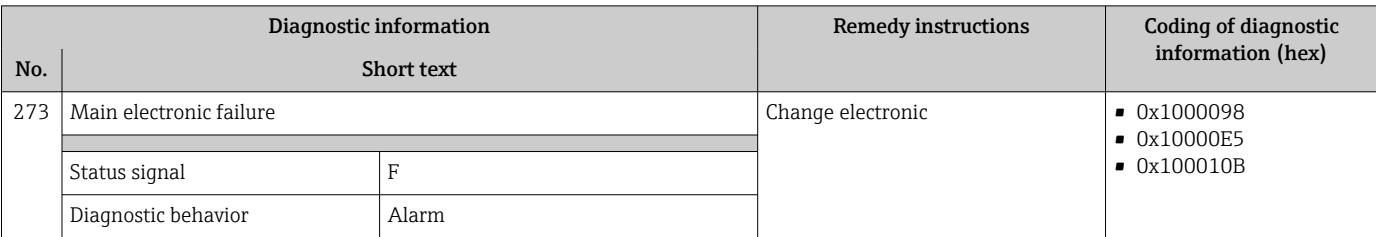

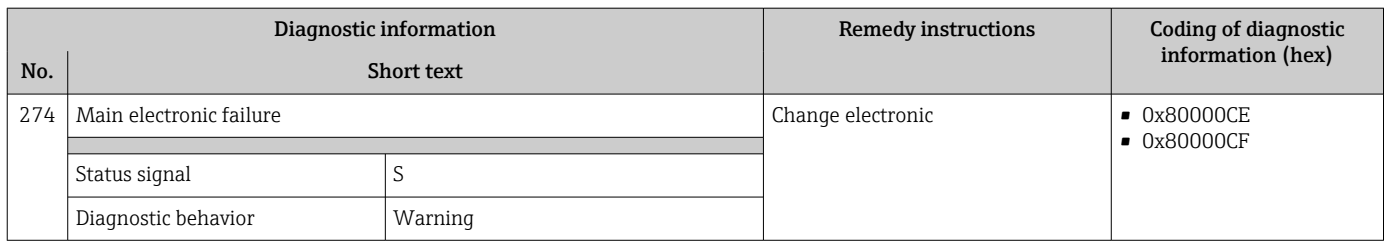

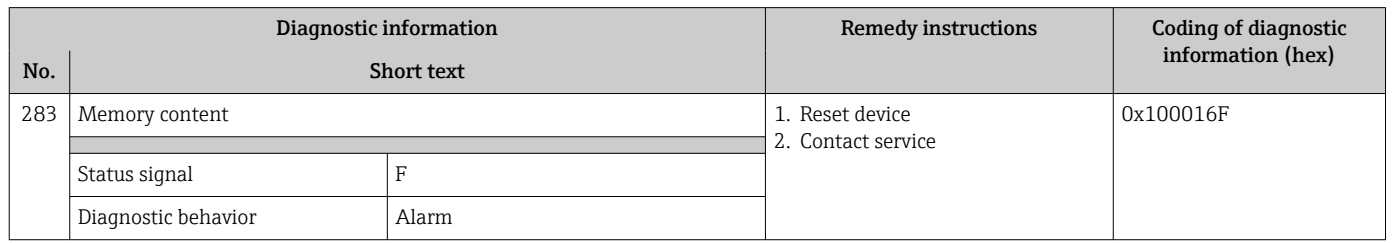

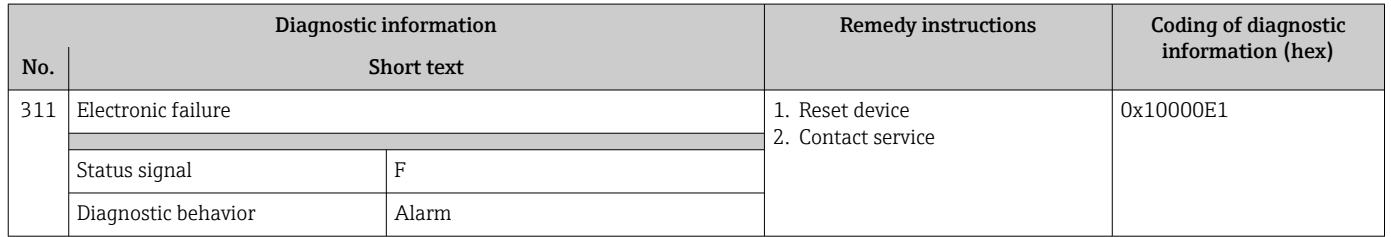

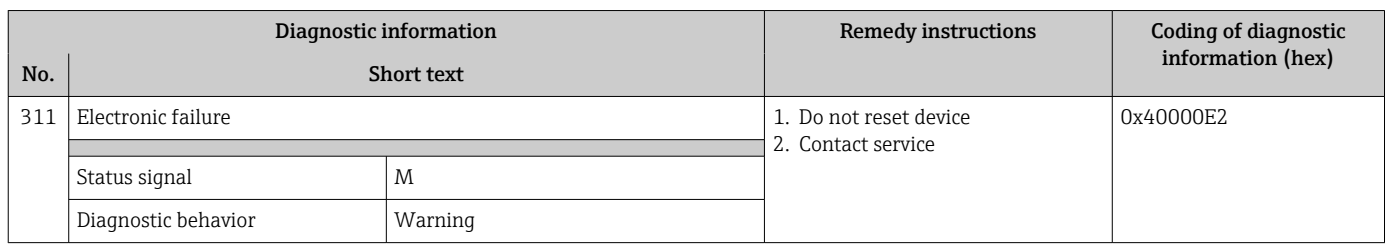

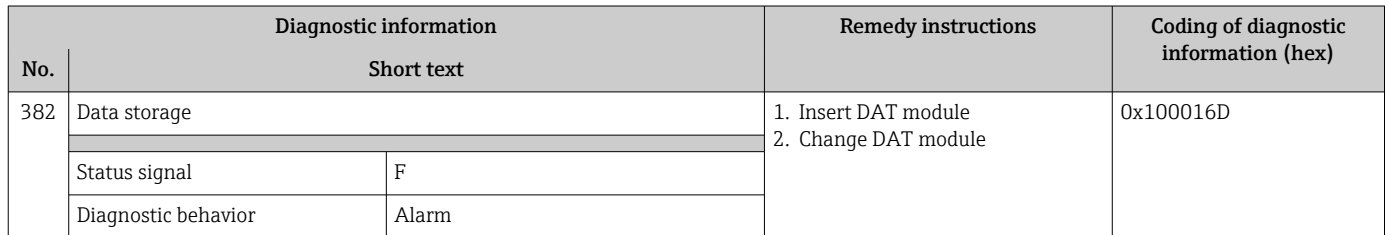

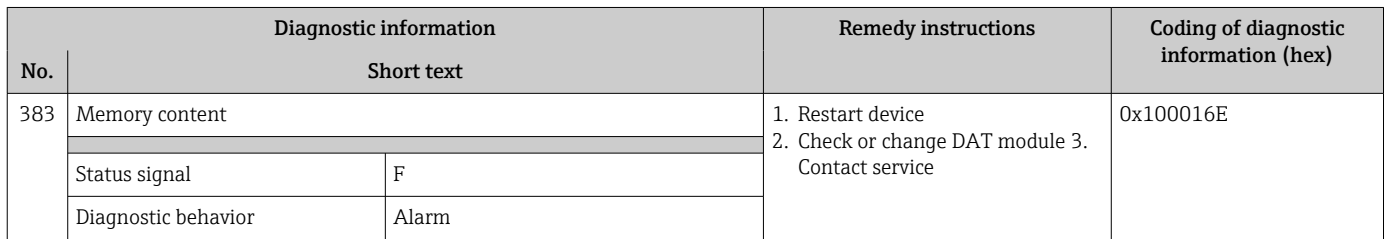

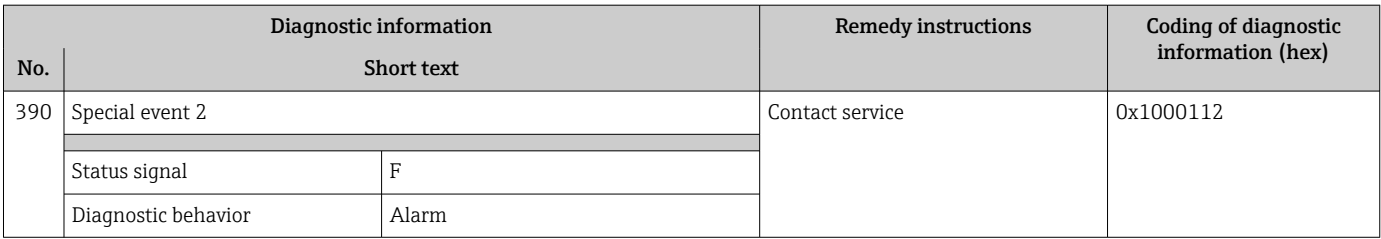

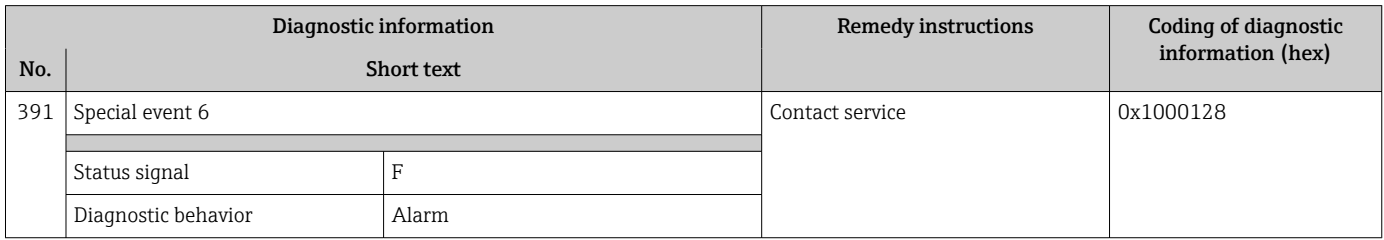

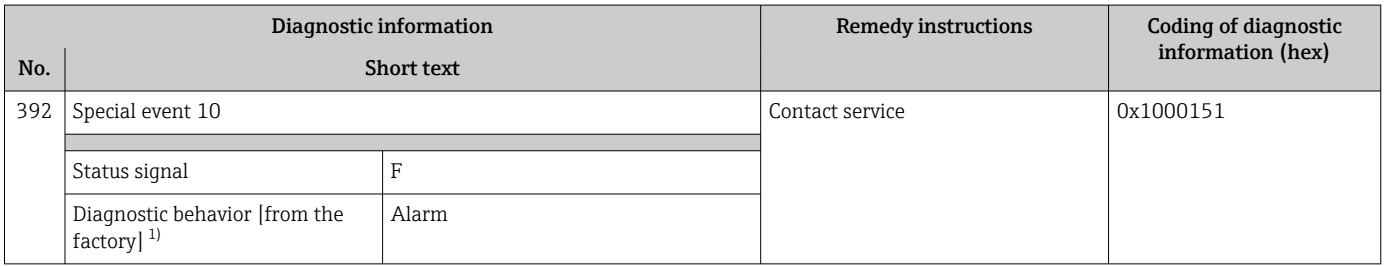

# 12.7.3 Diagnostic of configuration

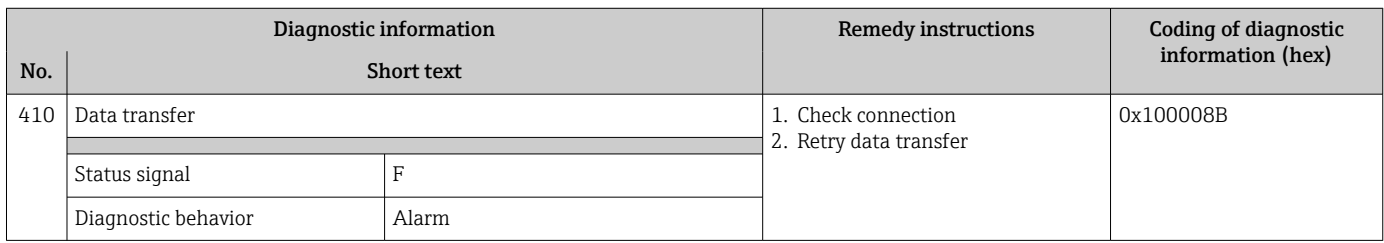

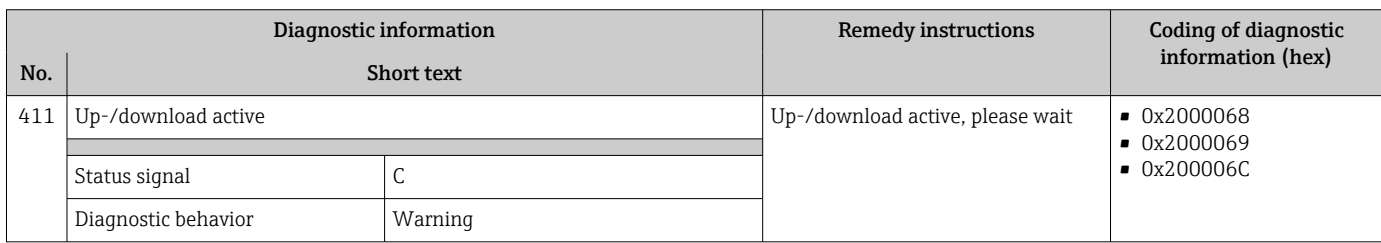

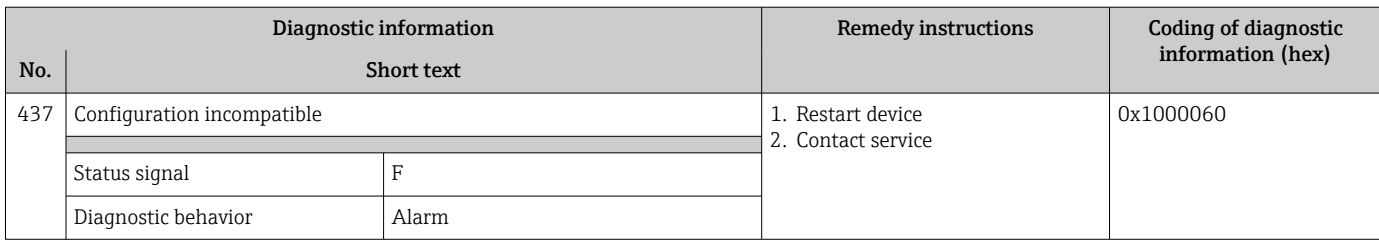

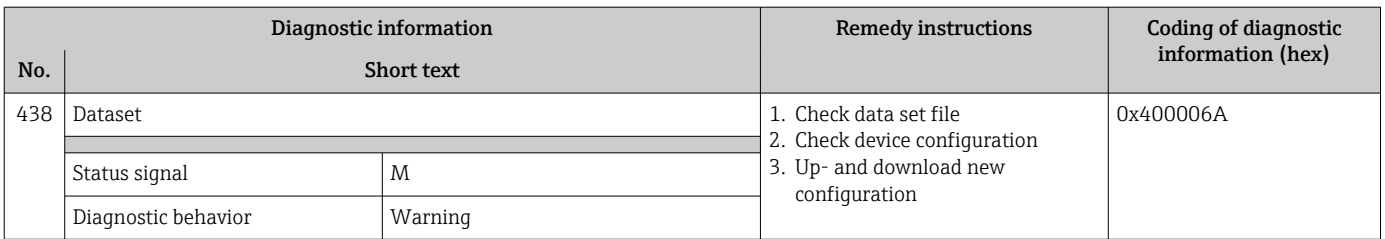

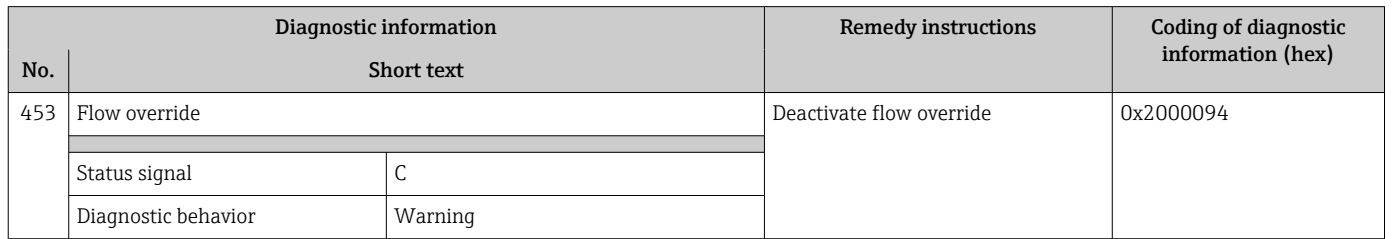

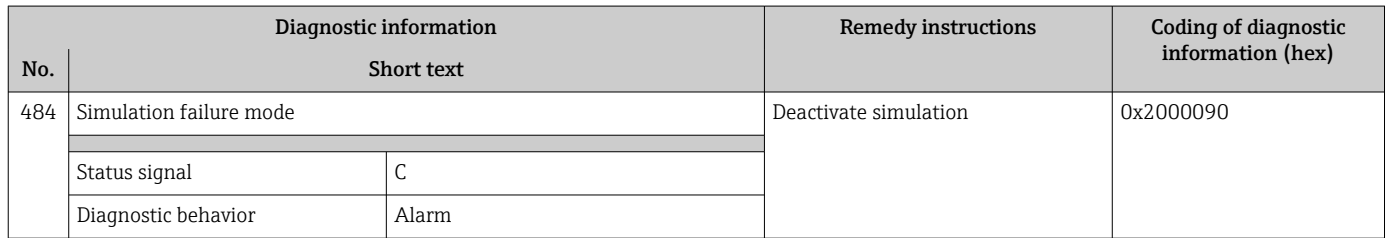

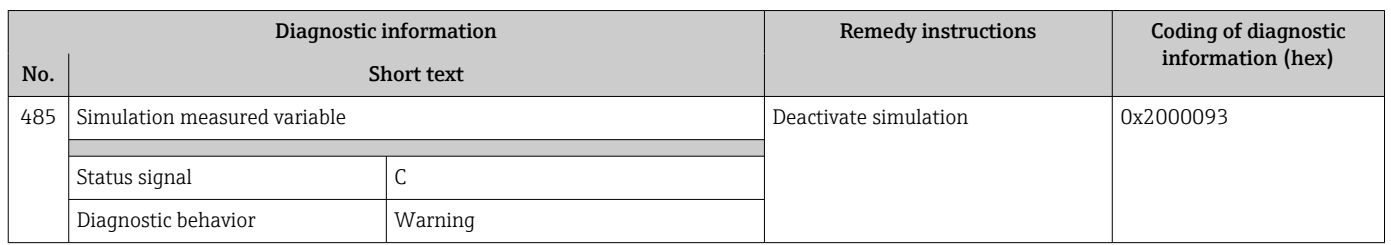

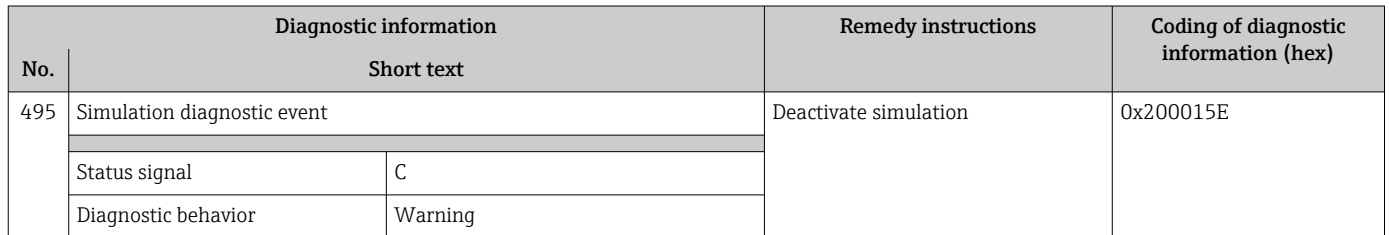

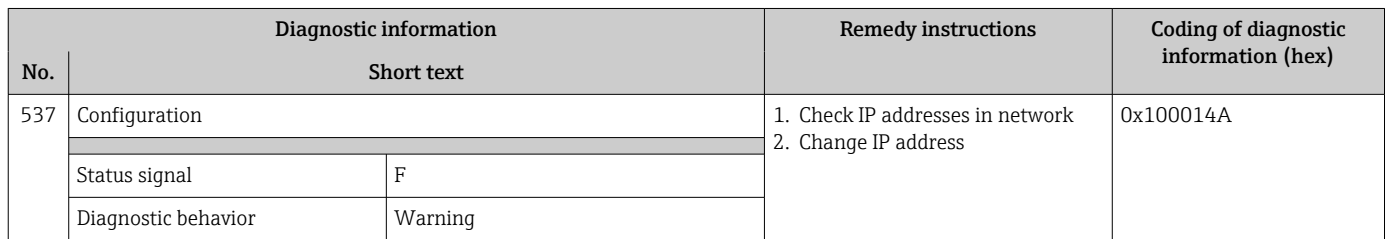

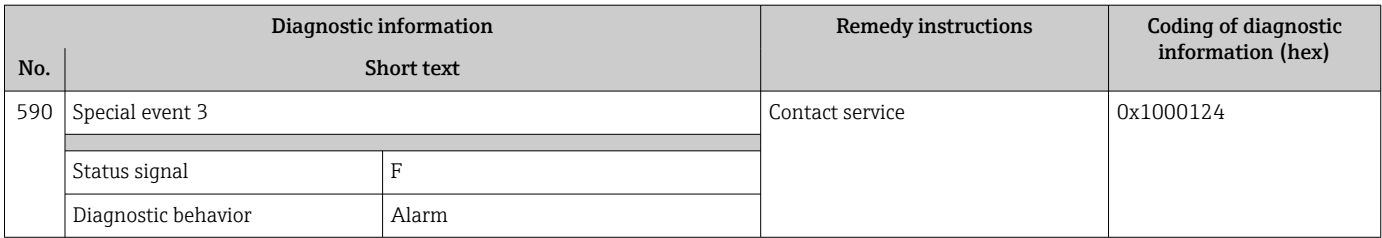

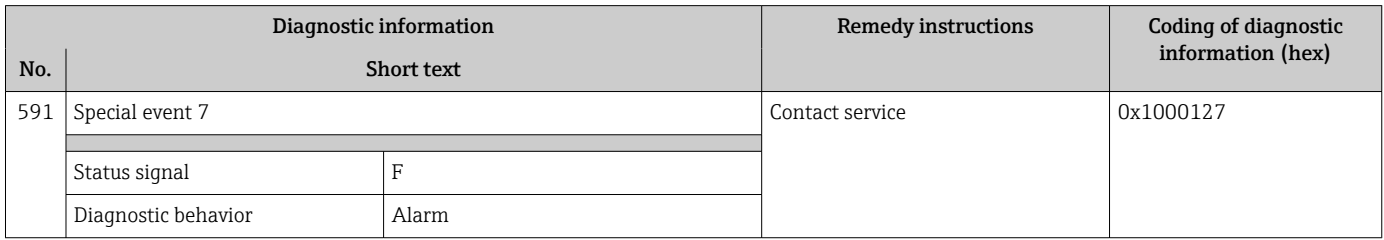

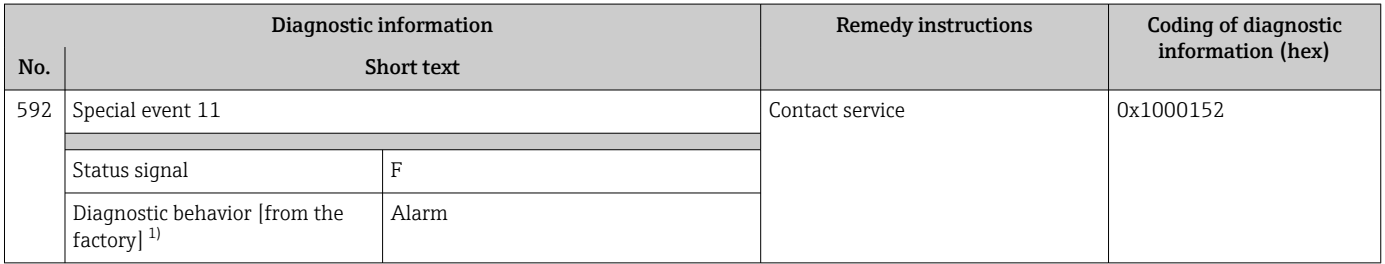

# 12.7.4 Diagnostic of process

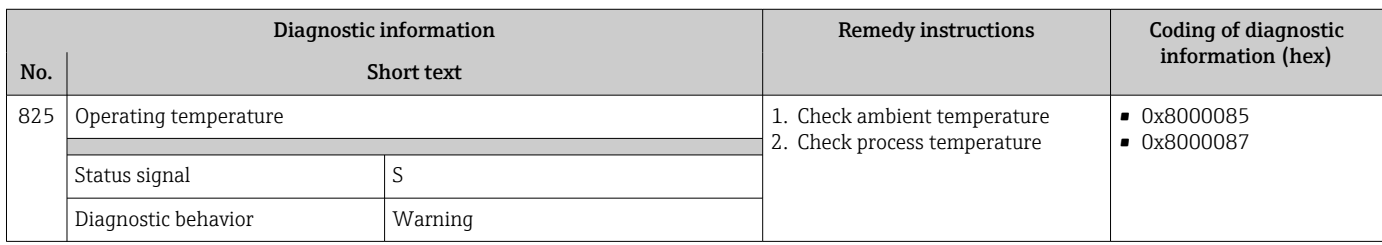

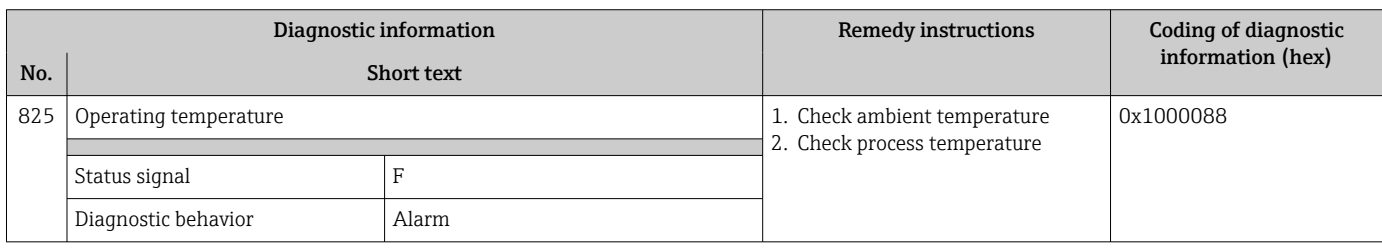

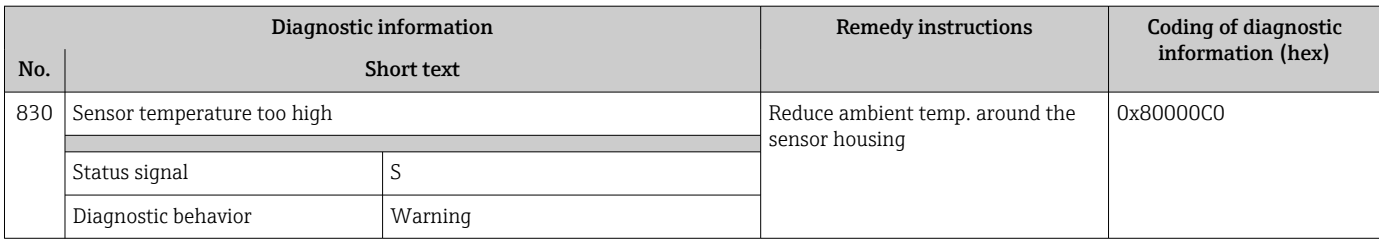

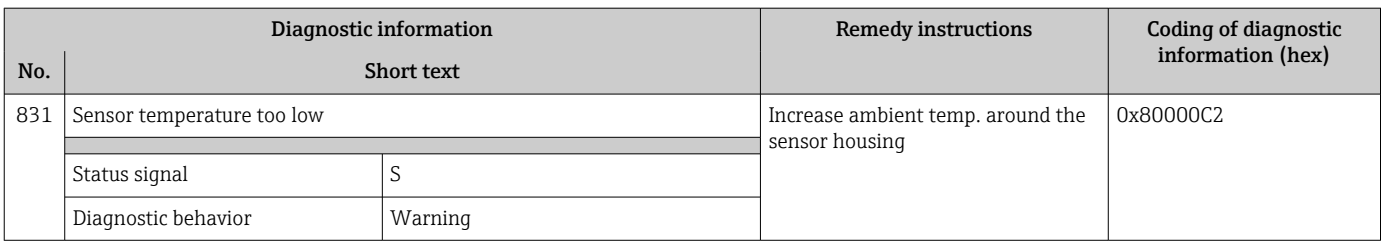

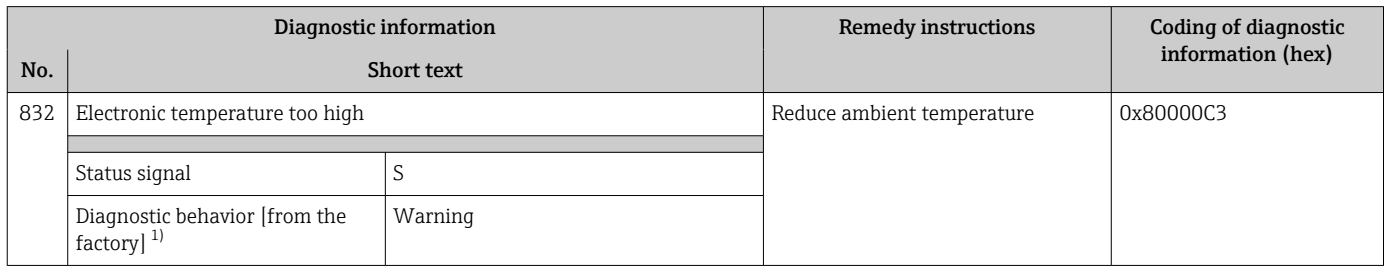

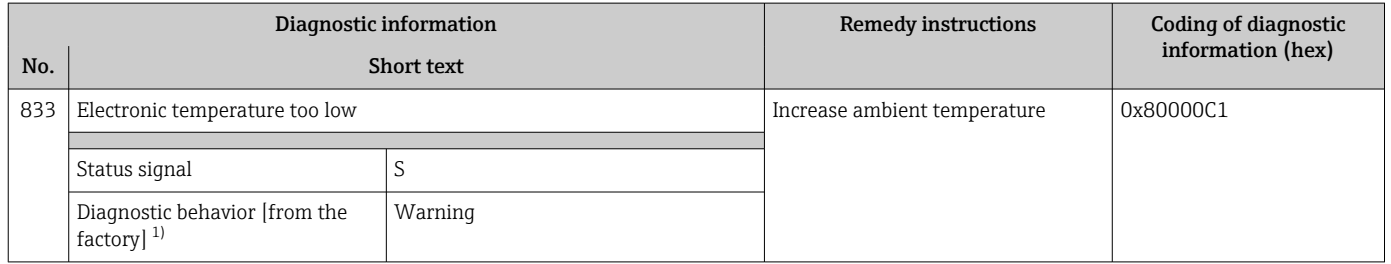

1) Diagnostic behavior can be changed.

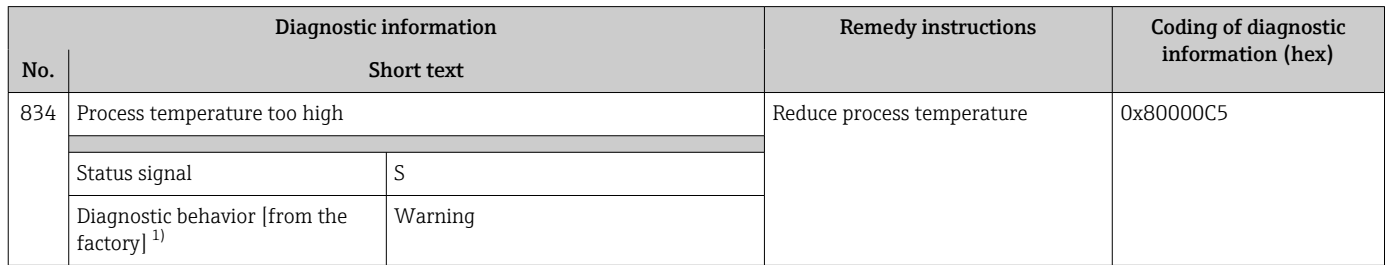

1) Diagnostic behavior can be changed.

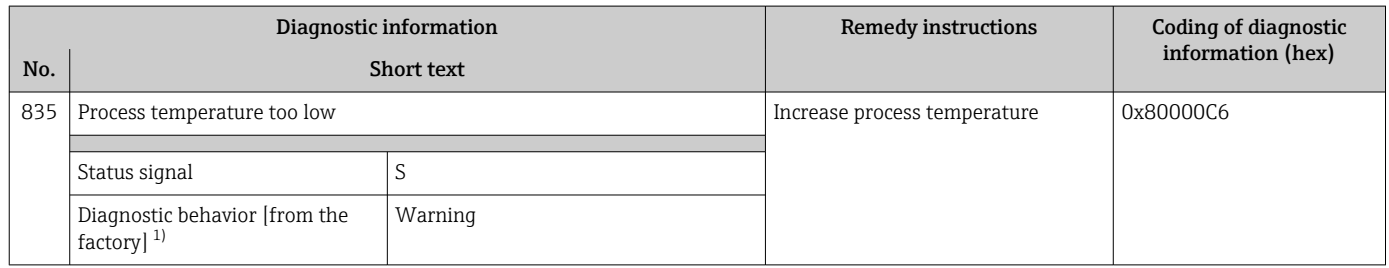

1) Diagnostic behavior can be changed.

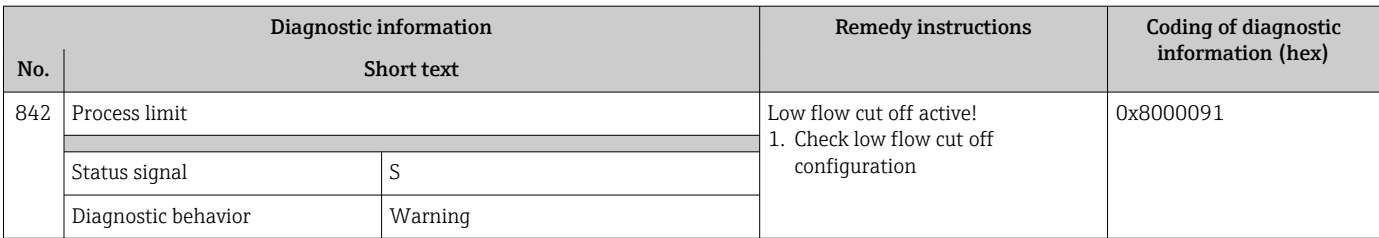

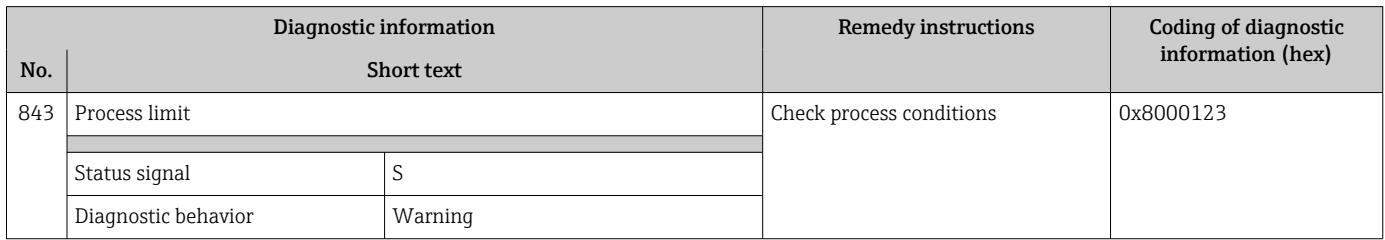

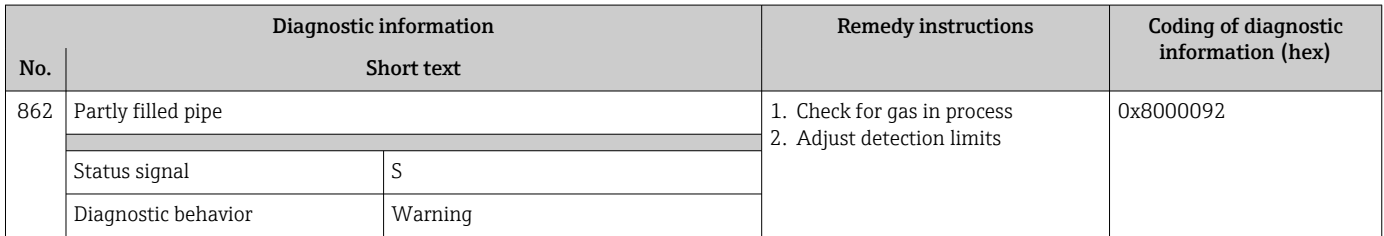

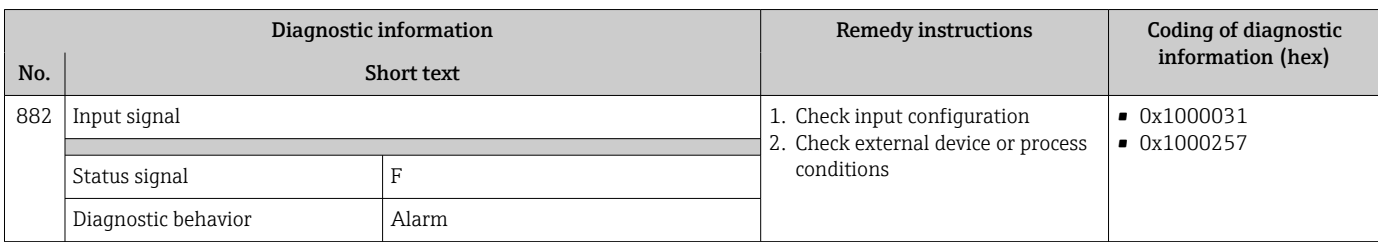

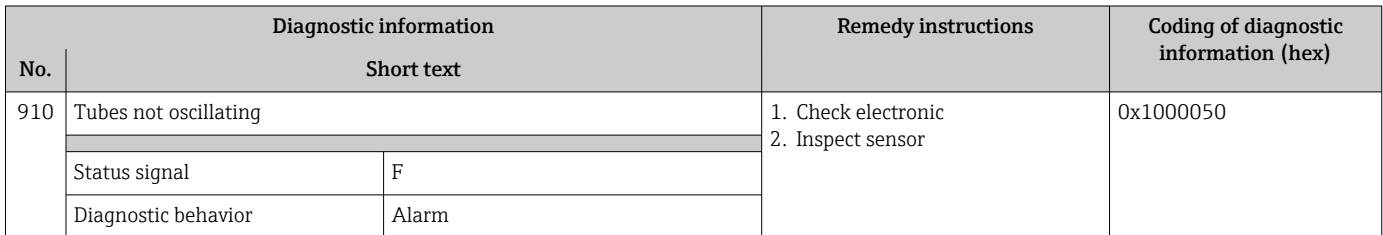

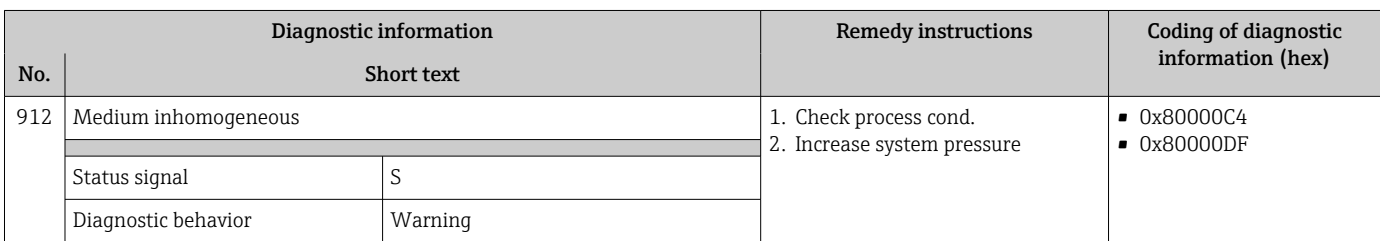

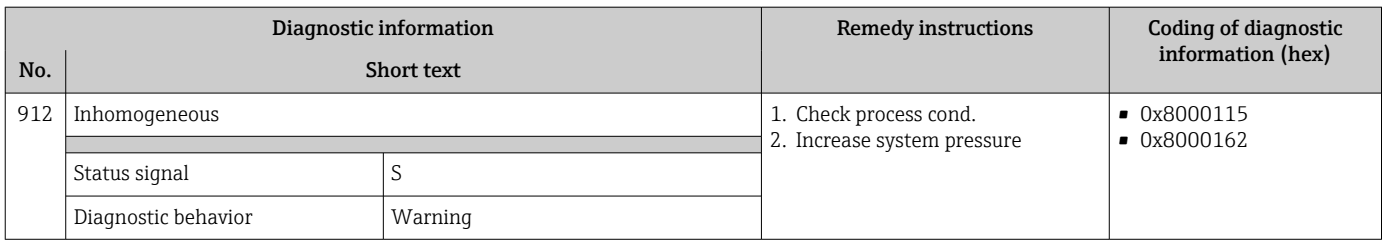

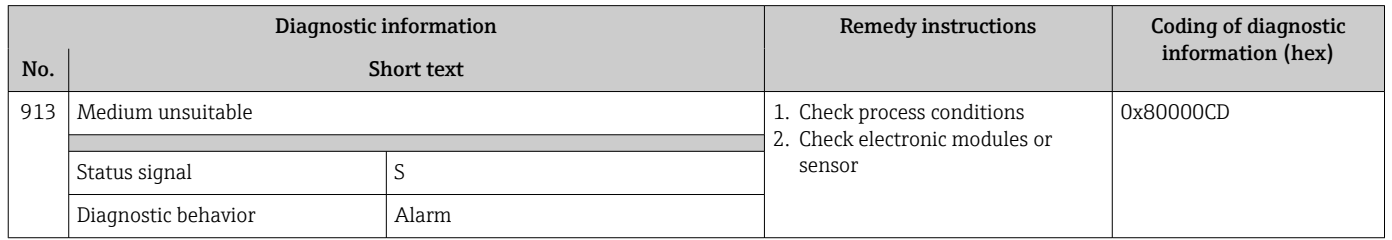

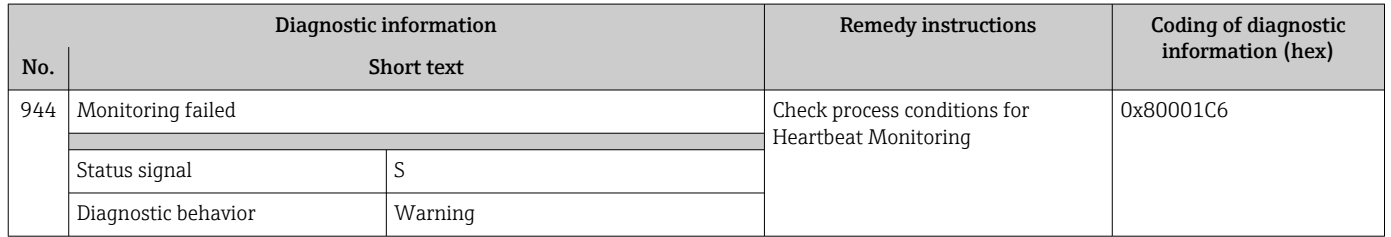

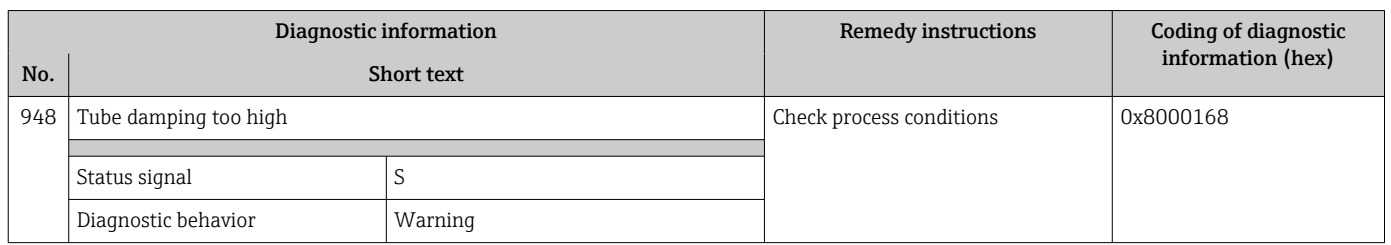

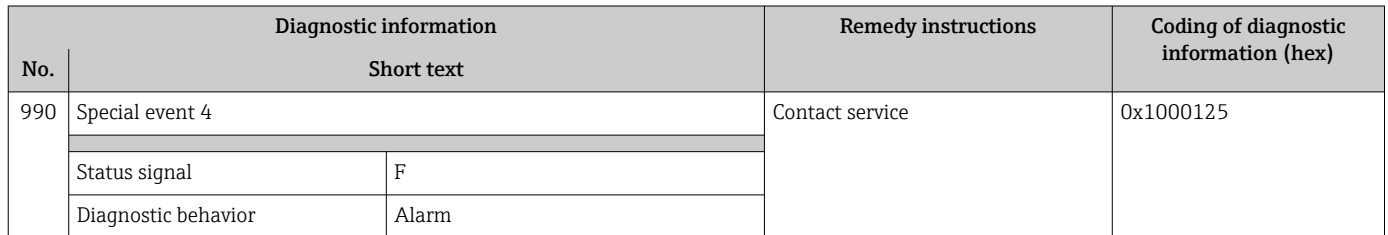

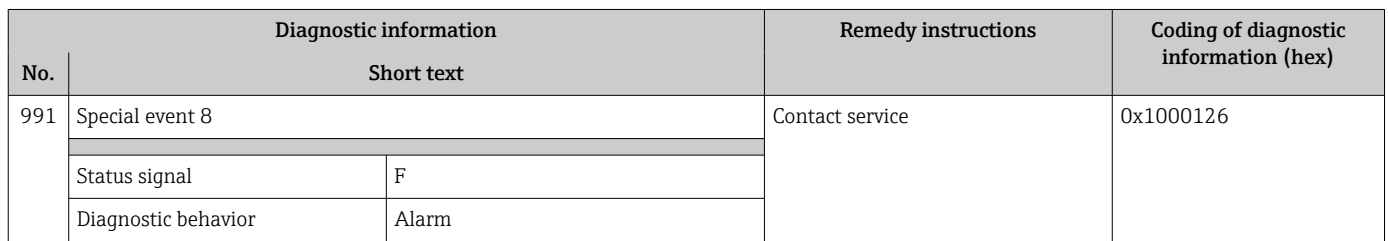

<span id="page-95-0"></span>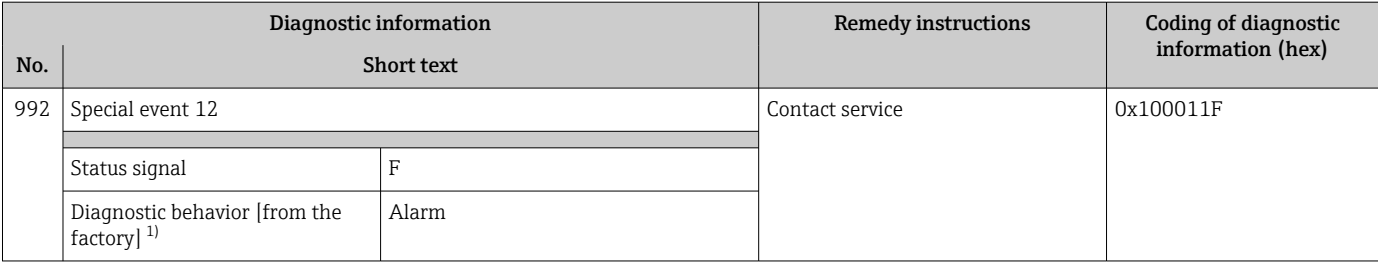

## 12.8 Pending diagnostic events

The Diagnostics menu allows the user to view the current diagnostic event and the previous diagnostic event separately.

To call up the measures to rectify a diagnostic event:

- Via web browser  $\rightarrow$   $\blacksquare$  83
- Via "FieldCare" operating tool  $\rightarrow$   $\blacksquare$  84
- Via "DeviceCare" operating tool  $\rightarrow \blacksquare$  84

**CORED EXECUTE:** Other pending diagnostic events can be displayed in the **Diagnostic list** submenu  $\rightarrow$  97

#### Navigation

"Diagnostics" menu

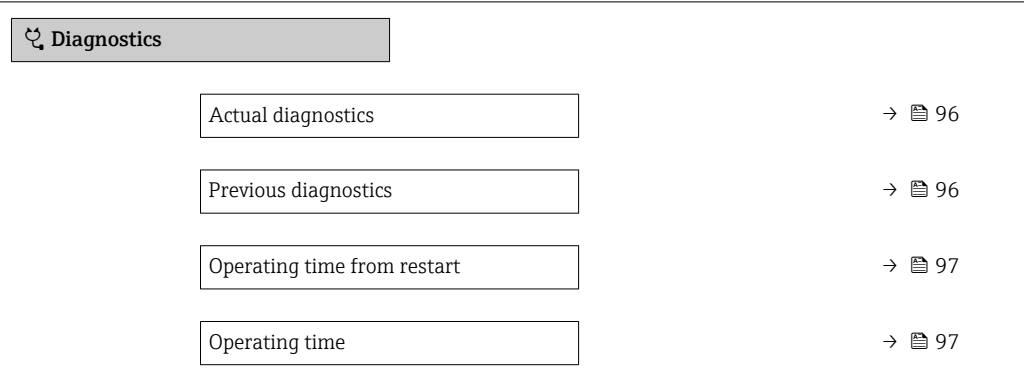

#### Parameter overview with brief description

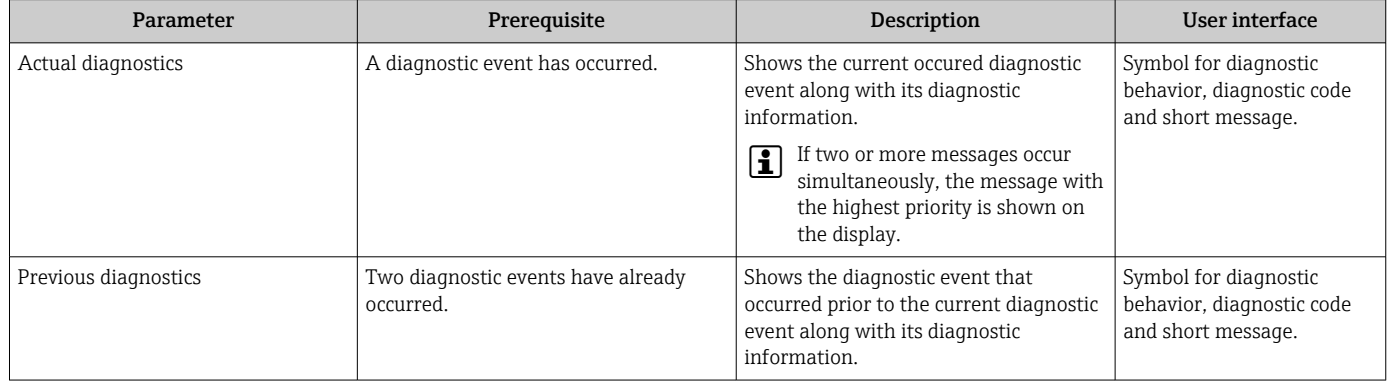

<span id="page-96-0"></span>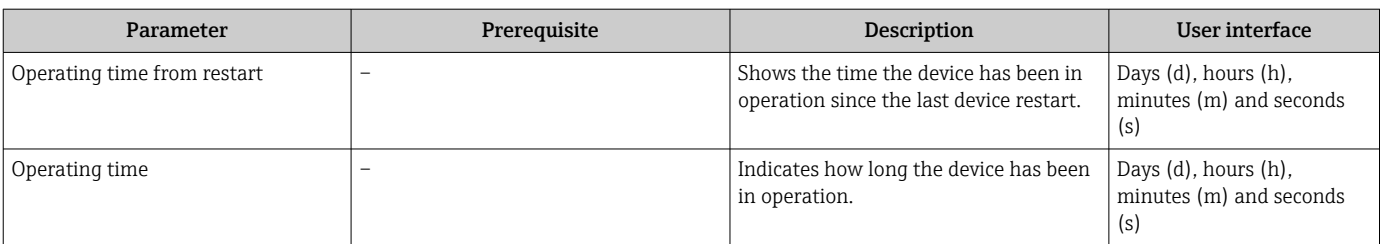

## 12.9 Diagnostic list

Up to 5 currently pending diagnostic events can be displayed in the **Diagnostic list** submenu along with the associated diagnostic information. If more than 5 diagnostic events are pending, the events with the highest priority are shown on the display.

#### Navigation path

Diagnostics → Diagnostic list

To call up the measures to rectify a diagnostic event:

- Via web browser  $\rightarrow$   $\blacksquare$  83
- Via "FieldCare" operating tool  $\rightarrow \Box$  84
- Via "DeviceCare" operating tool  $\rightarrow$   $\blacksquare$  84

## 12.10 Event logbook

#### 12.10.1 Reading out the event logbook

A chronological overview of the event messages that have occurred is provided in the Events list submenu.

#### Navigation path

Diagnostics menu → Event logbook submenu → Event list

The event history includes entries for:

- Diagnostic events  $\rightarrow$   $\blacksquare$  85
- Information events  $\rightarrow$   $\blacksquare$  98

In addition to the operation time of its occurrence, each event is also assigned a symbol that indicates whether the event has occurred or is ended:

- Diagnostic event
	- $\bullet$ : Occurrence of the event
	- $\bullet$   $\odot$ : End of the event
- Information event

 $\Theta$ : Occurrence of the event

To call up the measures to rectify a diagnostic event:

• Via web browser  $\rightarrow$   $\blacksquare$  83

- Via "FieldCare" operating tool  $\rightarrow \Box$  84
- Via "DeviceCare" operating tool  $\rightarrow$   $\blacksquare$  84

For filtering the displayed event messages  $\rightarrow$   $\blacksquare$  97

### 12.10.2 Filtering the event logbook

Using the Filter options parameter you can define which category of event message is displayed in the **Events list** submenu.

#### Navigation path

Diagnostics  $\rightarrow$  Event logbook  $\rightarrow$  Filter options

#### <span id="page-97-0"></span>Filter categories

- All
- Failure (F)
- Function check (C)
- Out of specification (S)
- Maintenance required (M)
- Information (I)

### 12.10.3 Overview of information events

Unlike a diagnostic event, an information event is displayed in the event logbook only and not in the diagnostic list.

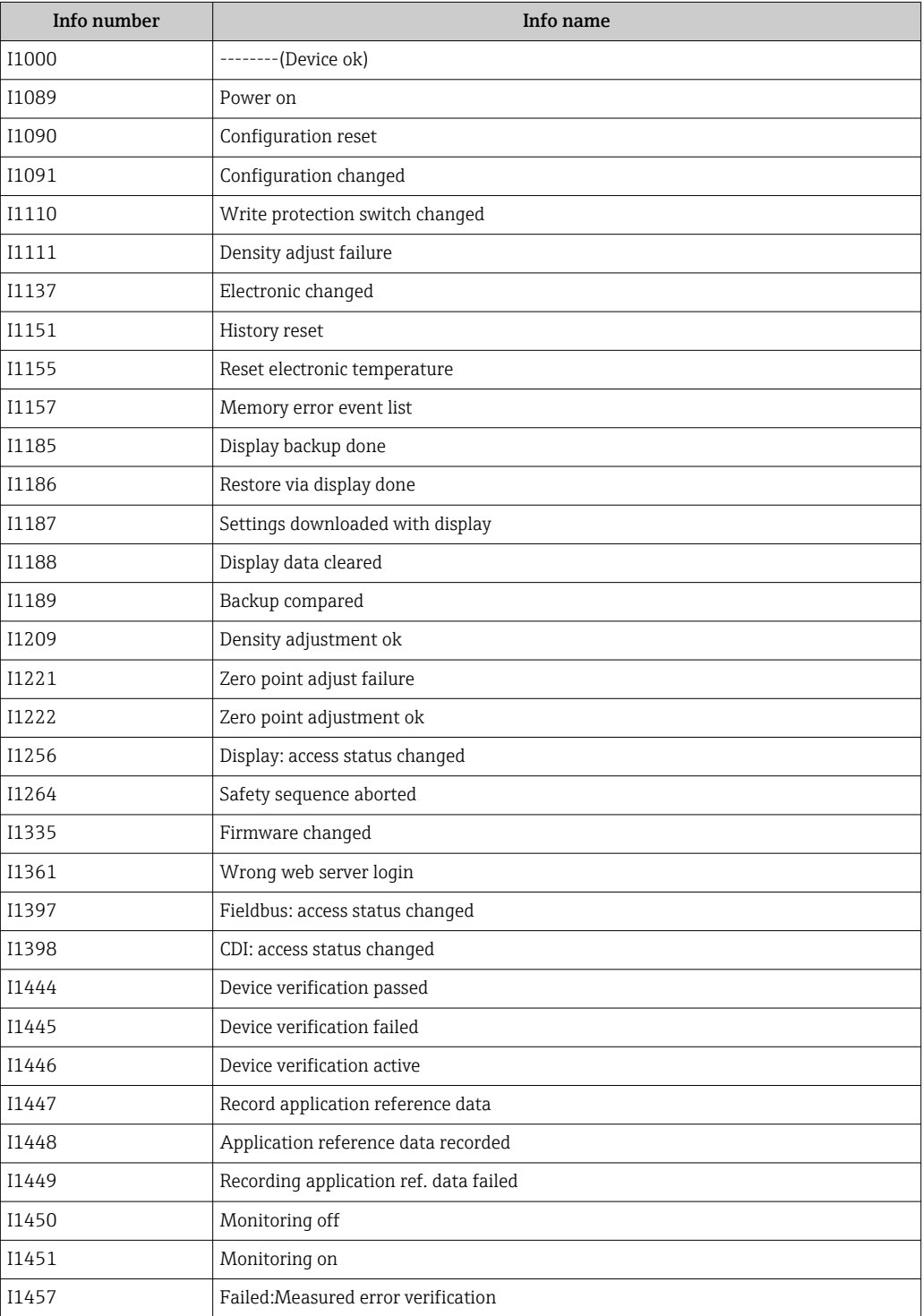

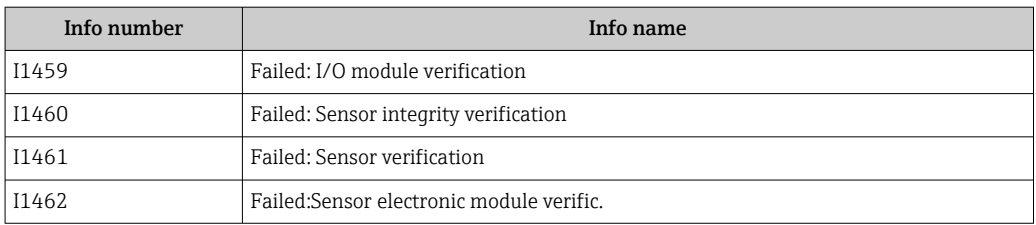

## 12.11 Resetting the measuring device

The entire device configuration or some of the configuration can be reset to a defined state with the **Device reset** parameter ( $\rightarrow \Box$  71).

### 12.11.1 Function scope of "Device reset" parameter

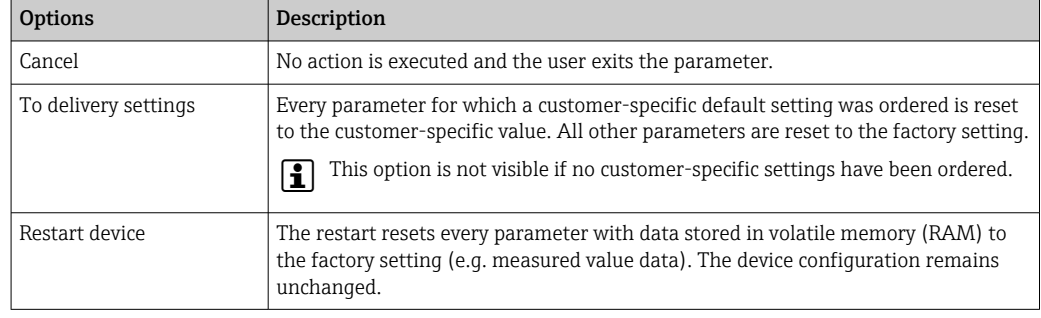

## 12.12 Device information

The Device information submenu contains all parameters that display different information for device identification.

#### Navigation

"Diagnostics" menu → Device information

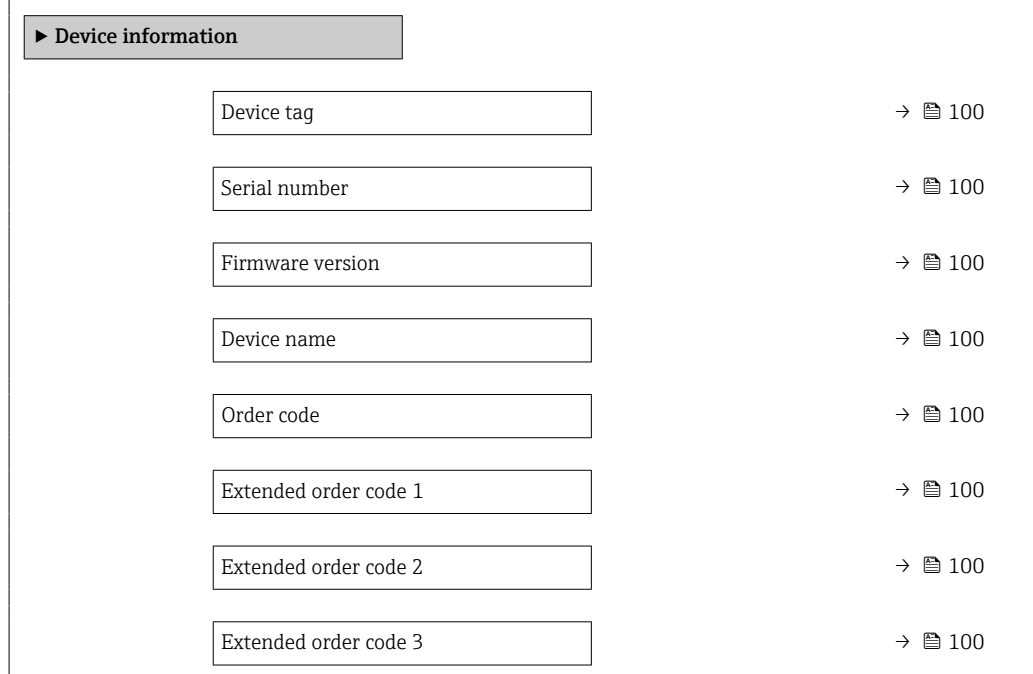

<span id="page-99-0"></span>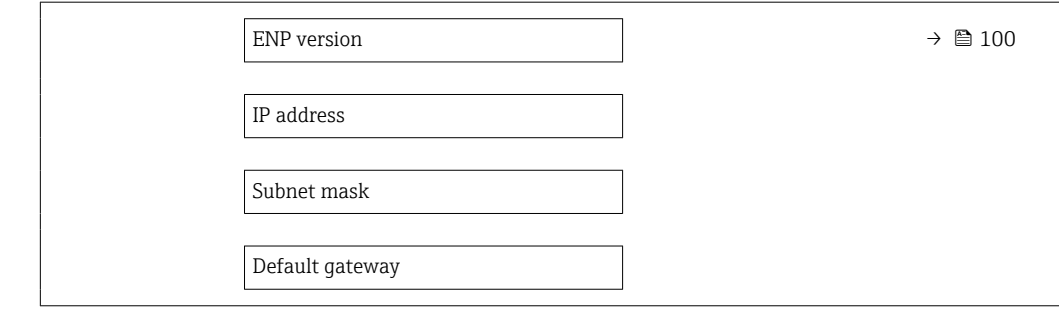

### Parameter overview with brief description

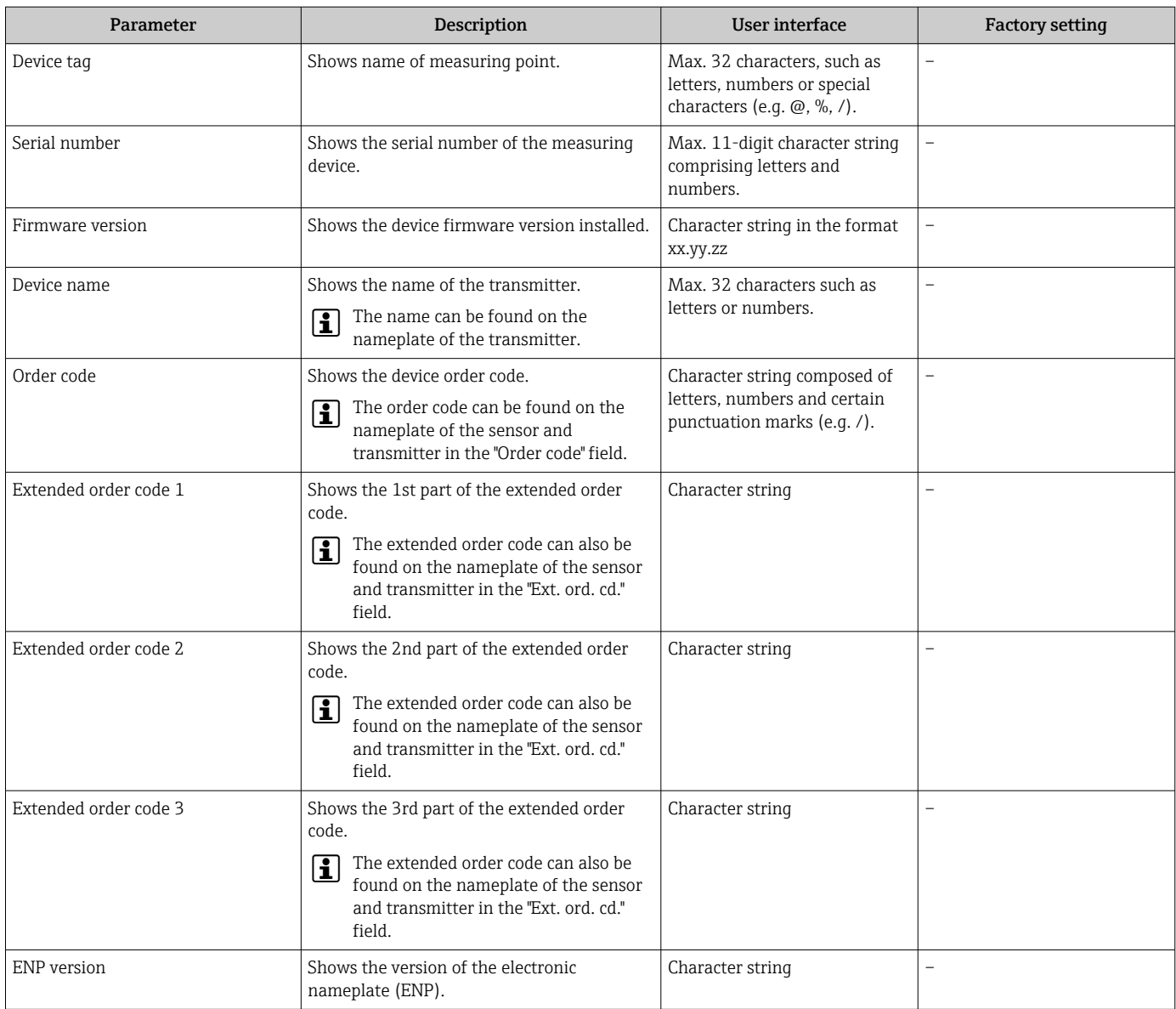

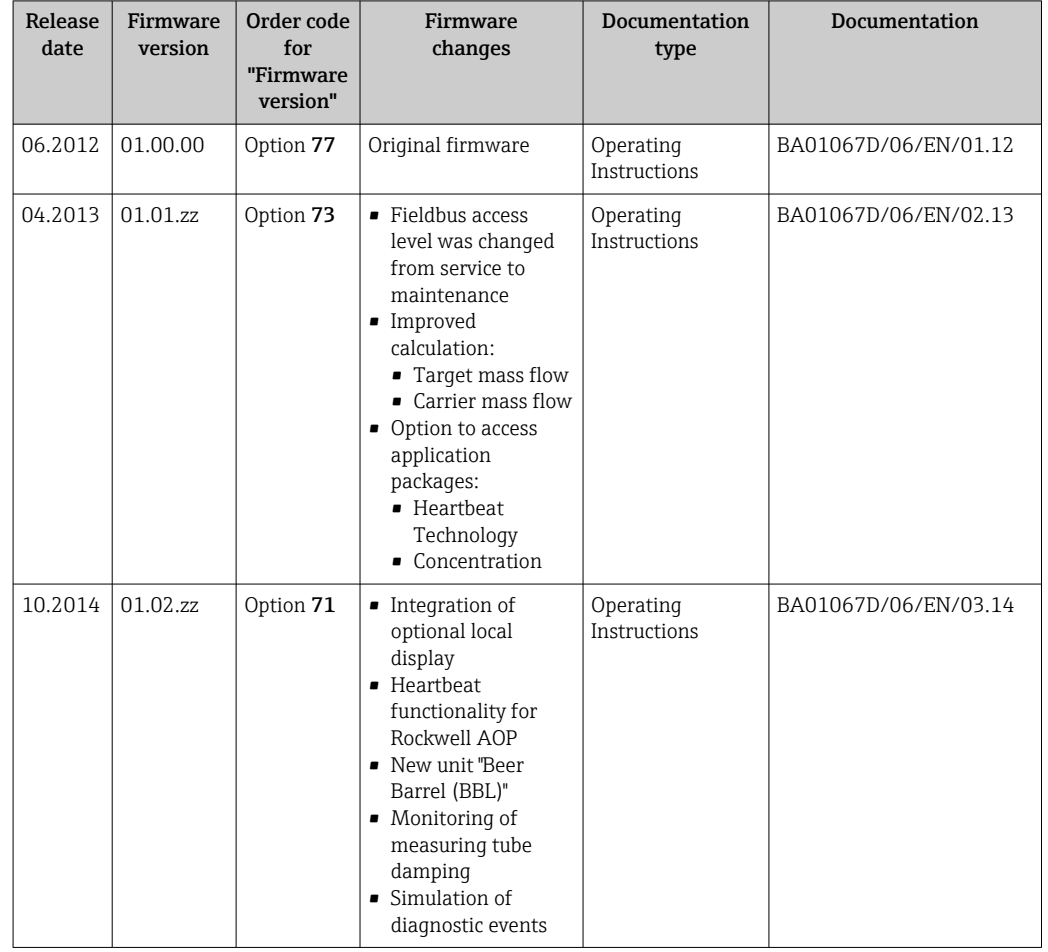

## 12.13 Firmware history

It is possible to flash the firmware to the current version or the previous version using the service interface.

- For the compatibility of the firmware version with the previous version, the installed device description files and operating tools, observe the information about the device in the "Manufacturer's information" document.
- The manufacturer's information is available:
	- In the Download Area of the Endress+Hauser web site: www.endress.com → Downloads
		- Specify the following details:
			- Product root, e.g. 8E1B
				- The product root is the first part of the order code: see the nameplate on the device.
			- Text search: Manufacturer's information
			- Media type: Documentation Technical Documentation

# 13 Maintenance

### 13.1 Maintenance tasks

No special maintenance work is required.

### 13.1.1 Exterior cleaning

When cleaning the exterior of measuring devices, always use cleaning agents that do not attack the surface of the housing or the seals.

### 13.1.2 Interior cleaning

Observe the following points for CIP and SIP cleaning:

- Use only cleaning agents to which the process-wetted materials are adequately resistant.
- Observe the maximum permitted medium temperature for the measuring device  $\rightarrow$   $\bigoplus$  119.

Observe the following point for cleaning with pigs:

Observe the inside diameter of the measuring tube and process connection.

## 13.2 Measuring and test equipment

Endress+Hauser offers a wide variety of measuring and test equipment, such as W@M or device tests.

Your Endress+Hauser Sales Center can provide detailed information on the services. I÷

List of some of the measuring and testing equipment:  $\rightarrow$  ■ 105 $\rightarrow$  ■ 106

## 13.3 Endress+Hauser services

Endress+Hauser offers a wide variety of services for maintenance such as recalibration, maintenance service or device tests.

Your Endress+Hauser Sales Center can provide detailed information on the services.

# <span id="page-102-0"></span>14 Repair

## 14.1 General information

### 14.1.1 Repair and conversion concept

The Endress+Hauser repair and conversion concept provides for the following:

- The measuring devices have a modular design.
- Spare parts are grouped into logical kits with the associated Installation Instructions.
- Repairs are carried out by Endress+Hauser Service or by appropriately trained customers.
- Certified devices can only be converted to other certified devices by Endress+Hauser Service or at the factory.

### 14.1.2 Notes for repair and conversion

For repair and modification of a measuring device, observe the following notes:

- ‣ Use only original Endress+Hauser spare parts.
- ‣ Carry out the repair according to the Installation Instructions.
- $\triangleright$  Observe the applicable standards, federal/national regulations, Ex documentation (XA) and certificates.
- ‣ Document every repair and each conversion and enter them into the *W@M* life cycle management database and Netilion Analytics.

## 14.2 Spare parts

*Device Viewer* ([www.endress.com/deviceviewer\)](https://www.endress.com/deviceviewer):

All the spare parts for the measuring device, along with the order code, are listed here and can be ordered. If available, users can also download the associated Installation **Instructions** 

Measuring device serial number:

- Is located on the nameplate of the device.
- Can be read out via the **Serial number** parameter ( $\rightarrow$   $\blacksquare$  100) in the **Device** information submenu.

### 14.3 Endress+Hauser services

Endress+Hauser offers a wide range of services.

Your Endress+Hauser Sales Center can provide detailed information on the services.

## 14.4 Return

The requirements for safe device return can vary depending on the device type and national legislation.

- 1. Refer to the web page for information: http://www.endress.com/support/return-material  $\rightarrow$  Select the region.
- 2. Return the device if repairs or a factory calibration are required, or if the wrong device was ordered or delivered.

# 14.5 Disposal

# $\boxtimes$

If required by the Directive 2012/19/EU on waste electrical and electronic equipment (WEEE), the product is marked with the depicted symbol in order to minimize the disposal of WEEE as unsorted municipal waste. Do not dispose of products bearing this marking as unsorted municipal waste. Instead, return them to the manufacturer for disposal under the applicable conditions.

### 14.5.1 Removing the measuring device

1. Switch off the device.

### **AWARNING**

#### Danger to persons from process conditions!

- ‣ Beware of hazardous process conditions such as pressure in the measuring device, high temperatures or aggressive media.
- 2. Carry out the mounting and connection steps from the "Mounting the measuring device" and "Connecting the measuring device" sections in reverse order. Observe the safety instructions.

### 14.5.2 Disposing of the measuring device

### **A**WARNING

#### Danger to personnel and environment from fluids that are hazardous to health.

 $\blacktriangleright$  Ensure that the measuring device and all cavities are free of fluid residues that are hazardous to health or the environment, e.g. substances that have permeated into crevices or diffused through plastic.

Observe the following notes during disposal:

- ‣ Observe valid federal/national regulations.
- ‣ Ensure proper separation and reuse of the device components.

# <span id="page-104-0"></span>15 Accessories

Various accessories, which can be ordered with the device or subsequently from Endress +Hauser, are available for the device. Detailed information on the order code in question is available from your local Endress+Hauser sales center or on the product page of the Endress+Hauser website: [www.endress.com](https://www.endress.com).

## 15.1 Device-specific accessories

### 15.1.1 For the sensor

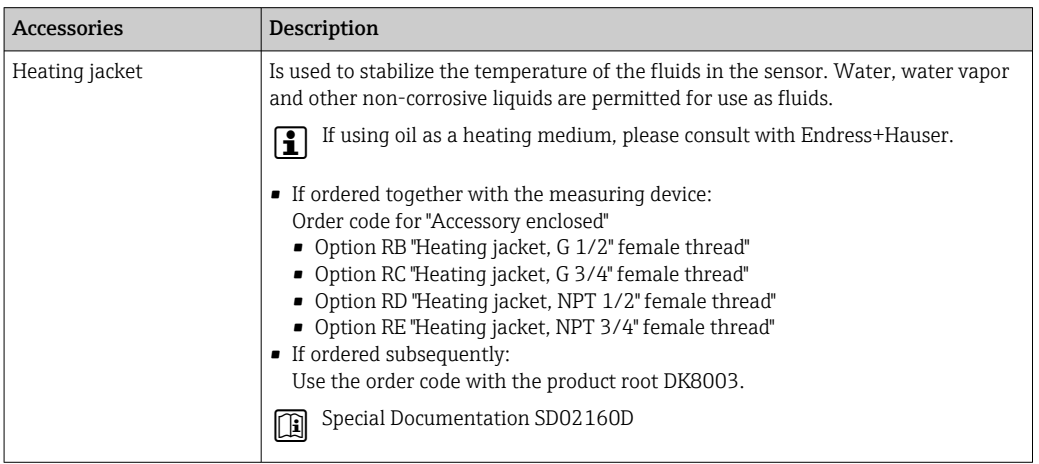

## 15.2 Communication-specific accessories

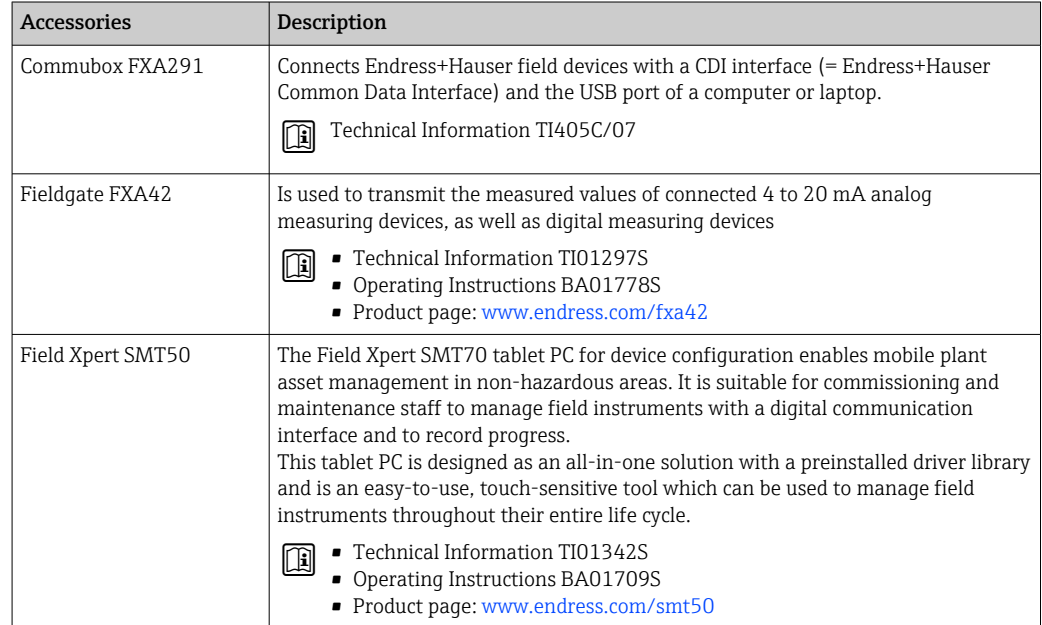

<span id="page-105-0"></span>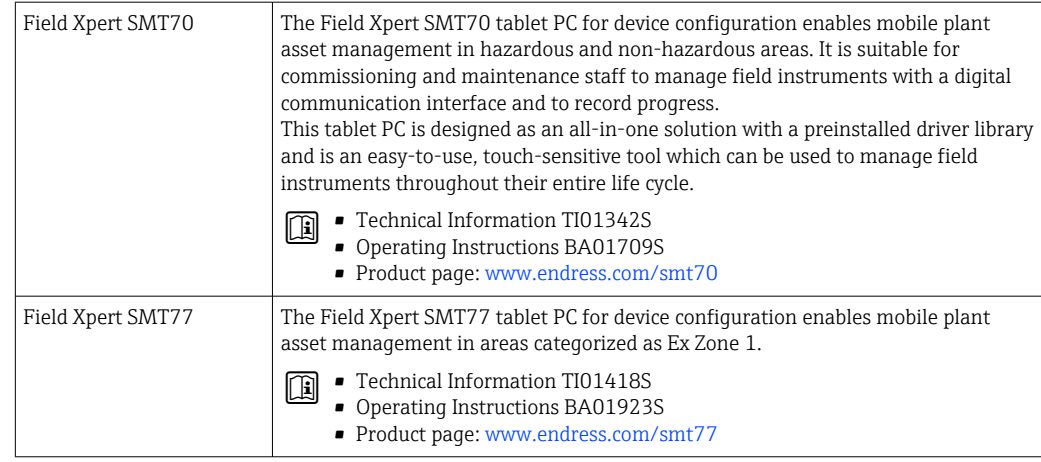

# 15.3 Service-specific accessories

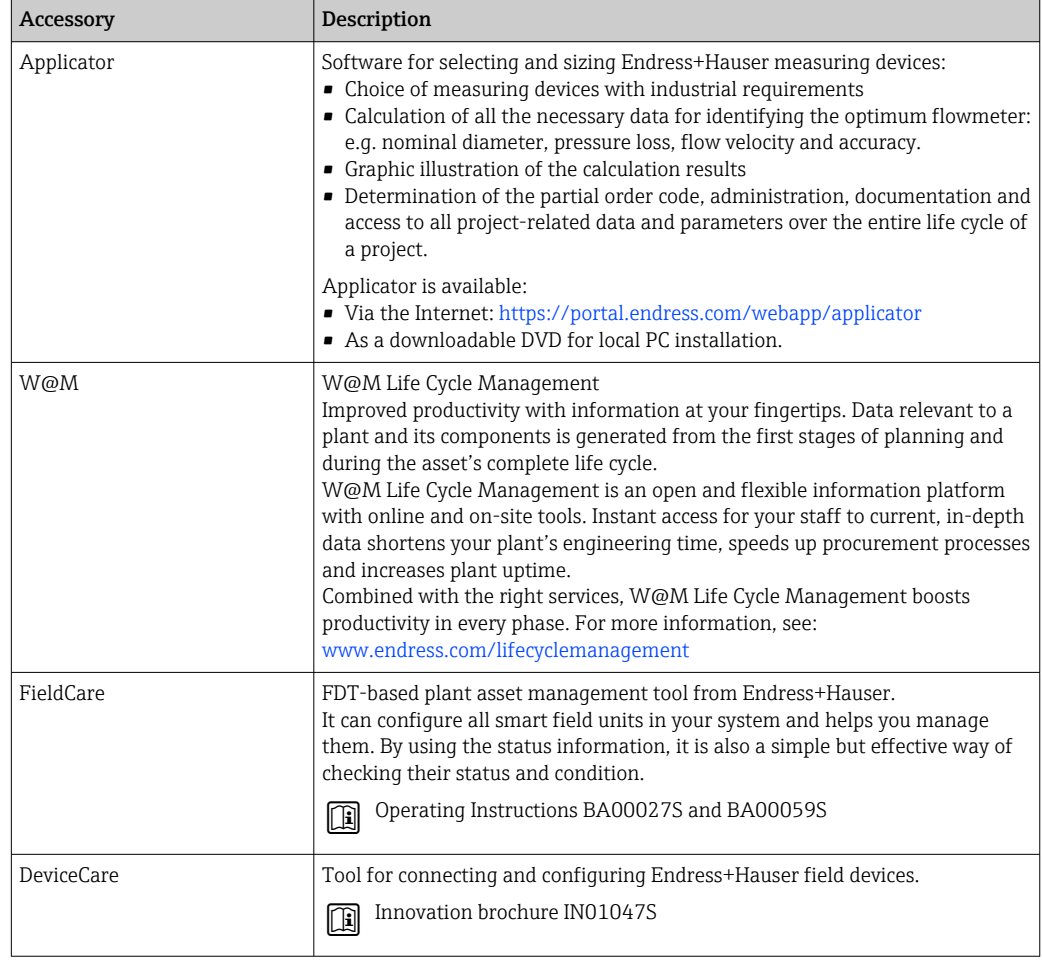

# 15.4 System components

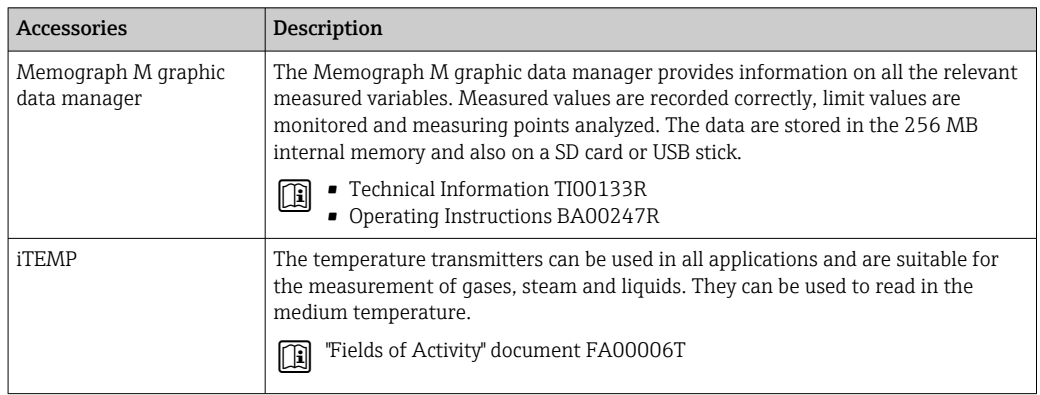

# 16 Technical data

## 16.1 Application

The measuring device is intended only for the flow measurement of liquids.

Depending on the version ordered, the measuring device can also measure potentially explosive, flammable, poisonous and oxidizing media.

To ensure that the device remains in proper operating condition for its service life, use the measuring device only for media against which the process-wetted materials are sufficiently resistant.

# 16.2 Function and system design

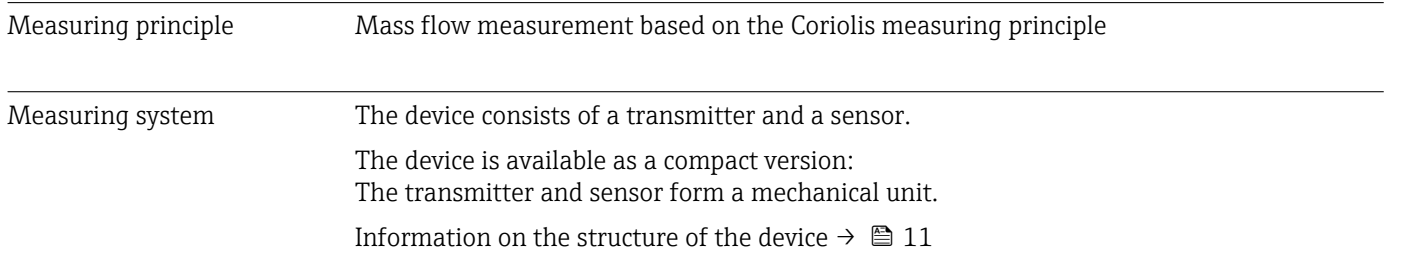
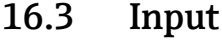

<span id="page-108-0"></span>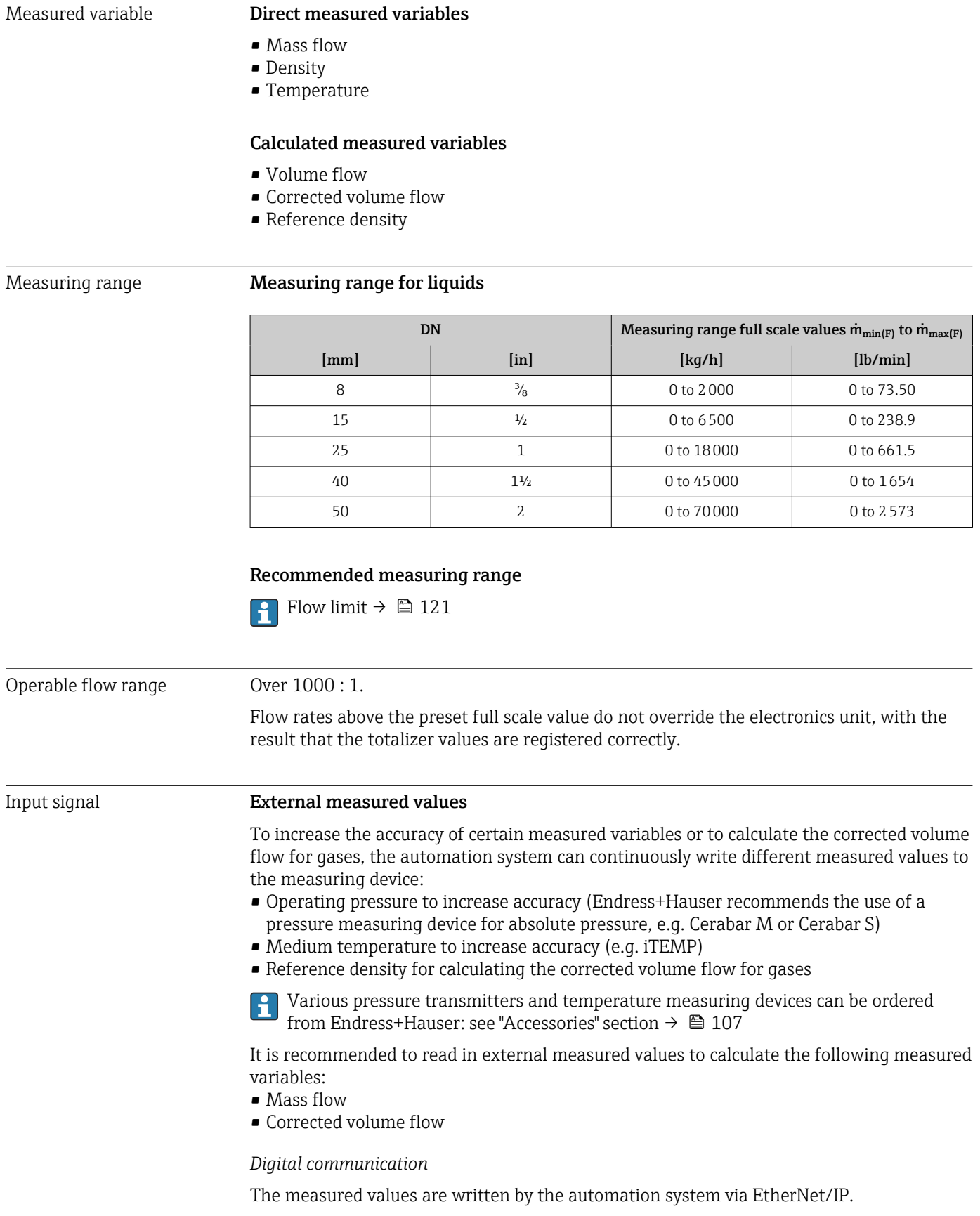

# <span id="page-109-0"></span>Output signal **EtherNet/IP** Standards In accordance with IEEE 802.3 Signal on alarm Depending on the interface, failure information is displayed as follows. EtherNet/IP Device diagnostics Device condition can be read out in Input Assembly Local display Plain text display With information on cause and remedial measures Backlight Red backlighting indicates a device error. Status signal as per NAMUR recommendation NE 107 ÷ Interface/protocol • Via digital communication: EtherNet/IP • Via service interface CDI-RJ45 service interface Plain text display With information on cause and remedial measures Web browser Plain text display With information on cause and remedial measures

# 16.4 Output

## Light emitting diodes (LED)

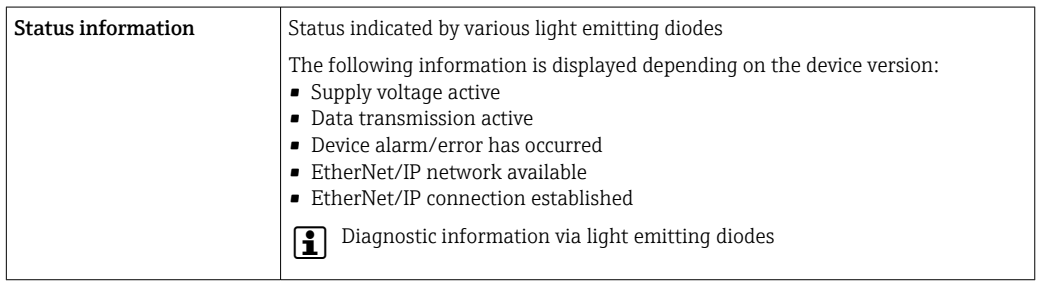

Low flow cut off The switch points for low flow cut off are user-selectable. Galvanic isolation The following connections are galvanically isolated from each other: • Outputs

• Power supply

## Protocol-specific data **protocol-specific data**

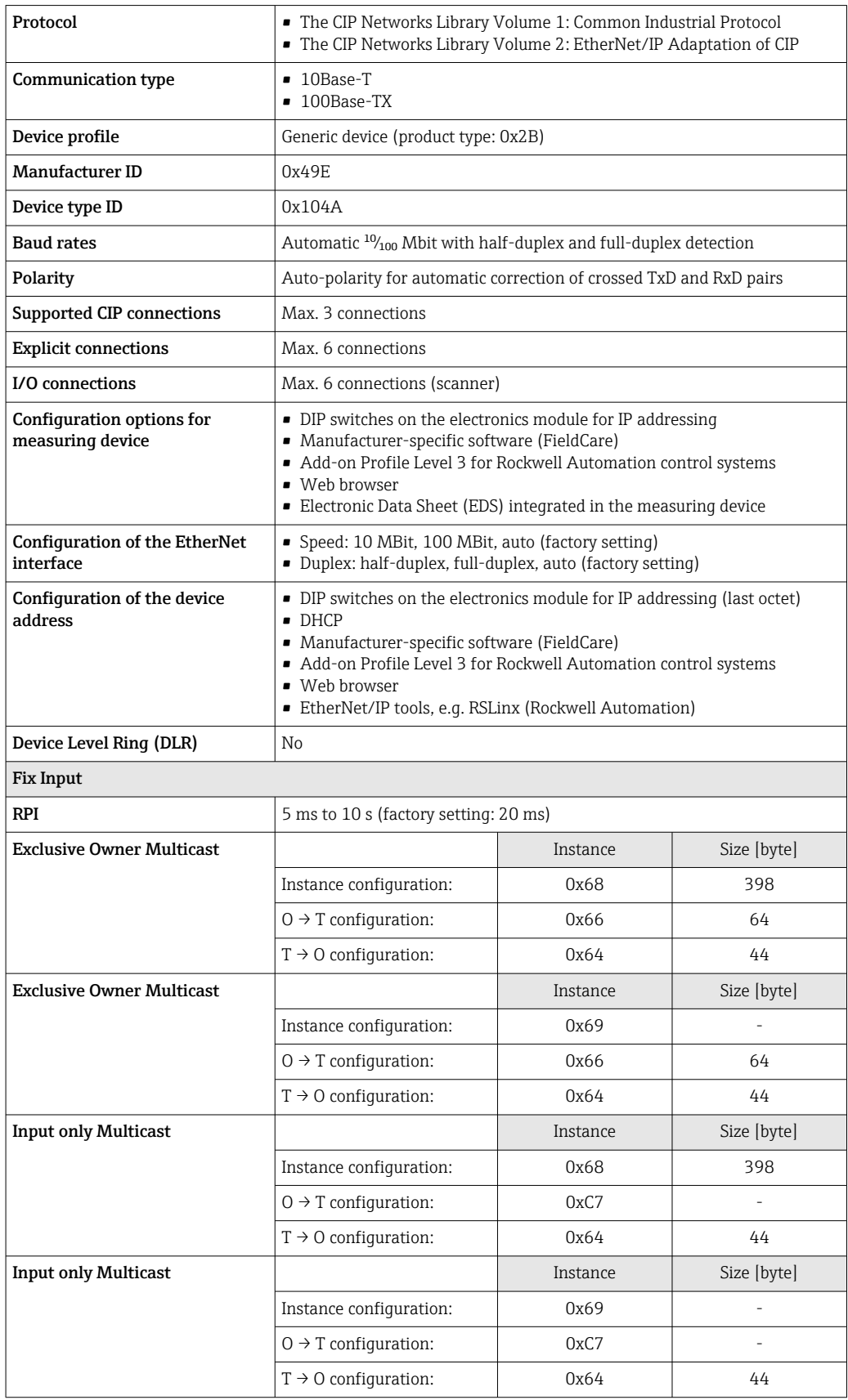

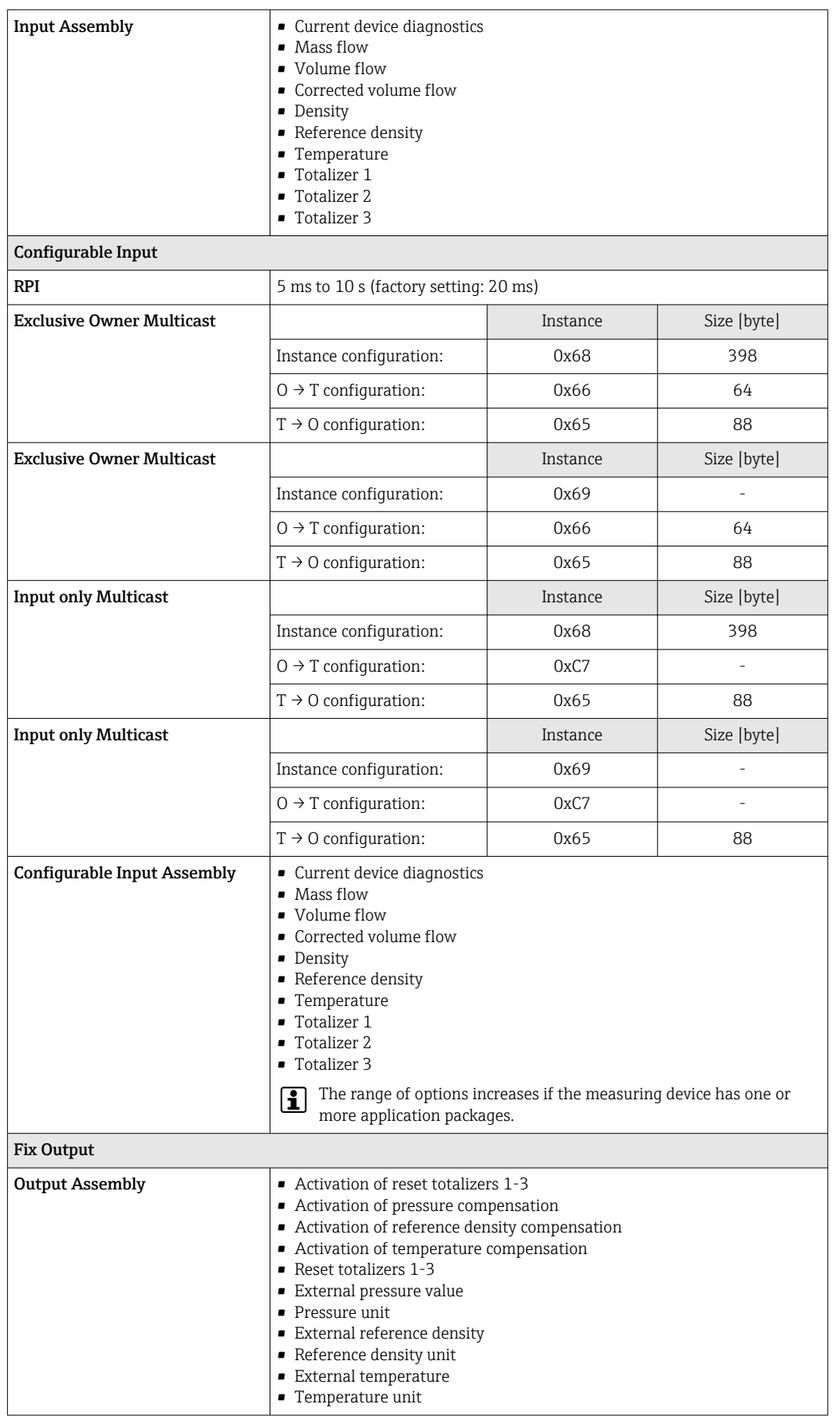

<span id="page-112-0"></span>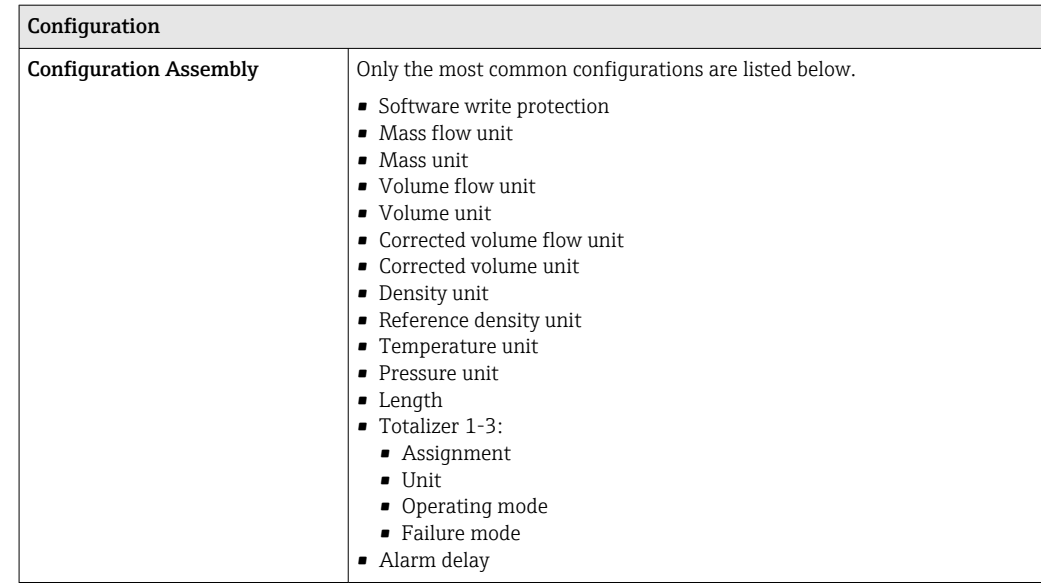

# 16.5 Power supply

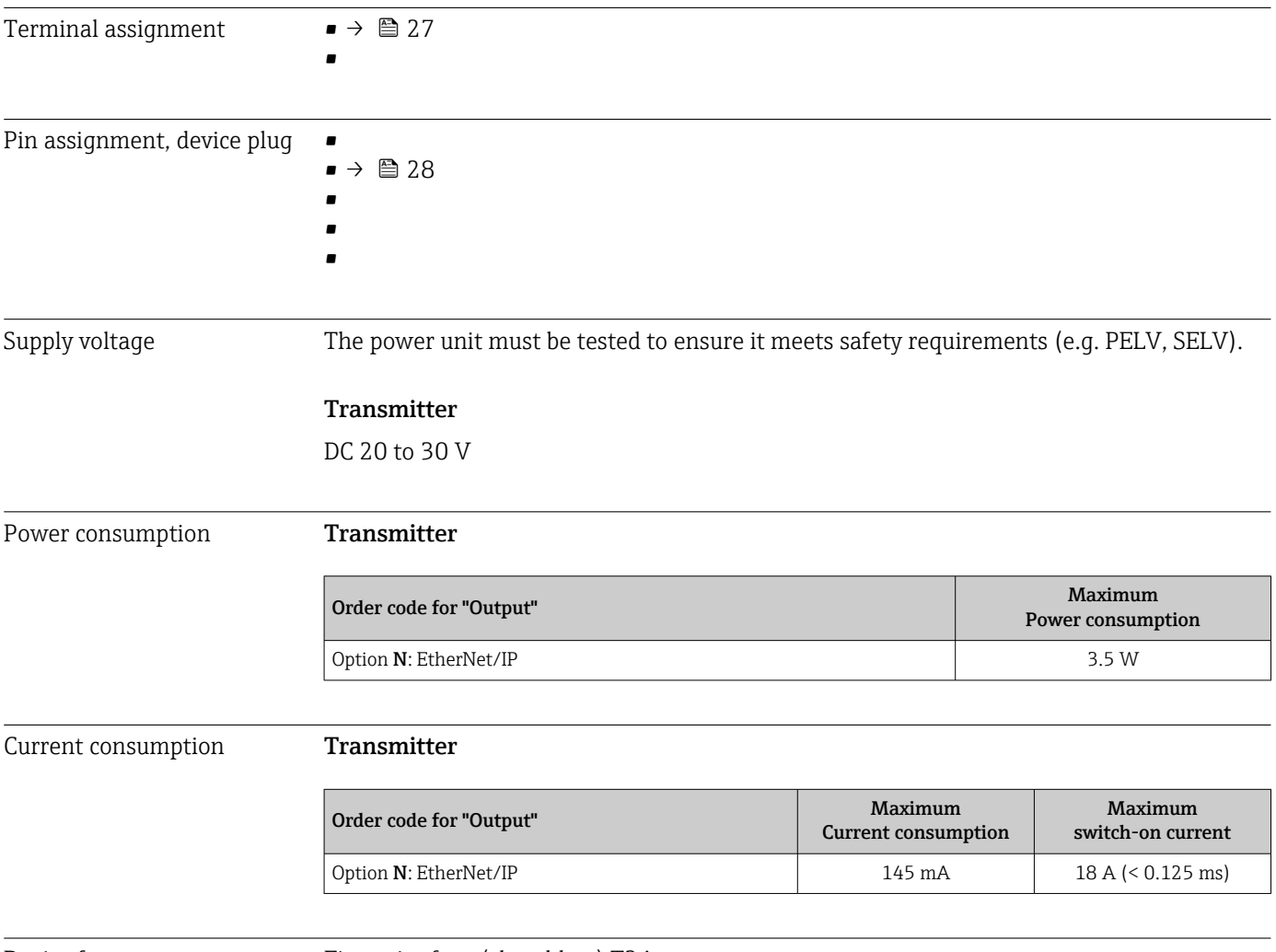

Device fuse Fine-wire fuse (slow-blow) T2A

<span id="page-113-0"></span>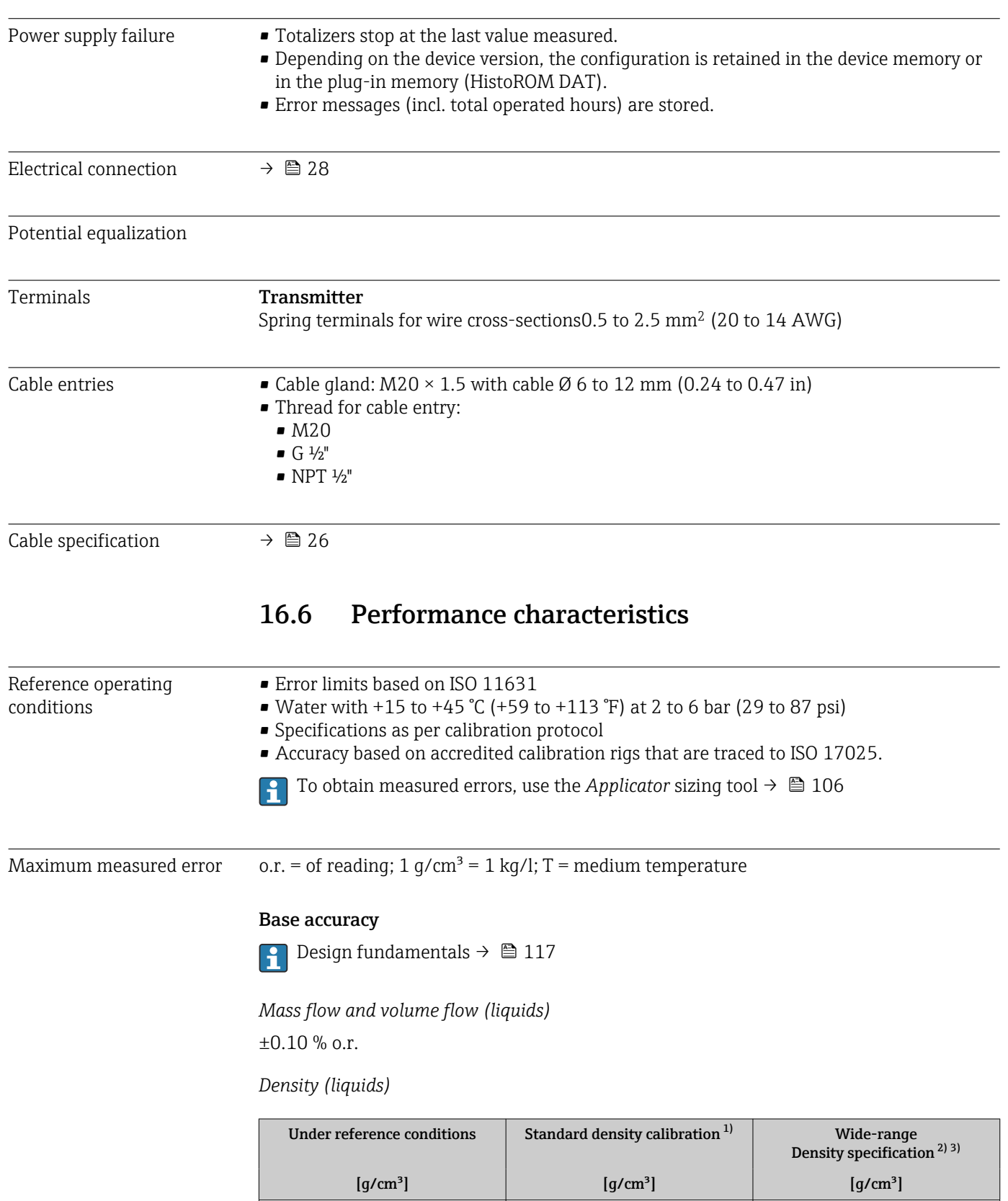

1) Valid over the entire temperature and density range

2) Valid range for special density calibration: 0 to 2  $g/cm^3$ , +10 to +80 °C (+50 to +176 °F)

 $\pm 0.0005$   $\pm 0.01$   $\pm 0.002$ 

3) order code for "Application package", option EE "Special density"

## <span id="page-114-0"></span>*Temperature*

 $\pm 0.5$  °C  $\pm$  0.005  $\cdot$  T °C ( $\pm 0.9$  °F  $\pm$  0.003  $\cdot$  (T - 32) °F)

## Zero point stability

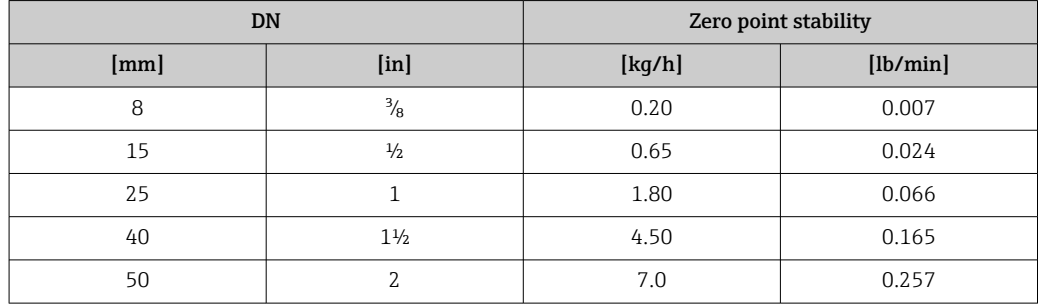

## Flow values

Flow values as turndown parameters depending on the nominal diameter.

*SI units*

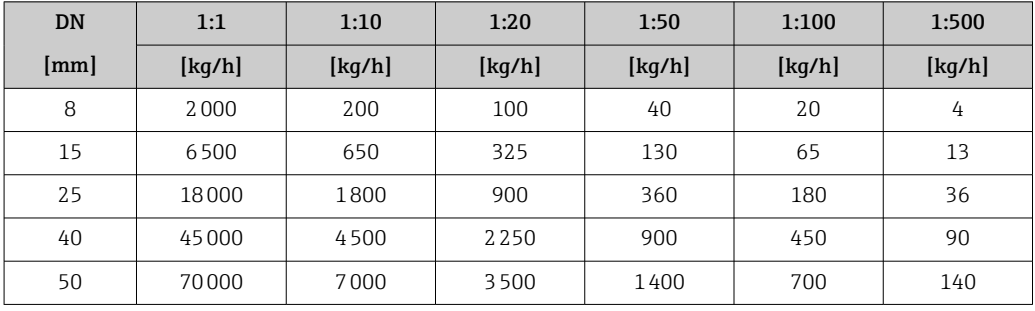

## *US units*

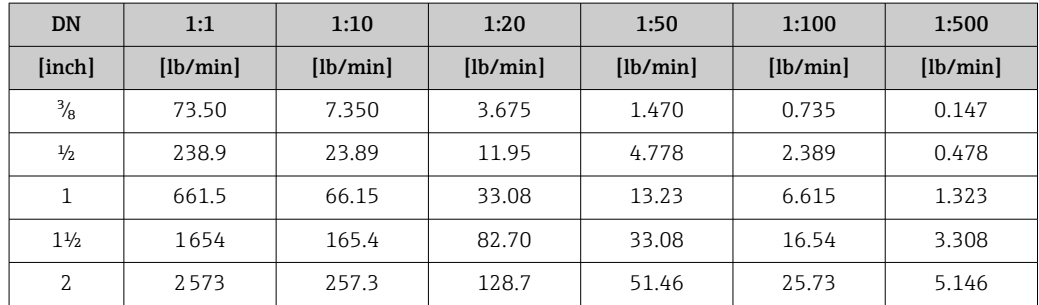

## Accuracy of outputs

The output accuracy must be factored into the measured error if analog outputs are  $\mathbf{h}$ used, but can be ignored for fieldbus outputs (e.g. Modbus RS485, EtherNet/IP).

The outputs have the following base accuracy specifications.

Repeatability  $o.r. = of reading; 1 g/cm<sup>3</sup> = 1 kg/l; T = medium temperature$ 

## Base repeatability

Design fundamentals  $\rightarrow$   $\blacksquare$  117  $\mathbf{f}$ 

<span id="page-115-0"></span>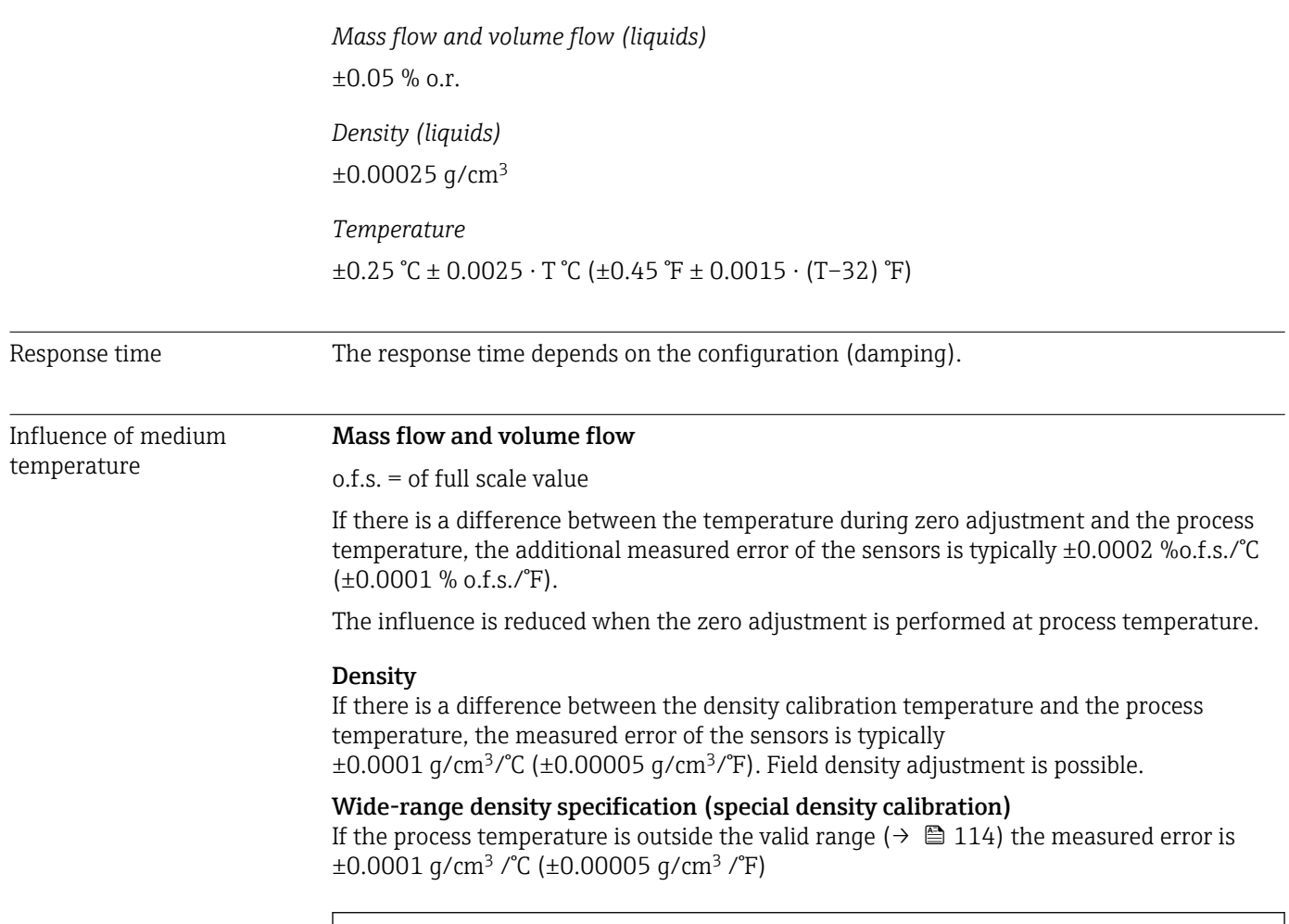

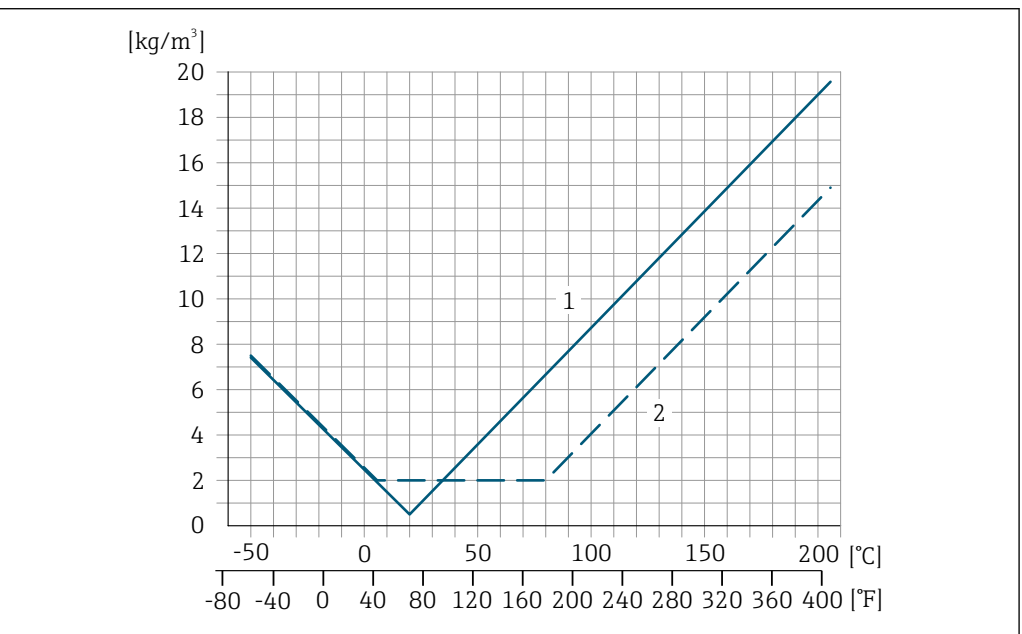

*1 Field density adjustment, for example at +20 °C (+68 °F)*

*2 Special density calibration*

## Temperature

 $\pm 0.005 \cdot T \, ^\circ\text{C}$  ( $\pm 0.005 \cdot (T - 32) \, ^\circ\text{F}$ )

A0016610

<span id="page-116-0"></span>Influence of medium pressure

The tables below show the effect that a difference in pressure between the calibration pressure and the process pressure has on the accuracy in the case of the mass flow and density.

 $o.r. = of reading$ 

- It is possible to compensate for the effect by:
	- Reading in the current pressure measured value via the current input or a digital input.
	- Specifying a fixed value for the pressure in the device parameters.

**Operating Instructions.** 

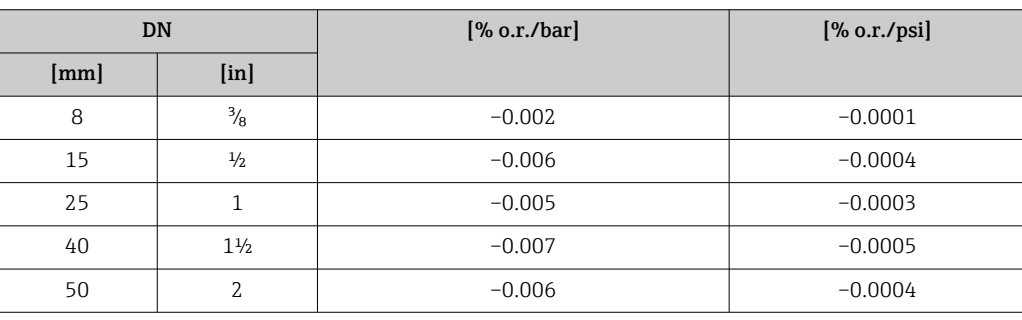

Design fundamentals o.r. = of reading, o.f.s. = of full scale value

BaseAccu = base accuracy in % o.r., BaseRepeat = base repeatability in % o.r.

MeasValue = measured value; ZeroPoint = zero point stability

## *Calculation of the maximum measured error as a function of the flow rate*

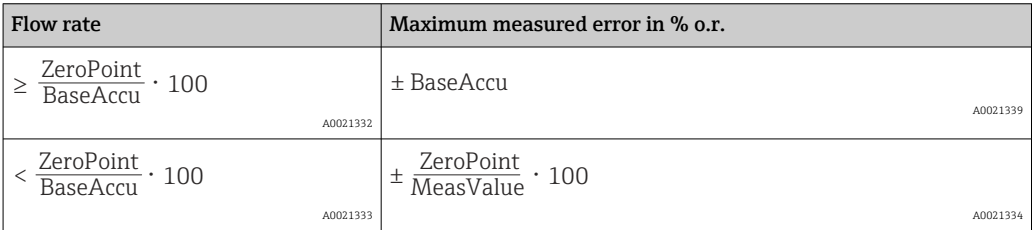

### *Calculation of the maximum repeatability as a function of the flow rate*

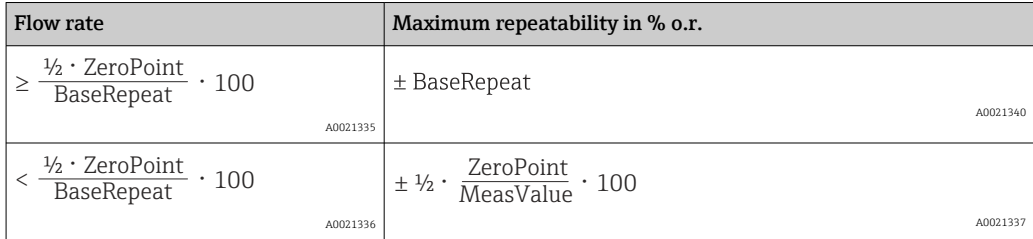

## <span id="page-117-0"></span>Example of maximum measured error

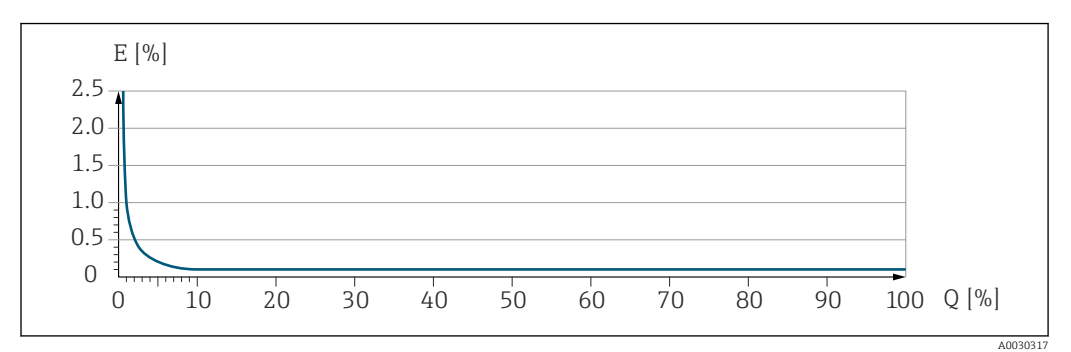

*E Maximum measured error in % o.r. (example) Q Flow rate in % of maximum full scale value*

# 16.7 Mounting

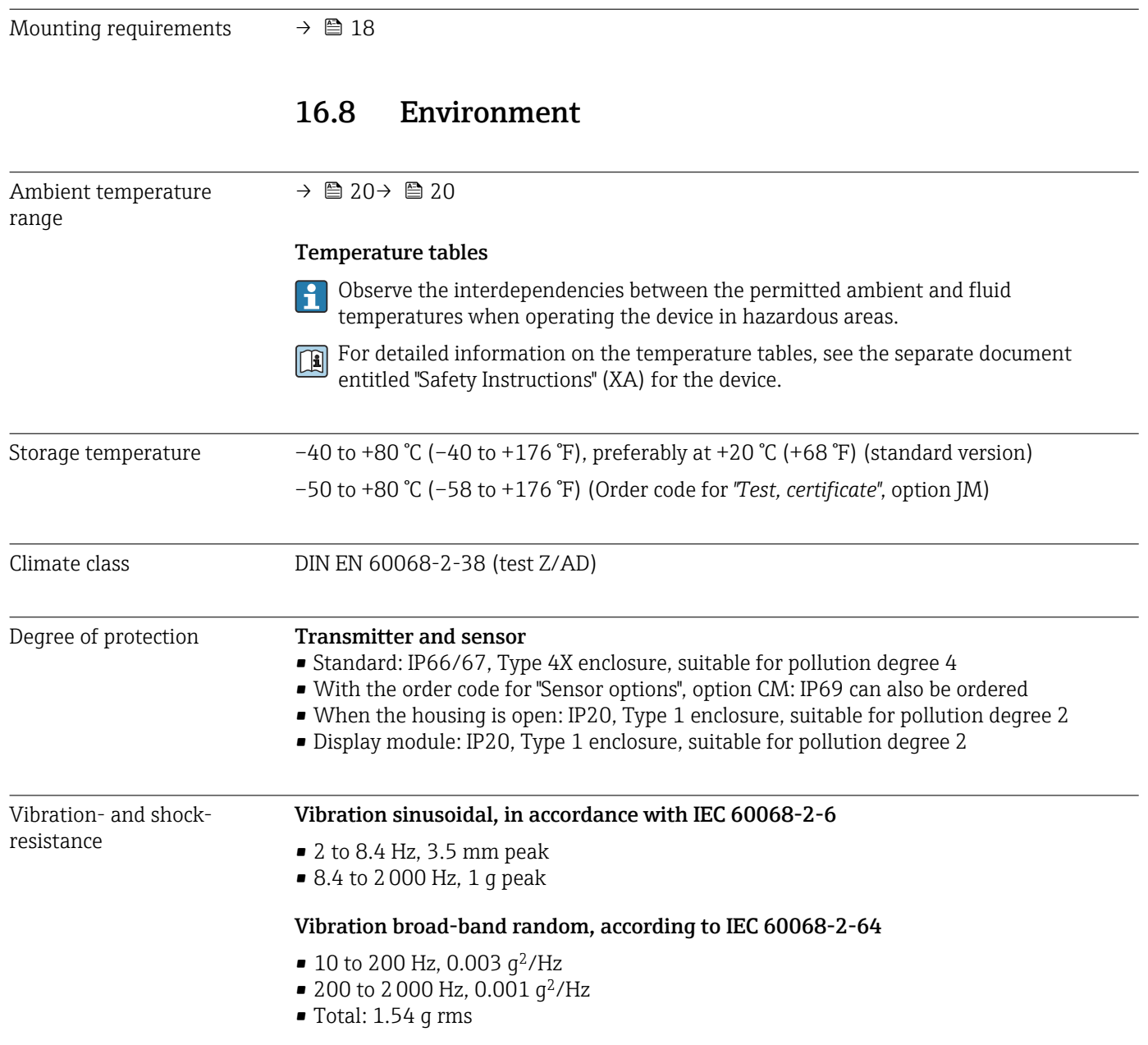

## Shock half-sine, according to IEC 60068-2-27

6 ms 30 g

Rough handling shocks, according to IEC 60068-2-31

<span id="page-118-0"></span>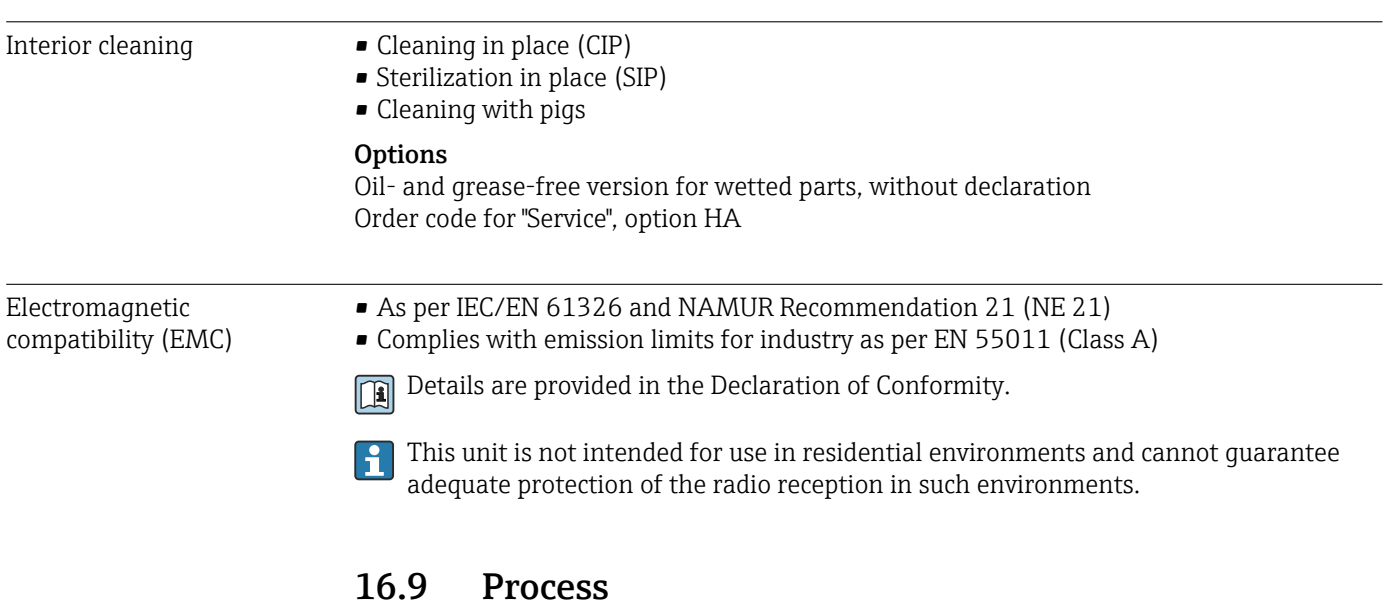

## Medium temperature range

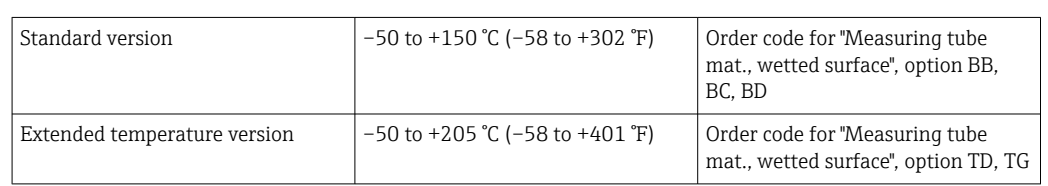

Ĕ

<span id="page-119-0"></span>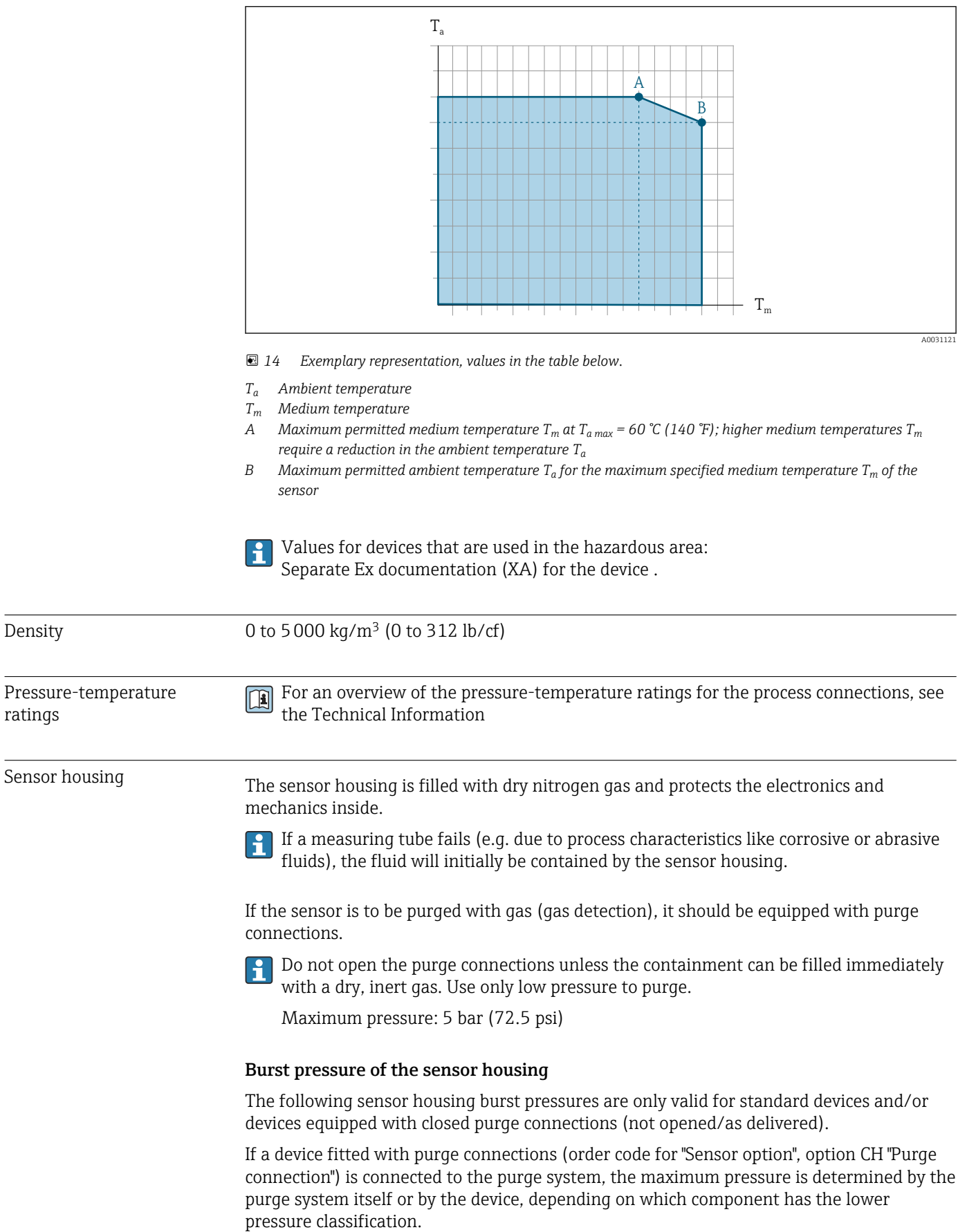

## Dependency of ambient temperature on medium temperature

<span id="page-120-0"></span>The sensor housing burst pressure refers to a typical internal pressure which is reached prior to mechanical failure of the sensor housing and which was determined during type testing. The corresponding type test declaration can be ordered with the device (order code for "Additional approval", option LN "Sensor housing burst pressure, type test").

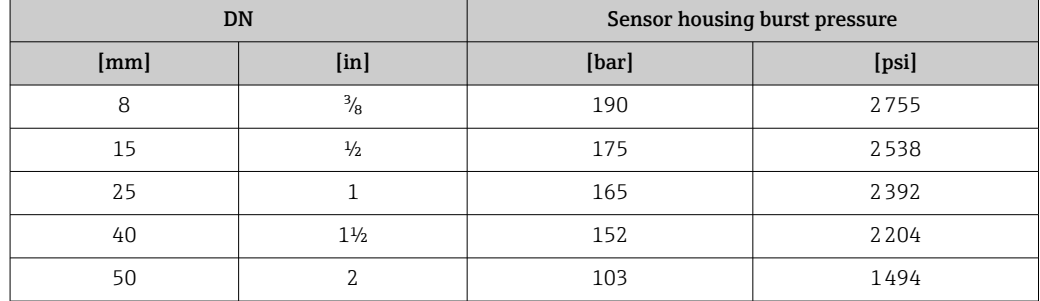

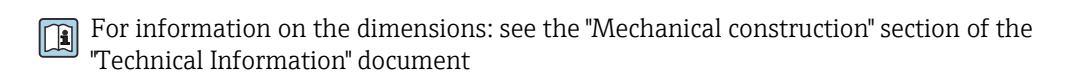

Flow limit Select the nominal diameter by optimizing between the required flow range and permissible pressure loss.

- For an overview of the full scale values for the measuring range, see the "Measuring" range" section  $\rightarrow$   $\blacksquare$  109
- The minimum recommended full scale value is approx. 1/20 of the maximum full scale value
- In most applications, 20 to 50 % of the maximum full scale value can be considered ideal
- A low full scale value must be selected for abrasive media (such as liquids with entrained solids): flow velocity  $\leq 1$  m/s ( $\leq 3$  ft/s).

To calculate the flow limit, use the *Applicator* sizing tool  $\rightarrow \Box$  106  $\mathbf{a}$ 

Pressure loss To calculate the pressure loss, use the *Applicator* sizing tool → ■ 106

System pressure  $\rightarrow \Box$  20

## 16.10 Mechanical construction

<span id="page-121-0"></span>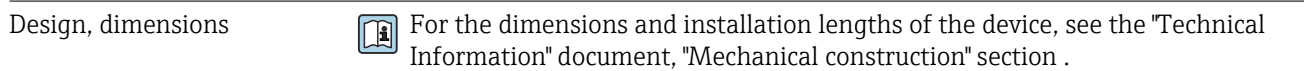

Weight Meight All values (weight exclusive of packaging material) refer to devices with EN/DIN PN 40 flanges. Weight specifications including transmitter: order code for "Housing", option A "Compact, aluminum coated".

## Weight in SI units

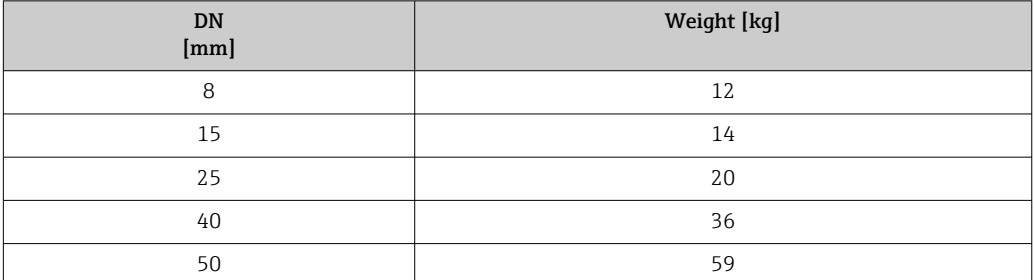

## Weight in US units

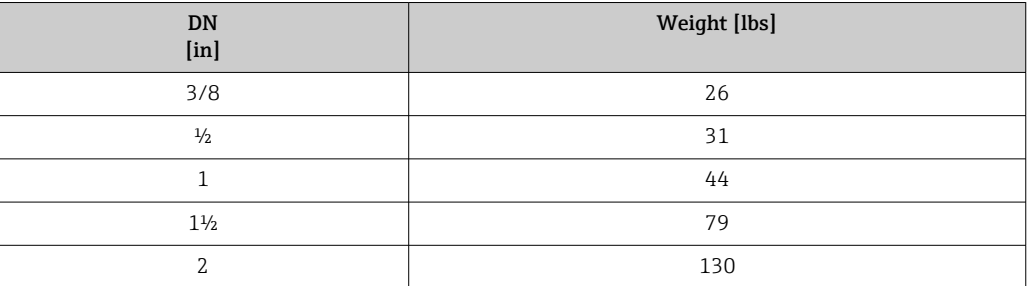

## Materials **Transmitter housing**

- Order code for "Housing", option A "Compact, aluminum coated": Aluminum, AlSi10Mg, coated
- Order code for "Housing", option B "Compact, hygienic, stainless": Hygienic version, stainless steel 1.4301 (304)
- Order code for "Housing", option C "Ultra-compact, hygienic, stainless": Hygienic version, stainless steel 1.4301 (304)
- Window material for optional local display ( $\rightarrow \Box$  125):
	- For order code for "Housing", option A: glass
	- For order code for "Housing", option B and C: plastic

## Cable entries/cable glands

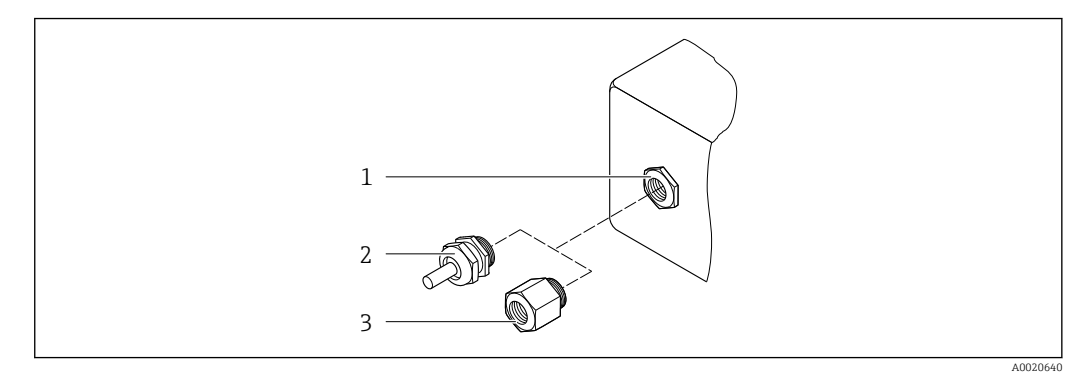

- *15 Possible cable entries/cable glands*
- *1 Female thread M20 × 1.5*
- *2 Cable gland M20 × 1.5*
- *3 Adapter for cable entry with female thread G ½" or NPT ½"*

## *Order code for "Housing", option A "Compact, aluminum, coated"*

The various cable entries are suitable for hazardous and non-hazardous areas.

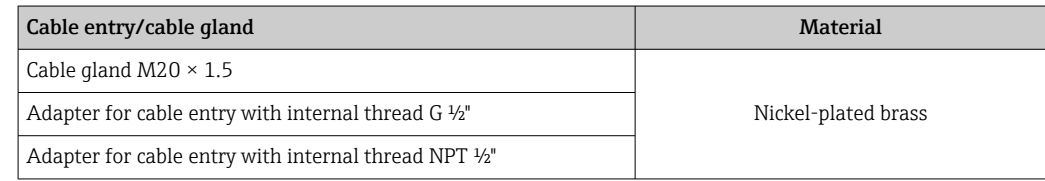

## *Order code for "Housing", option B "Compact, hygienic, stainless"*

The various cable entries are suitable for hazardous and non-hazardous areas.

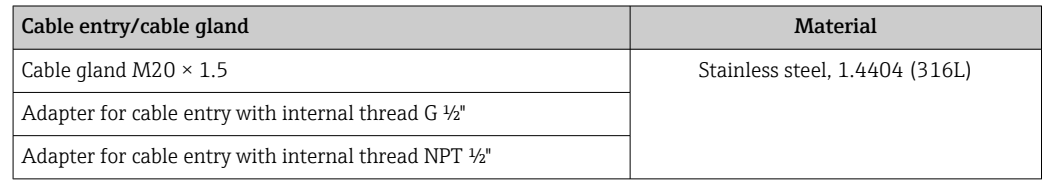

## Device plug

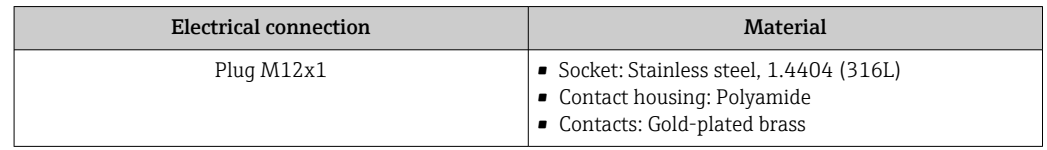

## Sensor housing

- Acid and alkali-resistant outer surface
- Stainless steel 1.4301 (304)

## Measuring tubes

Stainless steel, 1.4435 BN2 (316L)

## <span id="page-123-0"></span>Process connections

- Flanges according to EN 1092-1 (DIN 2501) / according to ASME B16.5 / according to JIS B2220:
- Stainless steel, 1.4404 (F316/F316L)
- All other process connections: Stainless steel, 1.4435 BN2 (316L)

Available process connections→ ■ 124  $\boxed{4}$ 

## Seals

Welded process connections without internal seals

## Accessories

*Protective cover*

Stainless steel, 1.4404 (316L)

*Safety Barrier Promass 100*

Housing: Polyamide

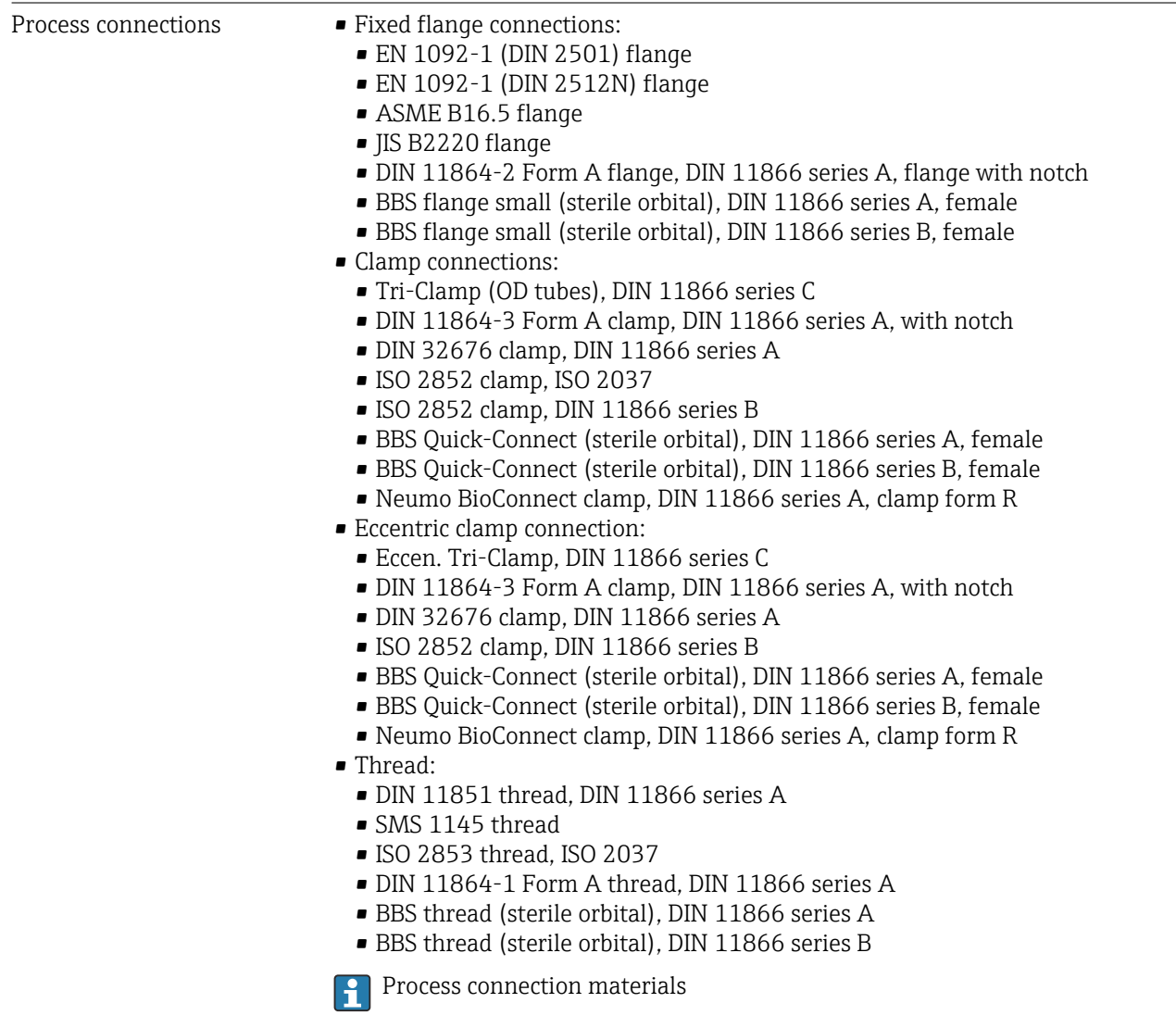

<span id="page-124-0"></span>Surface roughness All data refer to parts in contact with the medium. The following surface roughness categories can be ordered.

- Ra<sub>max</sub> = 0.76  $\mu$ m (30  $\mu$ in)
- Ra<sub>max</sub> = 0.38 µm (15 µin) electropolished
- Delta ferrite <1%

## 16.11 Operability

Local display The local display is only available with the following device order code: Order code for "Display; operation", option B: 4-line; illuminated, via communication

### Display element

- 4-line liquid crystal display with 16 characters per line.
- White background lighting; switches to red in event of device errors.
- Format for displaying measured variables and status variables can be individually configured.
- Permitted ambient temperature for the display:  $-20$  to  $+60\degree$ C ( $-4$  to  $+140\degree$ F). The readability of the display may be impaired at temperatures outside the temperature range.

## Disconnecting the local display from the main electronics module

In the case of the "Compact, aluminum coated" housing version, the local display must only be disconnected manually from the main electronics module. In the case of the "Compact, hygienic, stainless" and "Ultra-compact, hygienic, stainless" housing versions, the local display is integrated in the housing cover and is disconnected from the main electronics module when the housing cover is opened.

*"Compact, aluminum coated" housing version*

The local display is plugged onto the main electronics module. The electronic connection between the local display and main electronics module is established via a connecting cable.

For some work performed on the measuring device (e.g. electrical connection), it is advisable to disconnect the local display from the main electronics module:

- 1. Press in the side latches of the local display.
- 2. Remove the local display from the main electronics module. Pay attention to the length of the connecting cable when doing so.

Once the work is completed, plug the local display back on.

### Remote operation **Via EtherNet/IP network**

This communication interface is available in device versions with EtherNet/IP.

## <span id="page-125-0"></span>*Star topology*

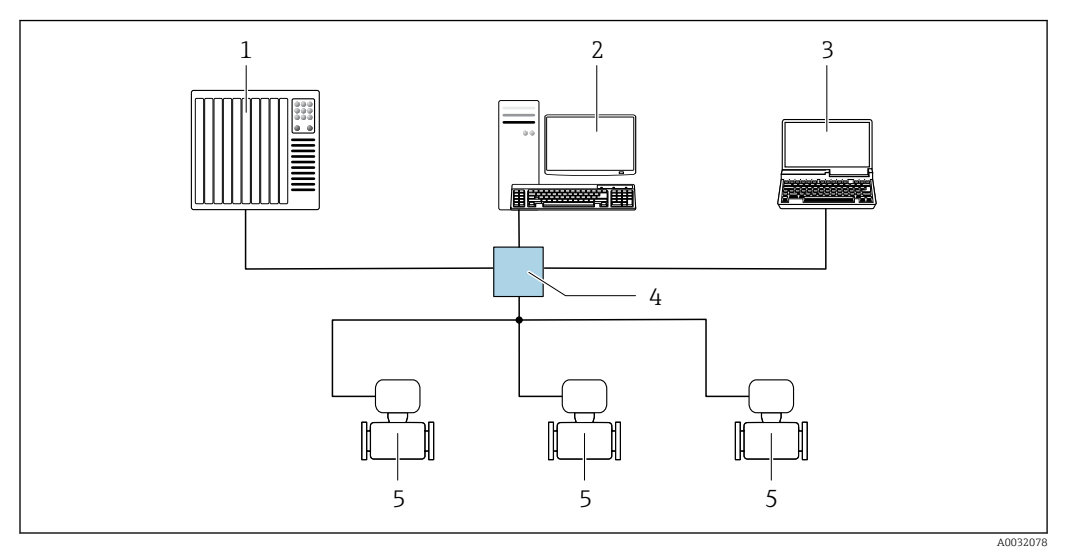

 *16 Options for remote operation via EtherNet/IP network: star topology*

- *1 Automation system, e.g. "RSLogix" (Rockwell Automation)*
- *2 Workstation for measuring device operation: with Custom Add-On Profile for "RSLogix 5000" (Rockwell Automation) or with Electronic Data Sheet (EDS)*
- *3 Computer with Web browser (e.g. Internet Explorer) for accessing the integrated Web server or computer with operating tool (e.g. FieldCare, DeviceCare) with COM DTM "CDI Communication TCP/IP"*
- *4 Standard Ethernet switch, e.g. Scalance X204 (Siemens)*
- *5 Measuring device*

## Service interface Via service interface (CDI-RJ45)

## *EtherNet/IP*

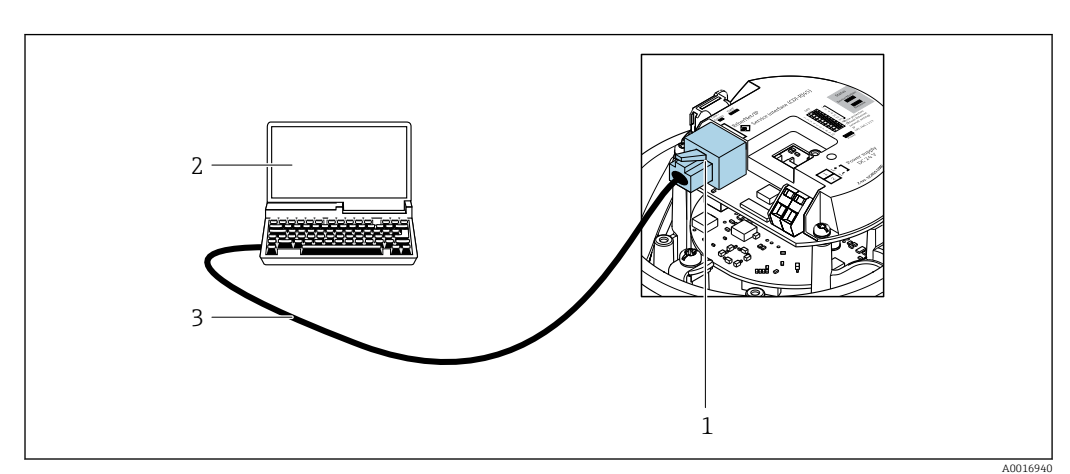

 *17 Connection for order code for "Output", option N: EtherNet/IP*

- *1 Service interface (CDI-RJ45) and EtherNet/IP interface of the measuring device with access to the integrated web server*
- *2 Computer with web browser (e.g. Internet Explorer) for accessing the integrated web server or with "FieldCare" operating tool with COM DTM "CDI Communication TCP/IP"*
- *3 Standard Ethernet connecting cable with RJ45 plug*

Languages Can be operated in the following languages:

- Via "FieldCare" operating tool: English, German, French, Spanish, Italian, Chinese, Japanese
- Via Web browser
	- English, German, French, Spanish, Italian, Dutch, Portuguese, Polish, Russian, Turkish, Chinese, Japanese, Bahasa (Indonesian), Vietnamese, Czech, Swedish, Korean

# 16.12 Certificates and approvals

Current certificates and approvals that are available for the product can be selected via the Product Configurator at www.endress.com:

<span id="page-126-0"></span>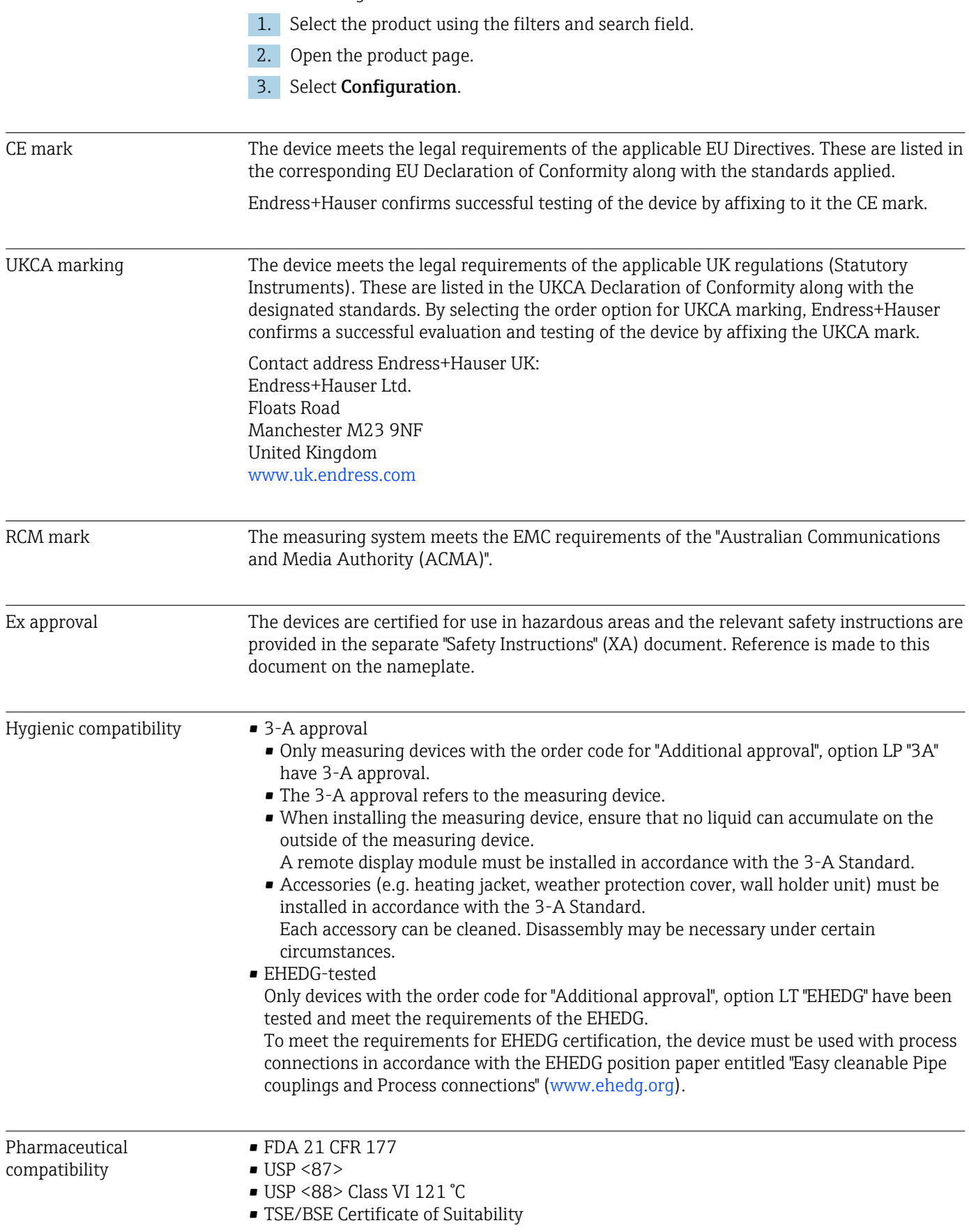

<span id="page-127-0"></span>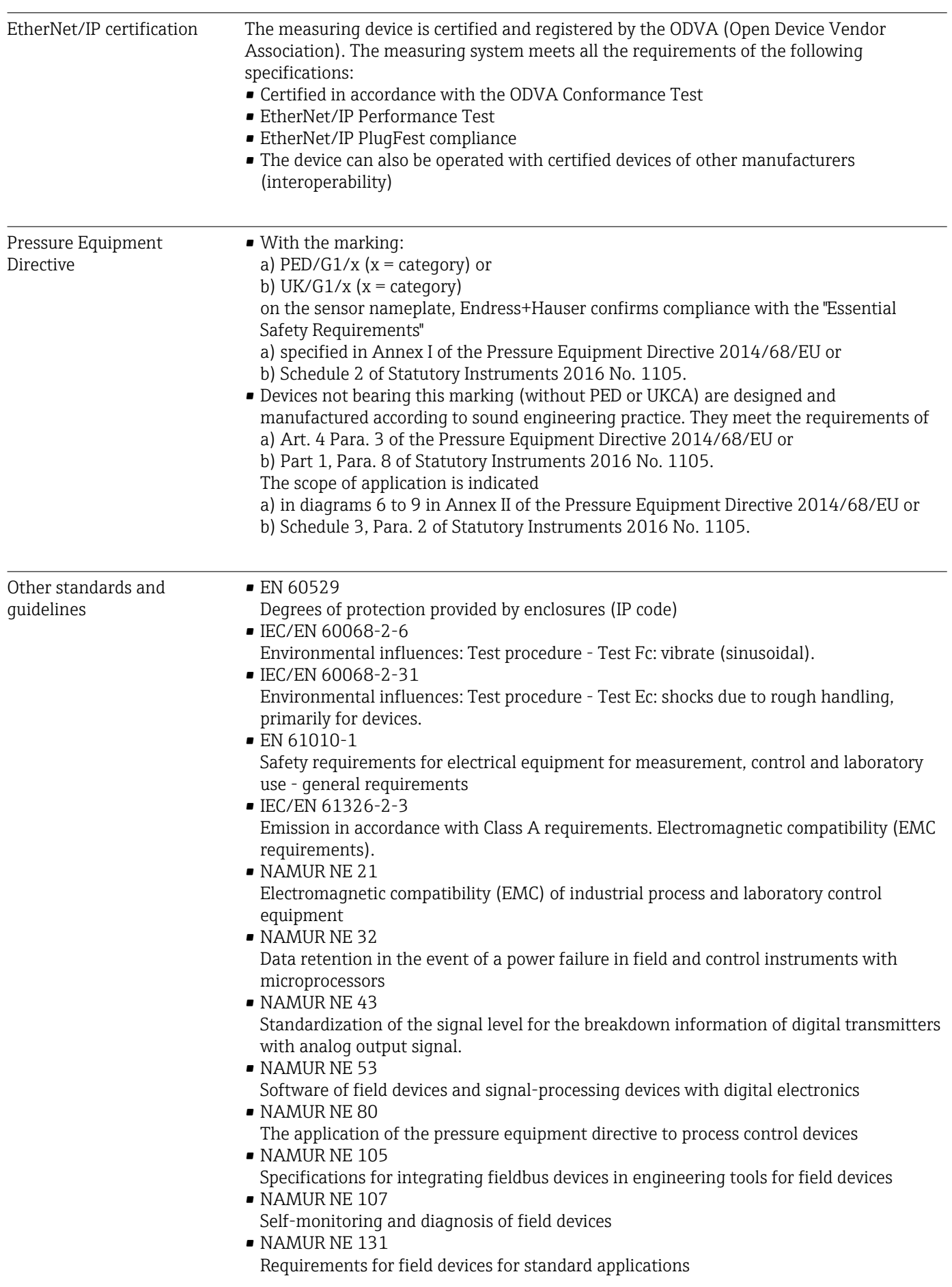

- <span id="page-128-0"></span>• NAMUR NE 132 Coriolis mass meter
- ETSI EN 300 328
- Guidelines for 2.4 GHz radio components.

```
• EN 301489
```
Electromagnetic compatibility and radio spectrum matters (ERM).

## 16.13 Application packages

Many different application packages are available to enhance the functionality of the device. Such packages might be needed to address safety aspects or specific application requirements.

The application packages can be ordered with the device or subsequently from Endress+Hauser. Detailed information on the order code in question is available from your local Endress+Hauser sales center or on the product page of the Endress+Hauser website: [www.endress.com](http://www.endress.com).

 $\boxed{1}$ Detailed information on the application packages: Special Documentation for the device  $\rightarrow$   $\blacksquare$  130

Heartbeat Technology Order code for "Application package", option EB "Heartbeat Verification + Monitoring" Heartbeat Verification Meets the requirement for traceable verification to DIN ISO 9001:2008 Chapter 7.6 a) "Control of monitoring and measuring equipment". • Functional testing in the installed state without interrupting the process. • Traceable verification results on request, including a report. • Simple testing process via local operation or other operating interfaces. • Clear measuring point assessment (pass/fail) with high test coverage within the framework of manufacturer specifications. • Extension of calibration intervals according to operator's risk assessment. Heartbeat Monitoring Continuously supplies data, which are characteristic of the measuring principle, to an external condition monitoring system for the purpose of preventive maintenance or process analysis. These data enable the operator to: • Draw conclusions - using these data and other information - about the impact process influences (e.g. corrosion, abrasion, formation of buildup etc.) have on the measuring performance over time. • Schedule servicing in time. • Monitor the process or product quality, e.g. gas pockets. For detailed information, see the Special Documentation for the device. m Concentration Order code for "Application package", option ED "Concentration" measurement Calculation and outputting of fluid concentrations. The measured density is converted to the concentration of a substance of a binary mixture using the "Concentration" application package: • Choice of predefined fluids (e.g. various sugar solutions, acids, alkalis, salts, ethanol etc.). • Common or user-defined units (°Brix, °Plato, % mass, % volume, mol/l etc.) for standard applications. • Concentration calculation from user-defined tables. The measured values are output via the digital and analog outputs of the device. For detailed information, see the Special Documentation for the device.

<span id="page-129-0"></span>Special density Order code for "Application package", option EE "Special density"

Many applications use density as a key measured value for monitoring quality or controlling processes. The device measures the density of the fluid as standard and makes this value available to the control system.

The "Special Density" application package offers high-precision density measurement over a wide density and temperature range particularly for applications subject to varying process conditions.

For detailed information, see the Operating Instructions for the device.

## 16.14 Accessories

 $\sqrt{a}$  Overview of accessories available for order → ■ 105

## 16.15 Supplementary documentation

For an overview of the scope of the associated Technical Documentation, refer to the following:

- *Device Viewer* [\(www.endress.com/deviceviewer](https://www.endress.com/deviceviewer)): Enter the serial number from the nameplate
- *Endress+Hauser Operations app*: Enter serial number from nameplate or scan matrix code on nameplate.

Standard documentation Brief Operating Instructions

*Brief Operating Instructions for the sensor*

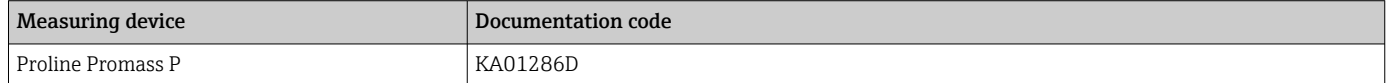

### *Transmitter Brief Operating Instructions*

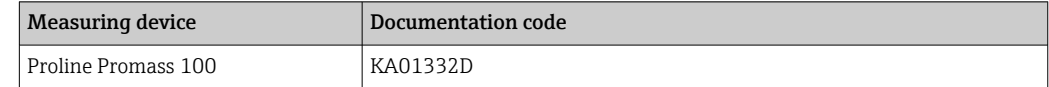

### Technical Information

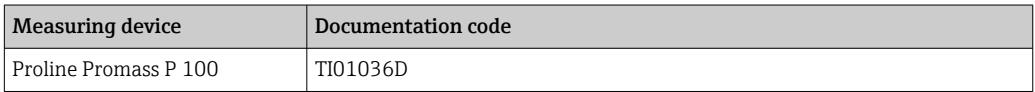

### Description of Device Parameters

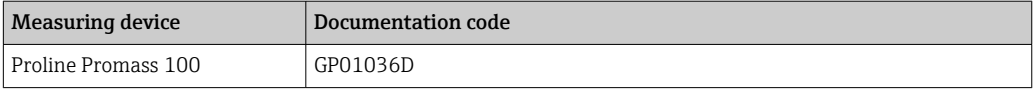

Supplementary device-

### Safety Instructions

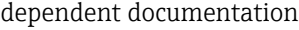

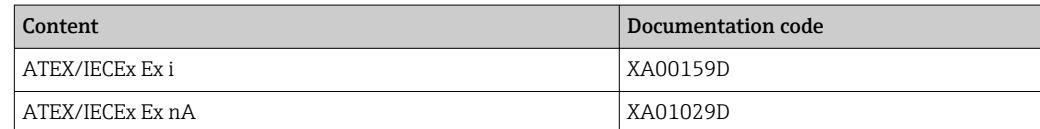

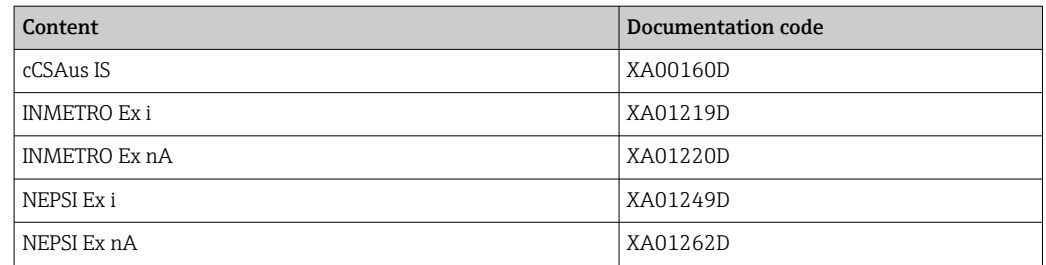

## Special Documentation

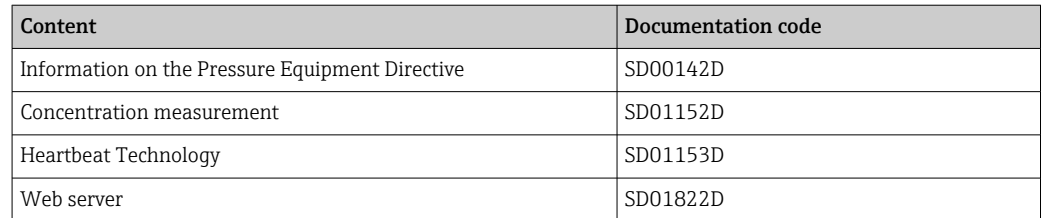

## Installation Instructions

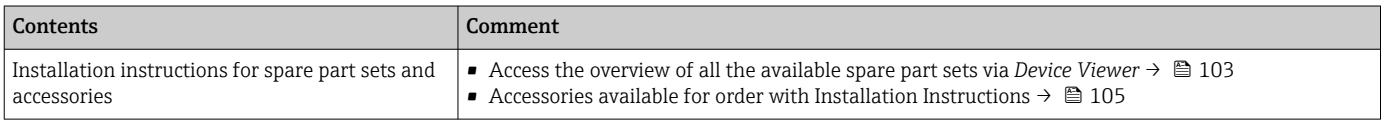

# Index

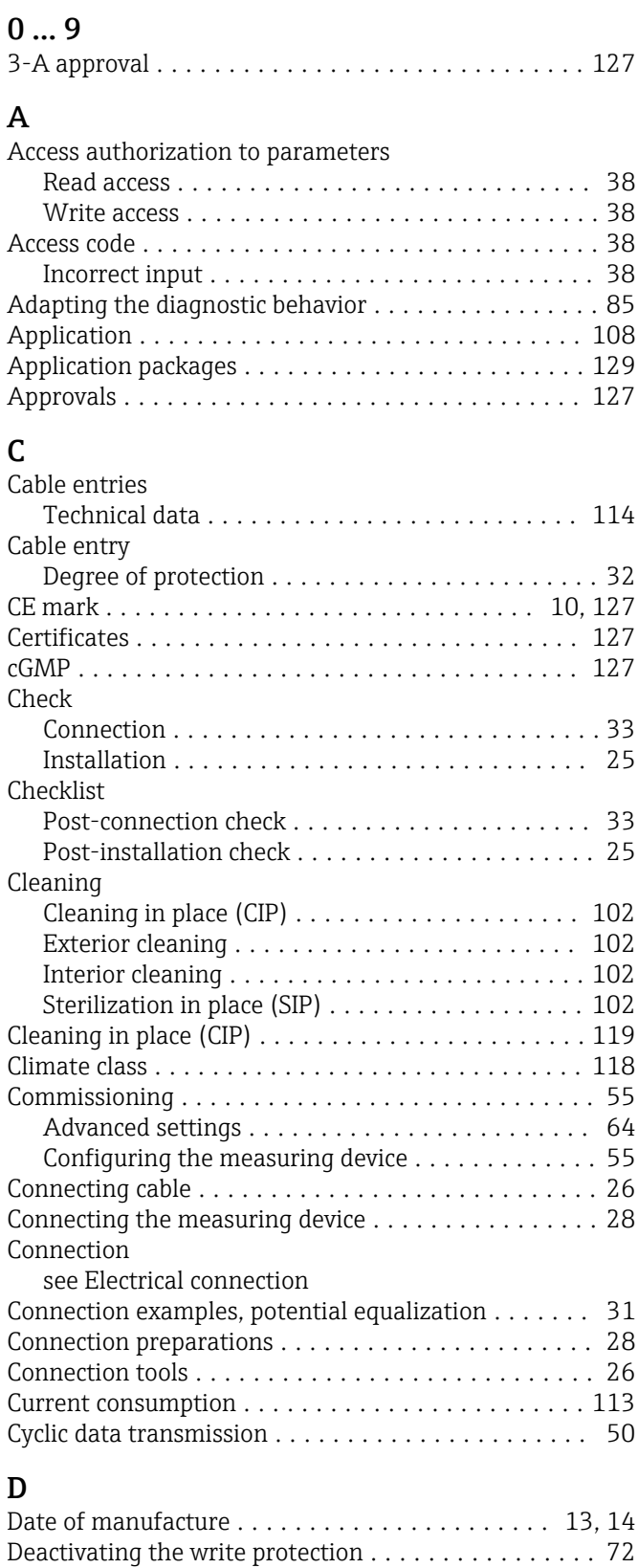

Declaration of Conformity ............................ [10](#page-9-0) Define access code ........................... [73](#page-72-0) Degree of protection ..................... [32,](#page-31-0) [118](#page-117-0) Density .................................. [120](#page-119-0) Density adjustment .......................... [66](#page-65-0)

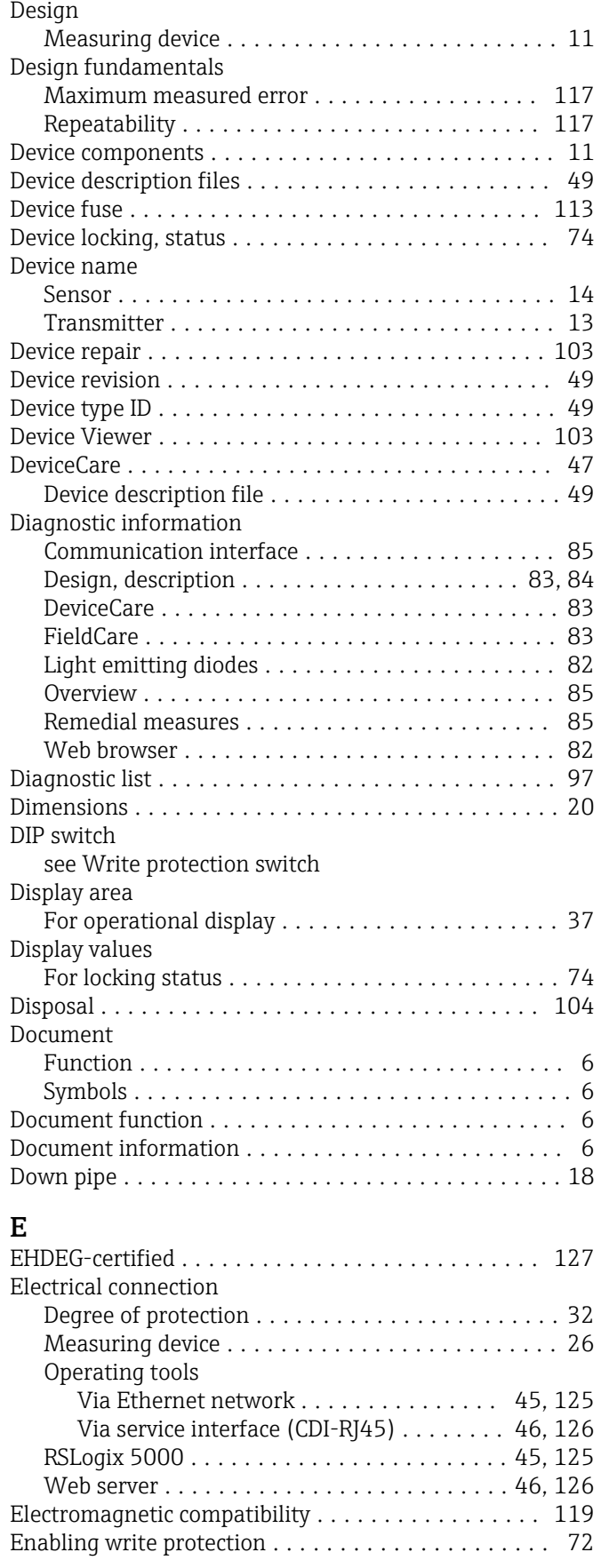

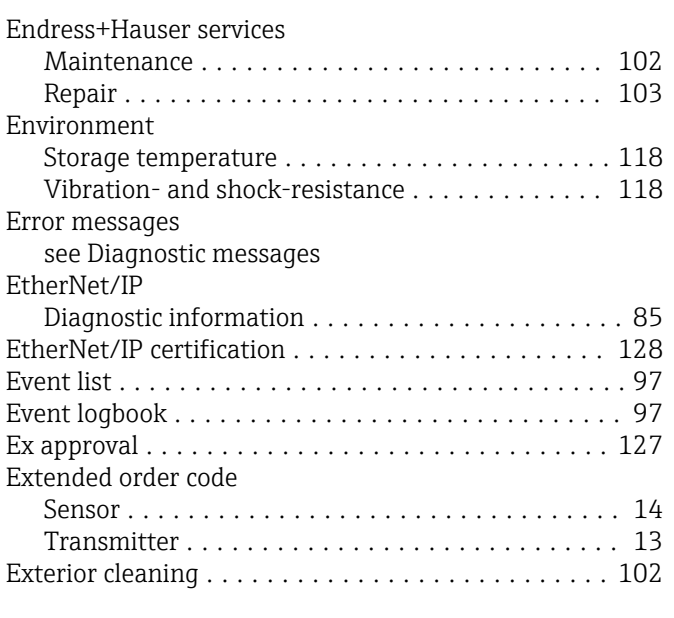

## F

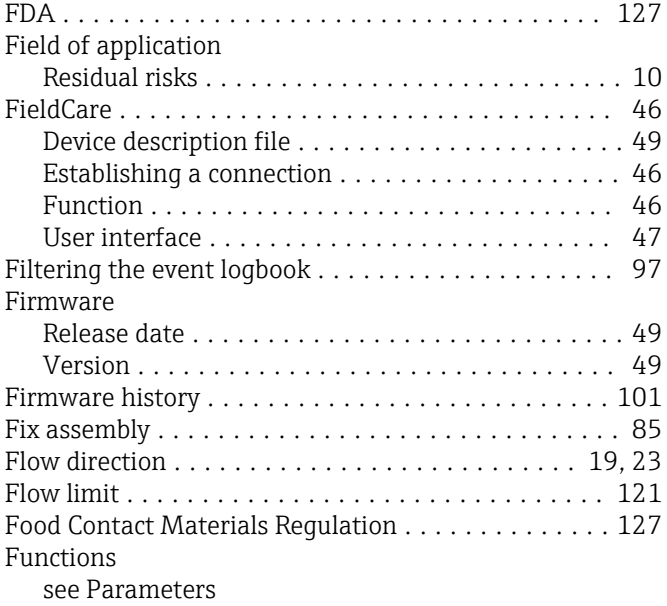

# G

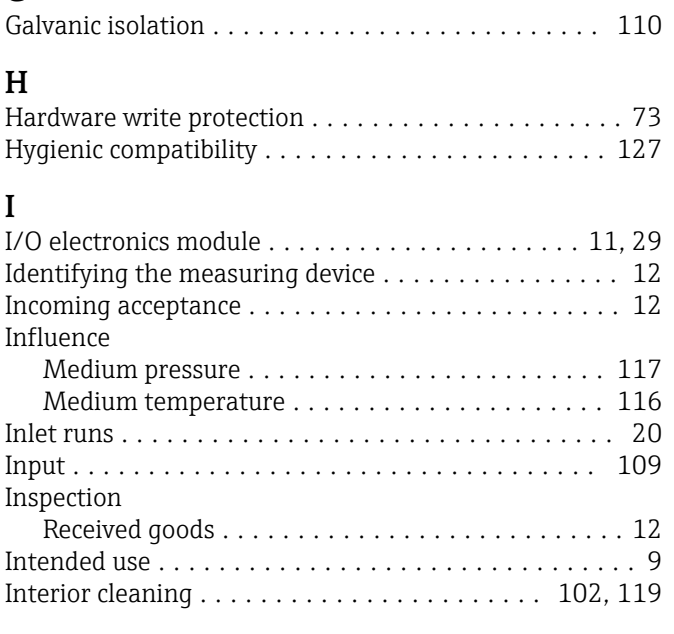

## $\mathbf{r}$

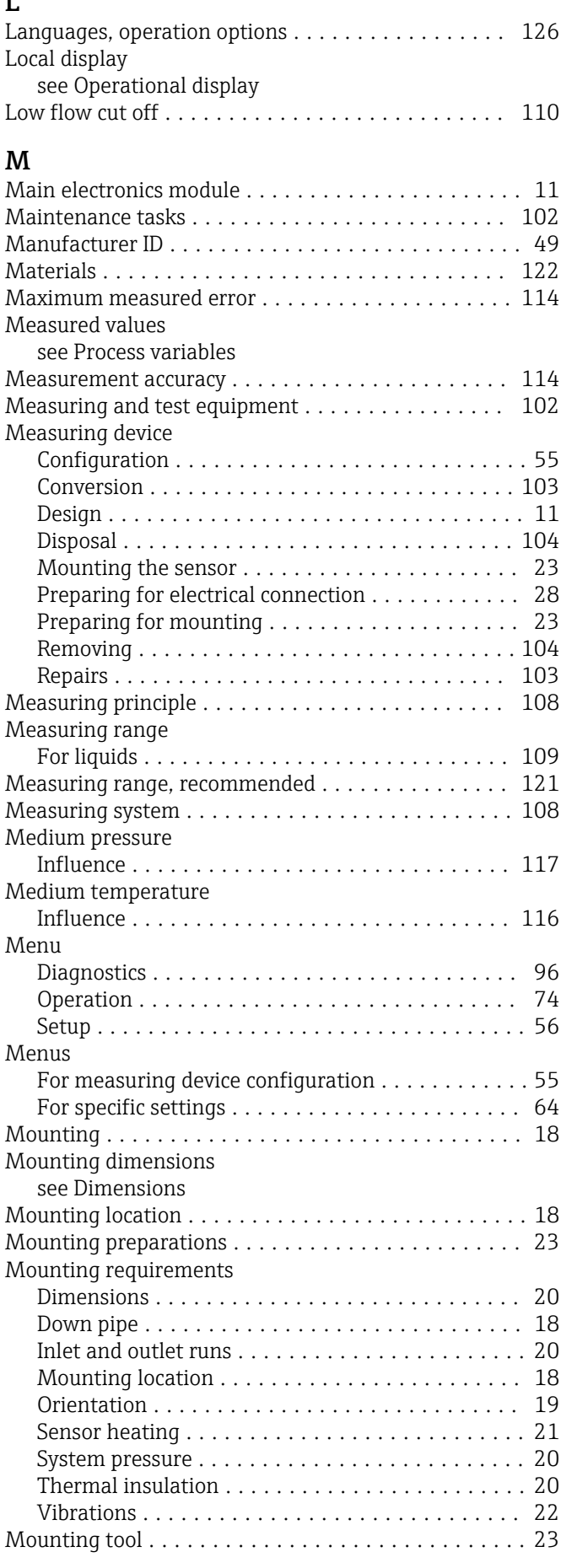

## N

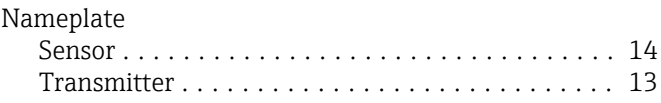

# O

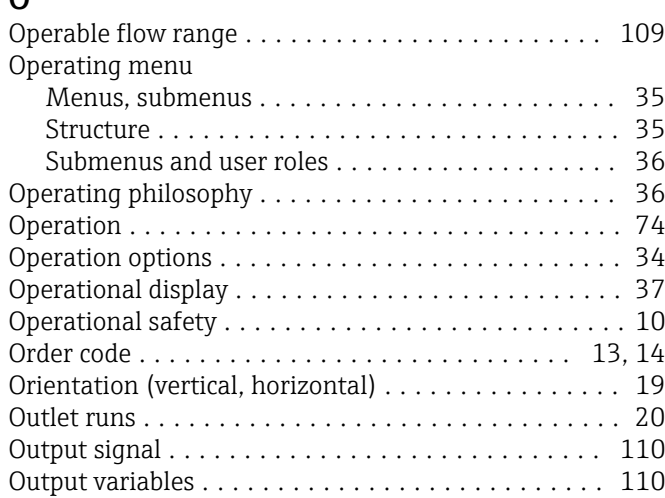

## P

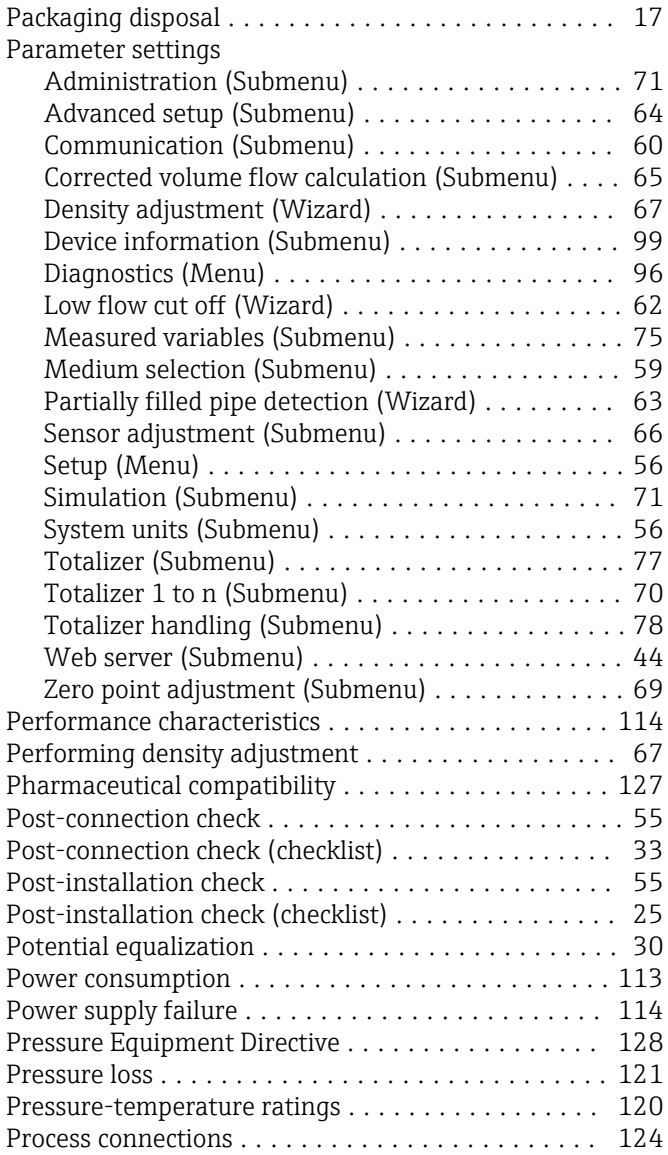

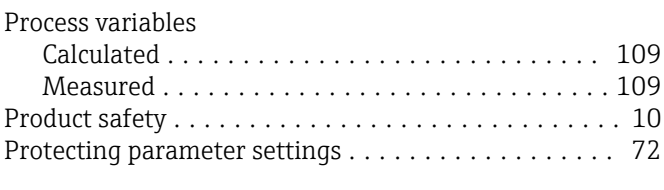

## R

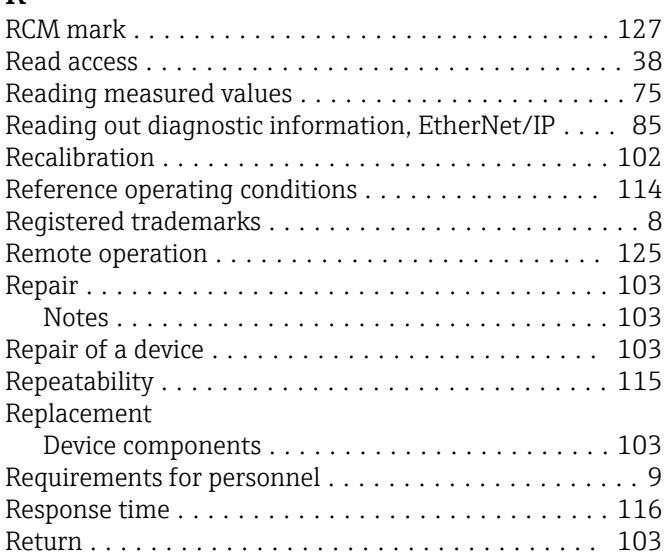

## S

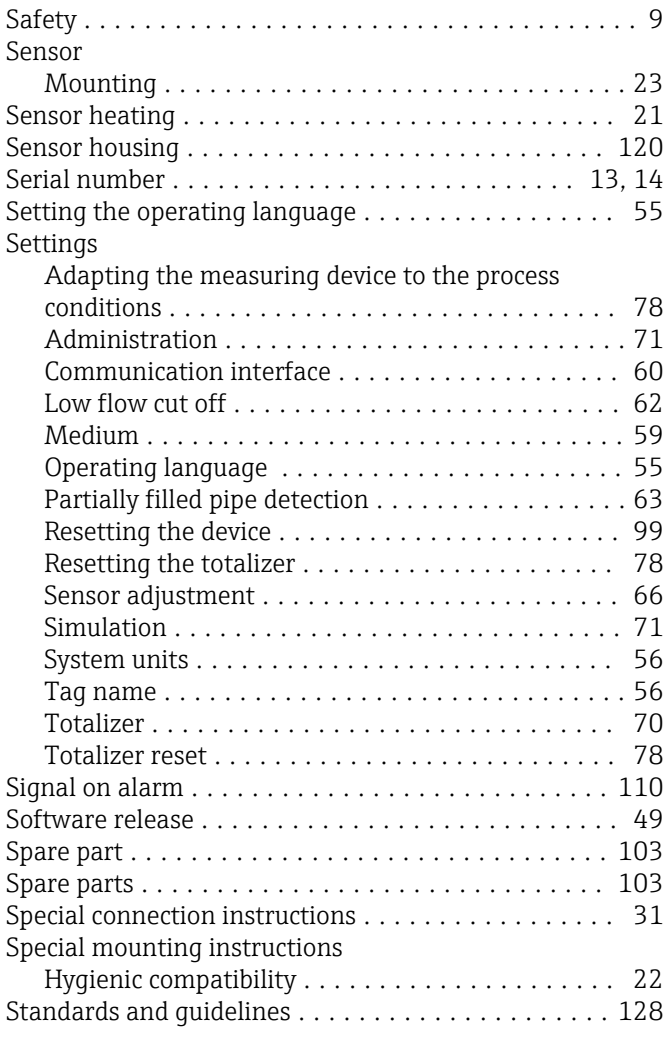

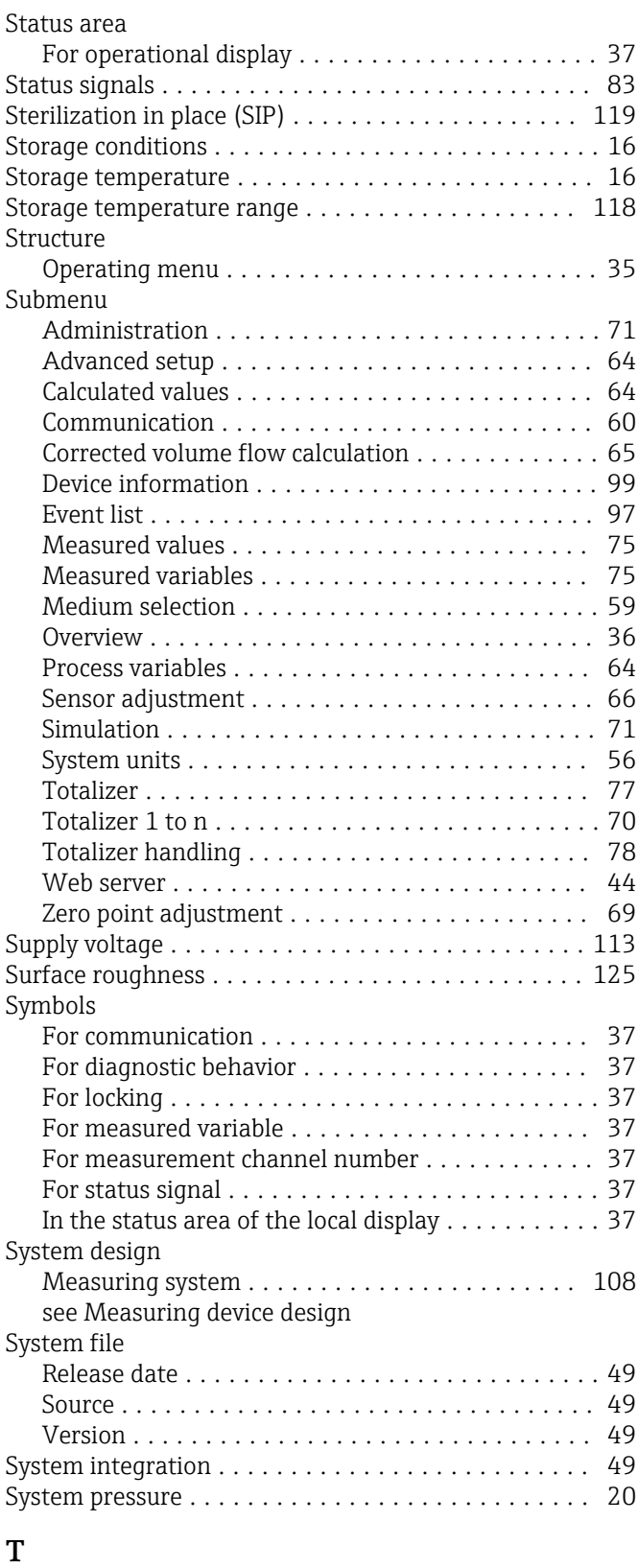

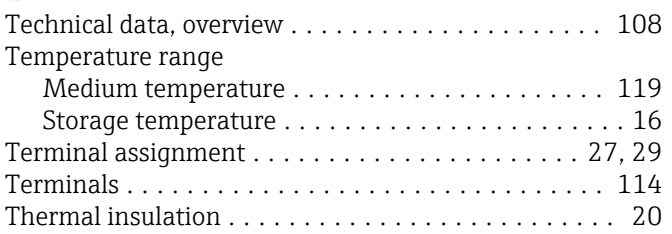

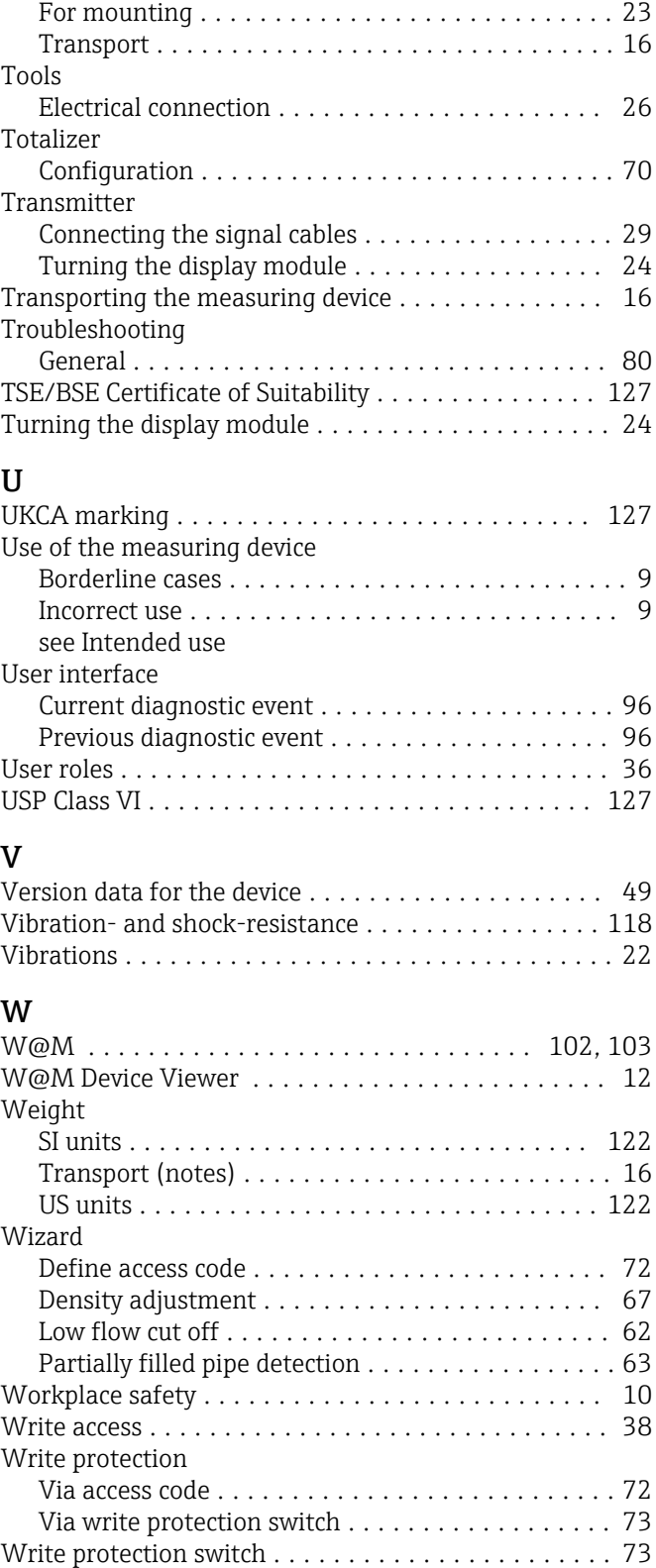

Tool

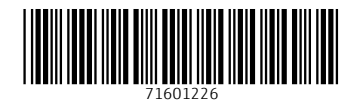

www.addresses.endress.com

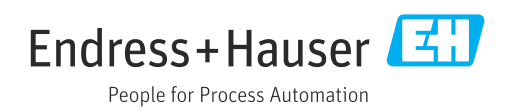